## ahah CISCO.

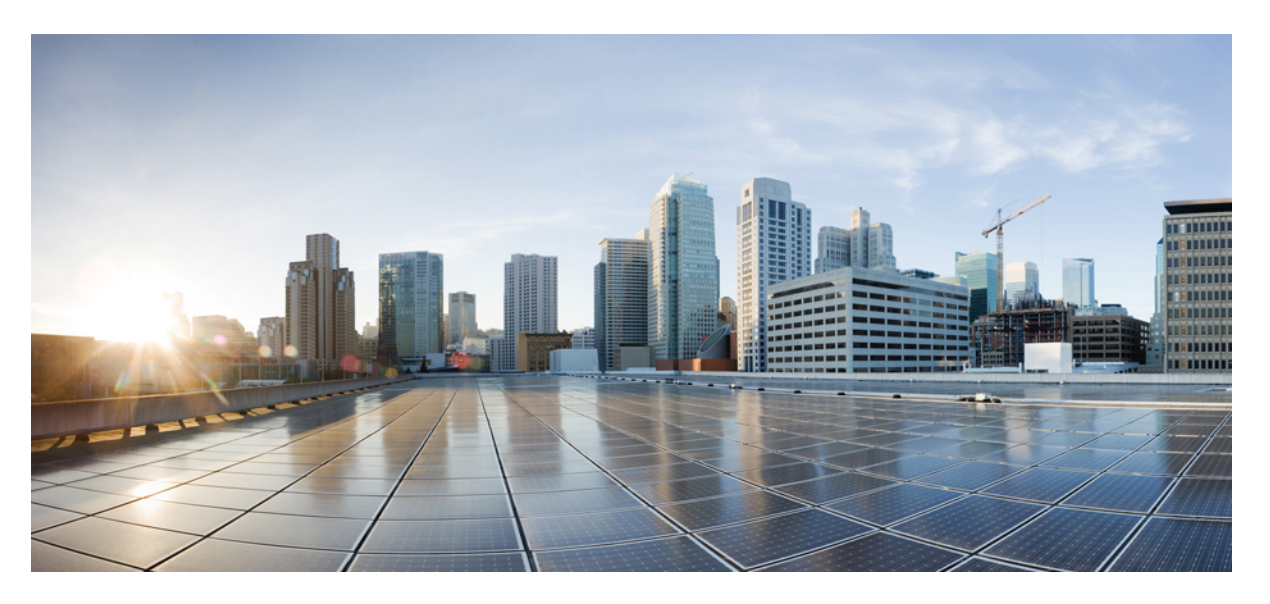

## **Installationshandbuchfür Ethernet-LinecardsbeidenCiscoAggregation Services Routern der Serie ASR 9000**

**Erste Veröffentlichung:** 2. März 2009

**Letzte Änderung:** 30. März 2021

### **Americas Headquarters**

Cisco Systems, Inc. 170 West Tasman Drive San Jose, CA 95134-1706 USA http://www.cisco.com Tel: 408 526-4000 800 553-NETS (6387) Fax: 408 527-0883

THE SPECIFICATIONS AND INFORMATION REGARDING THE PRODUCTS IN THIS MANUAL ARE SUBJECT TO CHANGE WITHOUT NOTICE. ALL STATEMENTS, INFORMATION, AND RECOMMENDATIONS IN THIS MANUAL ARE BELIEVED TO BE ACCURATE BUT ARE PRESENTED WITHOUT WARRANTY OF ANY KIND, EXPRESS OR IMPLIED. USERS MUST TAKE FULL RESPONSIBILITY FOR THEIR APPLICATION OF ANY PRODUCTS.

THE SOFTWARE LICENSE AND LIMITED WARRANTY FOR THE ACCOMPANYING PRODUCT ARE SET FORTH IN THE INFORMATION PACKET THAT SHIPPED WITH THE PRODUCT AND ARE INCORPORATED HEREIN BY THIS REFERENCE. IF YOU ARE UNABLE TO LOCATE THE SOFTWARE LICENSE OR LIMITED WARRANTY, CONTACT YOUR CISCO REPRESENTATIVE FOR A COPY.

The Cisco implementation of TCP header compression is an adaptation of a program developed by the University of California, Berkeley (UCB) as part of UCB's public domain version of the UNIX operating system. All rights reserved. Copyright © 1981, Regents of the University of California.

NOTWITHSTANDING ANY OTHER WARRANTY HEREIN, ALL DOCUMENT FILES AND SOFTWARE OF THESE SUPPLIERS ARE PROVIDED "AS IS" WITH ALL FAULTS. CISCO AND THE ABOVE-NAMED SUPPLIERS DISCLAIM ALL WARRANTIES, EXPRESSED OR IMPLIED, INCLUDING, WITHOUT LIMITATION, THOSE OF MERCHANTABILITY, FITNESS FOR A PARTICULAR PURPOSE AND NONINFRINGEMENT OR ARISING FROM A COURSE OF DEALING, USAGE, OR TRADE PRACTICE.

IN NO EVENT SHALL CISCO OR ITS SUPPLIERS BE LIABLE FOR ANY INDIRECT, SPECIAL, CONSEQUENTIAL, OR INCIDENTAL DAMAGES, INCLUDING, WITHOUT LIMITATION, LOST PROFITS OR LOSS OR DAMAGE TO DATA ARISING OUT OF THE USE OR INABILITY TO USE THIS MANUAL, EVEN IF CISCO OR ITS SUPPLIERS HAVE BEEN ADVISED OF THE POSSIBILITY OF SUCH DAMAGES.

Any Internet Protocol (IP) addresses and phone numbers used in this document are not intended to be actual addresses and phone numbers. Any examples, command display output, network topology diagrams, and other figures included in the document are shown for illustrative purposes only. Any use of actual IP addresses or phone numbers in illustrative content is unintentional and coincidental.

All printed copies and duplicate soft copies of this document are considered uncontrolled. See the current online version for the latest version.

Cisco has more than 200 offices worldwide. Addresses and phone numbers are listed on the Cisco website at www.cisco.com/go/offices.

Cisco and the Cisco logo are trademarks or registered trademarks of Cisco and/or its affiliates in the U.S. and other countries. To view a list of Cisco trademarks, go to this URL: <https://www.cisco.com/c/en/us/about/legal/trademarks.html>. Third-party trademarks mentioned are the property of their respective owners. The use of the word partner does not imply a partnership relationship between Cisco and any other company. (1721R)

© 2016–2021 Cisco Systems, Inc. Alle Rechte vorbehalten.

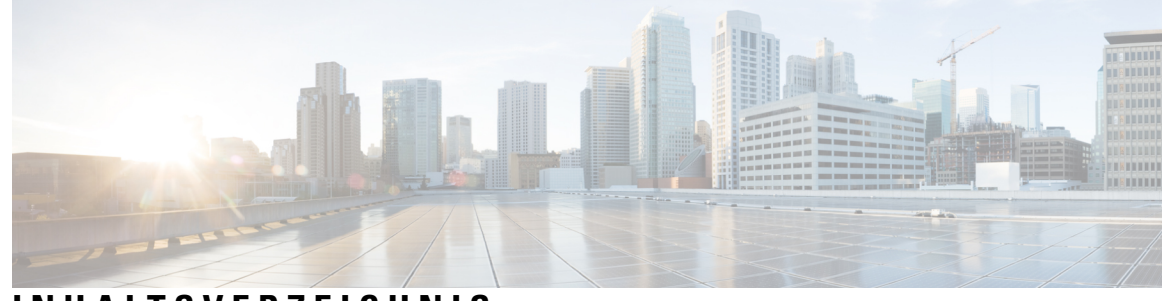

## **INHAL TSVERZEICHNIS**

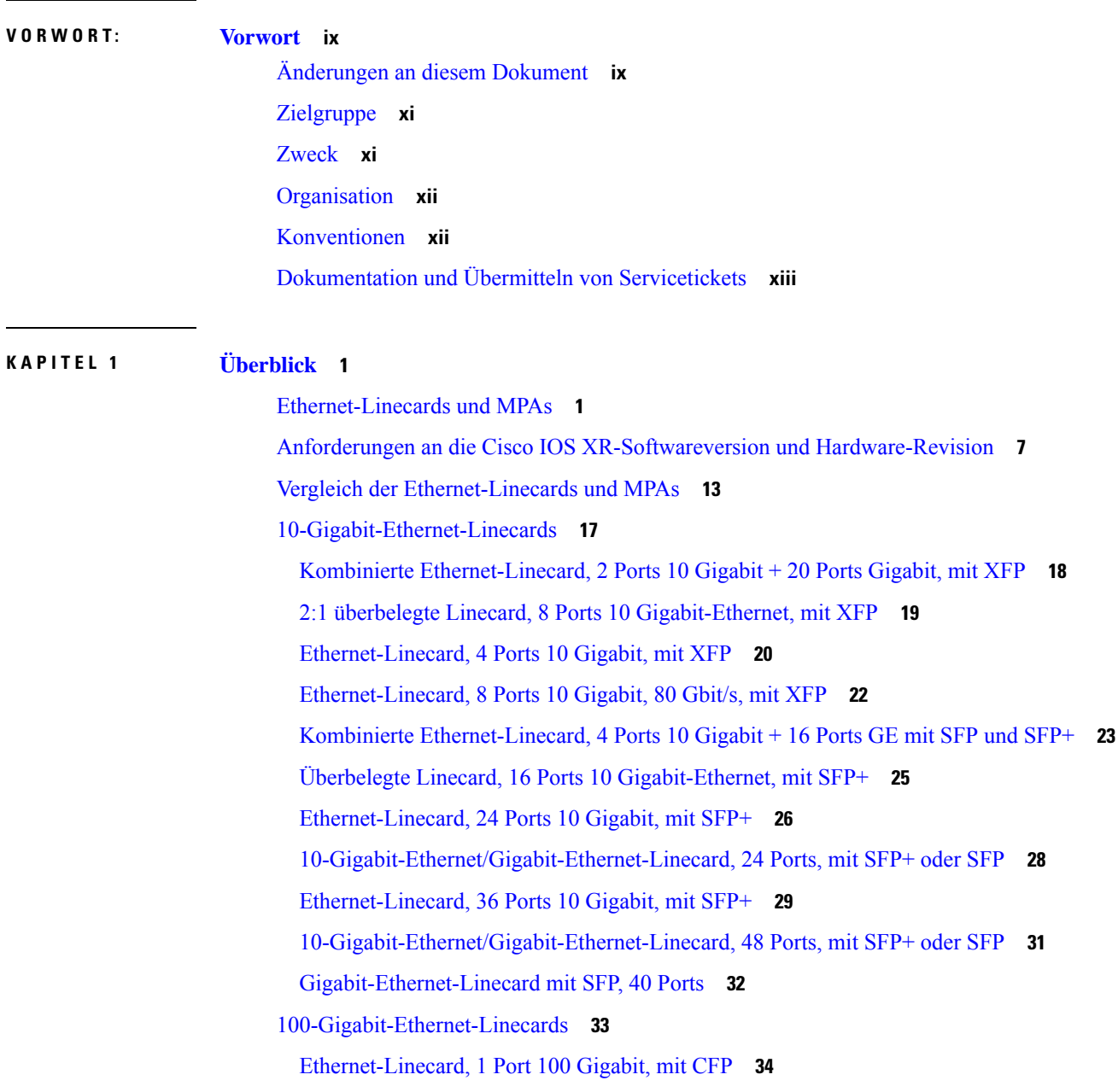

I

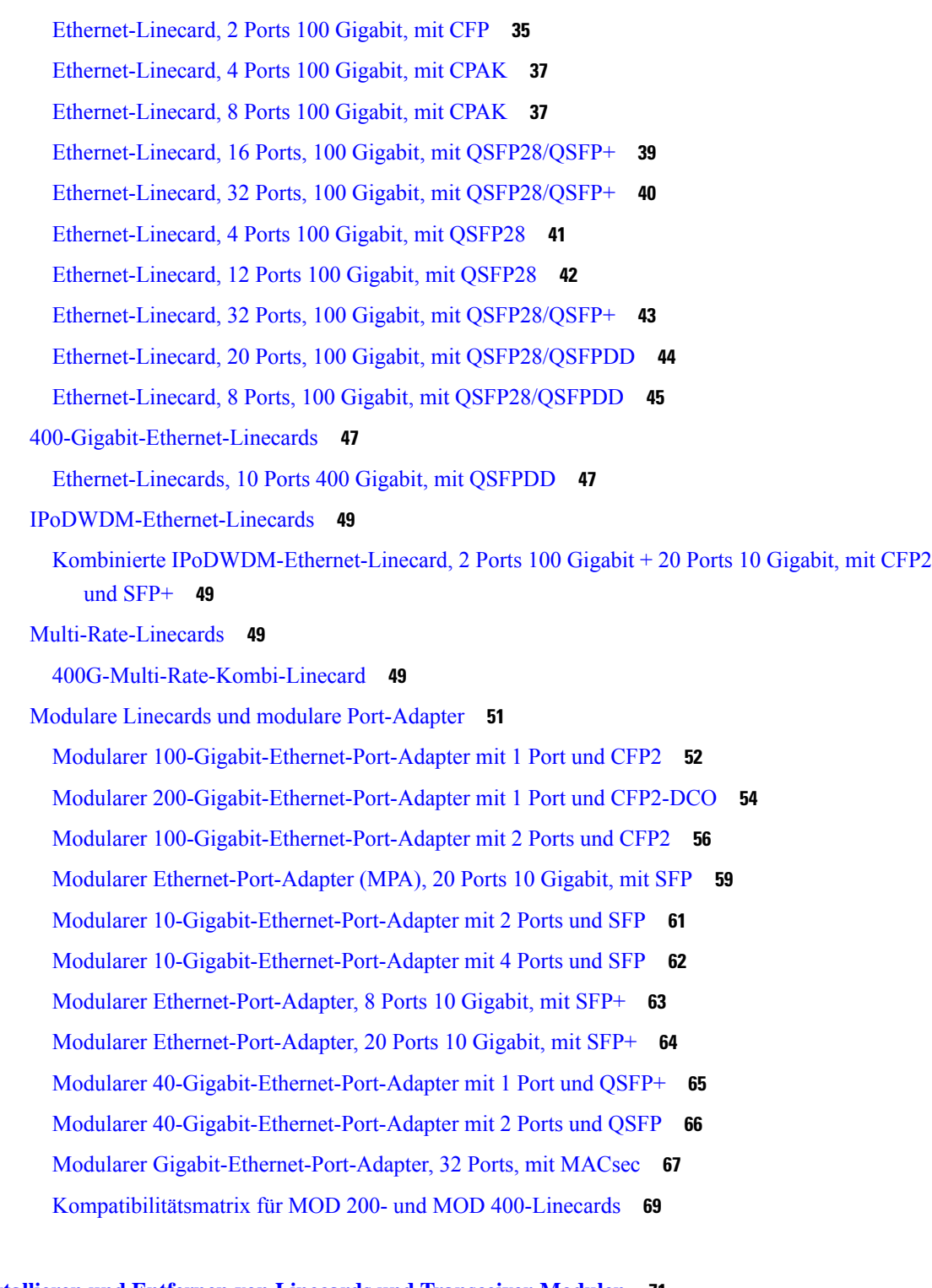

 $\mathbf I$ 

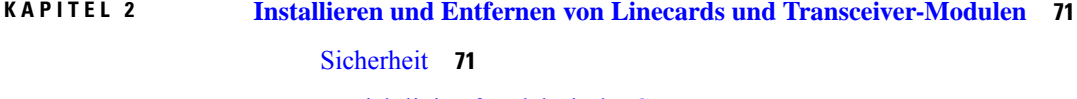

[Richtlinien](#page-85-0) für elektrische Geräte **72**

[Lasersicherheit](#page-85-1) **72** [Laser-/LED-Sicherheit](#page-85-2) für MPAs **72** Vermeidung von [elektrostatischen](#page-86-0) Entladungen **73** [Erforderliche](#page-87-0) Werkzeuge und Geräte **74** [Installieren](#page-87-1) und Entfernen einer Linecard **74** [Installationsrichtlinien](#page-87-2) **74** [Entfernen](#page-89-0) einer Linecard **76** [Installieren](#page-92-0) einer Linecard **79** Schritte zum Entfernen und Einstecken einer [OIR-Linecard](#page-94-0) **81** [Installieren](#page-94-1) und Entfernen einer modularen Linecard **81** [Erforderliche](#page-94-2) Werkzeuge und Geräte **81** Umgang mit einer [modularen](#page-94-3) Linecard **81** Richtlinien zum Entfernen und [Installieren](#page-95-0) einer modularen Linecard **82** Entfernen einer [modularen](#page-96-0) Linecard **83** [Installieren](#page-98-0) einer modularen Linecard **85** Installieren und Entfernen von modularen [Port-Adaptern](#page-100-0) **87** Umgang mit modularen [Port-Adaptern](#page-100-1) **87** [Installieren](#page-101-0) und Entfernen bei laufendem Betrieb **88** Installieren und Entfernen von modularen [Port-Adaptern](#page-102-0) **89** [Installieren](#page-103-0) und Entfernen von optischen Geräten **90** Reinigen von [optischen](#page-103-1) Geräten **90** Sicheres Entfernen von [CFP2-DCO-Modulen](#page-103-2) **90** [Kontrollieren](#page-105-0) der Installation **92** [Überprüfen](#page-105-1) der Installation **92** Überprüfen des Status von modularen Linecards und modularen [Port-Adaptern](#page-107-0) mithilfe von [show-Befehlen](#page-107-0) **94** Anzeigen der Informationen zu modularen Port-Adaptern mithilfe von [show-Befehlen](#page-107-1) **94** Überprüfen der [Netzwerkverbindung](#page-111-0) mithilfe des Ping-Befehls **98** Installieren und Entnehmen von [SFP-Modulen](#page-111-1) **98** SFP- oder [SFP+-Modul](#page-112-0) mit Verschluss **99** Installieren eines SFP- oder [SFP+-Moduls](#page-113-0) mit Verschluss **100** Entnehmen eines SFP- oder [SFP+-Moduls](#page-113-1) mit Verschluss **100** SFP- oder SFP+-Modul mit [Mylar-Lasche](#page-114-0) **101** Installieren eines SFP- oder [SFP+-Moduls](#page-115-0) mit Mylar-Lasche **102**

Entfernen eines SFP- oder [SFP+-Moduls](#page-115-1) mit Mylar-Lasche **102** SFP- oder SFP+-Modul mit [Betätigungstaste](#page-116-0) **103** Installieren eines SFP-Moduls mit [Betätigungstaste](#page-116-1) **103** Entfernen eines SFP- oder SFP+-Moduls mit [Betätigungstaste](#page-117-0) **104** SFP- oder SFP+-Modul mit [Schiebelasche](#page-118-0) **105** Installieren eines SFP- oder SFP+-Moduls mit [Schiebelasche](#page-119-0) **106** Entfernen eines SFP- oder SFP+-Moduls mit [Schiebelasche](#page-119-1) **106** Installieren und Entfernen von [XFP-Modulen](#page-121-0) **108** Installieren eines [10-Gigabit-Ethernet-XFP-Transceiver-Moduls](#page-122-0) **109** Entfernen eines [10-Gigabit-Ethernet-XFP-Transceiver-Moduls](#page-123-0) **110** Verkabelung eines [10-Gigabit-Ethernet-XFP-Transceiver-Moduls](#page-124-0) **111** Installieren und Entfernen von [100-Gigabit-Ethernet-CFP-Transceiver-Modulen](#page-125-0) **112** [Überblick](#page-125-1) **112** [Erforderliche](#page-126-0) Werkzeuge **113** Installieren eines [CFP-Transceiver-Moduls](#page-126-1) **113** Entfernen eines [CFP-Transceiver-Moduls](#page-128-0) **115** Installieren und Entnehmen eines [QSFP+-/QSFP28-Transceiver-Moduls](#page-129-0) **116** [Überblick](#page-129-1) **116** [Erforderliche](#page-130-0) Werkzeuge und Geräte **117** Installieren eines 40-Gigabit-QSFP+- oder [100-Gigabit-Transceiver-Moduls](#page-130-1) **117** Anschließen des optischen [Netzwerkkabels](#page-132-0) **119** Entnehmen eines 40-Gigabit-QSFP+- oder [100-Gigabit-QSFP28-Transceiver-Moduls](#page-133-0) **120** Installieren und Entfernen von [CPAK-Transceiver-](#page-134-0) oder -Adaptermodulen **121** [CPAK-Modulübersicht](#page-134-1) **121** Installieren und Entfernen von [CPAK-Modulen](#page-136-0) **123** [Erforderliche](#page-136-1) Werkzeuge und Geräte **123** Installieren des [CPAK-Transceiver-](#page-136-2) oder -Adaptermoduls **123** Anschließen des optischen [Netzwerkkabels](#page-137-0) **124** Entfernen des [CPAK-Transceiver-](#page-138-0) oder -Adaptermoduls **125** [Linecard-Kabelführung](#page-138-1) **125** [Kabelführungseinschub](#page-138-2) **125** [Kabelführungshalteklammern](#page-139-0) des Routers **126** [Linecard-Kabelführungshalterung](#page-140-0) **127** Installieren einer [Linecard-Kabelführungshalterung](#page-141-0) **128**

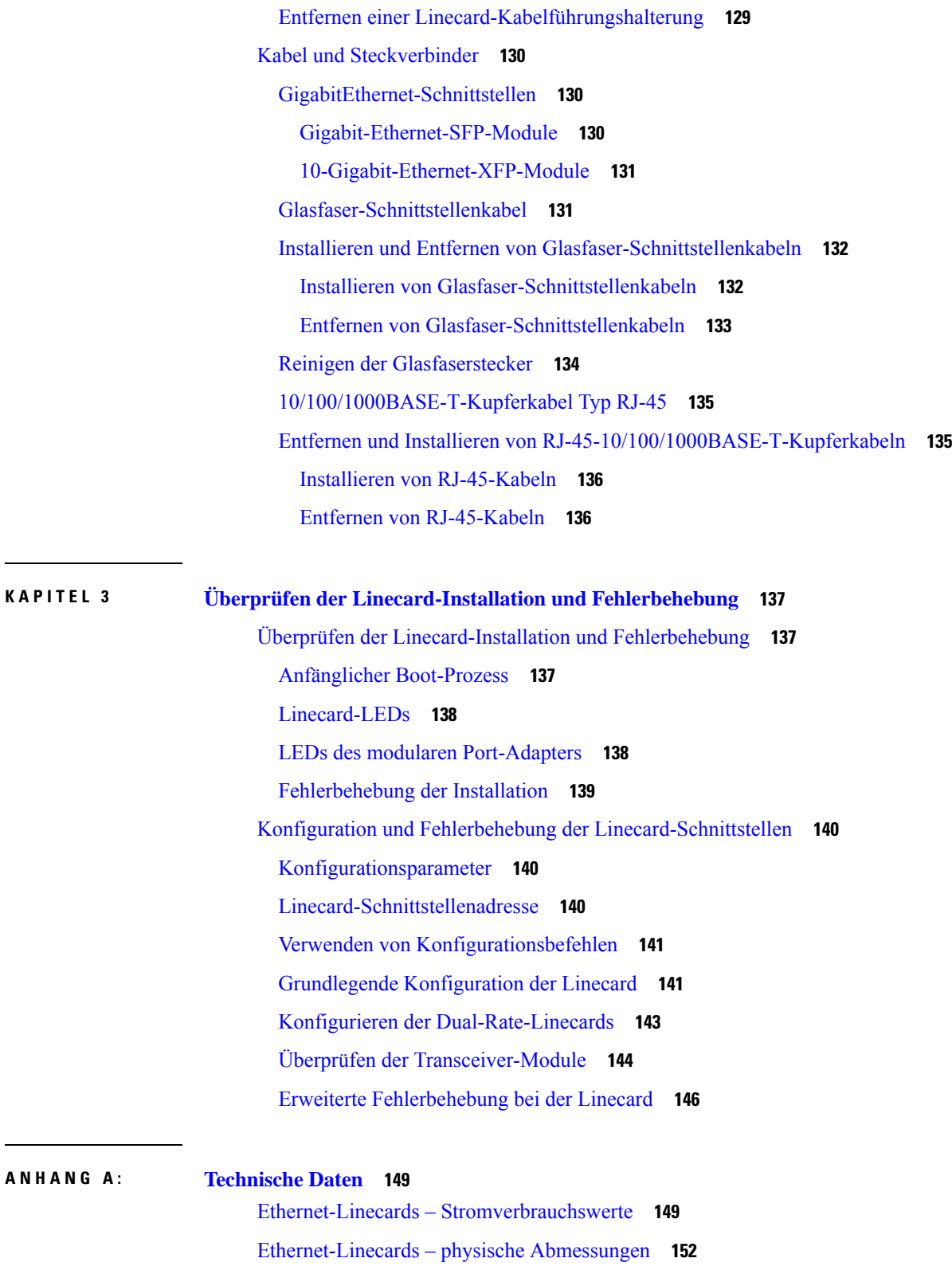

 $\blacksquare$ 

j.

 $\mathbf I$ 

Spezifikationen von [Transceiver-Modulen](#page-165-1) **152**

40-Gigabit-QSFP und [100-Gigabit-QSFP28](#page-165-2) – Spezifikationen von 38-Pin-Steckern **152** Pin-Spezifikationen des [MPO-12-Anschlusses](#page-166-0) **153** [CPAK-Anschlusstypen](#page-166-1) **153** Pin-Spezifikationen des [MPO-24-Anschlusses](#page-167-0) **154** [CPAK-Breakout-Kabel-Optionen](#page-168-0) **155** [CPAK-100G-SR10](#page-168-1) 2X40G-Breakout **155** [CPAK-10x10G-LR](#page-171-0) 2X40-Breakout **158**

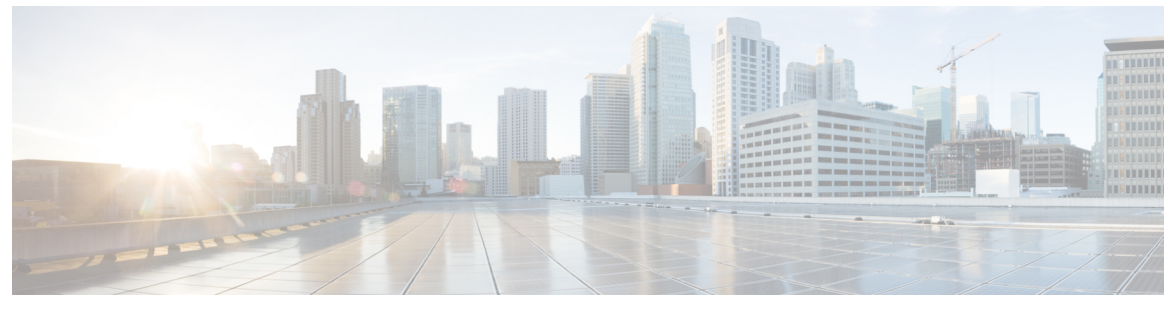

### **VORWORT**

# <span id="page-8-0"></span>**Vorwort**

Dieses Vorwort enthält die folgenden Abschnitte:

- [Änderungen](#page-8-1) an diesem Dokument, auf Seite ix
- [Zielgruppe,](#page-10-0) auf Seite xi
- [Zweck,](#page-10-1) auf Seite xi
- [Organisation,](#page-11-0) auf Seite xii
- [Konventionen,](#page-11-1) auf Seite xii
- [Dokumentation](#page-12-0) und Übermitteln von Servicetickets, auf Seite xiii

# <span id="page-8-1"></span>**Änderungen an diesem Dokument**

Die folgende Tabelle listet die technischen Änderungen an diesem Dokument auf, die seit seiner ersten Drucklegung vorgenommen wurden.

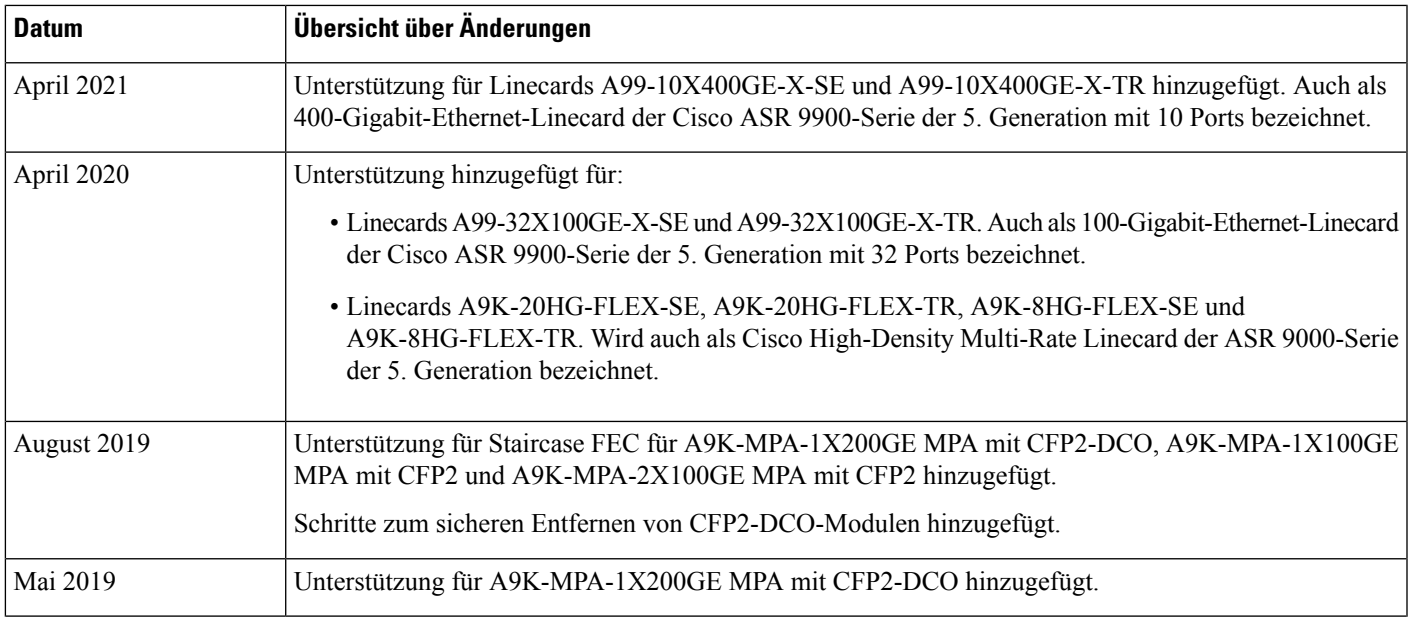

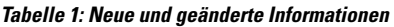

 $\mathbf I$ 

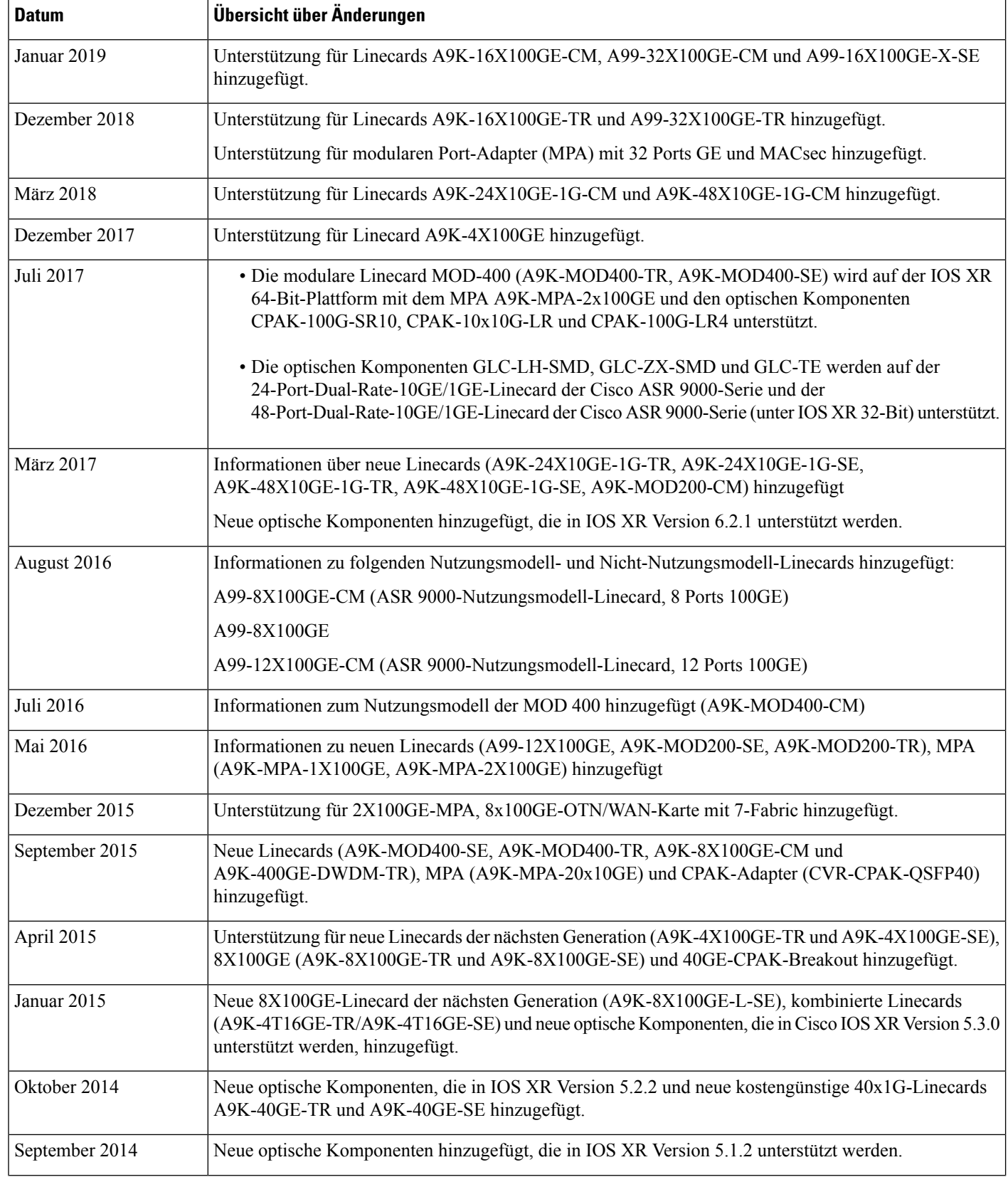

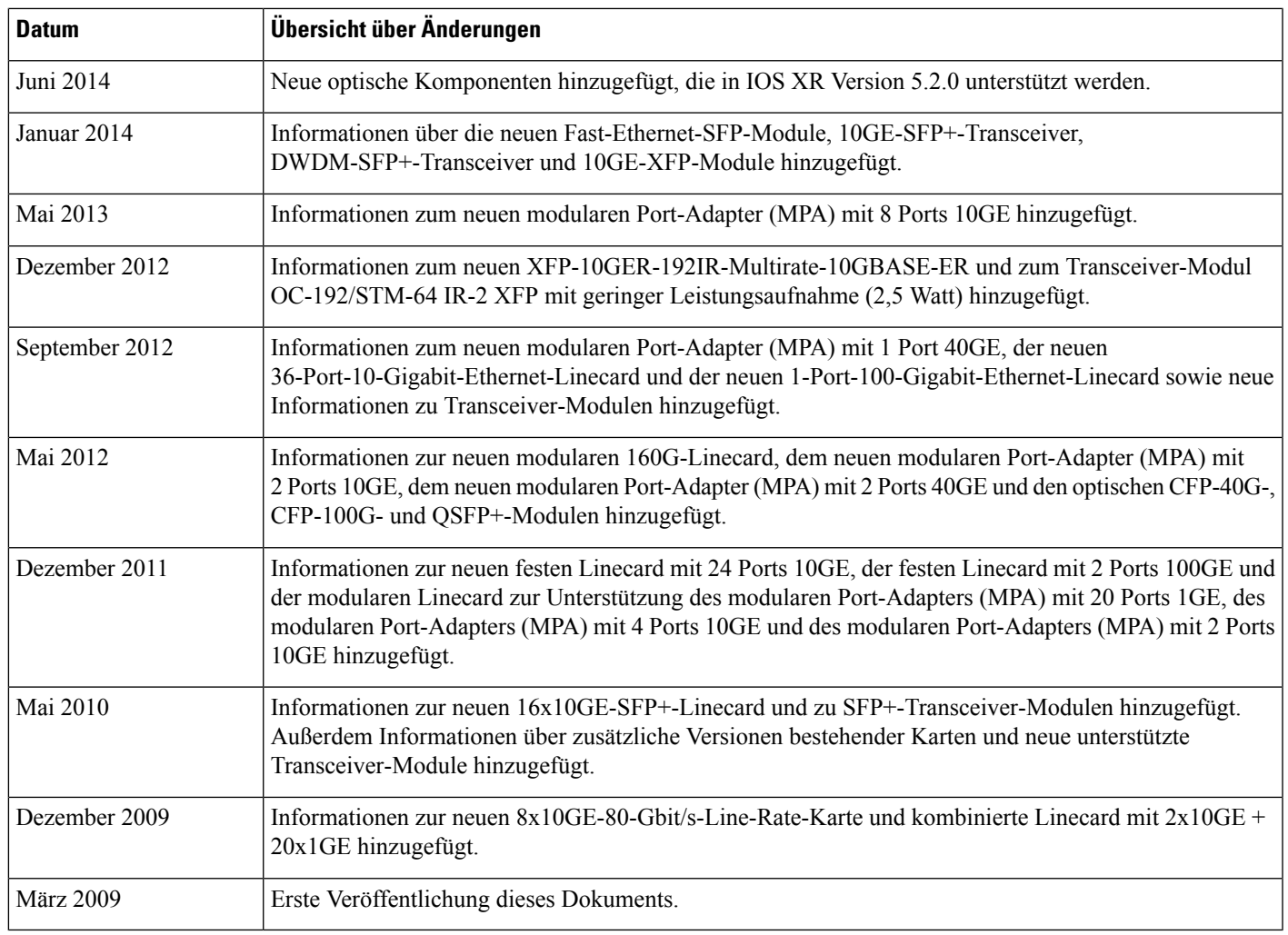

# <span id="page-10-1"></span><span id="page-10-0"></span>**Zielgruppe**

Dieses Handbuch richtet sich an Installierer von Hardware und Systemadministratoren von Cisco Routern.

In diesem Dokument wird angenommen, dass der Anwender über umfangreiches Hintergrundwissen bezüglich der Installation und Konfiguration von Router- und Switch-basierter Hardware verfügt. Außerdem sollte der Leser mit dem Umgang mit elektronischen Schaltungen und Verkabelungen vertraut sein und Erfahrung als Elektrotechniker oder Elektromechaniker haben.

## **Zweck**

Dieses Installationshandbuch enthält Verfahren für die Installation von Linecards im Router, die Überprüfung der Installation und die Erstellung einer grundlegenden Konfigurationsdatei für den Start.

# <span id="page-11-0"></span>**Organisation**

Diese Anleitung umfasst die folgenden Abschnitte:

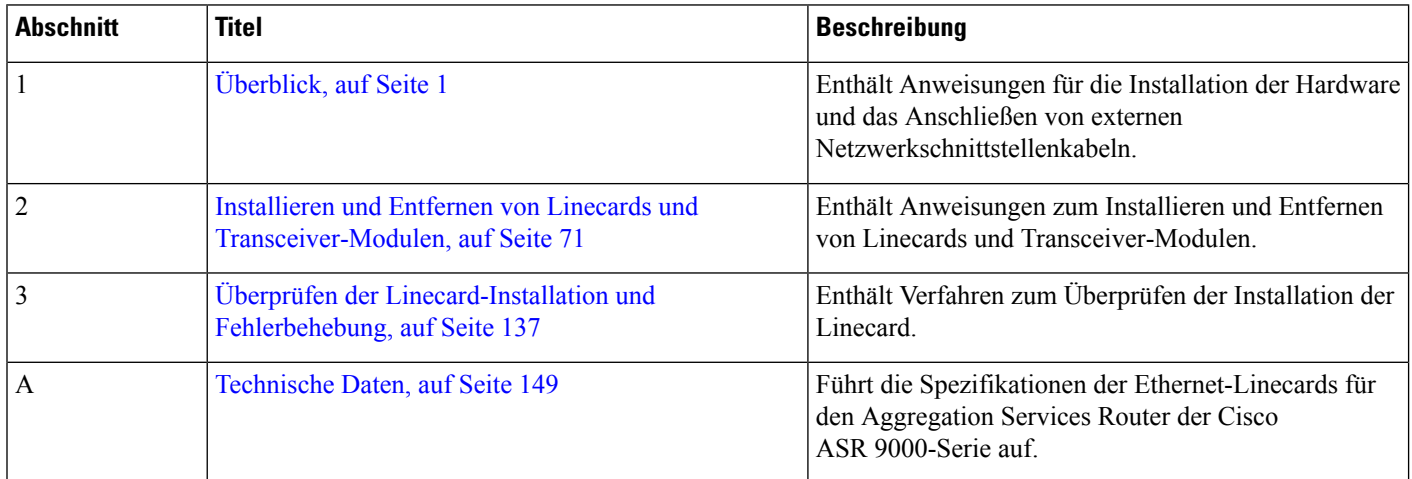

# <span id="page-11-1"></span>**Konventionen**

In dieser Veröffentlichung werden folgende Konventionen verwendet:

• **Strg** steht für die Taste *Steuerung*. Beispielsweise bedeutet die Tastenkombination *Strg-*Z, dass Sie die Taste "Z" bei gedrückter Strg-Taste drücken müssen.

Für Befehlsbeschreibungen werden folgende Konventionen verwendet:

• Beispiele, die Systemaufforderungen enthalten, stehen für interaktive Sitzungen und zeigen die Befehle, die Sie bei Aufforderung eingeben sollten. Beispiele:

RP/0/RSP0/CPU0:router#

- Befehle und Schlüsselwörter werden in **fett** dargestellt.
- Argumente, für die Werte bereitgestellt werden, sind in *kursiver* Schrift angegeben.
- Elemente in eckigen Klammern ([]) sind optional.
- Erforderliche alternative Schlüsselwörter sind in geschweiften Klammern ({ }) gruppiert und durch vertikale Striche (|) getrennt.

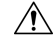

**Vorsicht** Bedeutet: Bitte vorsichtig sein. Sie könnten etwas tun, das zu Geräteschäden oder Datenverlust führen kann.

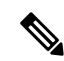

**Hinweis**

Bedeutet: *Bitte zur Kenntnis nehmen*. Hinweise können wichtige Empfehlungen oder Verweise auf Materialien enthalten, die nicht Teil dieser Anleitung sind.

Ш

 $\boldsymbol{\mathcal{Q}}$ 

**Tipp**

Bedeutet: *Die beschriebene Aktion spart Zeit.* Sie können durch die in diesem Absatz beschriebene Aktion Zeit sparen.

**Warnung**

Dieses Warnsymbol weist auf eine Gefahr hin. Sie befinden sich möglicherweise in einer Situation, in der es zu körperlichen Verletzungen kommen kann. Machen Sie sich vor der Arbeit mit Geräten mit den Gefahren elektrischer Schaltungen und den üblichen Verfahren zur Vorbeugung von Unfällen vertraut. Um Übersetzungen der in dieser Veröffentlichung enthaltenen Warnungen anzuzeigen, lesen Sie das Dokument "Erfüllung gesetzlicher Auflagen und Sicherheitsinformationen", das zusammen mit diesem Gerät ausgeliefert wurde. Anweisung 1071.

# <span id="page-12-0"></span>**Dokumentation und Übermitteln von Servicetickets**

Informationen zu verfügbarer Dokumentation, zum Senden von Servicetickets sowie zum Abrufen weiterer Informationen finden Sie jeden Monat in *What's New in Cisco Product Documentation* (Neuigkeiten bei der Cisco Produktdokumentation). Hier finden Sie außerdem alle neuen und überarbeiteten technischen Dokumentationen von Cisco:

<http://www.cisco.com/en/US/docs/general/whatsnew/whatsnew.html>

Abonnieren Sie *What's New in Cisco Product Documentation* (Neuigkeiten bei der Cisco Produktdokumentation) als RSS-Feed, um aktuelle Inhalte jederzeit direkt über ein entsprechendes Programm abzurufen. RSS-Feeds sind ein kostenloser Service und Cisco unterstützt aktuell RSS Version 2.0.

 $\mathbf I$ 

ı

<span id="page-14-2"></span>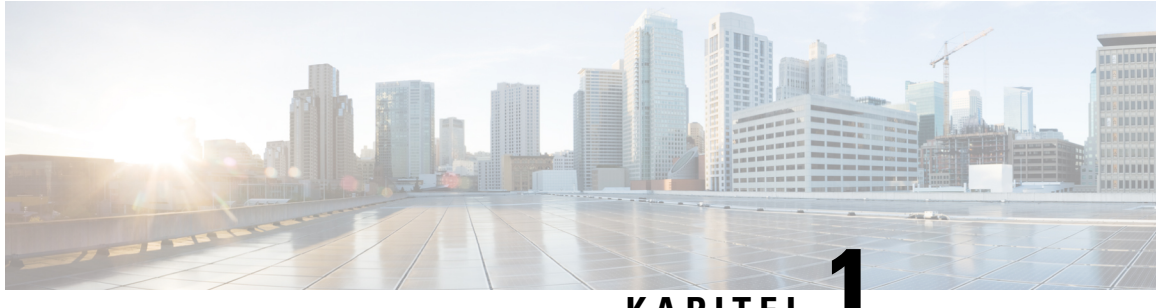

### **KAPITEL**

# <span id="page-14-0"></span>**Überblick**

Dieses Kapitel bietet einen Überblick über die Ethernet-Linecards für Router der Cisco ASR 9000-Serie und umfasst folgende Abschnitte:

- [Ethernet-Linecards](#page-14-1) und MPAs, auf Seite 1
- Anforderungen an die Cisco IOS [XR-Softwareversion](#page-20-0) und Hardware-Revision, auf Seite 7
- Vergleich der [Ethernet-Linecards](#page-26-0) und MPAs, auf Seite 13
- [10-Gigabit-Ethernet-Linecards,](#page-30-0) auf Seite 17
- [100-Gigabit-Ethernet-Linecards,](#page-46-0) auf Seite 33
- [400-Gigabit-Ethernet-Linecards,](#page-60-0) auf Seite 47
- [IPoDWDM-Ethernet-Linecards,](#page-62-0) auf Seite 49
- [Multi-Rate-Linecards,](#page-62-2) auf Seite 49
- Modulare Linecards und modulare [Port-Adapter,](#page-64-0) auf Seite 51

# <span id="page-14-1"></span>**Ethernet-Linecards und MPAs**

In den folgenden Tabellen werden die Ethernet-Linecards und MPAs (modulare Port-Adapter) der Cisco ASR 9000-Serie und ihre entsprechenden Cisco Produktidentifizierungsnummern (PIDs) sortiert nach Generation aufgelistet.

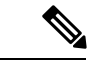

<span id="page-14-3"></span>RS-FEC sind eine Gruppe von Fehlerkorrekturcodes, die in Massenspeichersystemen verwendet werden, um die Burst-Fehler in Verbindung mit Mediendefekten zu korrigieren. Alle Linecards und MPAs, die den OTN-Modus unterstützen, unterstützen RS-FEC. Im LAN-Modus sind SR4-, CWDM4- und PSM4-Optiken standardmäßig mit RS-FEC aktiviert (gemäß IEEE-Standard). **Hinweis**

#### **Tabelle 2: Ethernet-Linecards der Cisco ASR 9000-Serie: 1. Generation**

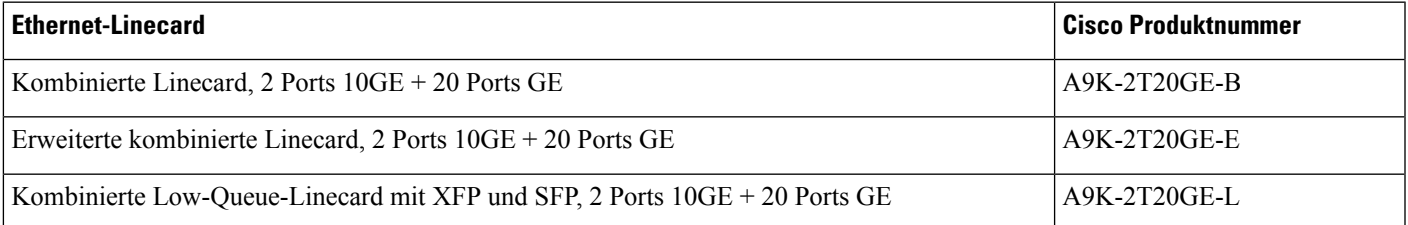

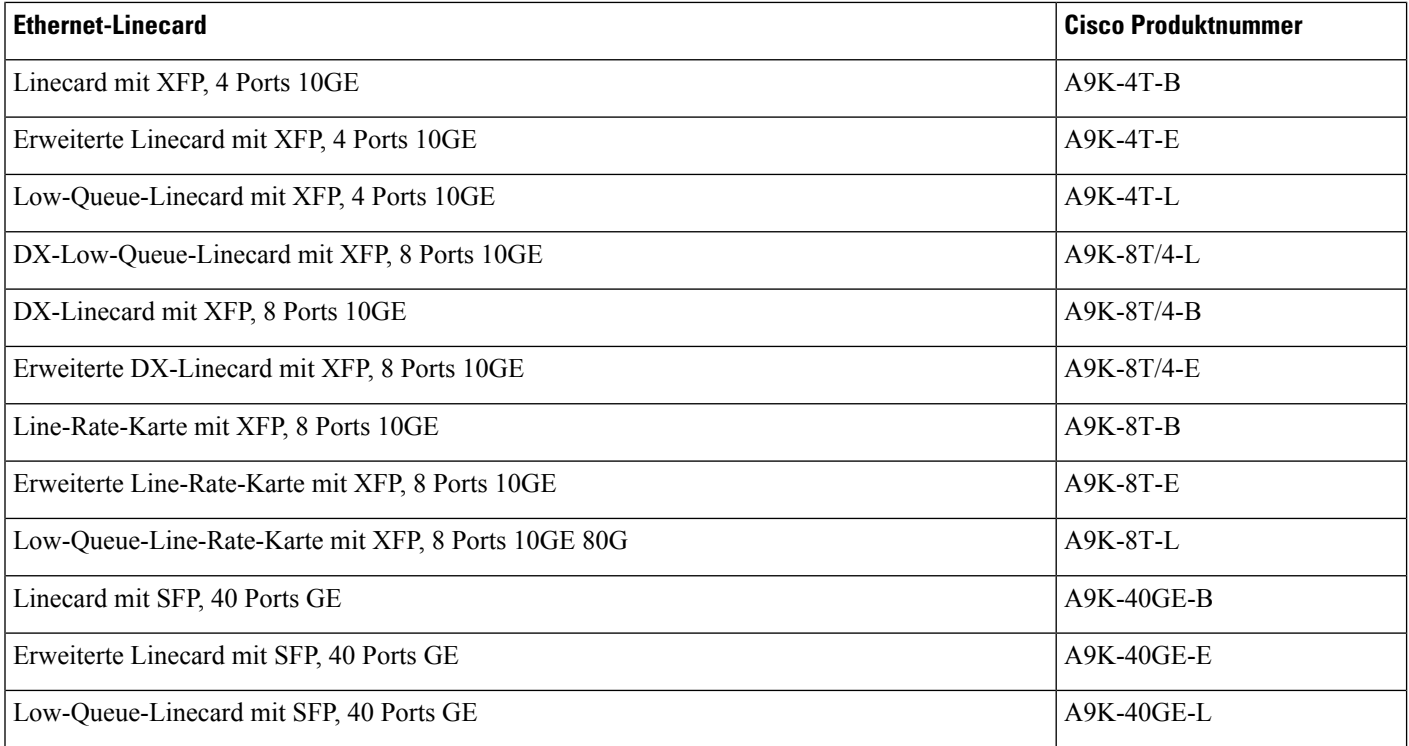

#### <span id="page-15-0"></span>**Tabelle 3: Ethernet-Linecards der Cisco ASR 9000-Serie: 2. Generation**

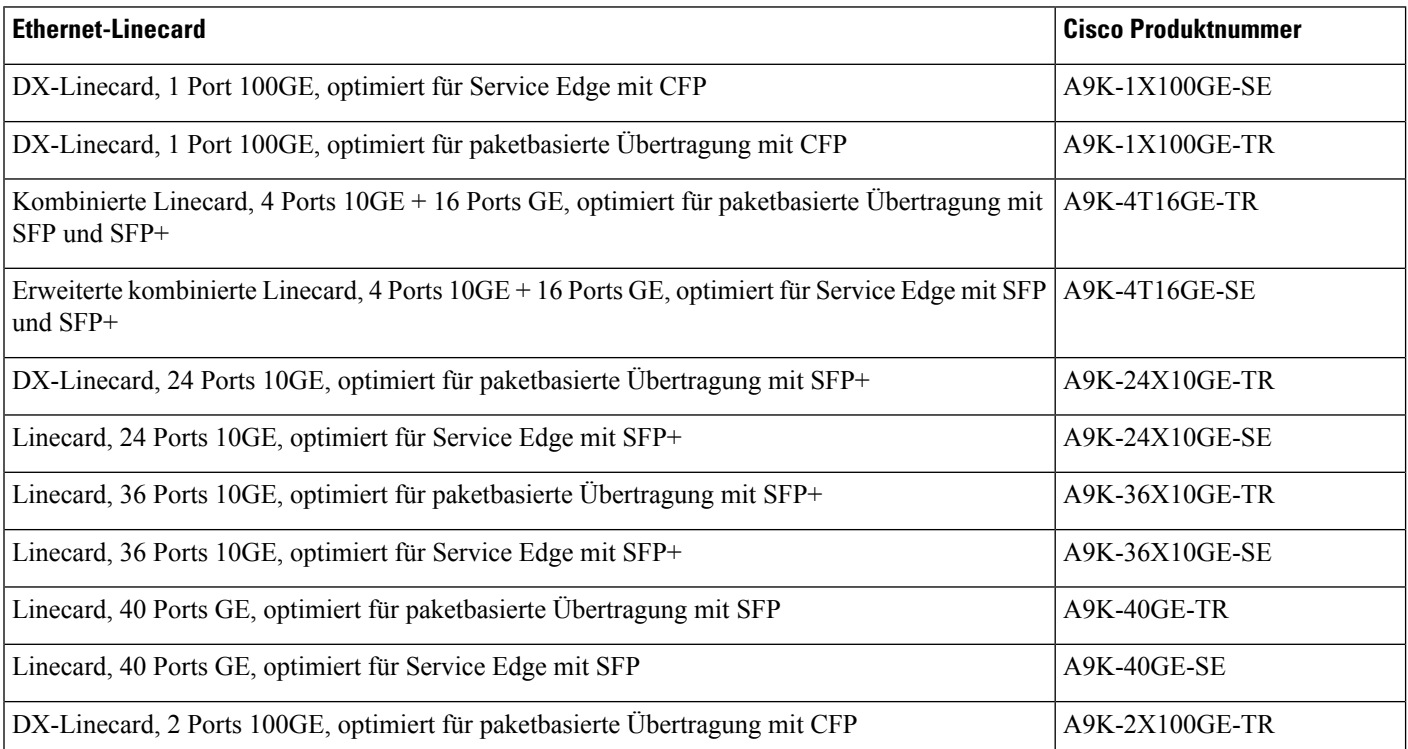

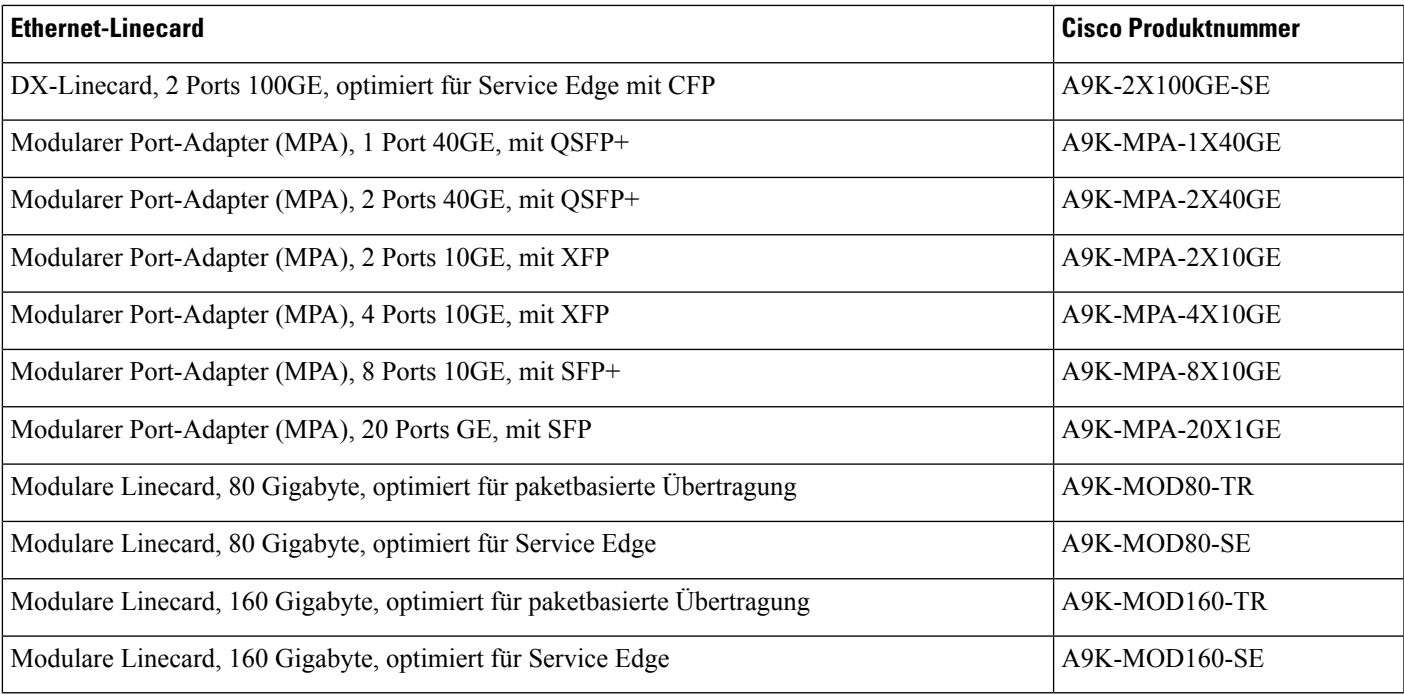

#### <span id="page-16-0"></span>**Tabelle 4: Ethernet-Linecards der Cisco ASR 9000-Serie: 3. Generation**

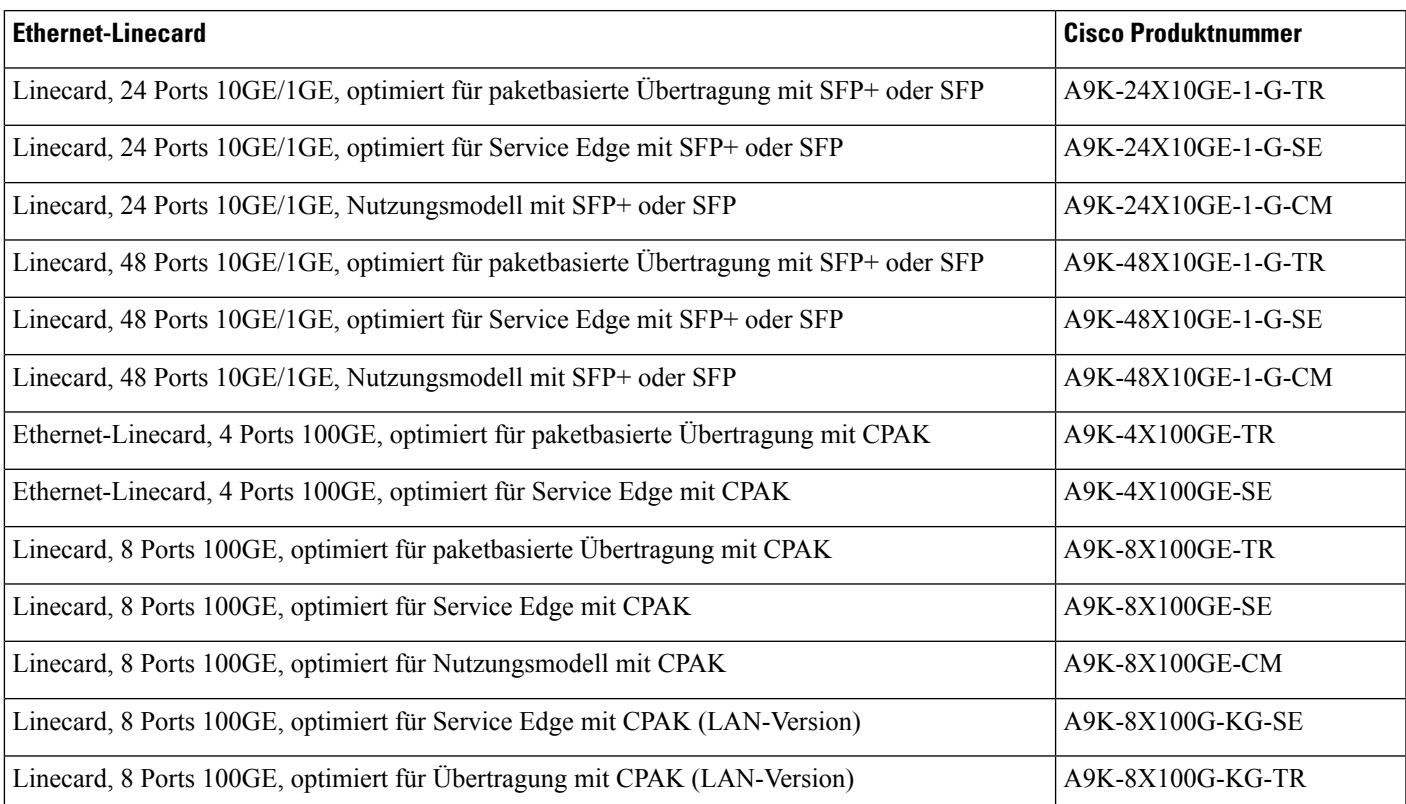

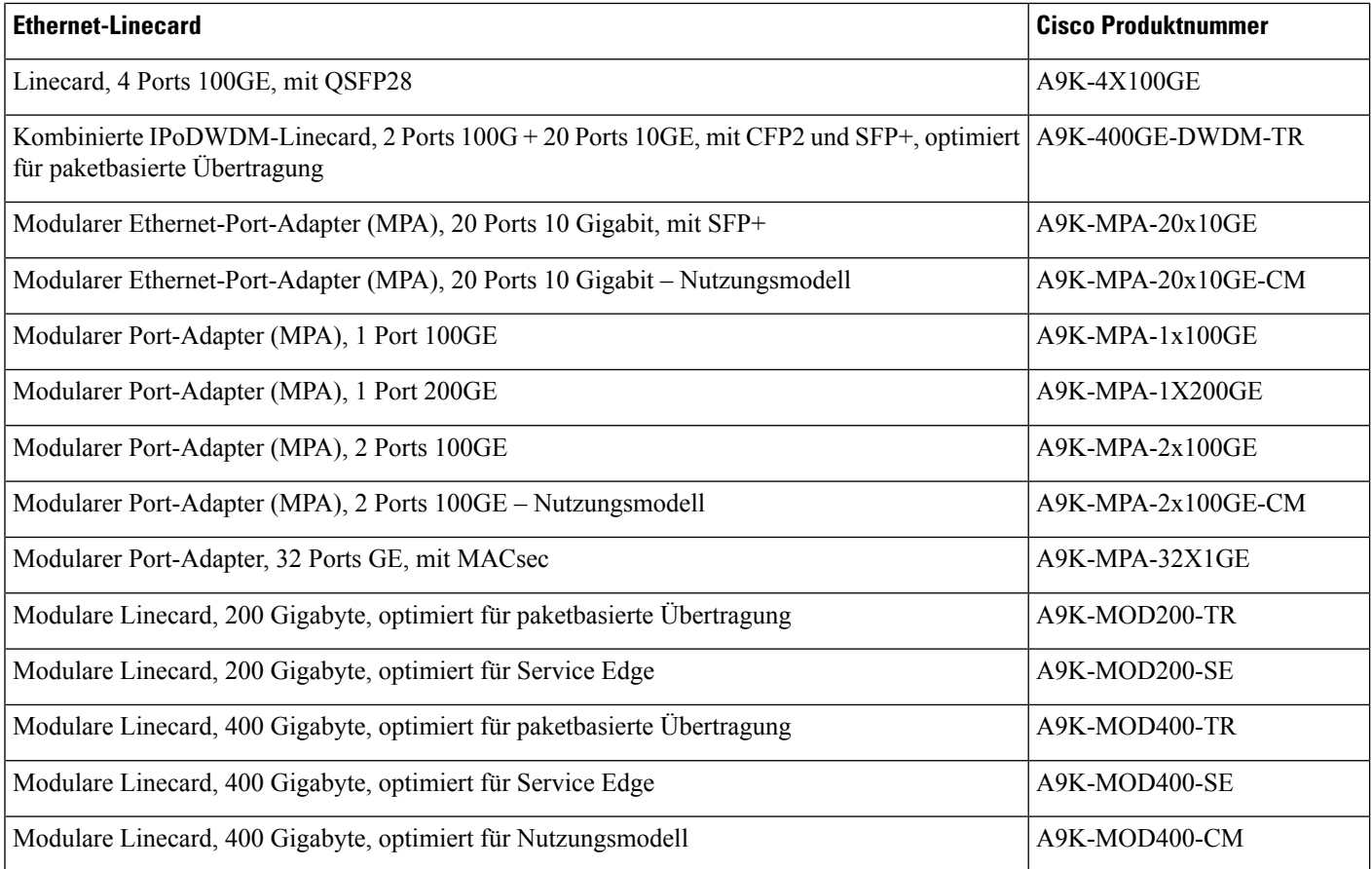

#### <span id="page-17-0"></span>**Tabelle 5: Ethernet-Linecards der Cisco ASR 9900-Serie: 3. Generation**

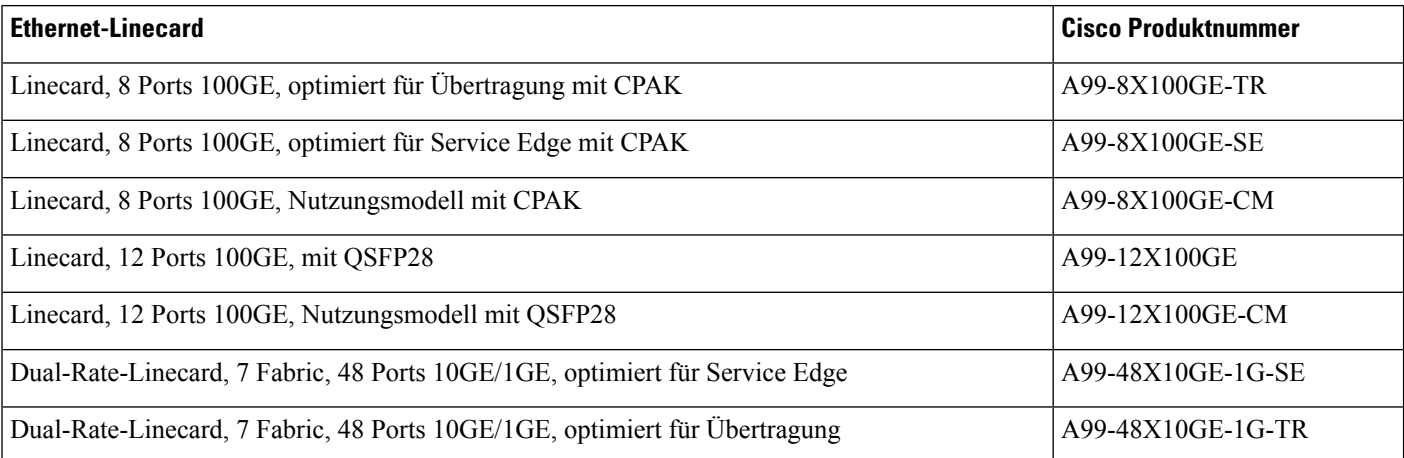

ı

#### <span id="page-18-0"></span>**Tabelle 6: Ethernet-Linecards der Cisco ASR 9000-Serie: 4. Generation**

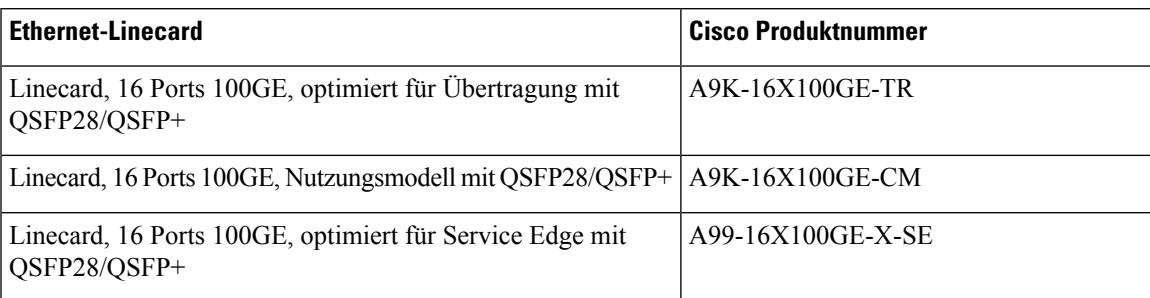

#### <span id="page-18-2"></span>**Tabelle 7: Ethernet-Linecards der Cisco ASR 9900-Serie: 4. Generation**

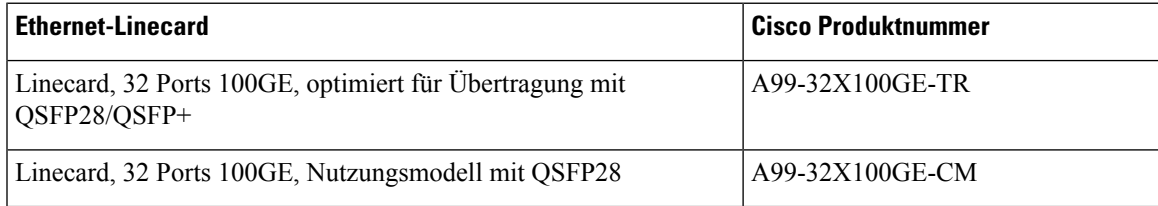

#### <span id="page-18-1"></span>**Tabelle 8: Ethernet-Linecards der Cisco ASR 9000-Serie: 5. Generation**

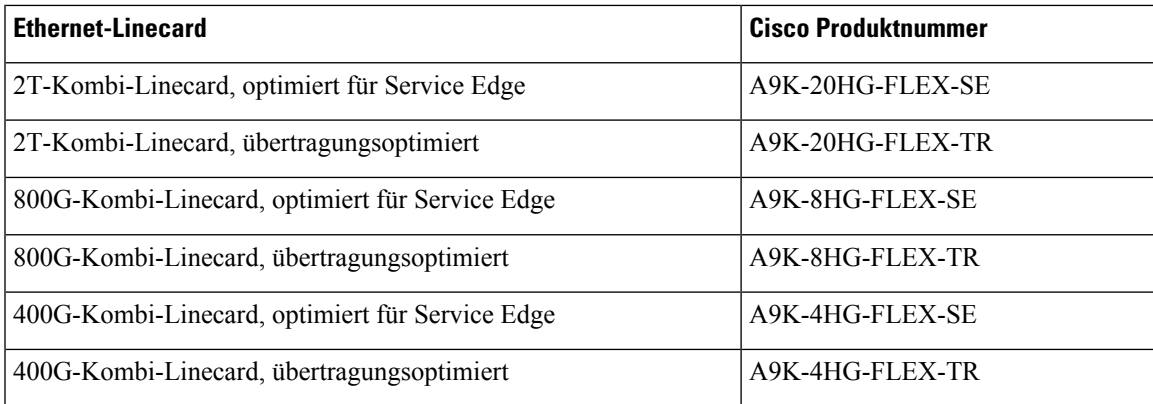

#### <span id="page-18-3"></span>**Tabelle 9: Ethernet-Linecards der Cisco ASR 9900-Serie: 5. Generation**

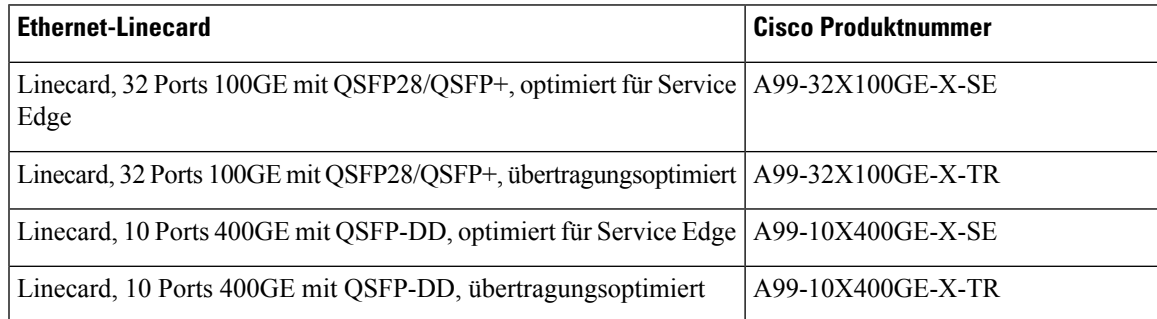

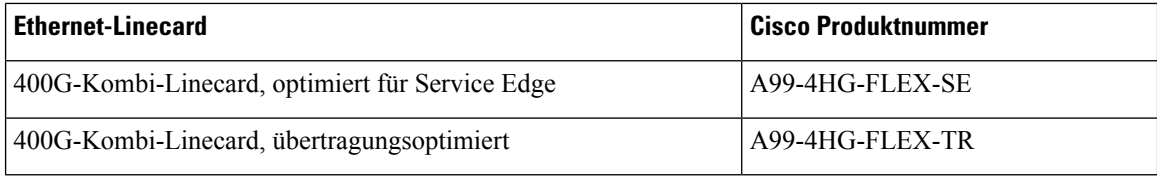

In der folgenden Tabelle werden die Cisco ASR 9000-Gehäuse und die unterstützten Ethernet-Linecards und MPAs aufgelistet.

| <b>Chassis</b>                                                                                                    | <b>Ethernet-Linecard</b>                                                                                                    |
|----------------------------------------------------------------------------------------------------|----------------------------------------------------------------------------------------------------|
| Cisco ASR 9006, Cisco ASR 9010<br><b>Hinweis</b><br>Für die Unterstützung<br>von Linecards der 3.<br>Generation und höher<br>sind Lüftereinschübe v2<br>(ASR-9006-FAN-V2<br>oder<br>ASR-9010-FAN-V2)<br>erforderlich | • Tabelle 2: Ethernet-Linecards der Cisco ASR 9000-Serie:<br>1. Generation<br>• Tabelle 3: Ethernet-Linecards der Cisco ASR 9000-Serie:<br>2. Generation<br>• Tabelle 4: Ethernet-Linecards der Cisco ASR 9000-Serie:<br>3. Generation<br>• Tabelle 6: Ethernet-Linecards der Cisco ASR 9000-Serie:<br>4. Generation, auf Seite 5<br>• Tabelle 8: Ethernet-Linecards der Cisco ASR 9000-Serie:<br>5. Generation, auf Seite 5                                                                                            |
| Cisco ASR 9904, Cisco ASR 9910,<br>Cisco ASR 9912 und Cisco ASR<br>9922                                                                                                    | • Tabelle 3: Ethernet-Linecards der Cisco ASR 9000-Serie:<br>2. Generation<br>• Tabelle 4: Ethernet-Linecards der Cisco ASR 9000-Serie:<br>3. Generation<br>• Tabelle 5: Ethernet-Linecards der Cisco ASR 9900-Serie:<br>3. Generation<br>• Tabelle 6: Ethernet-Linecards der Cisco ASR 9000-Serie:<br>4. Generation, auf Seite 5<br>• Tabelle 7: Ethernet-Linecards der Cisco ASR 9900-Serie:<br>4. Generation, auf Seite 5<br>· Tabelle 9: Ethernet-Linecards der Cisco ASR 9900-Serie:<br>5. Generation, auf Seite 5 |

**Tabelle 10: Cisco ASR 9000-Gehäuse und kompatible Ethernet-Linecards**

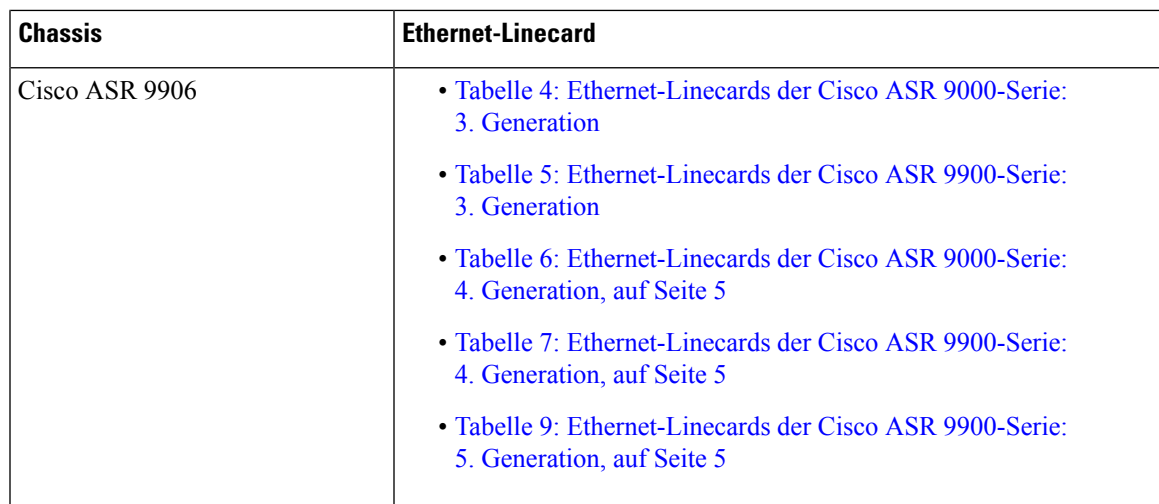

Die Linecards für Router der Cisco ASR 9000-Serie unterstützen keine Spannungsüberwachung. Deshalb wird kein Alarm ausgelöst, wenn Spannungsschwellenwerte überschritten werden.

# <span id="page-20-0"></span>**Anforderungen an die Cisco IOS XR-Softwareversion und Hardware-Revision**

Die Ethernet-Linecards und MPAs der Cisco ASR 9000-Serie haben spezifische Anforderungen an die Cisco IOS XR-Software. Um die Kompatibilität mit der Software zu gewährleisten, hat jede Linecard und jeder MPA eine spezifische Hardware-Versionsnummer. Die Nummer ist auf ein Etikett gedruckt, das an der Komponentenseite der Karte bzw. des MPA angebracht ist, und wird durch den Befehl **show diag** angezeigt. Die folgende Tabelle enthält die Hardware- und Software-Anforderungen für die Linecards.

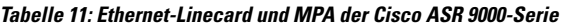

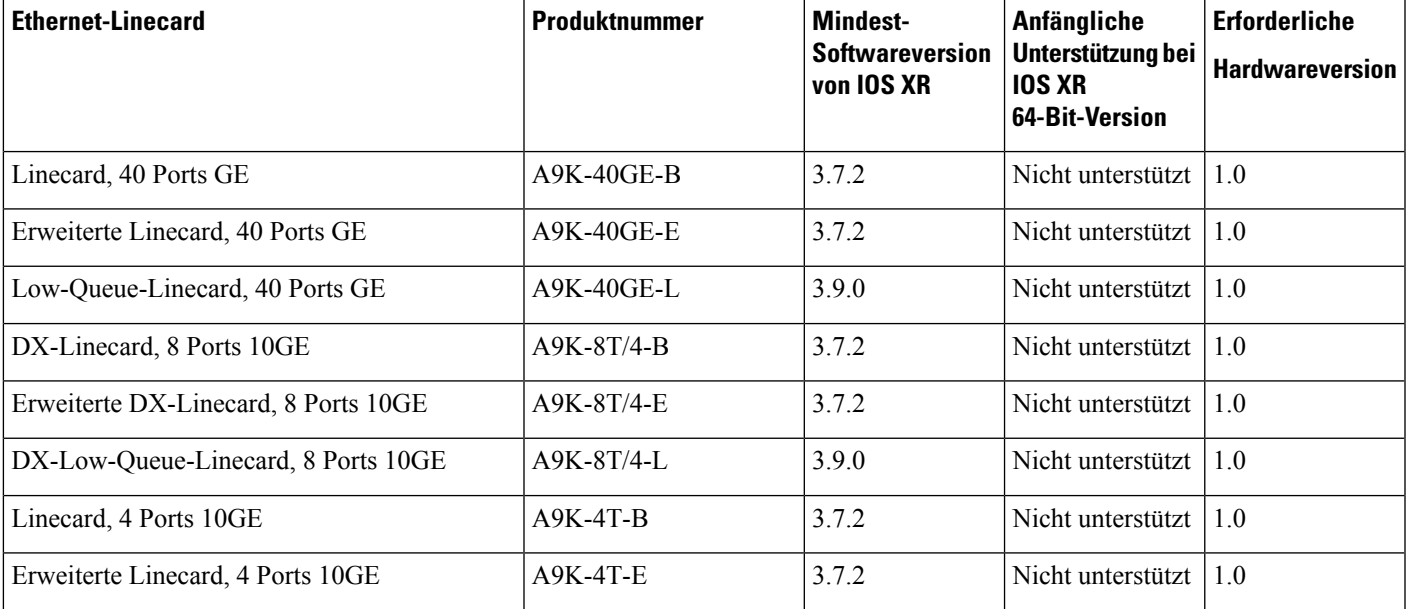

 $\mathbf I$ 

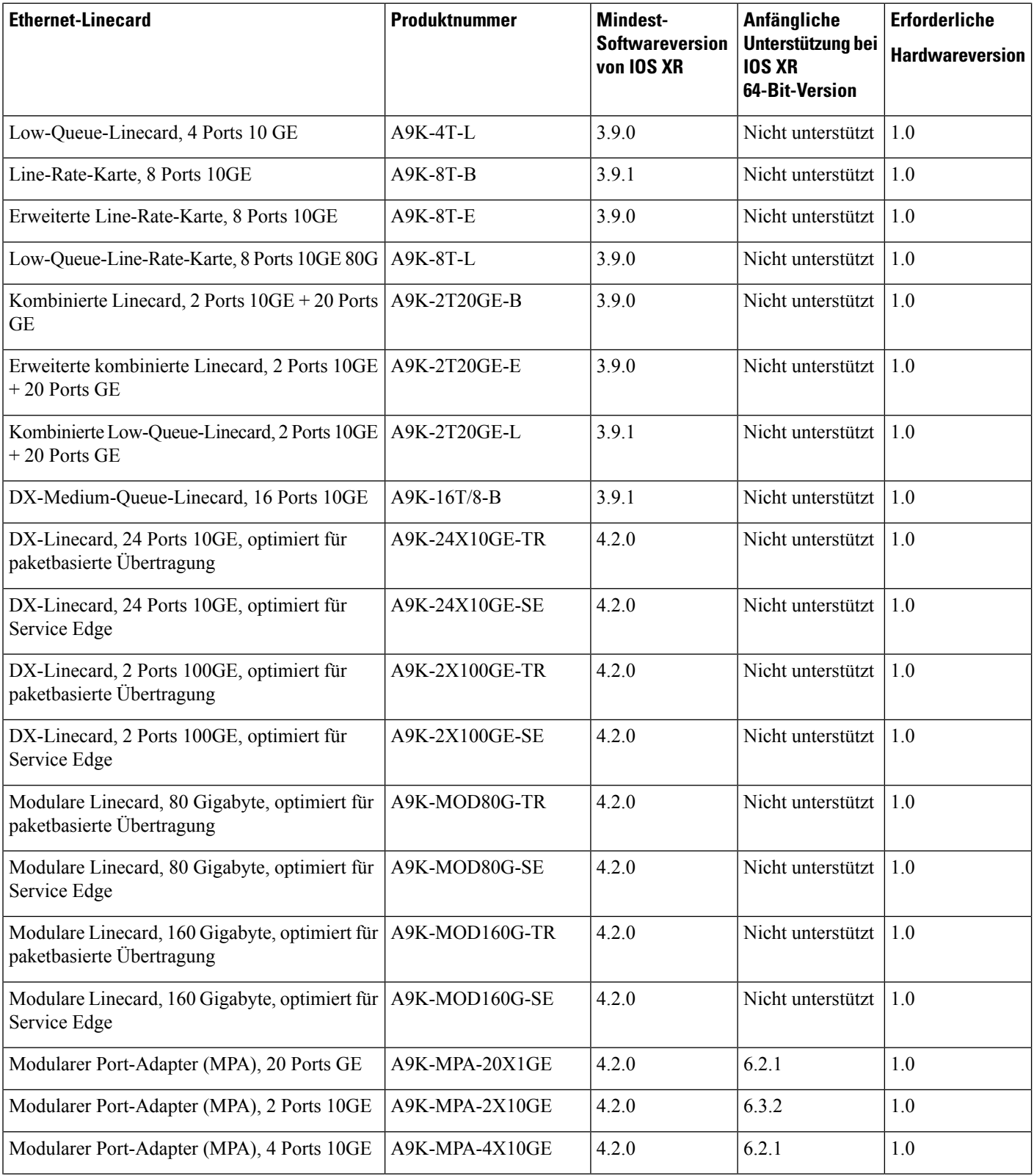

 $\mathbf{l}$ 

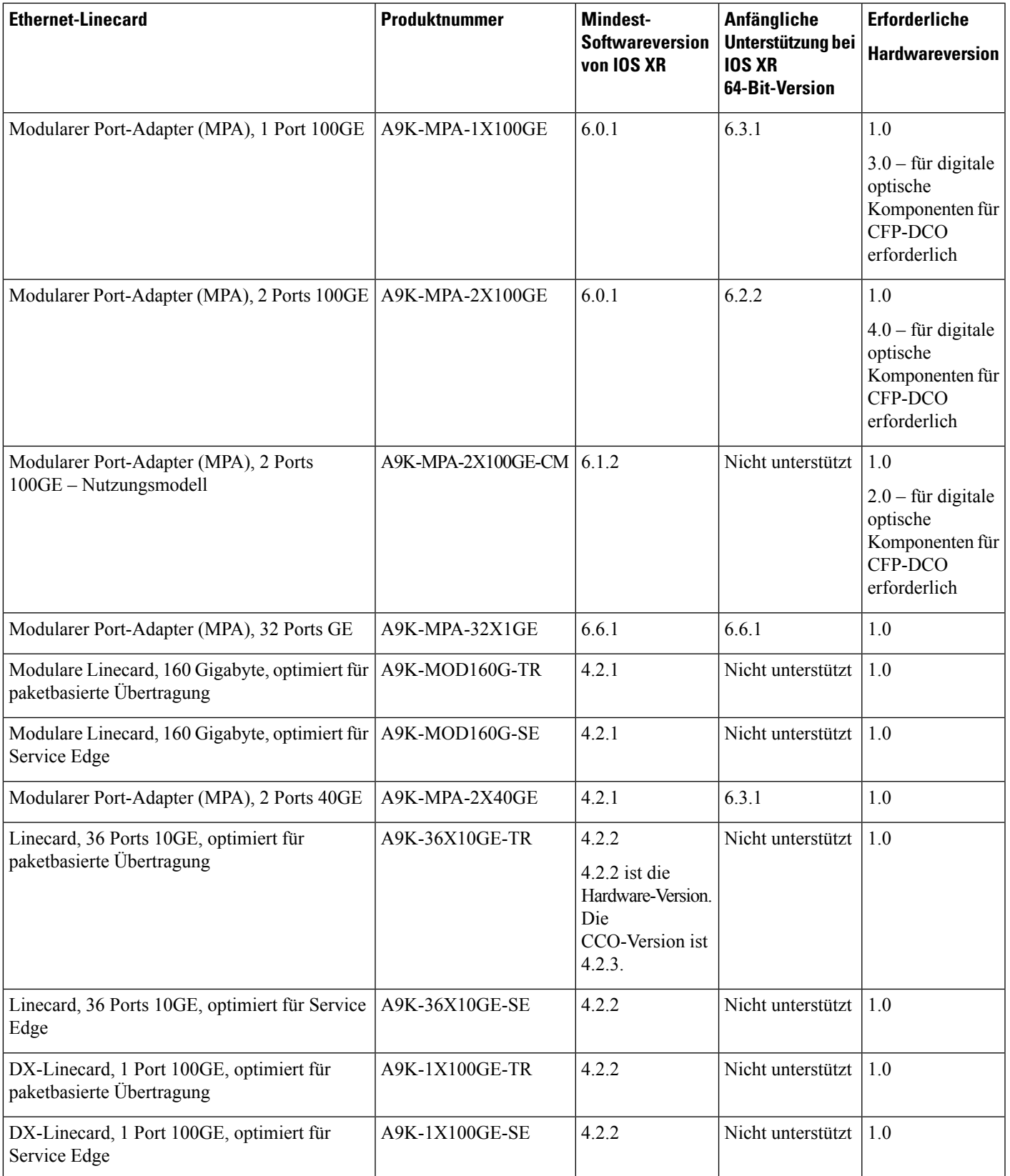

 $\mathbf I$ 

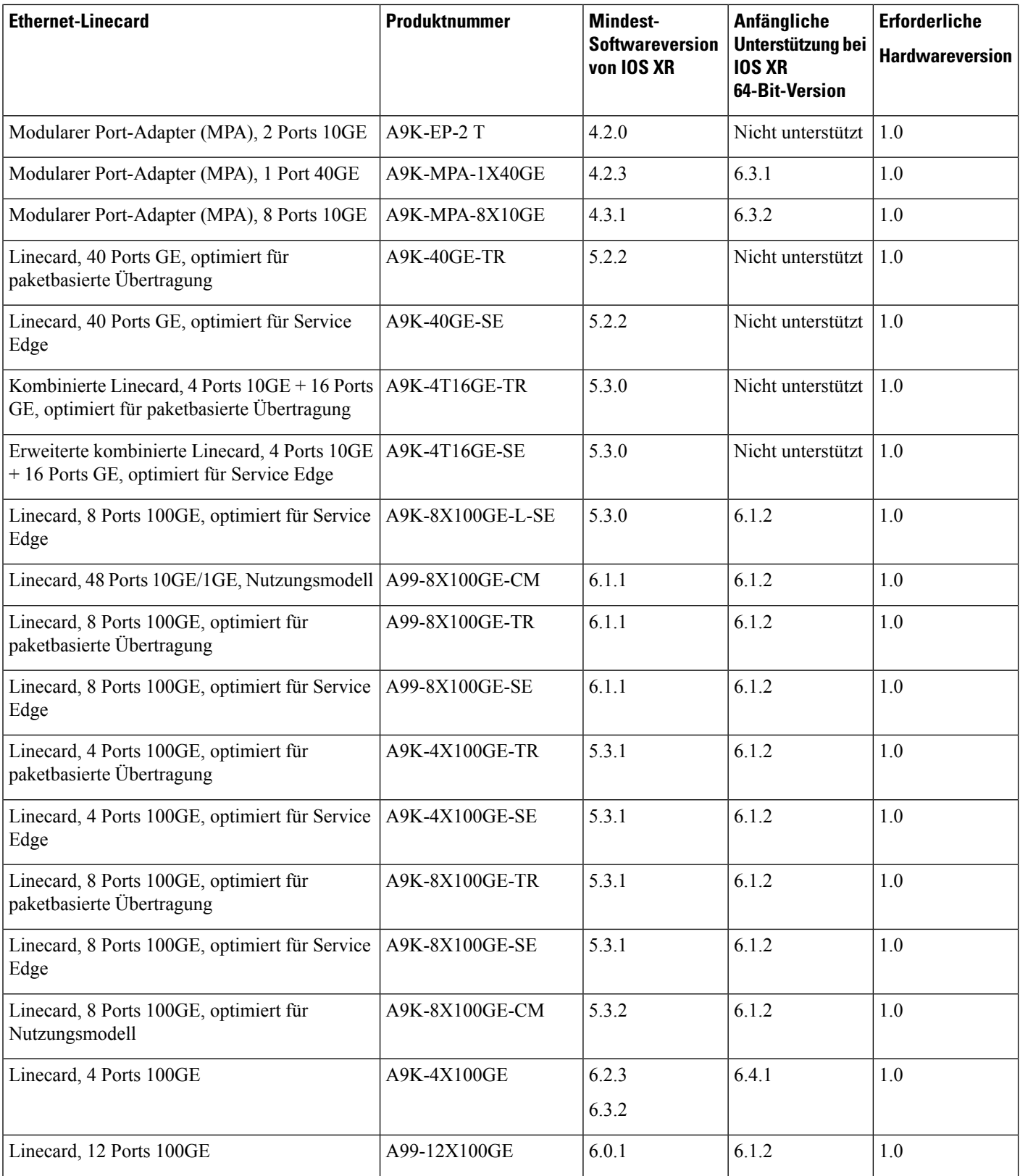

 $\mathbf I$ 

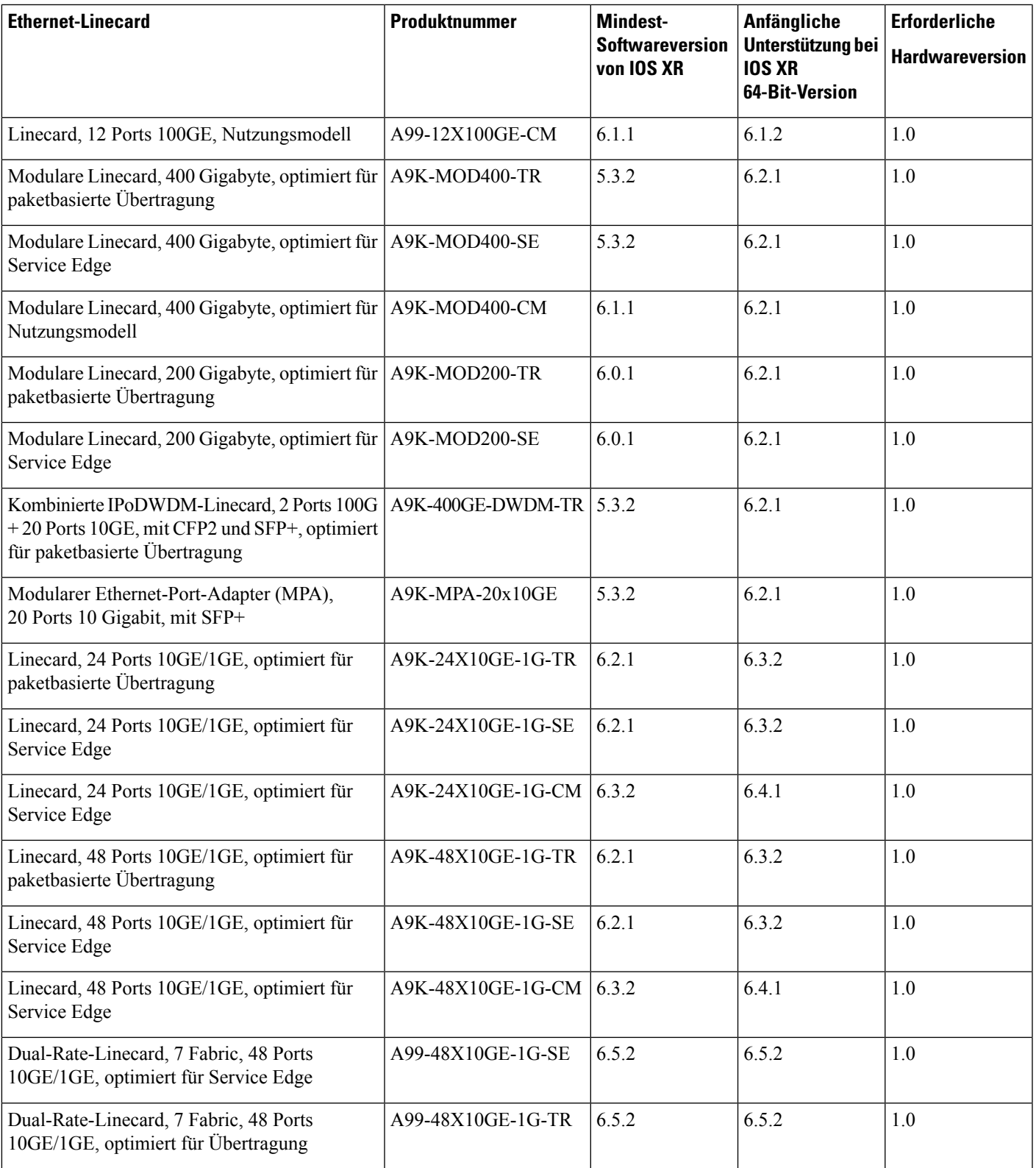

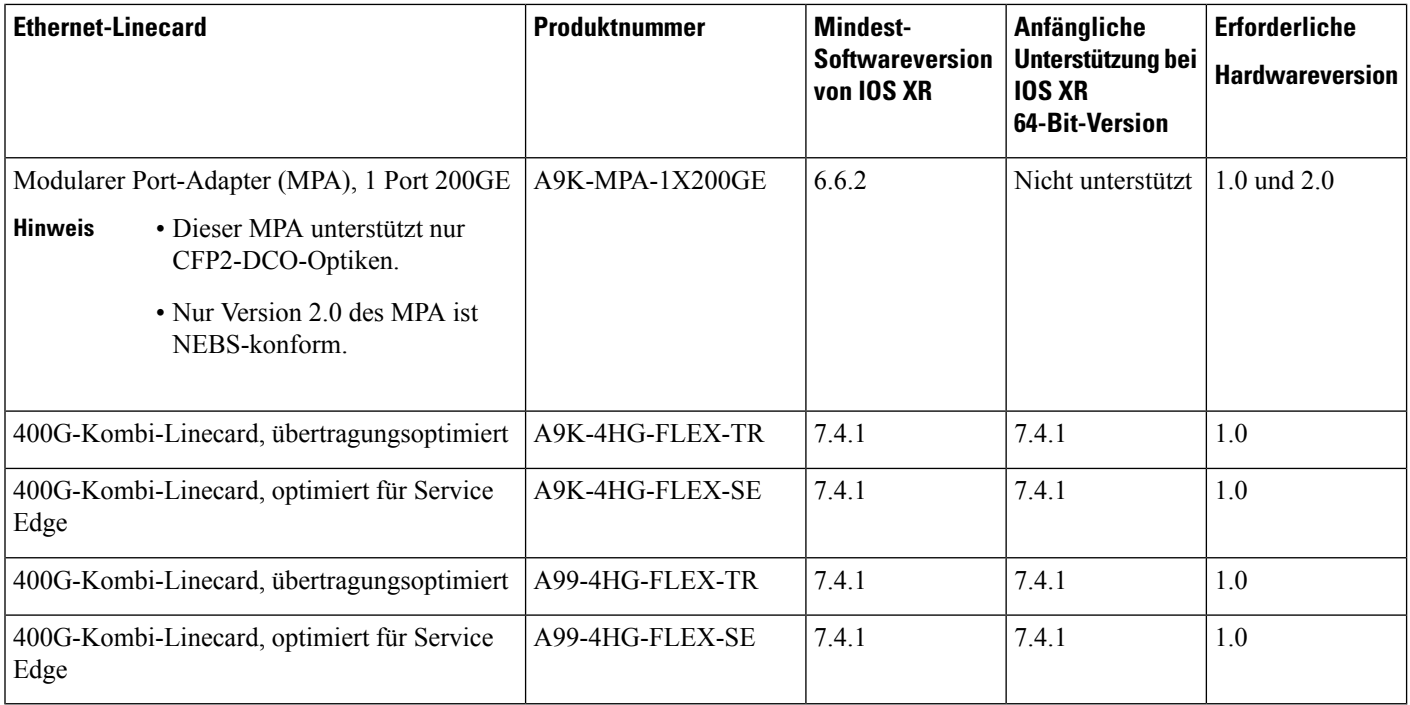

Mit den Befehlen **show diag** *slot\_number* und **show version** wird die aktuelle Hardwarekonfiguration des Routers angezeigt, einschließlich der Systemsoftware-Version, die zurzeit geladen ist und ausgeführt wird. Vollständige Beschreibungen der **show**-Befehle finden Sie in der Befehlsreferenz oder dem Konfigurationsleitfaden der installierten Version von Cisco IOS XR.

Wenn die Cisco IOS XR-Softwareversion laut Befehlsanzeige älter ist als die benötigte, überprüfen Sie den Inhalt des Flash-Speichers, um zu bestimmen, ob die erforderlichen Images auf Ihrem System verfügbar sind. Mit dem Befehl **dir** *devicename* wird eine Liste aller im Flash-Speicher gespeicherten Dateien angezeigt. Wenn Sie nicht über die richtige Software-Version verfügen, wenden Sie sich an den Cisco Kundenservice.

Informationen zur Softwarekonfiguration finden Sie in den Konfigurations- und Befehlsreferenzdokumenten für die installierte Version von Cisco IOS XR. Zusätzliche Informationen finden Sie auch in den Versionshinweisen der Cisco IOS XR-Software.

Die digital signierten Images werden ab Cisco IOS XR-Version 6.0.1 auf den folgenden Linecards unterstützt:

- A9K-4X100GE-SE/TR
- A99-8X100GE-SE/TR
- A9K-MOD400-SE/TR/CM
- A9K-MOD200-SE/TR/CM
- A9K-400G-DWDM-TR
- A99-12X100GE

Weitere Informationen zu digital signierten Images finden Sie im *Konfigurationsleitfaden für das Systemmanagement bei Cisco Aggregation Services Routern der Serie ASR 9000*.

## <span id="page-26-0"></span>**Vergleich der Ethernet-Linecards und MPAs**

Die Cisco ASR 9000-Linecards der ersten Generation stehen in Basis-, erweiterten und Low-Queue-Ausführungen zur Verfügung. Linecards aller anderen Generationen stehen in für Übertragung und Service Edge optimierten Ausführungen zur Verfügung. Alle Ausführungen sind funktional gleichwertig, unterscheiden sich aber in ihren Konfigurationsmöglichkeiten und ihrerPufferkapazität. Die folgende Tabelle enthält vergleichende Informationen über die verschiedenen Linecards und MPAs. Ausführliche Informationen zu den verschiedenen Transceiver-Modulen finden Sie unter Cisco [Transceiver-Module](http://www.cisco.com/c/en/us/support/interfaces-modules/transceiver-modules/tsd-products-support-series-home.html) auf Cisco.com.

Informationen zu unterstützten Transceiver-Modulen finden Sie in der Kompatibilitätsmatrix für Transceiver-Modulgruppen (TMG):

<https://tmgmatrix.cisco.com/home>

#### **Tabelle 12: Cisco Ethernet-Linecard oder MPA – Hardwarevergleich**

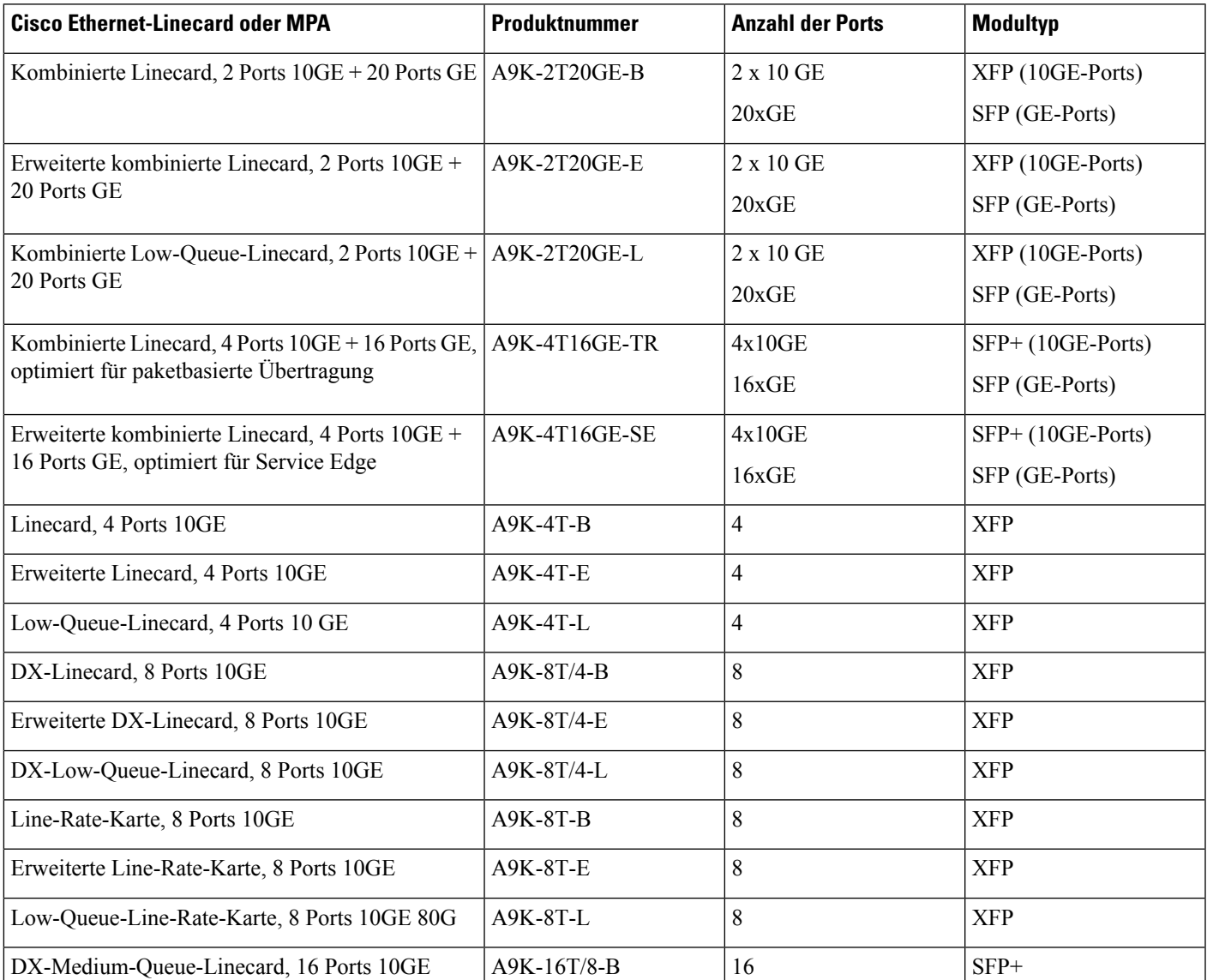

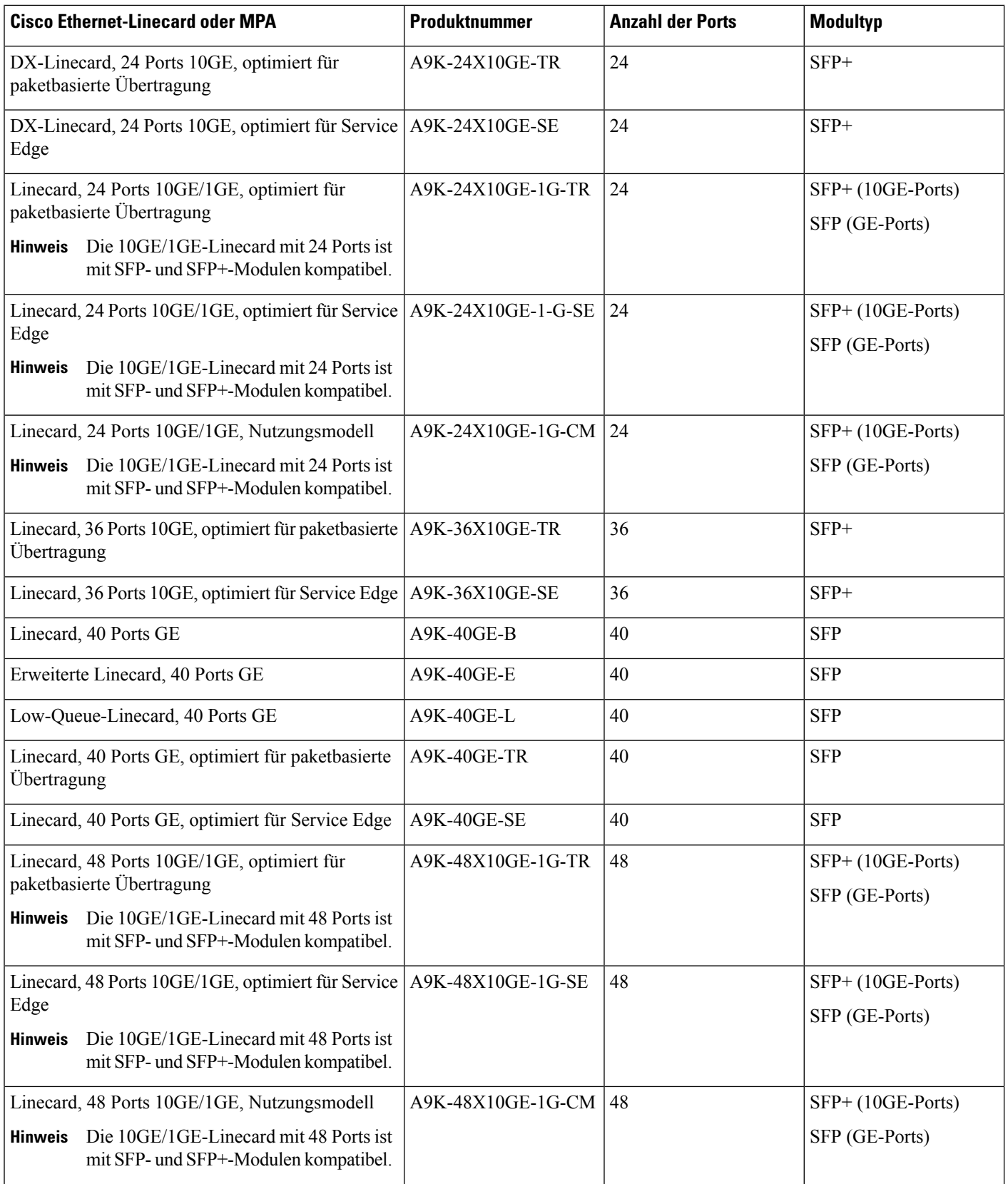

 $\mathbf I$ 

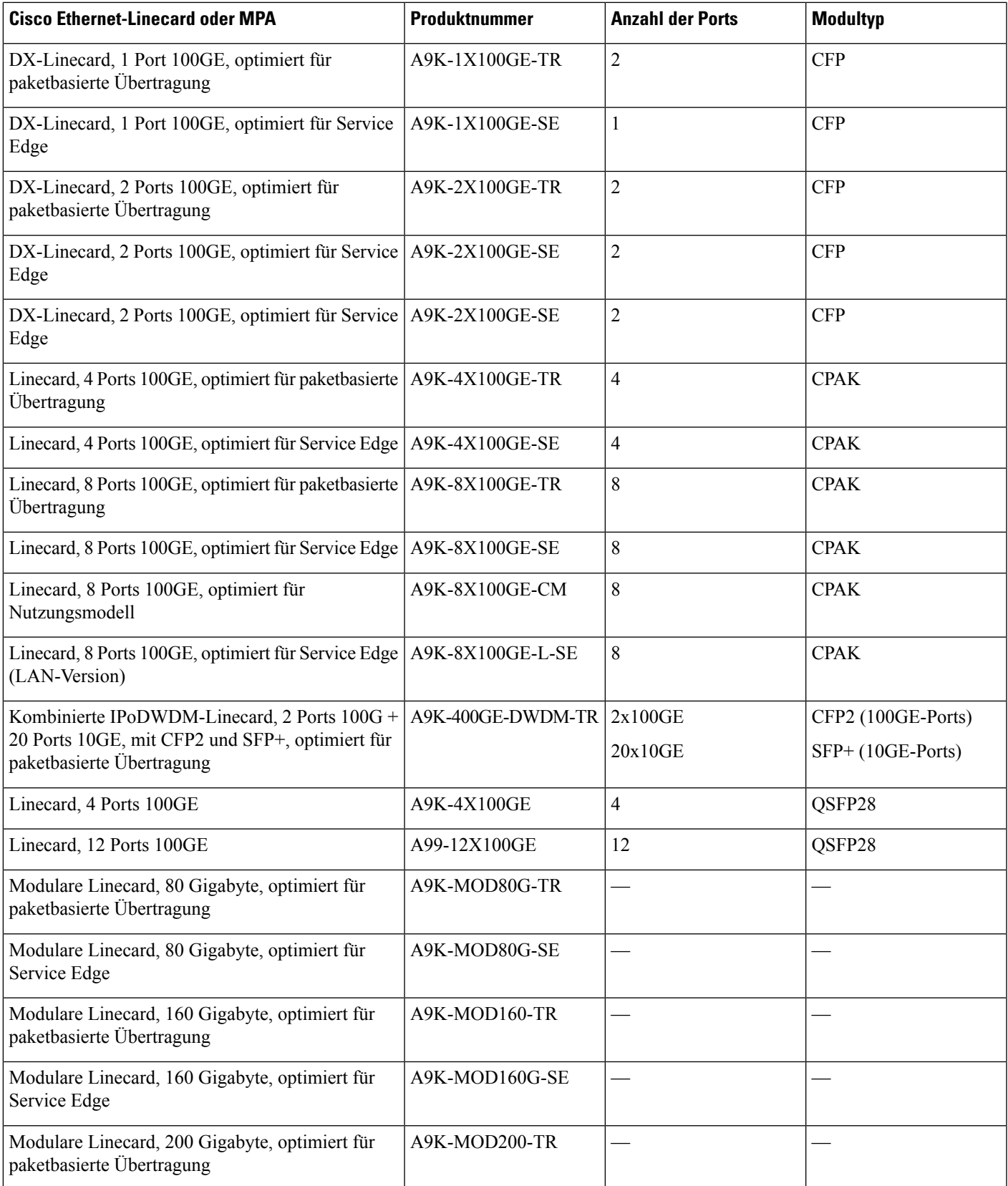

 $\mathbf I$ 

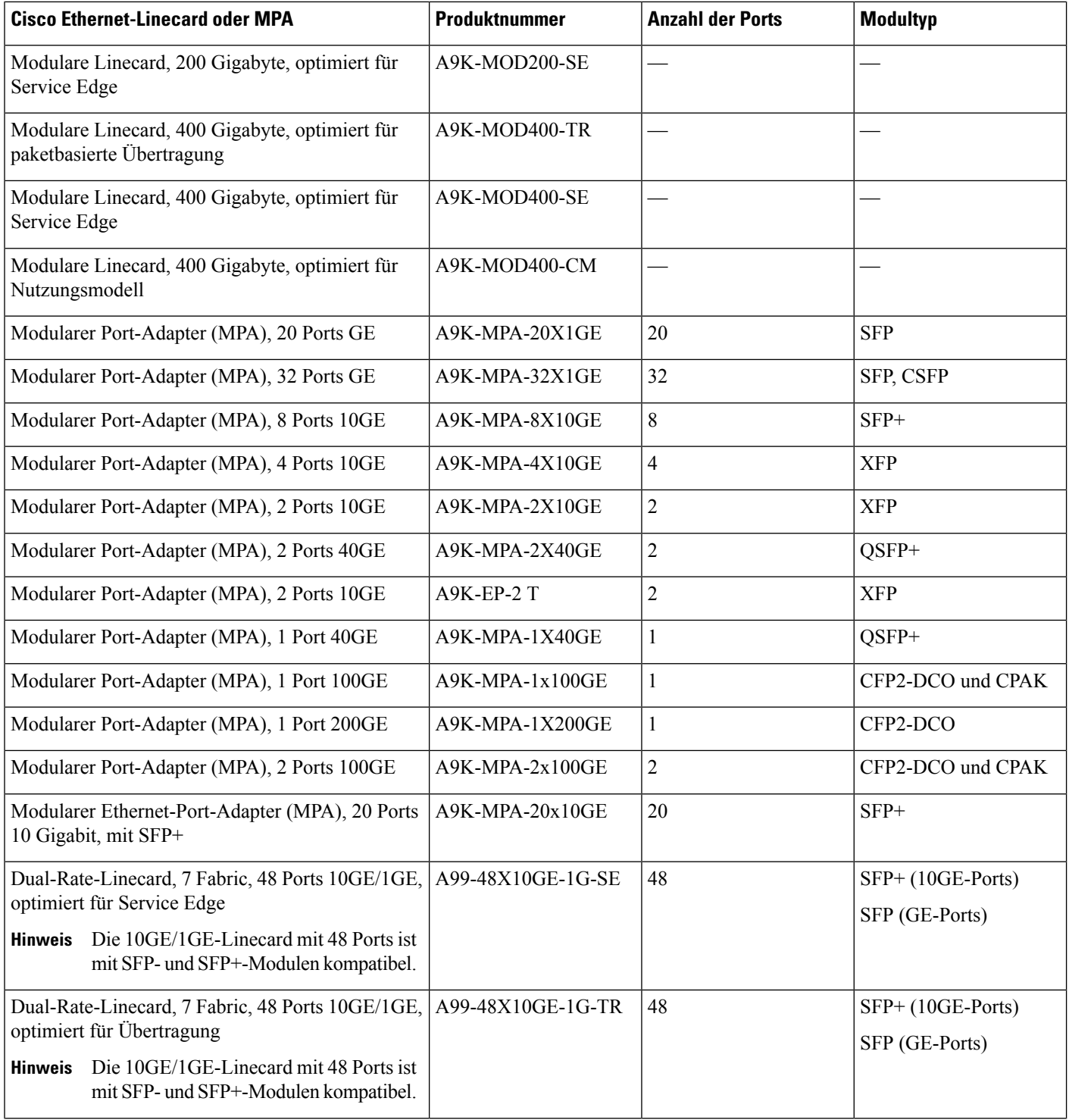

Ш

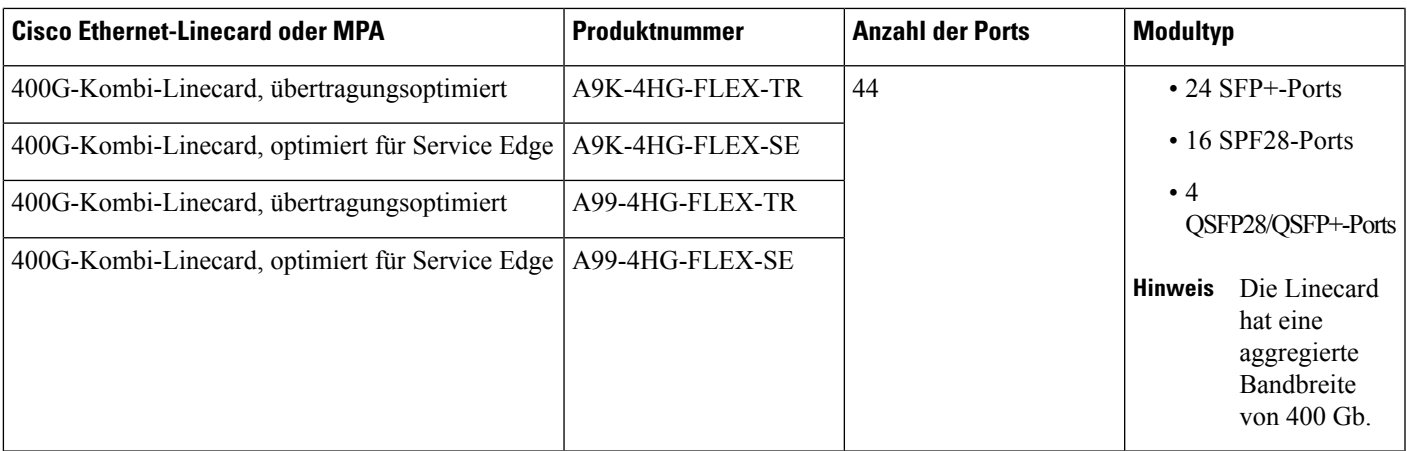

# **Vorsicht**

Verwenden Sie in den Linecards der Cisco ASR 9000-Serie ausschließlich optische Small Form-Factor Pluggable Modules (SFP, SFP+, XFP, QSFP, CFP und CPAK) von Cisco Systems, Inc. Jedes Modul enthält eine interne Seriennummer mit sicher einprogrammierten Informationen des Modulherstellers, die der Cisco IOS XR-Software eine Möglichkeit bieten, das Modul zu identifizieren und es als geeignet für den Betrieb mit Ethernet-Linecards zu validieren. Nicht genehmigte Module (die nicht direkt bei Cisco gekauft werden) sind funktionsfähig, erzeugen jedoch die Fehlermeldung, dass das Gerät nicht unterstützt wird.

**Hinweis**

Es wird ausdrücklich empfohlen, 60 Sekunden zu warten, bevor Sie die Fasern nacheinander einstecken oder entfernen. Wenn Sie diese Empfehlung nicht befolgen, kann die Funktionsfähigkeit der Fasern beeinträchtigt werden. Dies gilt für alle Faser-Formfaktoren wie SFP, SFP+, XFP, QSFP, QSFP28, CFP, CFP2 und CPAK.

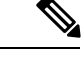

**Hinweis**

Wenn Sie den QSFP einstecken, konfigurieren Sie den Port auf den entsprechenden Modus. Konfigurieren Sie beispielsweise den Modus 1xFortyGigE für 40G-Fasern und 4xTenGigE für 4x10G-Fasern.

Wenn die Ports nicht auf den entsprechenden Modus konfiguriert werden und die Fasern im standardmäßigen 100G-Modus eingesteckt werden, wird ein Alarm ausgelöst.

Für dieFunktionsfähigkeit derFasern ist es deshalb wichtig, dass der entsprechende Betriebsmodus konfiguriert wird.

## <span id="page-30-0"></span>**10-Gigabit-Ethernet-Linecards**

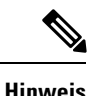

Alle Ethernet-Linecards verfügen über Portstatus-LEDs an ihren Vorderseiten. Jeder SFP- oder XFP-Port verfügt über eine LED, die denStatus des jeweiligenPorts anzeigt. Darüber hinaus verfügt jede Linecard über eine dreistufige Status-LED zur Anzeige des Kartenstatus (siehe Linecard-LEDs, Seite 134).

## <span id="page-31-0"></span>**Kombinierte Ethernet-Linecard, 2 Ports 10 Gigabit + 20 Ports Gigabit, mit XFP**

Die kombinierte Linecard mit 2 Ports 10 Gigabit + 20 Ports Gigabit-Ethernet (GE) bietet zwei Gehäuse für optische XFP-Ethernet-Schnittstellenmodule, die mit 10 Gbit/s betrieben werden, und 10 doppelt gestapelte Gehäuse (insgesamt 20) für optische SFP-Module, die mit 1 Gbit/s betrieben werden.

Die zwei XFP-Module können 10GE-Multimode-Verbindungen sein. Die 20 SFP-Gehäuse unterstützen Glasfaser- oder Kupfer-Gigabit-Ethernet-Transceiver.

Die kombinierte Linecard mit 2 Ports 10GE + 20 Ports GE ist in Basis-, erweiterter und Low-Queue-Ausführung erhältlich. Alle Ausführungen sind funktional gleichwertig, unterscheiden sich aber in ihren Konfigurationsmöglichkeiten und ihrer Pufferkapazität.

Jedes XFP- und SFP-Gehäuse an der kombinierten Linecard mit 2 Ports 10GE + 20 Ports GE verfügt an der Vorderseite über eine Verbindungs-LED. Die Verbindungs-LED zeigt den Status des zugehörigen XFP- oder SFP-Ports an (siehe [Linecard-LEDs,](#page-151-0) auf Seite 138).

Die folgende Abbildung zeigt die Vorderseite und die LEDs der kombinierten Linecard mit 2 Ports 10GE + 20 Ports GE.

#### **Abbildung 1: Kombinierte Linecard, 2 Ports 10GE <sup>+</sup> 20 Ports GE**

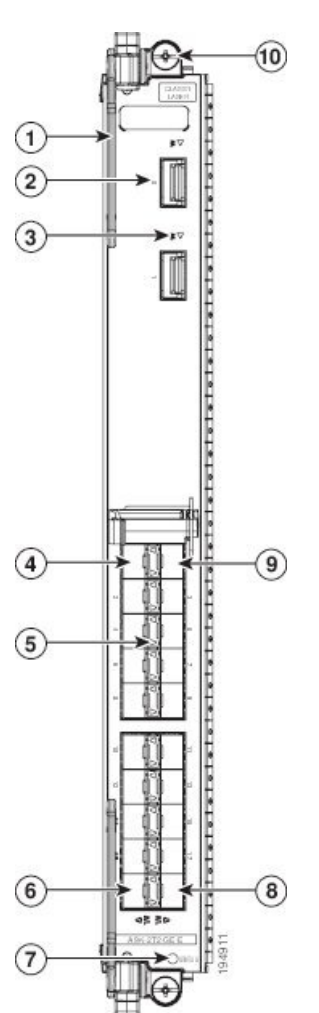

Ш

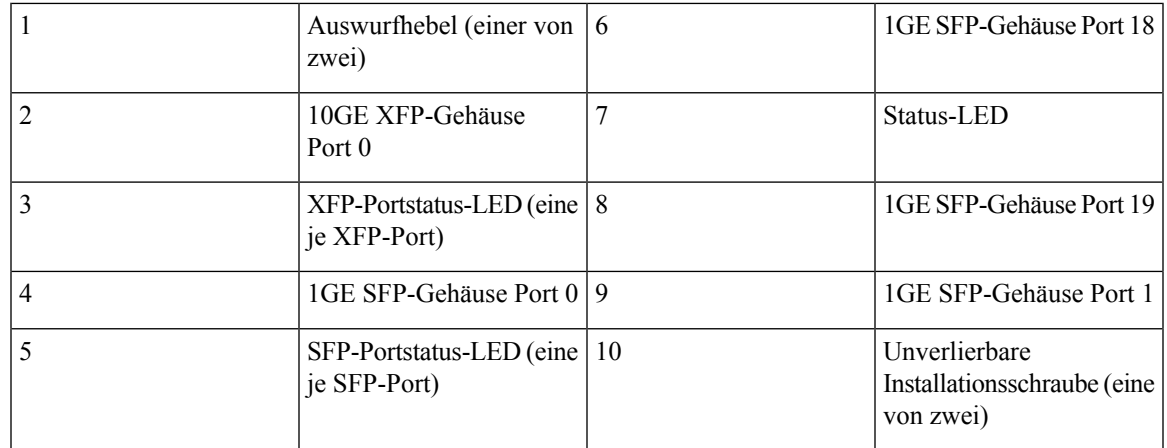

**Hinweis**

Die Schnittstellennummerierung für die GE- und 10GE-Ports beginnt bei Null. Somit verfügt diese Linecard über Ports, die mit Te0/x/0/0 und Gig0/x/0/0 beschriftet sind.

Eine Liste der optischen Komponenten und Anschlüsse der zwei 10GE-Ports an der kombinierten Linecard mit 2 Ports 10GE + 20 Ports GE sowie eine Liste aller unterstützten SFP-Module finden Sie unter <https://tmgmatrix.cisco.com/home>.

## <span id="page-32-0"></span>**2:1 überbelegte Linecard, 8 Ports 10 Gigabit-Ethernet, mit XFP**

Die 2:1 überbelegte 10GE-Linecard mit 8 Ports bietet acht Gehäuse für optische XFP-Ethernet-Schnittstellenmodule, die mit 10 Gbit/s betrieben werden. Die acht XFP-Module können 10GE-Multimode-Verbindungen werden. Die 8-Port-10GE-Linecard ist eine 40-Gbit/s-Line-Rate-Karte mit einer maximalen Line-Rate von 8 Ports bei 50 Prozent (Überbelegungsverhältnis von 2:1).

Die Überbelegung entsteht durch die gemeinsame Nutzung desselben Netzwerkprozessors (NPU) durch je zwei Ports. Bei den überbelegten Port-Paaren handelt es sich um Port 0:Port 4, Port 1:Port 5, Port 2:Port 6 und Port 3:Port 7.

Die 8-Port-10GE-Linecard ist in Basis-, erweiterter und Low-Queue-Ausführung erhältlich. Alle Ausführungen sind funktional gleichwertig, unterscheiden sich aber in ihren Konfigurationsmöglichkeiten und ihrer Pufferkapazität.

Jedes XFP-Gehäuse an der 8-Port-10GE-Linecard verfügt an der Vorderseite über eine Verbindungs-LED. Die Verbindungs-LED zeigt den Status des zugehörigen XFP-Ports an (siehe Abschnitt [Linecard-LEDs,](#page-151-0) auf [Seite](#page-151-0) 138).

Die folgende Tabelle zeigt die Vorderseite und die LEDs der 10GE-Linecard mit 8 Ports.

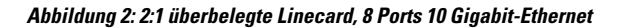

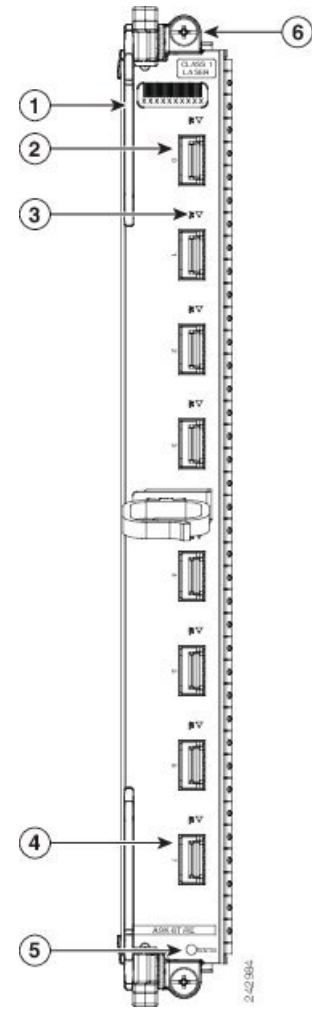

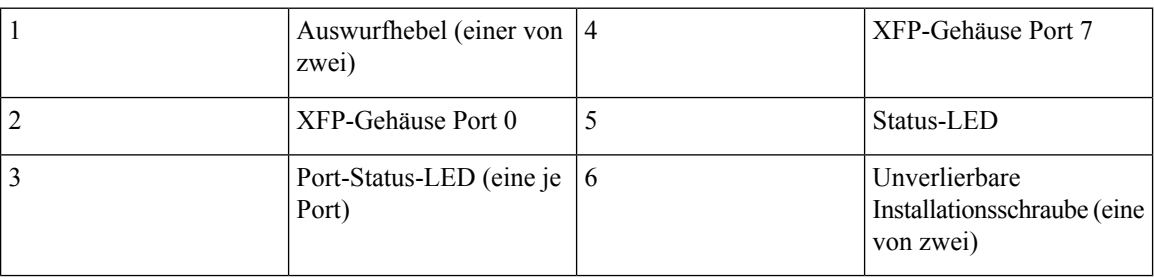

## <span id="page-33-0"></span>**Ethernet-Linecard, 4 Ports 10 Gigabit, mit XFP**

Die 4-Port-10-Gigabit-Ethernet (GE)-Linecard bietet vier Gehäuse für optische XFP-Ethernet-Schnittstellenmodule, die mit 10 Gbit/s betrieben werden. Die vier XFP-Module können 10GE-Multimode-Verbindungen sein. Unterstützte Tranceiver-Module finden Sie unter

Die 4-Port-10GE-Linecard ist in Basis-, erweiterter und Low-Queue-Ausführung erhältlich. Alle Ausführungen sind funktional gleichwertig, unterscheiden sich aber in ihren Konfigurationsmöglichkeiten und ihrer Pufferkapazität.

Jedes XFP-Gehäuse an der 4-Port-10GE-Linecard verfügt an der Vorderseite über eine Verbindungs-LED. Die Verbindungs-LED zeigt den Status des zugehörigen XFP-Ports an (siehe Abschnitt [Linecard-LEDs,](#page-151-0) auf [Seite](#page-151-0) 138).

Die folgende Tabelle zeigt die Vorderseite und die LEDs der 10GE-Linecard mit 4 Ports.

**Abbildung 3: Ethernet-Linecard, 4 Ports 10 Gigabit**

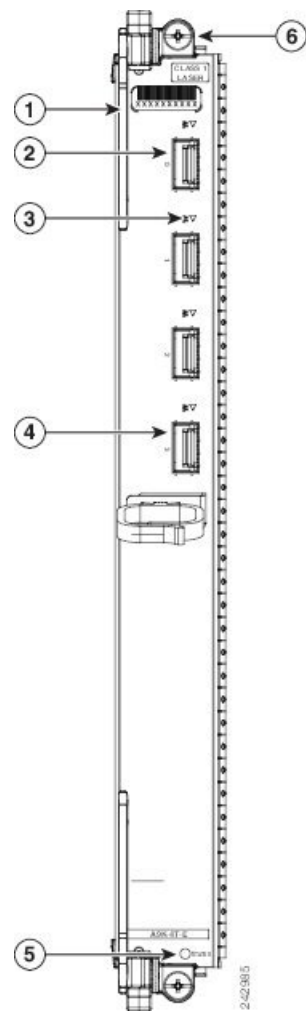

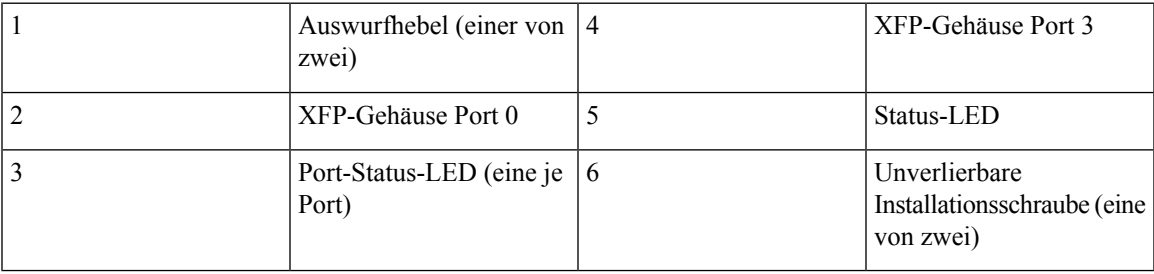

## <span id="page-35-0"></span>**Ethernet-Linecard, 8 Ports 10 Gigabit, 80 Gbit/s, mit XFP**

Die 8-Port-10-Gigabit-Ethernet (GE)-Line-Rate-Karte mit 80 Gbit/s bietet acht Gehäuse für optische XFP-Ethernet-Schnittstellenmodule, die mit 10 Gbit/s betrieben werden. Die acht XFP-Module können 10GE-Multimode-Verbindungen sein. Bei der 8-Port-10GE-Linecard handelt es sich um eine vollwertige 80-Gbit/s-Line-Rate-Karte.

Die 8-Port-10GE-Line-Rate-Karte mit 80 Gbit/s ist in Basis-, erweiterter und Low-Queue-Ausführung erhältlich. Alle Ausführungen sind funktional gleichwertig, unterscheiden sich aber in ihren Konfigurationsmöglichkeiten und ihrer Pufferkapazität.

Jedes XFP-Gehäuse an der 8-Port-10GE-Line-Rate-Karte mit 80 Gbit/s verfügt an der Vorderseite über eine Verbindungs-LED. Die Verbindungs-LED zeigt den Status des zugehörigen XFP-Ports an (siehe Abschnitt [Linecard-LEDs, auf Seite 138](#page-151-0)). Unter [Technische Daten, auf Seite 149](#page-162-2) finden Sie eine Liste aller von der 8-Port-10GE-Line-Rate-Karte mit 80 Gbit/s unterstützten XFPs.

Die folgende Abbildung zeigt die Vorderseite und die Anschlüsse der 8-Port-10GE-Line-Rate-Karte mit 80 Gbit/s.

#### **Abbildung 4: 8-Port-10-Gigabit-Ethernet-Line-Rate-Karte mit 80 Gbit/s**

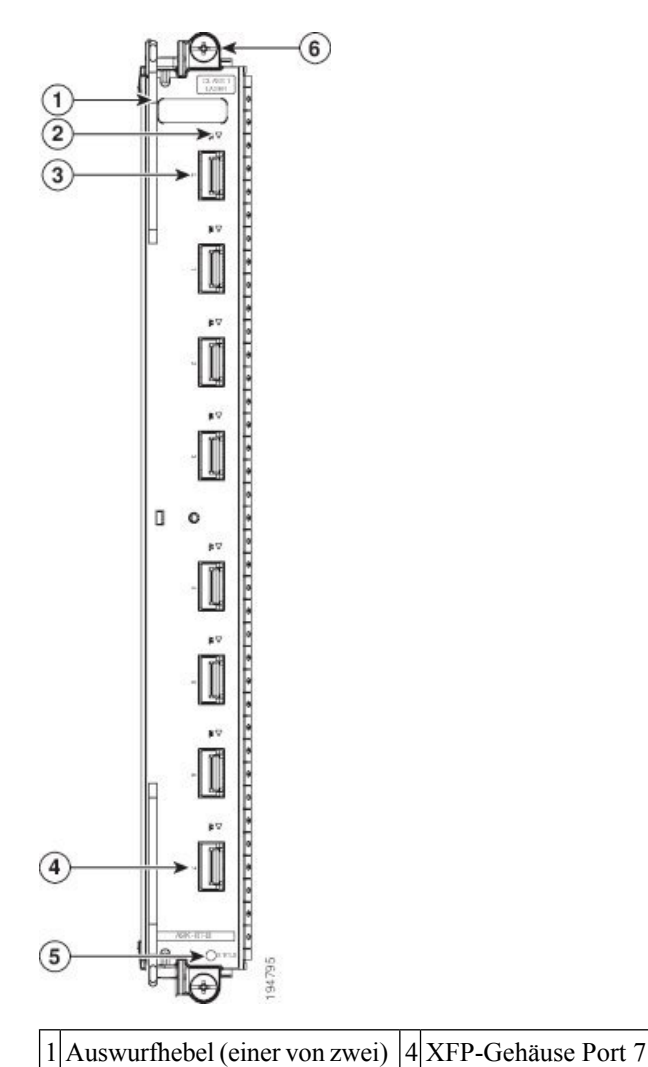
Ш

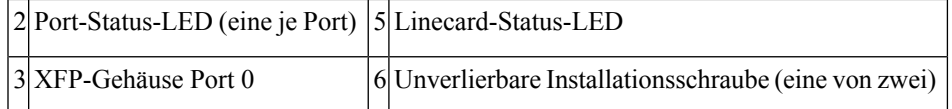

## **Kombinierte Ethernet-Linecard, 4 Ports 10 Gigabit + 16 Ports GE mit SFP und SFP+**

Die kombinierte Linecard mit 4 Ports 10GE + 16 Ports GE bietet vier Gehäuse für optische SFP+-Ethernet-Schnittstellenmodule, die mit 10 Gbit/s betrieben werden, und 8 Doppelstapel-Gehäuse (insgesamt 16) für optische SFP-Ethernet-Module, die mit 1 Gbit/s betrieben werden. Diese Linecard ist in -SE- (für Service Edge optimiert) oder -TR-Ausführung (für paketbasierte Übertragung optimiert) erhältlich. Alle Ausführungen sind funktional gleichwertig, unterscheiden sich aber in ihren Konfigurationsmöglichkeiten und ihrer Pufferkapazität.

Jedes SFP- und SFP+-Gehäuse an der kombinierten Linecard mit 4 Ports 10GE + 16 Ports GE verfügt über eine Verbindungs-LED an der Vorderseite. Die Verbindungs-LED zeigt den Status des zugehörigen SFPoder SFP+-Ports an (siehe Abschnitt [Linecard-LEDs, auf Seite 138](#page-151-0)).

Die folgende Abbildung zeigt die Vorderseite und die Anschlüsse der kombinierten Linecard mit 4 Ports 10GE + 16 Ports GE.

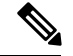

**Hinweis**

Die kombinierte Linecard mit 4 Ports 10GE + 16 Ports GE wird mit 16 aktivierten 1GE- + 2 aktivierten 10GE-Ports ausgeliefert. Die zwei standardmäßig aktivierten 10GE-Ports sind Port16 und Port17. Um die zusätzlichen zwei 10GE-Ports zu aktivieren, muss die Lizenz aktiviert werden. Beim Erwerb der Lizenz werden Port18 und Port19 aktiviert.

Informationen zum Aktivieren der Lizenz finden Sie im Kapitel "Softwareberechtigung" im Konfigurationsleitfaden für das Systemmanagement bei Cisco Aggregation Services Routern der Serie ASR 9000, Version 5.3.x. Die Lizenzproduktnummer für die A9K-4T16GE-TR-Karte ist A9K-2T-TR-LIC. Die Lizenzproduktnummer für die A9K-4T16GE-SE-Karte ist A9K-2T-SE-LIC.

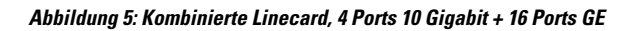

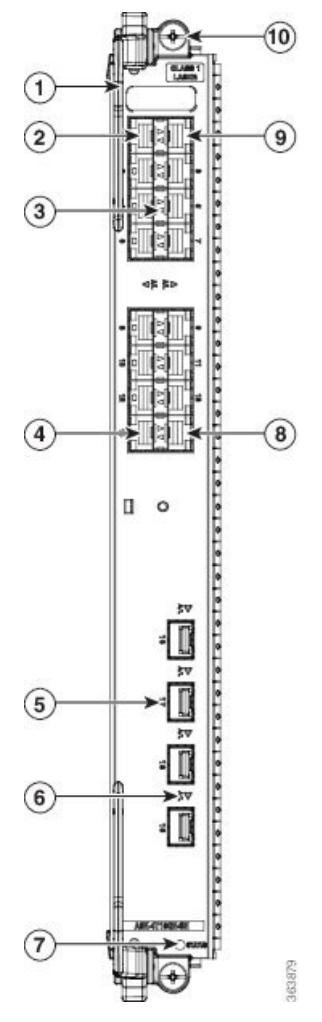

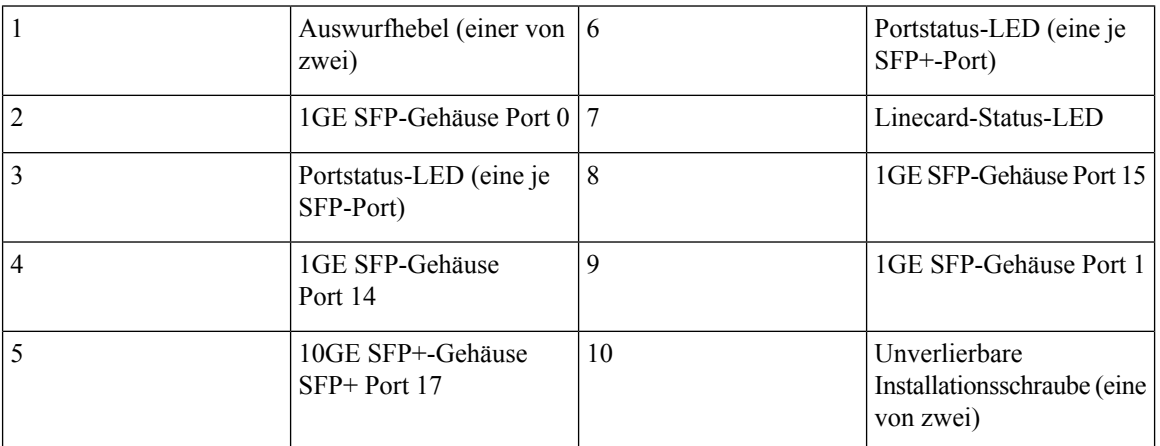

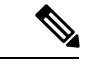

**Hinweis**

Die Schnittstellennummerierung für die GE-Ports an der Linecard ist Gig0/x/0/0 bis Gig0/x/0/15. Die Schnittstellennummerierung für die 10GE-Ports an der Linecard ist tenGigE0/x/0/16 bis tenGigE0/x/0/19.

# **Überbelegte Linecard, 16 Ports 10 Gigabit-Ethernet, mit SFP+**

Die überbelegte 16-Port-10-Gigabit-Ethernet (GE)-Linecard bietet zwei gestapelte 2x4-Gehäusebaugruppen für optische SFP+-Ethernet-Schnittstellenmodule. Die 16 SFP+-Module werden mit einer Geschwindigkeit von 10 Gbit/s betrieben.

Die Überbelegung entsteht durch die gemeinsame Nutzung desselben NPU durch je zwei Ports. Bei den überbelegten Port-Paaren handelt es sich um Port 0:Port 8, Port 1:Port 9, Port 2:Port 10, Port 3:Port 11, Port 4:Port 12, Port 5:Port 13, Port 6:Port 14 und Port 7:Port 15. Die maximale Bandbreite je Port-Paar, das sich einen NPU teilt, beträgt 14,62 Gbit/s (7,31 Gbit/s je Port).

- Wenn mehr als zwei RSP-Karten im Router installiert sind, kann mit der 16-Port-10GE-Linecard ein größeres Überbelegungsverhältnis als 2:1 erzielt werden. Jedes Paar, das sich einen NPU teilt, kann 7,31 Gbit/s je Port erreichen, somit beträgt die maximale Bandbreite bei zwei RSPs im System 117 Gbit/s.
- Bei einer einzelnen RSP-Karte im Router ist die 16-Port-10GE-Linecard eine 80-Gbit/s-Line-Rate-Karte mit einer maximalen Line-Rate von 16 Ports bei 50 Prozent (Überbelegungsverhältnis von 2:1).

Die 16-Port-10GE-Linecard ist in Basisausführung erhältlich.

Jedes SFP+-Gehäuse an der 16-Port-10GE-Linecard verfügt an der Vorderseite über eine Verbindungs-LED. Die Verbindungs-LED zeigt den Status des zugehörigen SFP+-Ports an (siehe Abschnitt [Linecard-LEDs,](#page-151-0) auf [Seite](#page-151-0) 138).

Die folgende Abbildung zeigt die Vorderseite und die Anschlüsse der überbelegten 10GE-Linecard mit 16 Ports.

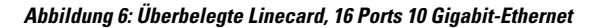

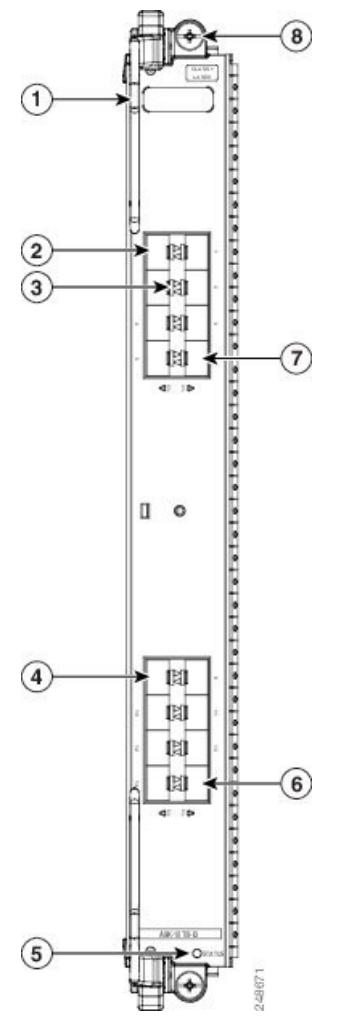

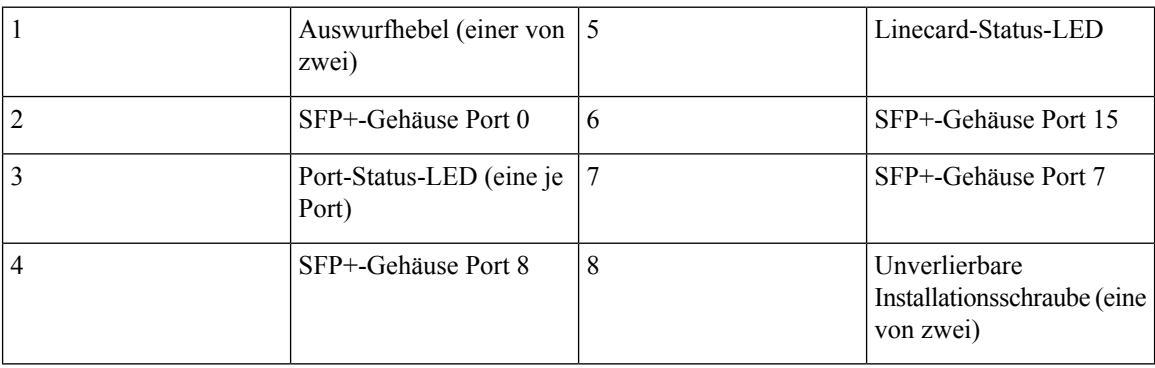

# **Ethernet-Linecard, 24 Ports 10 Gigabit, mit SFP+**

Die 24-Port-10-Gigabit-Ethernet (GE)-Linecard bietet zwei gestapelte 2x6-Gehäusebaugruppen für optische SFP+-Ethernet-Schnittstellenmodule.

- Mit zwei im Router installierten RSP-Karten wird die 24-Port-10GE-Linecard mit Leitungsgeschwindigkeit betrieben.
- Mit einer einzelnen im Router installierten RSP-Karte handelt es sich bei der 24-Port-10GE-Linecard um eine Line-Rate-Karte mit 220 Gbit/s.

Die 24-Port-10GE-Linecard ist in -SE- (für Service Edge optimiert) oder -TR-Ausführung (für paketbasierte Übertragung optimiert) erhältlich.

Jedes SFP+-Gehäuse an der 24-Port-10GE-Linecard verfügt an der Vorderseite über eine Verbindungs-LED. Die Verbindungs-LED zeigt den Status des zugehörigen SFP+-Ports an (siehe Abschnitt [Linecard-LEDs,](#page-151-0) auf [Seite](#page-151-0) 138).

Die folgende Abbildung zeigt die Vorderseite und die Anschlüsse der 10GE-Linecard mit 24 Ports.

**Abbildung 7: Ethernet-Linecard, 24 Ports 10 Gigabit**

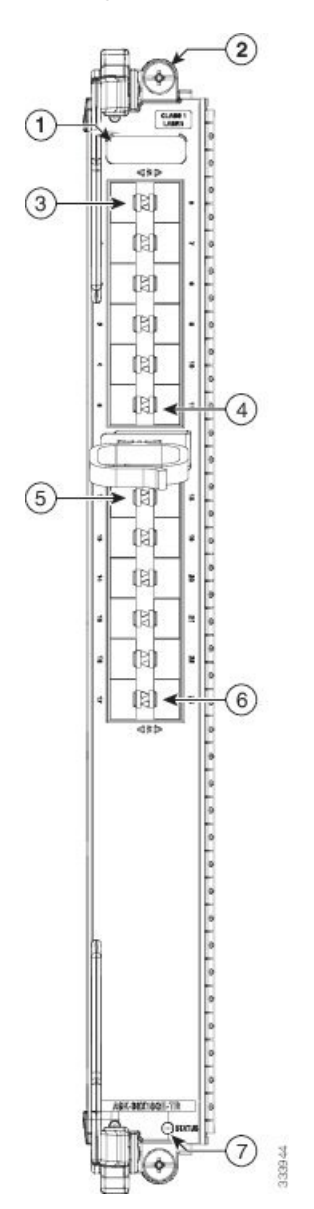

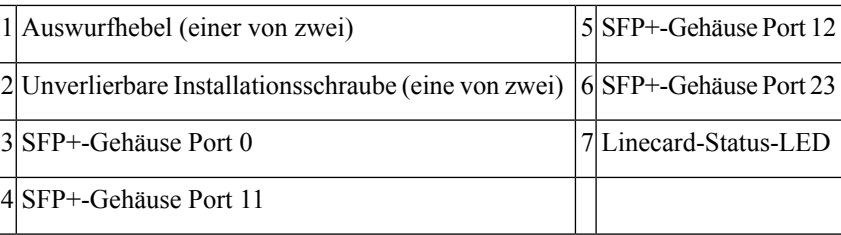

# **10-Gigabit-Ethernet/Gigabit-Ethernet-Linecard, 24 Ports, mit SFP+ oder SFP**

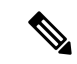

**Hinweis** Überbelegungen werden in einer zukünftigen Version von IOS XR 6.2.x auf dieser Linecard unterstützt.

Die 10-Gigabit-Ethernet (10GE)-/Gigabit-Ethernet (GE)-Linecard mit 24 Ports verfügt über vierundzwanzig Dual-Rate-Ports für 10GE-SFP+- oder 1GE-SFP-Module.

**Hinweis**

Die Linecard mit 24 Ports verfügt über einen einzelnen Netzwerkprozessor (NPU). Die Konfiguration von mehr als 20x10GE-Ports pro NPU kann zu Leitungsausfällen an allen Ports führen, je nach Paketgröße und Art des Datenverkehrs. Informationen zum Festlegen der Port-Geschwindigkeit finden Sie in [Konfigurieren](#page-156-0) [der Dual-Rate-Linecards.](#page-156-0)

Die 10GE/1GE-Linecard mit 24 Ports steht in folgenden Varianten zur Verfügung:

- -SE (für Service Edge optimiert)
- -TR (für paketbasierte Übertragung optimiert)
- -CM (Nutzungsmodell)

Die -SE- und -TR-Varianten sind funktional gleichwertig, unterscheiden sich aber in ihren Konfigurationsmöglichkeiten und ihrer Pufferkapazität. Die -CM-Variante ist die gleiche wie die -SM-Variante mit der Ausnahme, dass die -CM-Variante nach dem nutzungsbasierten Preismodell betrieben wird, das mit Smart Licensing unterstützt wird. Details zum nutzungsbasierten Preismodell finden sie im Kapitel *Softwareberechtigungen* im *Konfigurationsleitfaden für das Systemmanagement bei Cisco Aggregation Services Routern der Serie ASR 9000*.

Jedes SFP+-Gehäuse an der 24-Port-10GE/1GE-Linecard verfügt an der Vorderseite über eine Verbindungs-LED. Die Verbindungs-LED zeigt den Status des zugehörigen SFP+-Ports an (siehe Abschnitt [Linecard-LEDs, auf Seite 138](#page-151-0)).

Die folgende Abbildung zeigt die Anschlüsse und Anzeigen auf der Vorderseite der 10GE/1GE-Linecard mit 24 Ports.

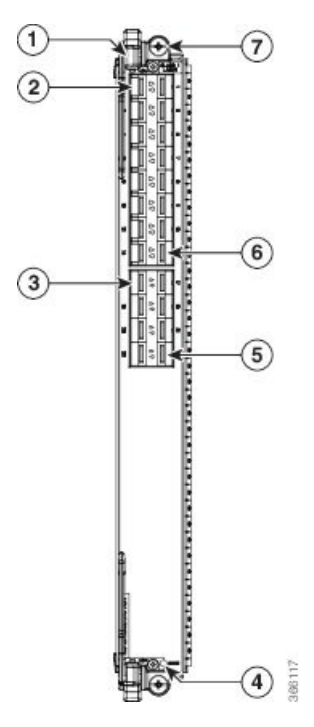

**Abbildung 8: 10-Gigabit-Ethernet/Gigabit-Ethernet-Linecard, 24 Ports**

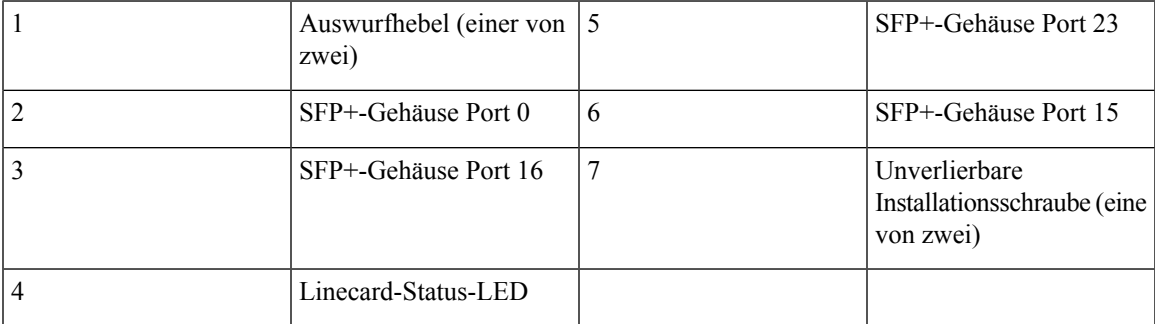

# **Ethernet-Linecard, 36 Ports 10 Gigabit, mit SFP+**

Die 36-Port-10-Gigabit-Ethernet (GE-)Linecard verfügt übersechsunddreißig 10-Gigabit-SFP+-Modul-Ports (10GE SFP). Die folgende Abbildung zeigt die Anschlüsse und Anzeigen auf der Vorderseite der 10GE-Linecard mit 36-Ports.

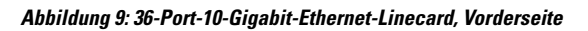

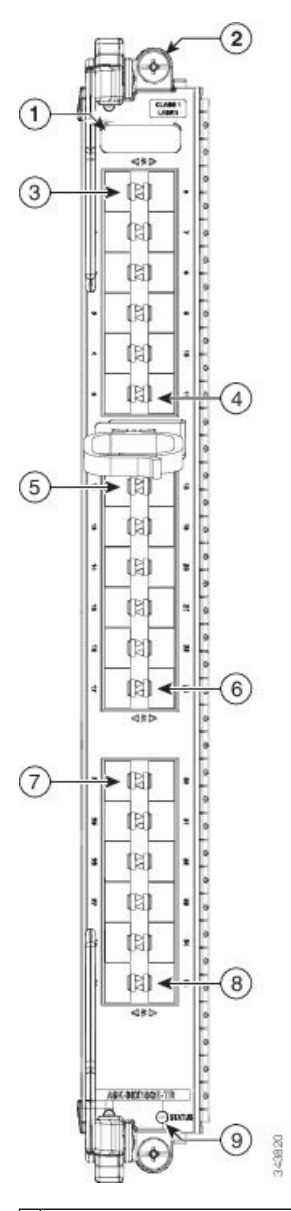

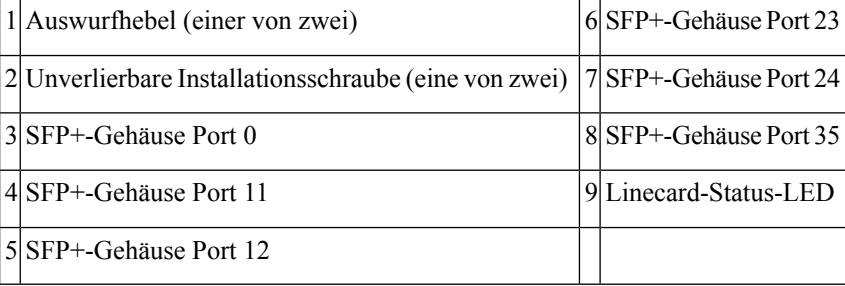

## **10-Gigabit-Ethernet/Gigabit-Ethernet-Linecard, 48 Ports, mit SFP+ oder SFP**

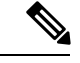

**Hinweis** Überbelegungen werden in einer zukünftigen Version von IOS XR 6.2.x auf dieser Linecard unterstützt.

Die 10-Gigabit-Ethernet (10GE)-/Gigabit-Ethernet (GE)-Linecard mit 48 Ports verfügt über achtundvierzig Dual-Rate-Ports für 10GE-SFP+- oder 1GE-SFP-Module.

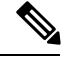

**Hinweis**

Die Linecard mit 48 Ports verfügt über zwei NPUs (je einer für jede Gruppe von 24 Ports). Die Konfiguration von mehr als 20x10GE-Ports pro NPU kann zu Leitungsausfällen an allen Ports führen, je nach Paketgröße und Art des Datenverkehrs. Informationen zum Festlegen der Port-Geschwindigkeit finden Sie in [Konfigurieren](#page-156-0) der [Dual-Rate-Linecards](#page-156-0).

Die 10GE/1GE-Linecard mit 48 Ports steht in folgenden Varianten zur Verfügung:

- -SE (für Service Edge optimiert)
- -TR (für paketbasierte Übertragung optimiert)
- -CM (Nutzungsmodell)

Die -SE- und -TR-Varianten sind funktional gleichwertig, unterscheiden sich aber in ihren Konfigurationsmöglichkeiten und ihrer Pufferkapazität. Die -CM-Variante ist die gleiche wie die -SM-Variante mit der Ausnahme, dass die -CM-Variante nach dem nutzungsbasierten Preismodell betrieben wird, das mit Smart Licensing unterstützt wird. Details zum nutzungsbasierten Preismodell finden sie im Kapitel *Softwareberechtigungen* im *Konfigurationsleitfaden für das Systemmanagement bei Cisco Aggregation Services Routern der Serie ASR 9000*.

Jedes SFP+-Gehäuse an der 10GE/1GE-Linecard mit 48 Ports verfügt an der Vorderseite über eine Verbindungs-LED. Die Verbindungs-LED zeigt den Status des zugehörigen SFP+-Ports an (siehe Abschnitt [Linecard-LEDs,](#page-151-0) auf Seite 138).

Die folgende Abbildung zeigt die Anschlüsse und Anzeigen auf der Vorderseite der 10GE/1GE-Linecard mit 48 Ports.

### **Abbildung 10: 10-Gigabit-Ethernet/Gigabit-Ethernet-Linecard, 48 Ports**

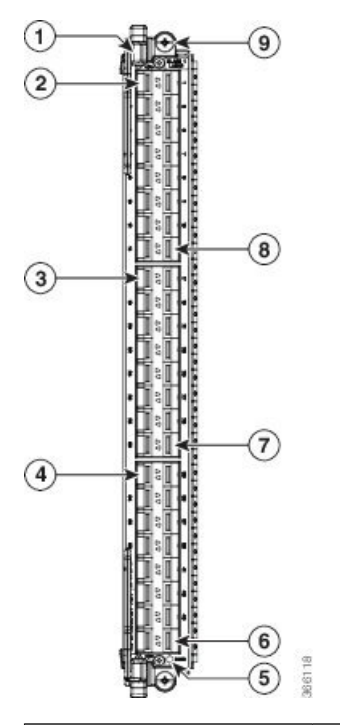

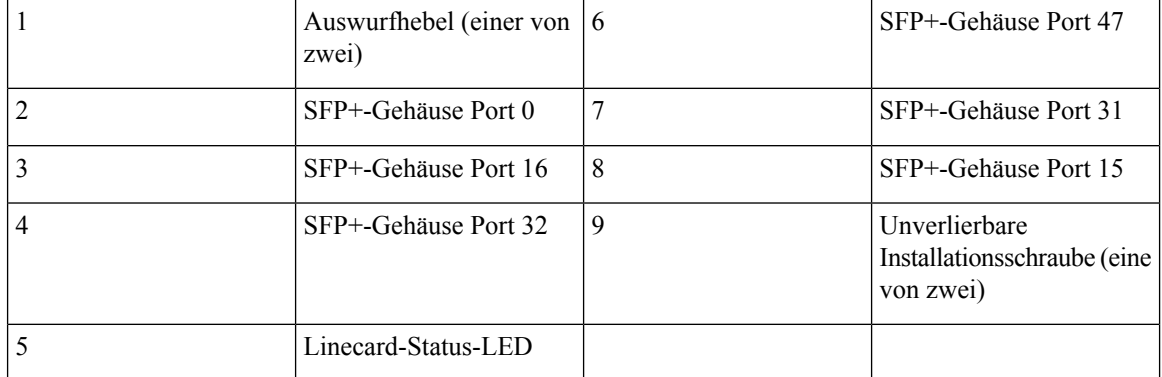

# **Gigabit-Ethernet-Linecard mit SFP, 40 Ports**

Die Gigabit-Ethernet (GE-)Linecard mit 40 Ports umfasst 20 Doppelstapel-SFP-Gehäuse (insgesamt 40), die Glasfaser- oder Kupfer-Transceiver unterstützen.

Die GE-Linecard mit 40 Ports ist in folgenden Ausführungen erhältlich: Basis, erweitert, Low-Queue und für Next-Generation SE (Service Edge) oder TR (paketbasierte Übertragung) optimiert. Alle Ausführungen sind funktional gleichwertig, unterscheiden sich aber in ihren Konfigurationsmöglichkeiten und ihrer Pufferkapazität.

Jedes SFP-Gehäuse an der GE-Linecard mit 40 Ports verfügt an der Vorderseite über eine Verbindungs-LED. Die Verbindungs-LED zeigt den Status des zugehörigen SFP-Ports an (siehe Abschnitt [Linecard-LEDs,](#page-151-0) auf [Seite](#page-151-0) 138).

Die folgende Abbildung zeigt die Vorderseite und die Anschlüsse der GE-Linecard mit 40 Ports.

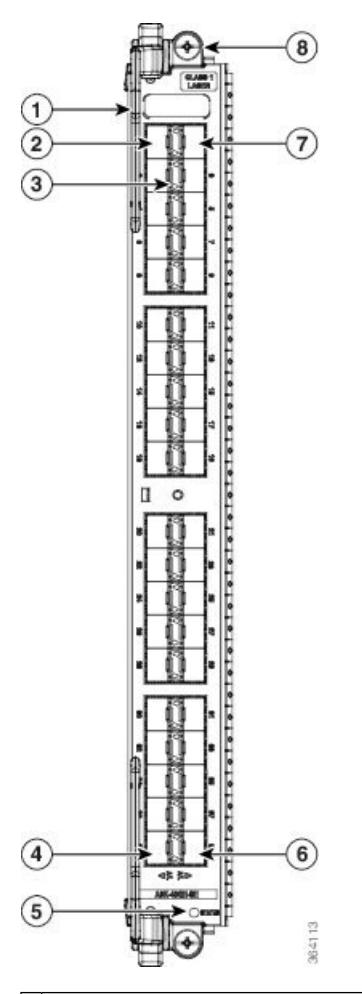

**Abbildung 11: Gigabit-Ethernet-Linecard mit 40 Ports (A9K-40GE-SE-Karte abgebildet)**

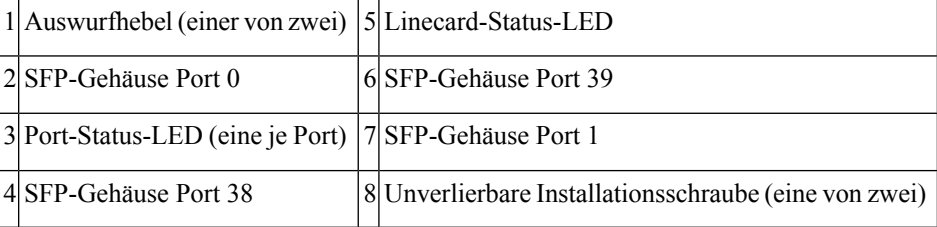

# **100-Gigabit-Ethernet-Linecards**

**Vorsicht**

Es wird ausdrücklich empfohlen, 60 Sekunden zu warten, bevor Sie die Fasern nacheinander einstecken oder entfernen. Wenn Sie diese Empfehlung nicht befolgen, kann die Funktionsfähigkeit der Fasern beeinträchtigt werden. Dies gilt für alle Faser-Formfaktoren wie SFP, SFP+, XFP, QSFP, QSFP28, CFP, CFP2 und CPAK.

## **Ethernet-Linecard, 1 Port 100 Gigabit, mit CFP**

Die 1-Port-100-Gigabit-Ethernet (GE)-Line-Rate-Karte bietet ein CFP-Gehäuse für ein optisches CFP-Ethernet-Schnittstellenmodul, das mit 100 Gbit/s betrieben wird. Das CFP-Modul kann eine 100GE-Multimode-Verbindung sein.

Die 1-Port-100GE-Linecard ist in -SE- (für Service Edge optimiert) oder -TR-Ausführung (für paketbasierte Übertragung optimiert) erhältlich. Beide Ausführungen sind funktional gleichwertig, unterscheiden sich aber in ihren Konfigurationsmöglichkeiten und ihrer Pufferkapazität. Das CFP-Gehäuse verfügt an der Vorderseite über eine Verbindungs-LED (siehe Abschnitt [Linecard-LEDs,](#page-151-0) auf Seite 138).

Die folgende Tabelle enthält die unterstützten optischen Komponenten und Anschlüsse für die 1-Port-100GE-Linecard.

### **Tabelle 13: Unterstützte optische CFP-Komponenten für die Cisco 1-Port-100GE-Linecard**

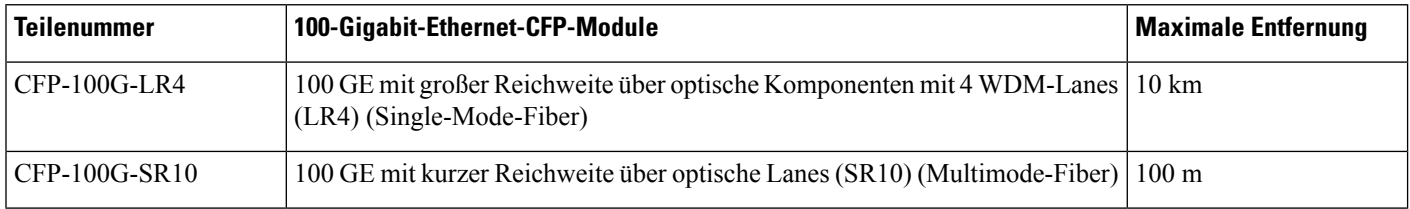

Die folgende Abbildung zeigt die Vorderseite und den Anschluss der 100GE-Linecard mit 1 Port.

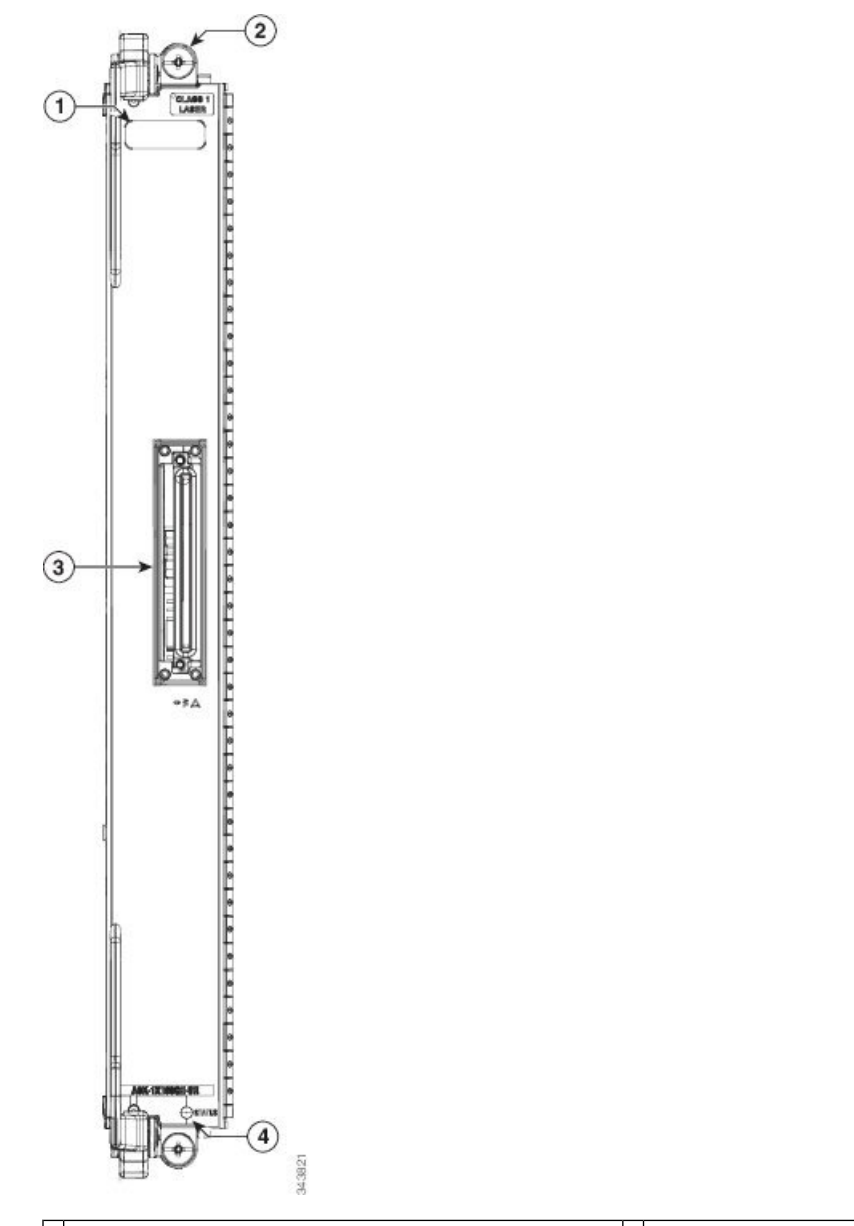

**Abbildung 12: 1-Port-100-Gigabit-Ethernet-Linecard, Vorderseite**

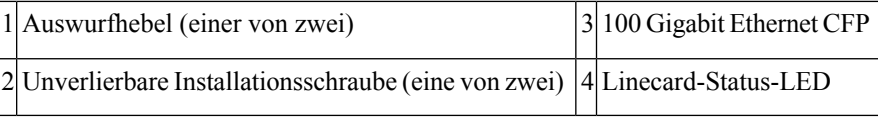

# **Ethernet-Linecard, 2 Ports 100 Gigabit, mit CFP**

Die 2-Port-100-Gigabit-Ethernet (GE)-Line-Rate-Karte bietet zwei CFP-Gehäuse für optische Ethernet-Schnittstellenmodule, die mit 100 Gbit/s betrieben werden. Die zwei CFP-Module können 100GE-Multimode-Verbindungen sein.

Die Linecard ist in -SE- (für Service Edge optimiert) oder -TR-Ausführung (für paketbasierte Übertragung optimiert) erhältlich. Alle Ausführungen sind funktional gleichwertig, unterscheiden sich aber in ihren Konfigurationsmöglichkeiten und ihrer Pufferkapazität.

Jedes CFP-Gehäuse an der 2-Port-100GE-Linecard verfügt an der Vorderseite über eine Verbindungs-LED. Die Verbindungs-LED zeigt den Status des zugehörigen CFP-Ports an (siehe Abschnitt [Linecard-LEDs, auf](#page-151-0) [Seite 138](#page-151-0)).

Die folgende Tabelle zeigt die Vorderseite und die LEDs der 100-GE-Linecard mit 2 Ports.

### **Abbildung 13: Ethernet-Linecard, 2 Ports 100 Gigabit**

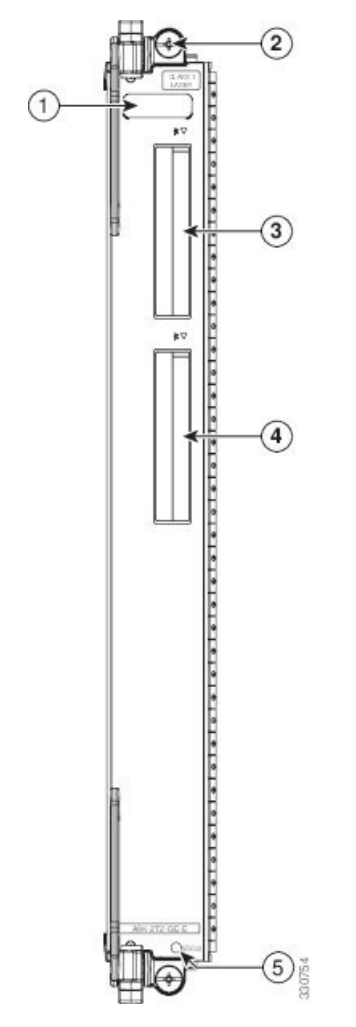

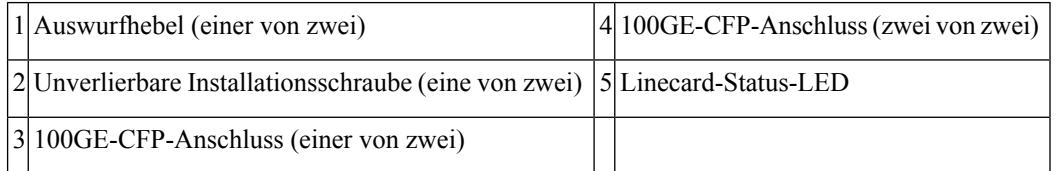

Ш

## **Ethernet-Linecard, 4 Ports 100 Gigabit, mit CPAK**

Die 4-Port-100GE-Linecard bietet vier CPAK-Gehäuse für CPAK-Module, die mit 100 Gbit/s betrieben werden.

Die Linecard ist in -SE- (für Service Edge optimiert) oder -TR-Ausführung (für paketbasierte Übertragung optimiert) erhältlich. Die zwei Varianten sind funktional gleichwertig, unterscheiden sich aber in ihren Konfigurationsmöglichkeiten und ihrer Pufferkapazität.

Jedes CPAK-Gehäuse an der 4-Port-100GE-Linecard verfügt an der Vorderseite über eine Verbindungs-LED. Die Verbindungs-LED zeigt den Status des zugehörigen CPAK-Ports an (siehe Abschnitt [Linecard-LEDs,](#page-151-0) auf [Seite](#page-151-0) 138).

Die folgende Abbildung zeigt die Vorderseite und die Anschlüsse der 100GE-Linecard mit 4 Ports.

**Abbildung 14: Ethernet-Linecard, 4 Ports 100 Gigabit**

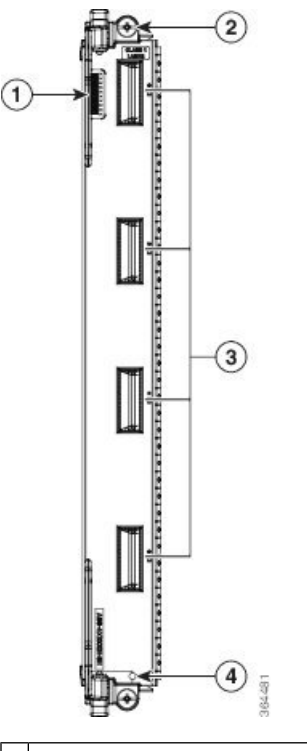

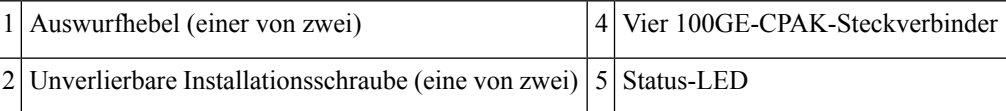

## **Ethernet-Linecard, 8 Ports 100 Gigabit, mit CPAK**

Die 8-Port-100-Gigabit-Ethernet (GE-)Linecard bietet acht CPAK-Gehäuse für CPAK-Module, die mit 100 Gbit/s betrieben werden.

Jedes CPAK-Gehäuse an der 8-Port-100GE-Linecard verfügt an der Vorderseite über eine Verbindungs-LED. Die Verbindungs-LED zeigt den Status des zugehörigen CPAK-Ports an (siehe Abschnitt [Linecard-LEDs,](#page-151-0) auf [Seite](#page-151-0) 138).

 $\bf(2)$  $\bf(3)$ 

Die folgende Abbildung zeigt die Vorderseite und die Anschlüsse der 100GE-Linecard mit 8 Ports. **Abbildung 15: Ethernet-Linecard, 8 Ports 100 Gigabit**

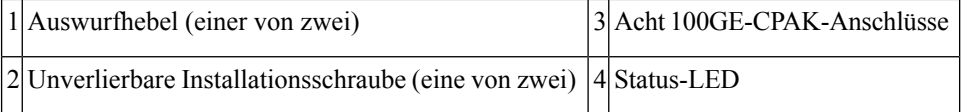

Diese Linecard ist in zwei Ausführungen erhältlich. Die LAN-Ausführung der Linecard ist nur als für Service Edge (-SE) optimierte Variante erhältlich. Die OTN-Ausführung der Linecard ist in drei Varianten erhältlich:

- Für Service Edge optimiert (-SE)
- Für paketbasierte Übertragung optimiert (-TR)
- Für Nutzungsmodell optimiert (-CM)

Die -SE- und -TR-Varianten sind funktional gleichwertig, unterscheiden sich aber in ihren Konfigurationsmöglichkeiten und ihrer Pufferkapazität. Die -CM-Variante ist die gleiche wie die -SM-Variante mit der Ausnahme, dass die -CM-Variante nach dem nutzungsbasierten Preismodell betrieben wird, das mit Smart Licensing unterstützt wird. Details zum nutzungsbasierten Preismodell finden Sie im Kapitel *Softwareberechtigungen für den Router der Cisco ASR 9000-Serie* im *Konfigurationsleitfaden für das Systemmanagement bei Cisco Aggregation Services Routern der Serie ASR 9000*. Für die -CM-Variante müssen Sie mindestens 20 grundlegende Softwarelizenzen erwerben, mit denen jeweils 10G Bandbreite lizenziert werden. Die grundlegenden Softwarelizenzen sind auf Basis der Softwarefunktionen in Form von vier Typen erhältlich:

- IP/MPLS für Ports, die nur die IP/MPLS-Softwarefunktion nutzen.
- IP/MPLS + L2VPN für Ports, die IP/MPLS mit Ethernet Flow Point (EFP-)Softwarefunktion auf Layer 2 nutzen.

Ш

- IP/MPLS + L3VPN für Ports, die IP/MPLS mit Virtual Routing and Forwarding (VRF-)Softwarefunktion auf Layer 3 nutzen.
- IP/MPLS + L2VPN + L3VPN für Ports, die IP/MPLS mit EFP auf Layer 2 und VRF auf Layer 3 nutzen.

Darüber hinaus steht jede grundlegende Softwarelizenz in zwei Stufen (Basic und Advanced) zur Verfügung. Diese bieten ein geringeres bzw. höheres Maß an Unterstützung für die unterstützte Softwarefunktion. Optional können Sie zusätzliche Lizenzen für bestimmte Softwarefunktionen erwerben, die nicht in den grundlegenden Lizenzen enthalten sind. Diese zusätzlichen Lizenzen stehen auf Basis von Einheiten von 10G Bandbreite oder für den Router als Ganzes bereit.

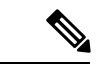

**Hinweis**

Wenn Sie die 8-Port-100-Gigabit-Ethernet-Linecards (TR- und SE-Varianten) im Gehäuse installieren, vergewissern Sie sich, dass V2-Lüftereinschübe in allen Lüftereinschubsteckplätzen installiert sind.

### **Ethernet-Linecard, 16 Ports, 100 Gigabit, mit QSFP28/QSFP+**

Die 16-Port-100-Gigabit-Ethernet (GE-)Linecard bietet sechzehn Ports für QSFP28/QSFP+-Module, die mit 100 Gbit/s betrieben werden.

Jede Linecard verfügt über eine dreistufige Status-LED zur Anzeige des Kartenstatus. Jeder QSFP28/QSFP+-Port an der Linecard verfügt über einePort-Status-LED an der Vorderseite. Die LEDs werden in [Linecard-LEDs,](#page-151-0) auf Seite 138 beschrieben.

Wenn die 16-Port-100GE-Linecard mit QSFP28/QSFP+ in ein Cisco ASR 9922-Gehäuse eingesteckt wird, müssen Sie den ASR 9922-Lüftereinschub V3 verwenden.

Die folgende Tabelle zeigt die Vorderseite und die LEDs der 100-GE-Linecard mit 16 Ports.

**Abbildung 16: Ethernet-Linecard, 16 Ports, 100 Gigabit, mit QSFP28/QSFP+**

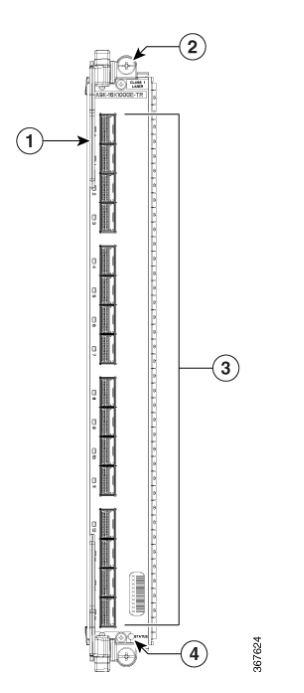

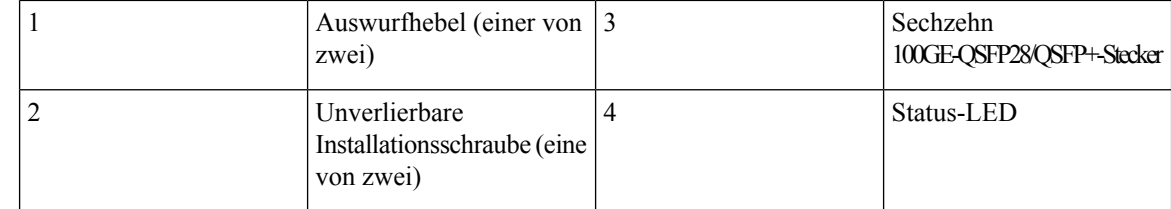

## **Ethernet-Linecard, 32 Ports, 100 Gigabit, mit QSFP28/QSFP+**

Die 32-Port-100-Gigabit-Ethernet (GE-)Linecard bietet zweiunddreißig Ports für QSFP28/QSFP+-Module, die mit 100 Gbit/s betrieben werden.

Jede Linecard verfügt über eine dreistufige Status-LED zur Anzeige des Kartenstatus. Jeder QSFP28/QSFP+-Port an der Linecard verfügt über einePort-Status-LED an der Vorderseite. Die LEDs werden in [Linecard-LEDs,](#page-151-0) auf Seite 138 beschrieben.

Wenn die 32-Port-100GE-Linecard mit QSFP28/QSFP+ in ein Cisco ASR 9922-Gehäuse eingesteckt wird, müssen Sie den ASR 9922-Lüftereinschub V3 verwenden. Bei einer 32-Port-100GE-Linecard ist QSFP+ nur von Port 0 bis Port 20 zulässig.

Die folgende Tabelle zeigt die Vorderseite und die LEDs der 100-GE-Linecard mit 32 Ports.

### **Abbildung 17: Ethernet-Linecard, 32 Ports, 100 Gigabit, mit QSFP28/QSFP+**

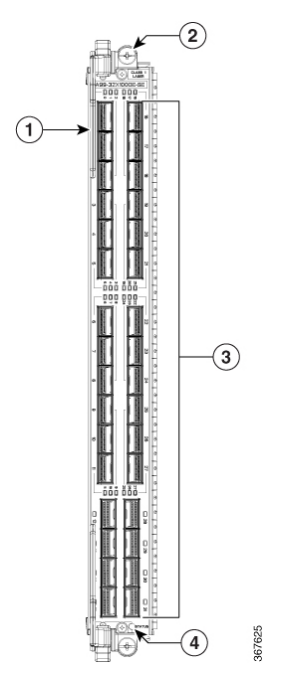

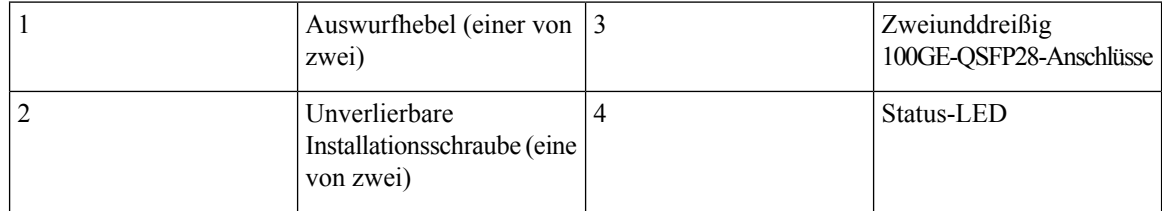

# **Ethernet-Linecard, 4 Ports 100 Gigabit, mit QSFP28**

Die 100-Gigabit-Ethernet (GE)-Linecard mit 4 Ports bietet vier Ports für QSFP28-Module, die mit 100 Gbit/s betrieben werden.

Jede Linecard verfügt über eine dreistufige Status-LED zur Anzeige des Kartenstatus. Jeder QSFP28-Port an der Linecard verfügt über eine Port-Status-LED an der Vorderseite. Die LEDs werden in [Linecard-LEDs,](#page-151-0) auf [Seite](#page-151-0) 138 beschrieben. Die folgende Tabelle zeigt die Vorderseite und die LEDs der 100-GE-Linecard mit 4 Ports.

### **Abbildung 18: Ethernet-Linecard, 4 Ports 100 Gigabit, mit QSFP28**

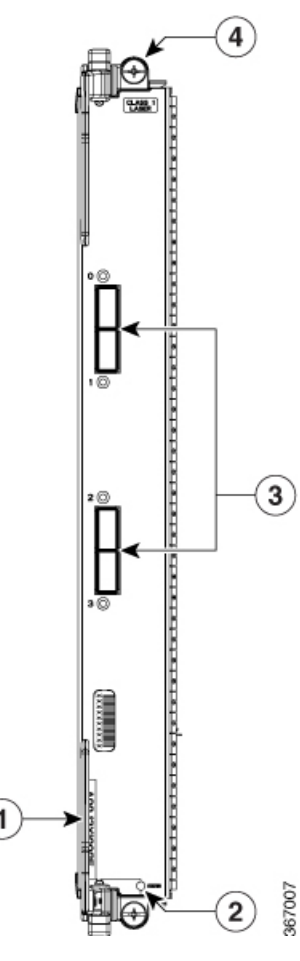

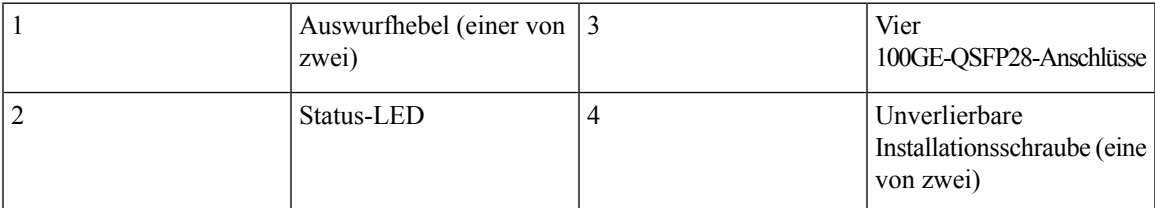

**Hinweis**

Wenn die 100GE-Linecard mit 4 Ports in ein Gehäuse eingesteckt wird, ist es wichtig, Blindplatten mit zwei Sieben zu verwenden [A9K-LC-FILR-V2]. Damit ist eine optimale Kühlung und EMV gewährleistet.

## **Ethernet-Linecard, 12 Ports 100 Gigabit, mit QSFP28**

Die 100-Gigabit-Ethernet (GE-)Linecard mit 12 Ports bietet zwölf Ports für QSFP28-Module, die mit 100 Gbit/s betrieben werden.

Jede Linecard verfügt über eine dreistufige Status-LED zur Anzeige des Kartenstatus. Jeder QSFP28-Port an der Linecard verfügt über eine Port-Status-LED an der Vorderseite. Die LEDs werden in [Linecard-LEDs,](#page-151-0) auf [Seite](#page-151-0) 138 beschrieben. Die folgende Tabelle zeigt die Vorderseite und die LEDs der 100-GE-Linecard mit 12 Ports.

### **Abbildung 19: Ethernet-Linecard, 12 Ports 100 Gigabit, mit QSFP28**

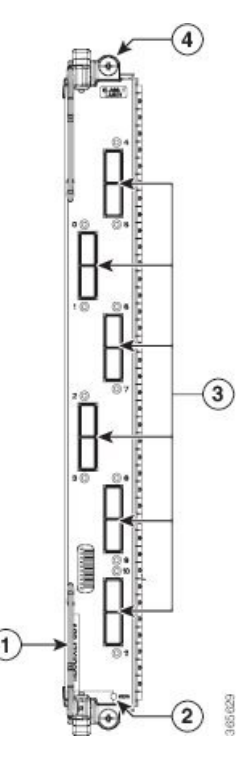

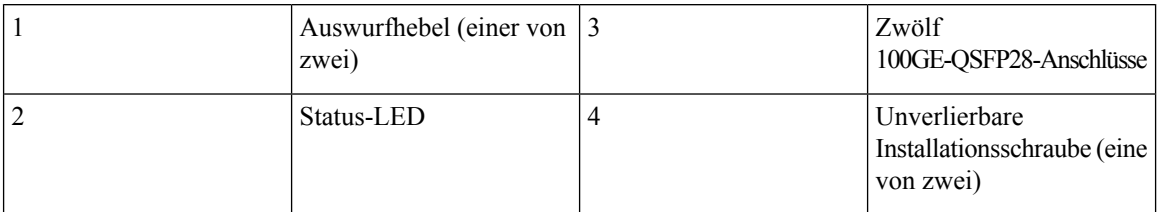

Die 100-Gigabit-Ethernet-Linecard mit 12 Ports mit QSFP28 wird auch in IOS XR 64-Bit-Umgebungen unterstützt. **Hinweis**

Ш

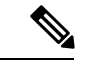

**Hinweis**

Wenn die 100GE-Linecard mit 12 Ports in ein Gehäuse eingesteckt wird, ist es wichtig, Blindplatten mit zwei Sieben zu verwenden [A9K-LC-FILR-V2]. Damit ist eine optimale Kühlung und EMV gewährleistet.

## **Ethernet-Linecard, 32 Ports, 100 Gigabit, mit QSFP28/QSFP+**

Die 32-Port-100-Gigabit-Ethernet (GE-)Linecard bietet zweiunddreißig Ports für QSFP28/QSFP+-Module, die mit 100 Gbit/s betrieben werden.

Jede Linecard verfügt über eine dreistufige Status-LED zur Anzeige des Kartenstatus. Jeder QSFP28/QSFP+-Port an der Linecard verfügt über einePort-Status-LED an der Vorderseite. Die LEDs werden in [Linecard-LEDs,](#page-151-0) auf Seite 138 beschrieben.

Wenn die 32-Port-100GE-Linecard mit QSFP28/QSFP+ in ein Cisco ASR 9922-Gehäuse eingesteckt wird, müssen Sie den ASR 9922-Lüftereinschub V3 verwenden. Bei einer 32-Port-100GE-Linecard ist QSFP+ nur von Port 0 bis Port 20 zulässig.

Die folgende Tabelle zeigt die Vorderseite und die LEDs der 100-GE-Linecard mit 32 Ports.

### **Abbildung 20: Ethernet-Linecard, 32 Ports, 100 Gigabit, mit QSFP28/QSFP+**

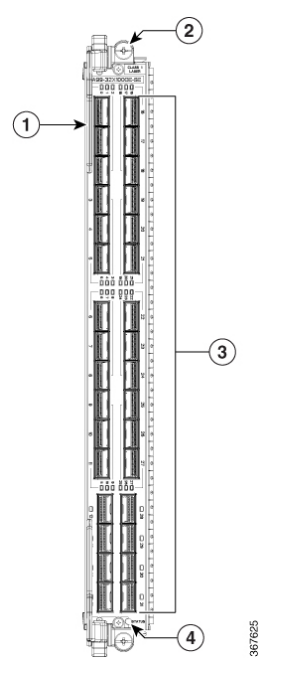

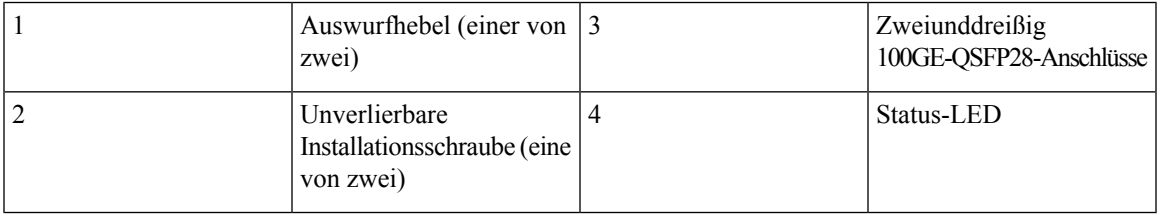

## **Ethernet-Linecard, 20 Ports, 100 Gigabit, mit QSFP28/QSFPDD**

Die Linecard mit 20 Ports und 100 Gigabit Ethernet (GE) bietet:

- 15 QSFP28-Ports, die Ethernet-Datenverkehr mit 10 Gb, 40 Gb und 100 Gb unterstützen.
- 5 QSFP-DD-Ports, die Ethernet-Datenverkehr mit 10 Gb, 40 Gb, 100 Gb, 200 Gb und 400 Gb unterstützen.

Jede Linecard verfügt über eine dreistufige Status-LED zur Anzeige des Kartenstatus. Jeder QSFP28/QSFP+-Port auf der Linecard verfügt über eine Port-Status-LED an der Vorderseite. Die LEDs werden unter [Linecard-LEDs](https://www.cisco.com/c/en/us/td/docs/iosxr/asr9000/hardware-install/ethernet-line-card-installation-guide/b-asr9k-ethernt-line-card-install-guide/b-asr9k-ethernt-line-card-install-guide_chapter_010.html#con_786554) beschrieben.

Wenn die 20-Port-100GE-Linecard mit QSFP28/QSFPDD in ein Cisco ASR 9922-Chassis eingesetzt wird, müssen Sie den ASR 9922-Lüftereinschub V3 verwenden.

Die folgende Tabelle zeigt die Vorderseite und die LEDs der 100-GE-Linecard mit 20 Ports.

**Abbildung 21: Ethernet-Linecard, 20 Ports, 100 Gigabit, mit QSFP28/QSFPDD**

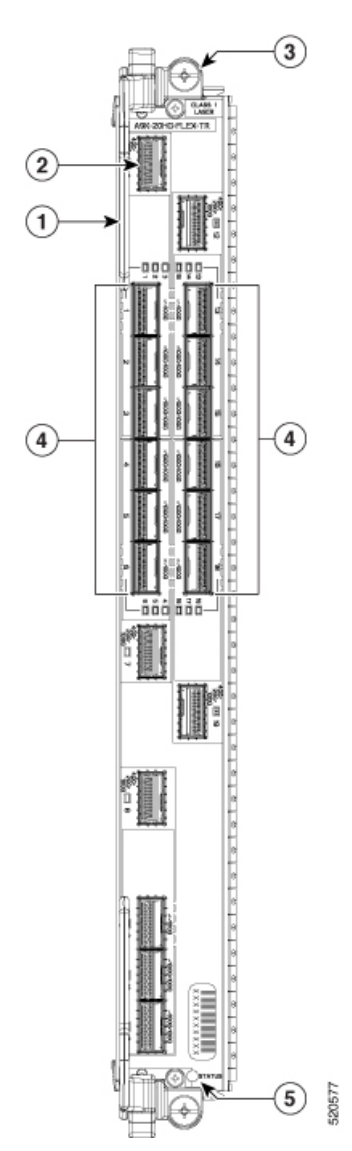

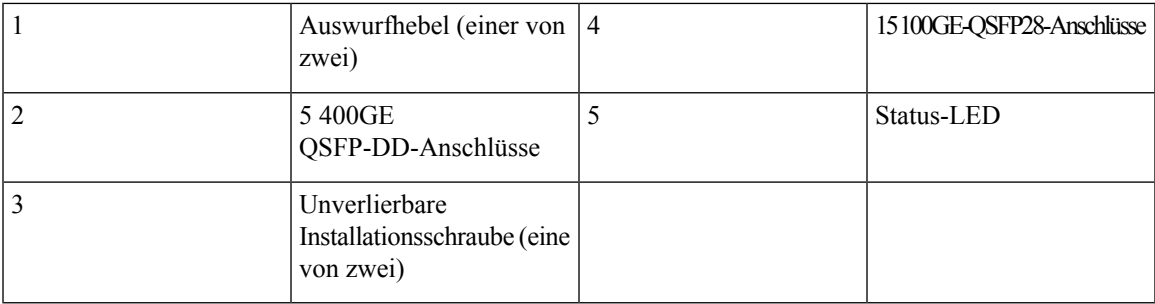

## **Ethernet-Linecard, 8 Ports, 100 Gigabit, mit QSFP28/QSFPDD**

Die Linecard mit 8 Ports und 100 Gigabit Ethernet (GE) bietet:

- 6 QSFP28-Ports, die Ethernet-Datenverkehr mit 10 Gbit/s, 40 Gbit/s und 100 Gbit/s unterstützen.
- 2 QSFP-DD-Ports, die Ethernet-Datenverkehr mit 10 Gbit/s, 40 Gbit/s, 100 Gbit/s, 200 Gbit/s und 400 Gbit/s unterstützen.

Jede Linecard verfügt über eine dreistufige Status-LED zur Anzeige des Kartenstatus. Jeder QSFP28/QSFPDD-Port auf der Linecard verfügt über eine Port-Status-LED an der Vorderseite. Die LEDs werden unter [Linecard-LEDs](https://www.cisco.com/c/en/us/td/docs/iosxr/asr9000/hardware-install/ethernet-line-card-installation-guide/b-asr9k-ethernt-line-card-install-guide/b-asr9k-ethernt-line-card-install-guide_chapter_010.html#con_786554) beschrieben.

Wenn die 8-Port-100GE-Linecard mit QSFP28/QSFPDD in ein Cisco ASR 9922-Chassis eingesetzt wird, müssen Sie den ASR 9922-Lüftereinschub V3 verwenden.

Die folgende Tabelle zeigt die Vorderseite und die LEDs der 100-GE-Linecard mit 8 Ports.

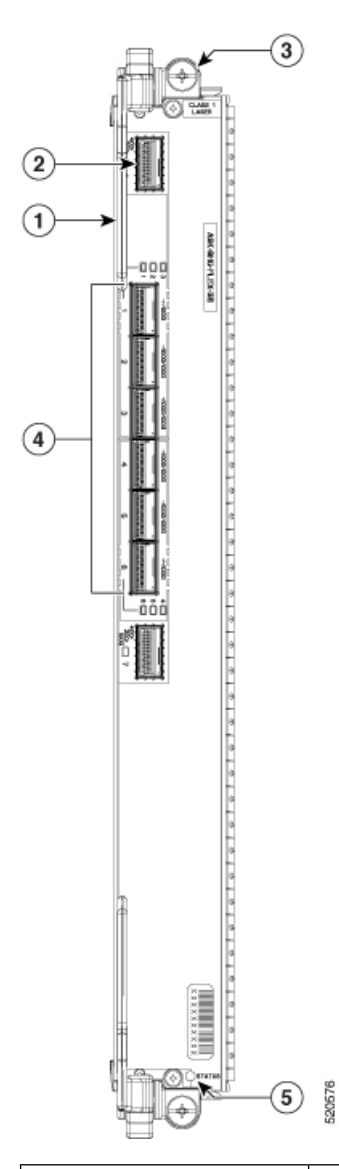

**Abbildung 22: Ethernet-Linecard, 8 Ports, 100 Gigabit, mit QSFP28/QSFPDD**

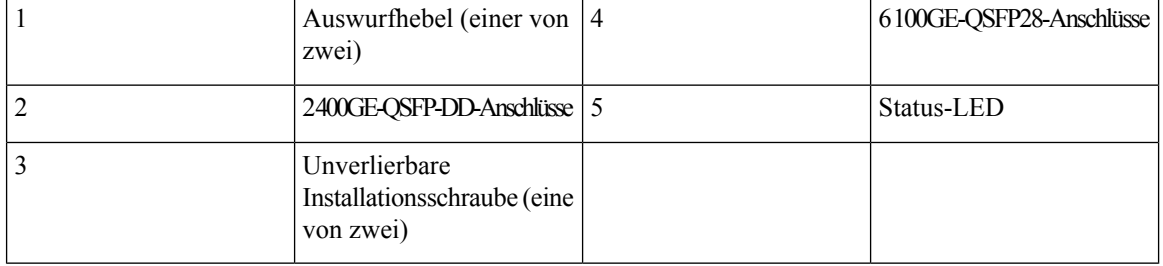

# **400-Gigabit-Ethernet-Linecards**

 $\triangle$ 

Alle Ethernet-Linecards verfügen über Portstatus-LEDs an ihren Vorderseiten. Jeder QSFPDD-Port verfügt über eine LED, die den Status des jeweiligen Ports anzeigt. Darüber hinaus verfügt jede Linecard über eine dreistufige Status-LED zur Anzeige des Kartenstatus. **Vorsicht**

## **Ethernet-Linecards, 10 Ports 400 Gigabit, mit QSFPDD**

Die 10-Port-Linecard mit 400 Gigabit Ethernet (GE) bietet zehn Ports für QSFPDD-Module, die Ethernet-Datenverkehr mit 10 Gb, 40 Gb, 100 Gb, 200 Gb und 400 Gb unterstützen.

Jede Linecard verfügt über eine dreistufige Status-LED zur Anzeige des Kartenstatus. Jeder QSFPDD-Port an der Linecard verfügt über einePort-Status-LED an der Vorderseite. Die LEDs werden unter [Linecard-LEDs](https://www.cisco.com/c/en/us/td/docs/iosxr/asr9000/hardware-install/ethernet-line-card-installation-guide/b-asr9k-ethernt-line-card-install-guide/b-asr9k-ethernt-line-card-install-guide_chapter_010.html#con_786554) beschrieben.

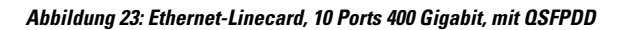

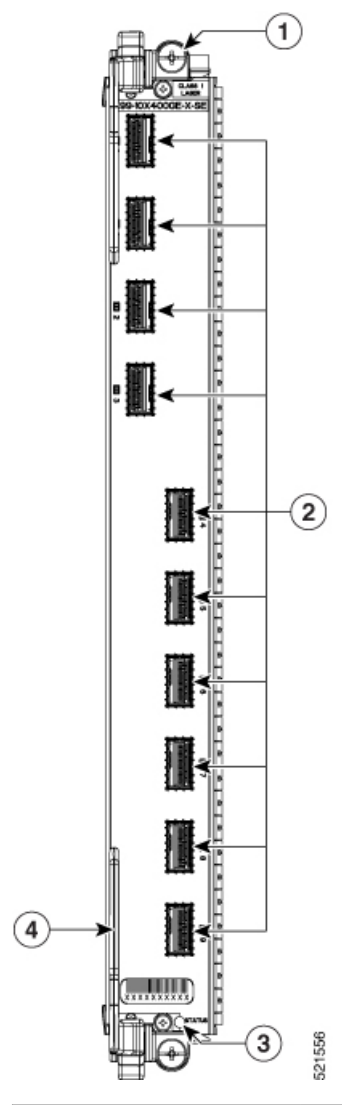

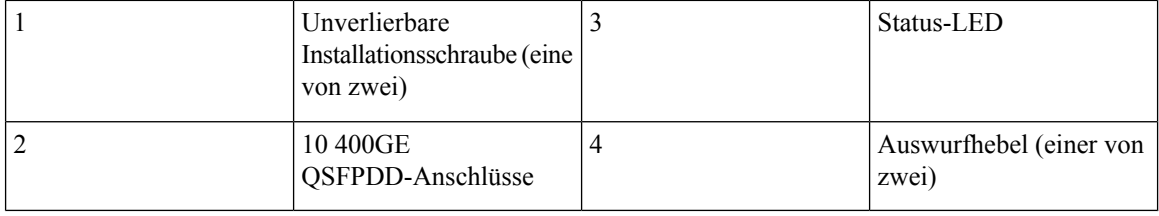

# **IPoDWDM-Ethernet-Linecards**

# **Kombinierte IPoDWDM-Ethernet-Linecard, 2 Ports 100 Gigabit + 20 Ports 10 Gigabit, mit CFP2 und SFP+**

Die kombinierte IPoDWDM-Ethernet-Linecard mit 2 Ports 100G + 20 Ports 10-Gigabit-Ethernet und CFP2 und SFP+ bietet zwei doppelt gestapelte 2x5-Gehäusegruppen (insgesamt 20 Ports) für optische SFP+-Ethernet-Schnittstellenmodule und zwei Gehäuse für kohärente 100G-Transceiver-CFP2. Die Linecard ist nur in -TR-Ausführung (für paketbasierte Übertragung optimiert) erhältlich.

JedesSFP+- und CFP2-Gehäuse verfügt an der Vorderseite über eine Verbindungs-LED. Die Verbindungs-LED zeigt den Status des zugehörigen SFP+- oder CFP2-Gehäuses an (siehe Abschnitt [Linecard-LEDs,](#page-151-0) auf Seite [138](#page-151-0)).

Die folgende Abbildung zeigt die Vorderseite und die Anschlüsse dieser Linecard.

Abbildung 24: Kombinierte IPoDWDM-Ethernet-Linecard, 2 Ports 100 Gigabit + 20 Ports 10 Gigabit, mit CFP2 und SFP+

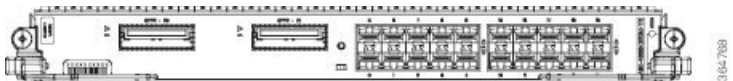

# **Multi-Rate-Linecards**

Die Linecards verfügen über Port-Status-LEDs an ihren Vorderseiten. Jeder Schnittstellen-Port verfügt über eine LED, die den Status des jeweiligen Ports anzeigt. Darüber hinaus verfügt jede Linecard über eine dreistufige Status-LED zur Anzeige des Kartenstatus.

## **400G-Multi-Rate-Kombi-Linecard**

Die Multi-Rate-Kombi-Linecard mit 44 Ports bietet die folgenden Ports:

- 24 SFP+-Ports mit 10GE
- 16 SPF28-Ports mit 10GE oder 25GE
- 4 QSFP+- oder QSFP28-Ports mit 40GE oder 100GE

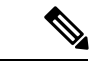

Die Linecard hat eine aggregierte Bandbreite von 400 Gb. Die unterstützten Portkonfigurationen finden Sie in der Tabelle 14: Port-Konfigurationen der [400G-Multi-Rate-Kombi-Linecard.](#page-63-0) **Hinweis**

**Abbildung 25: 400G-Multi-Rate-Kombi-Linecard**

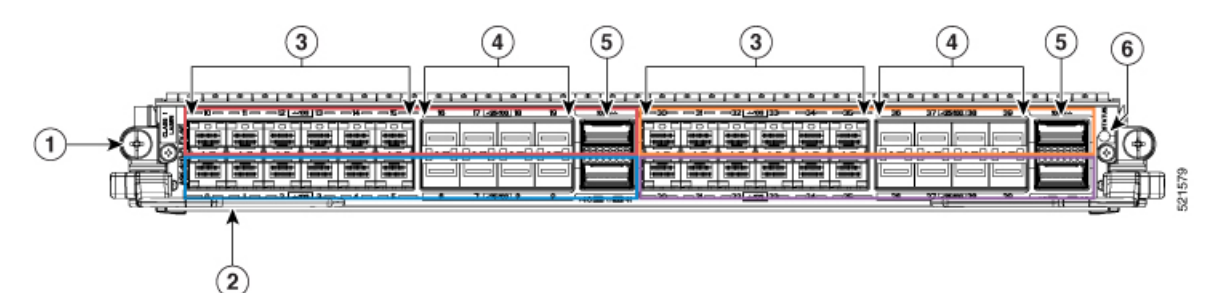

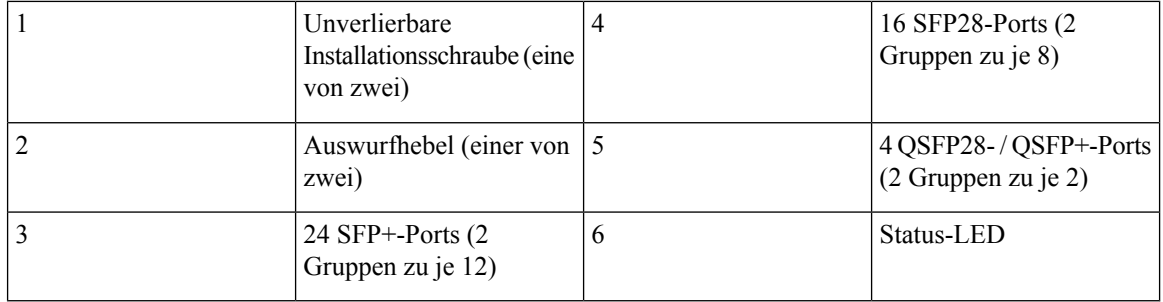

Die 400GE-Multi-Rate-Kombi-Linecard verfügt über eine aggregierte Bandbreite von 400 GE. Die Linecard-Ports sind folgendermaßen farblich gekennzeichnet:

- Die Ports 0–5 (blau), 10–15 (rot), 20–25 (magenta) und 30–35 (orange) unterstützen 10GE-SFP+-Module
- Die Ports 6–9 (blau), 16–19 (rot), 26–29 (magenta) und 36–39 (orange) unterstützen 10GE- / 25GE-SFP28-Module
- Die Ports 40 (blau), 41 (rot), 42 (magenta) und 43 (orange) unterstützen 40GE-QSFP+- oder 100GE-QSFP28-Module

<span id="page-63-0"></span>**Hinweis**

Optische SFP28/QSFP+/QSFP28-Module für eine bestimmte Farbgruppe schließen sich gegenseitig aus. Es kann jeweils nur ein Typ optischer Module verwendet werden.

Jede Gruppe von farbigen Ports unterstützt bis zu 100 GE. Die folgenden Portkonfigurationen werden unterstützt:

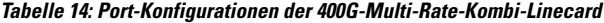

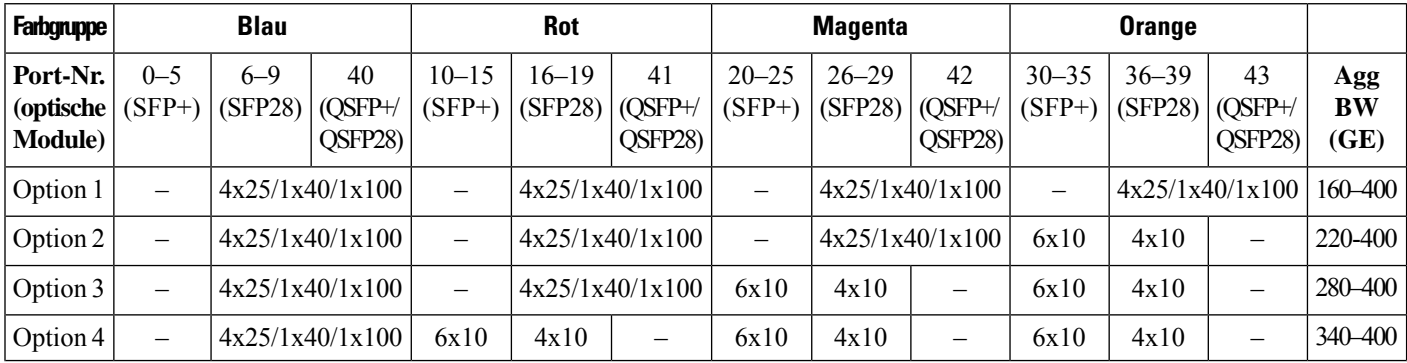

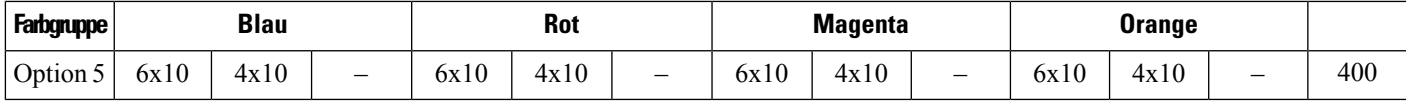

Eine Liste der optischen Komponenten und Anschlüsse, die von der Multi-Rate-Kombi-Linecard mit 400GE verwendet werden, sowie eine Liste aller unterstützten Transceiver-Module finden Sie unter <https://tmgmatrix.cisco.com/home>.

# **Modulare Linecards und modulare Port-Adapter**

Es gibt die folgenden vier Arten von modularen Linecards (MLCs):

- 80-Gb-Karte
- 160-Gb-Karte
- 200-Gb-Karte
- 400-Gb-Karte

Jede Linecard ist in -SE- (für Service Edge optimiert) oder -TR-Ausführung (für paketbasierte Übertragung optimiert) erhältlich. Die zwei Varianten sind funktional gleichwertig, unterscheiden sich aber in ihren Konfigurationsmöglichkeiten und ihrer Pufferkapazität.

Die modularen 400-Gigabyte-Linecards unterstützen nur folgende MPAs (modulare Port-Adapter):

- Modularer Port-Adapter (MPA), 2 Ports 10GE, mit XFP
- Modularer Port-Adapter (MPA), 4 Ports 10GE, mit XFP
- Modularer Port-Adapter (MPA), 8 Ports 10GE, mit SFP+
- Modularer Port-Adapter (MPA), 2 Ports 40GE, mit QSFP+
- Modularer Port-Adapter (MPA), 1 Port 40GE, mit QSFP+
- Modularer Ethernet-Port-Adapter (MPA), 20 Ports 10 Gigabit, mit SFP+
- Modularer 100-Gigabit-Ethernet-Port-Adapter mit 1 Port, CFP2-DCO und CPAK
- Modularer 200-Gigabit-Ethernet-Port-Adapter mit 1 Port und CFP2-DCO
- Modularer 100-Gigabit-Ethernet-Port-Adapter mit 2 Ports, CFP2-DCO und CPAK
- Modularer Port-Adapter, 32 Ports GE, mit MACsec

Die folgende Abbildung zeigt die Vorderseite der modularen Linecard mit einem Gigabit-Ethernet-MPA mit 20 Ports in Schacht 1.

**Abbildung 26: Modulare Linecard**

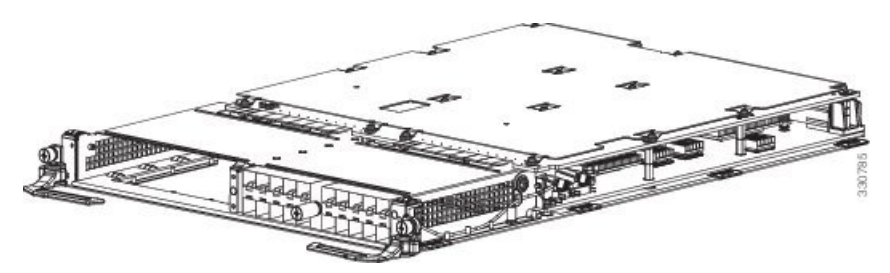

Die modulare Linecard bietet zwei Schächte, die folgende modulare Port-Adapter (MPAs) unterstützen:

### **Modularer 100-Gigabit-Ethernet-Port-Adapter mit 1 Port und CFP2**

Der modulare Port-Adapter (MPA) mit 1 Port 100-Gigabit-Ethernet (GE) unterstützt die Modi LAN/WAN/OTN und bietet ein einzelnes Gehäuse für ein kohärentes Transceiver-CFP2-Modul, das mit 100 Gbit/s betrieben wird. Der 1-Port-100GE-MPA wird in Schacht 0 und Schacht 1 der modularen 400-Gigabit-Linecard (A9K-MOD400-SE, A9K-MOD400-TR) und modularen 200-Gigabit-Linecard (A9K-MOD200-SE, A9K-MOD200-TR) unterstützt.

Dieser MPA unterstützt eine 10X10- und 2X40-Breakout-Konfiguration.

**Hinweis**

• V02-Version des CFP2-DCO-Moduls wird eingeführt. V02-Version des optischen Moduls unterstützt StaircaseFEC.StaircaseFEC ist ein Industriestandard, der optische Hochgeschwindigkeitskommunikation ermöglicht. Die Versions-ID-Informationen des optischen Moduls können Sie der Ausgabe des Befehls show inventory entnehmen.

- Dieser MPA unterstützt keine 1X40-Breakout-Konfiguration.
- Die CFP2-Digital Coherent Optics(DCO) werden mit den folgenden Hardwareversionen (VID) unterstützt:

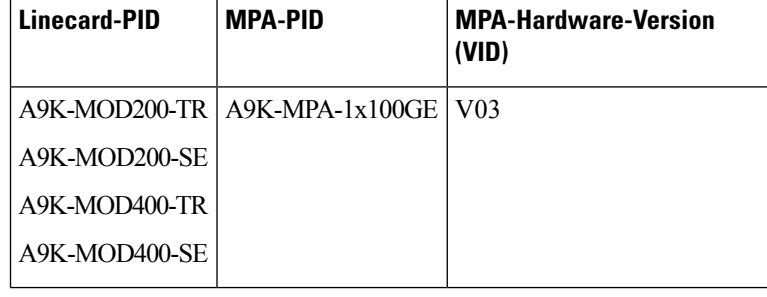

Das CFP2-Gehäsue auf dem MPA verfügt über eine A/L-LED (Aktiv/Link) auf der Vorderseite. Die A/L-LED zeigt den Status des zugehörigen CFP2-Ports an, die Status-LED zeigt den Status des MPA an.

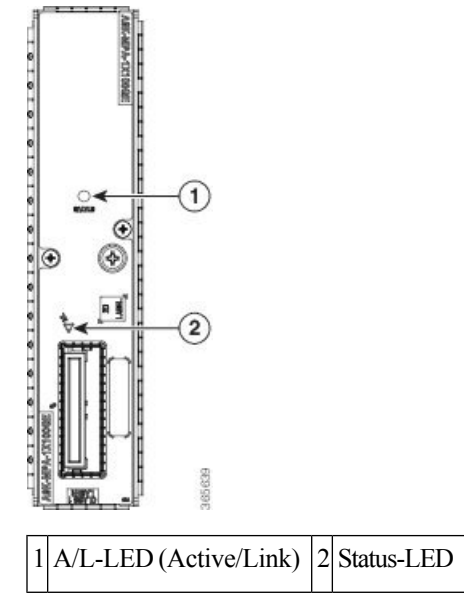

**Abbildung 27: Modularer 100-Gigabit-Ethernet-Port-Adapter mit <sup>1</sup> Port und CFP2**

Die folgende Tabelle zeigt das Verhalten der LED, wenn der Schnittstellentyp 100G-Breakout konfiguriert ist:

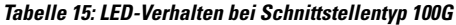

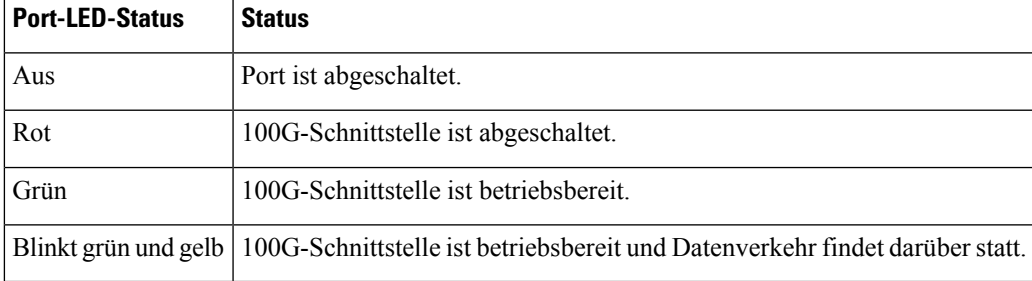

### **Tabelle 16: LED-Verhalten, wenn Breakout konfiguriert ist**

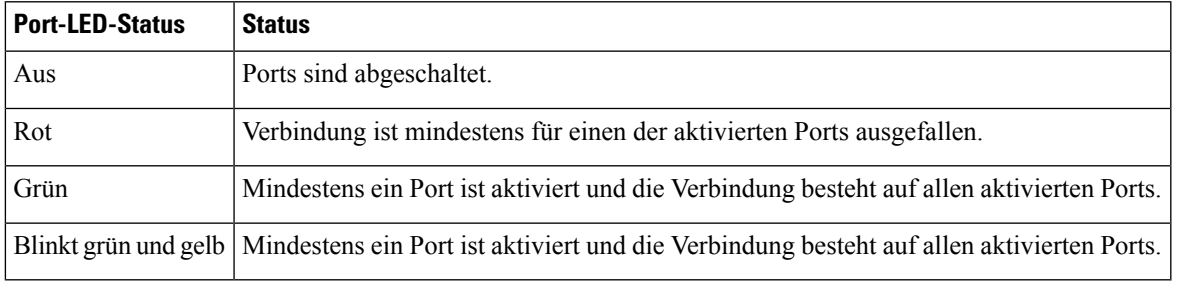

Sie können einen CFP2-Adapter verwenden, um die CPAK-Transceiver mit dem MPA zu verbinden. Der Router erkennt nur ein verbundenes CPAK-Transceiver-Modul und erkennt nicht den physisch dazwischengeschalteten CFP2-Adapter. Mit dem Befehl "show inventory" wird das verbundene CPAK-Transceiver-Modul angezeigt.

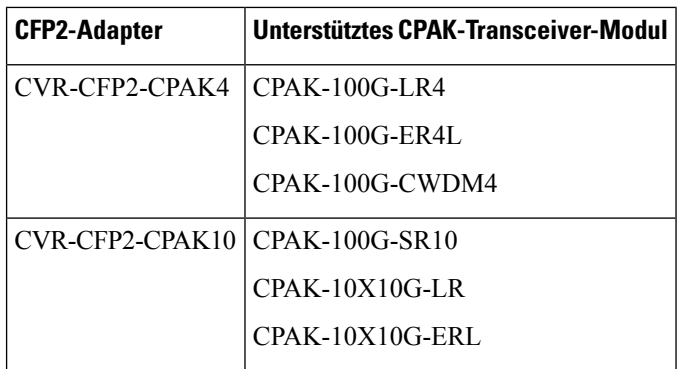

In dieser Tabelle werden die CFP2-Adapter und die unterstützten CPAK-Module aufgeführt:

 $\wedge$ 

Durch das Anschließen eines nicht unterstützten CPAK an einen CFP2-Adapter kann der CFP2-Adapter beschädigt werden. Lesen Sie sorgfältig die PID-Bezeichnung auf dem CFP2-Adapter. **Vorsicht**

 $\sqrt{N}$ 

**Vorsicht**

 $\sqrt{2}$ 

Die Metalloberflächen von CPF2-DCO-Modulen können hohe Temperaturen aufweisen und sollten daher nicht mit bloßen Händen berührt werden. **Vorsicht**

Es wird empfohlen, 60 Sekunden zu warten, bevor Sie die Fasern nacheinander einstecken oder entfernen. Wenn Sie diese Empfehlung nicht befolgen, kann die Funktionsfähigkeit der Fasern beeinträchtigt werden.

Weitere Informationen zum Entfernen des CFP2-DCO-Moduls finden Sie unter Sicheres [Entfernen](#page-103-0) von [CFP2-DCO-Modulen,](#page-103-0) auf Seite 90.

## **Modularer 200-Gigabit-Ethernet-Port-Adapter mit 1 Port und CFP2-DCO**

Der modulare Port-Adapter (MPA) mit 1 Port für 200-Gigabit-Ethernet (GE) unterstützt den OTN-Modus und bietet ein einzelnes Gehäuse für ein kohärentes Transceiver-CFP2-DCO-Modul, das mit 100 oder 200 Gbit/s betrieben wird. Der 1-Port-200GE-MPA wird inSchacht 0 undSchacht 1 der modularen 400-Gigabit-Linecard (A9K-MOD400-SE, A9K-MOD400-TR) und nur in Schacht 1 der modularen 200-Gigabit-Linecard (A9K-MOD200-SE, A9K-MOD200-TR) unterstützt.

**Hinweis**

• V02-Version des CFP2-DCO-Moduls wird eingeführt. V02-Version des optischen Moduls unterstützt StaircaseFEC.StaircaseFEC ist ein Industriestandard, der optische Hochgeschwindigkeitskommunikation ermöglicht. Die Versions-ID-Informationen des optischen Moduls können Sie der Ausgabe des Befehls show inventory entnehmen.

• Dieser MPA unterstützt keine Breakout-Konfiguration.

Der MPA bietet einen Port des CFP2-DCO-Transceivers, der bei 100GE (im Lieferumfang enthalten) oder 200GE mit der Upgrade-Lizenz CFP2-LIC-UPG-200G betrieben werden kann. Die 200GE-Rate wird durch die Kombination von zwei 100G-Schnittstellen am Back-End unterstützt, in denen zwei separate MAC/IP-Adressen zugewiesen werden müssen.

**Hinweis**

Die CFP2-Digital Coherent Optics (DCO) werden mit den folgenden Hardwareversionen (VID) unterstützt:

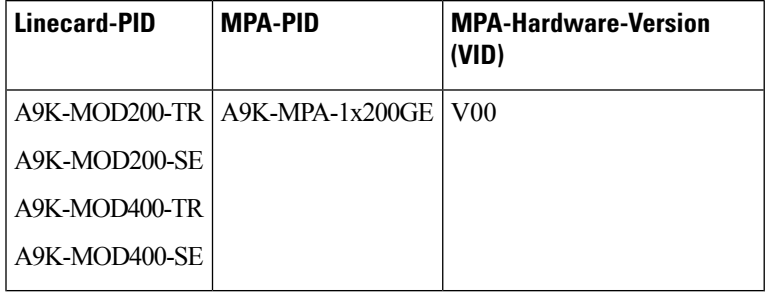

Das CFP2-Gehäsue auf dem MPA verfügt über zwei A/L-LEDs (Aktiv/Link) auf der Vorderseite. Die A/L-LEDs zeigen den Status des zugehörigen CFP2-Ports an, die Status-LED zeigt den Status des MPA an.

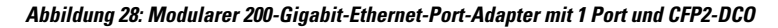

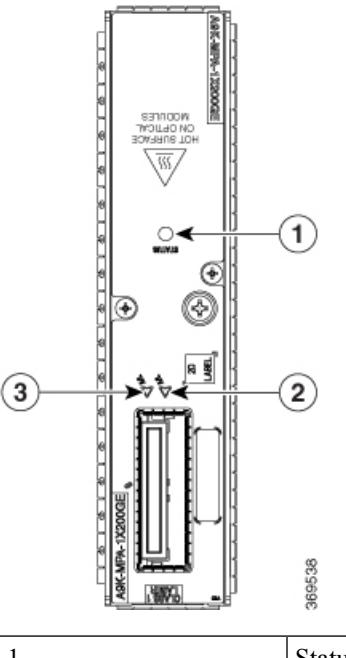

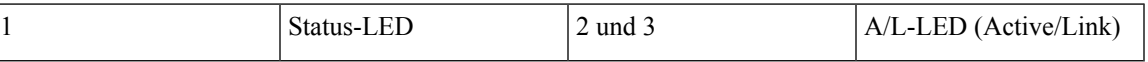

Die folgende Tabelle zeigt das Verhalten der LED, wenn der Schnittstellentyp 100G ist:

### **Tabelle 17: LED-Verhalten bei Schnittstellentyp 100G**

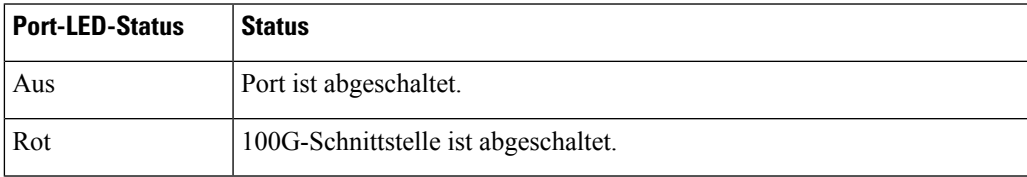

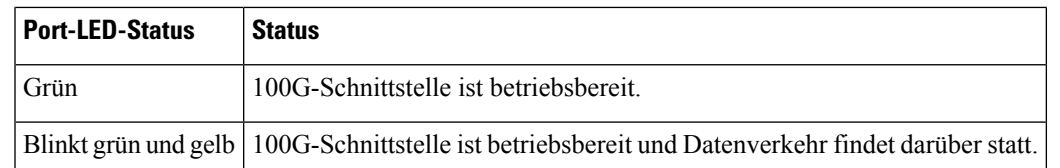

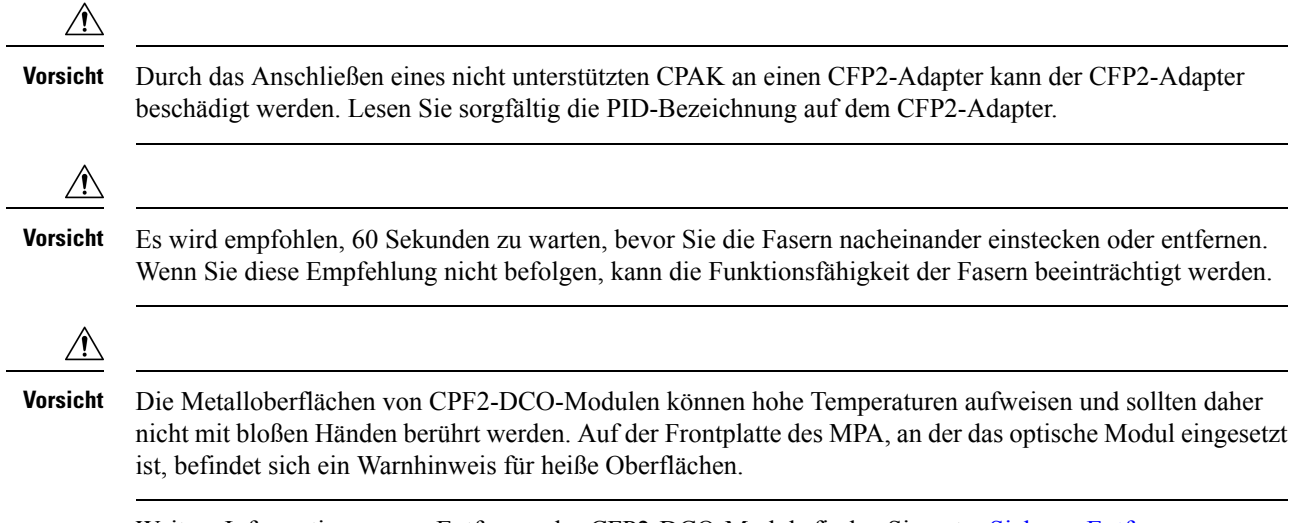

Weitere Informationen zum Entfernen des CFP2-DCO-Moduls finden Sie unter Sicheres [Entfernen](#page-103-0) von [CFP2-DCO-Modulen,](#page-103-0) auf Seite 90.

# **Modularer 100-Gigabit-Ethernet-Port-Adapter mit 2 Ports und CFP2**

Der modulare Port-Adapter (MPA) mit 2 Ports 100-Gigabit-Ethernet (GE) unterstützt die Modi LAN/WAN/OTN und bietet zwei Gehäuse für kohärente Transceiver-CFP2-Module, die mit 100 Gbit/s betrieben werden.

Der 2-Port-100GE-MPA wird in Schacht 0 und Schacht 1 der modularen 400-Gigabit-Linecard (A9K-MOD400-SE, A9K-MOD400-TR, A9K-MOD400-CM) und in Schacht 0 der 200-Gigabit-Linecard (A9K-MOD200-SE, A9K-MOD200-TR) unterstützt.

Dieser MPA unterstützt eine 10X10- und 2X40-Breakout-Konfiguration.

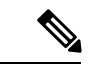

### **Hinweis**

- V02-Version des CFP2-DCO-Moduls wird eingeführt. V02-Version des optischen Moduls unterstützt StaircaseFEC.StaircaseFEC ist ein Industriestandard, der optische Hochgeschwindigkeitskommunikation ermöglicht. Die Versions-ID-Informationen des optischen Moduls können Sie der Ausgabe des Befehls show inventory entnehmen.
	- Dieser MPA unterstützt keine 1X40-Breakout-Konfiguration.
	- Die CFP2-Digital Coherent Optics(DCO) werden mit den folgenden Hardwareversionen (VID) unterstützt:

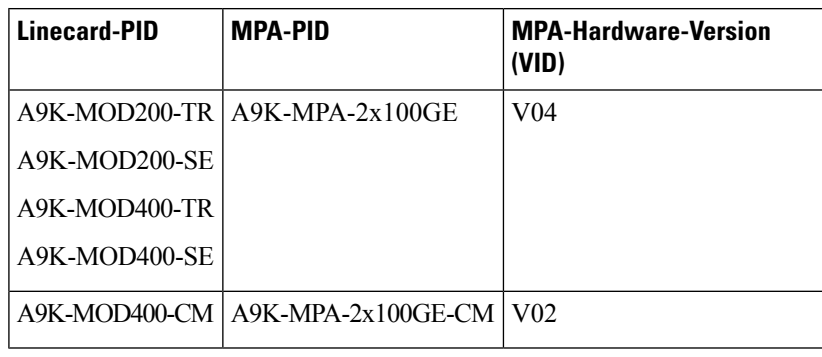

Jedes CFP2-Gehäuse auf dem MPA verfügt über eine A/L-LED (Aktiv/Link) auf der Vorderseite. Die A/L-LED zeigt den Status des zugehörigen CFP2-Ports an, die Status-LED zeigt den Status des MPA an.

**Abbildung 29: Modularer 100-Gigabit-Ethernet-Port-Adapter mit 2 Ports und CFP2**

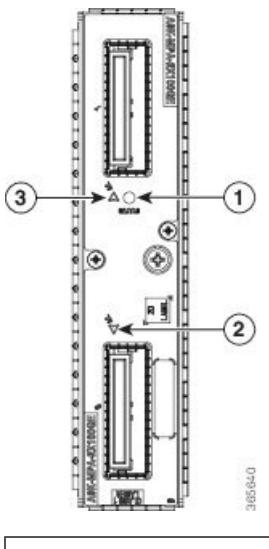

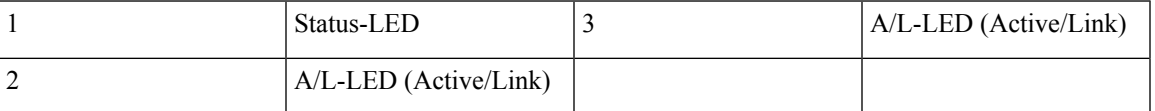

Die folgende Tabelle zeigt das Verhalten der LED, wenn der Schnittstellentyp 100G ist:

### **Tabelle 18: LED-Verhalten bei Schnittstellentyp 100G**

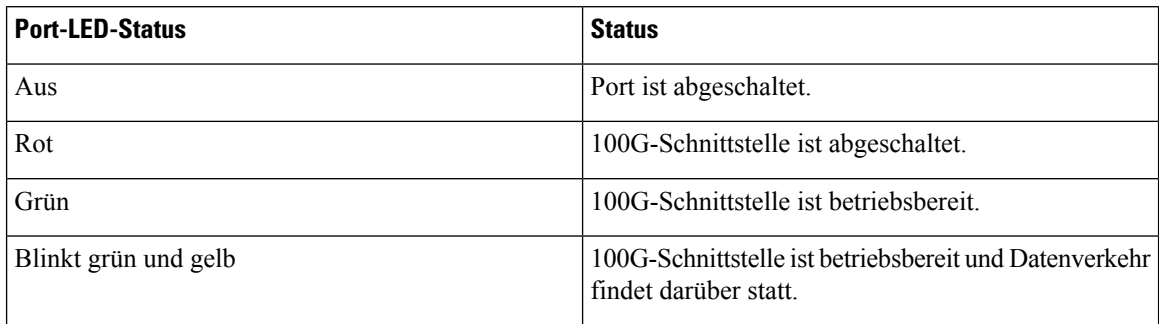

Die folgende Tabelle zeigt das Verhalten der LED, wenn Breakout konfiguriert ist:

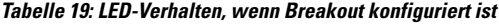

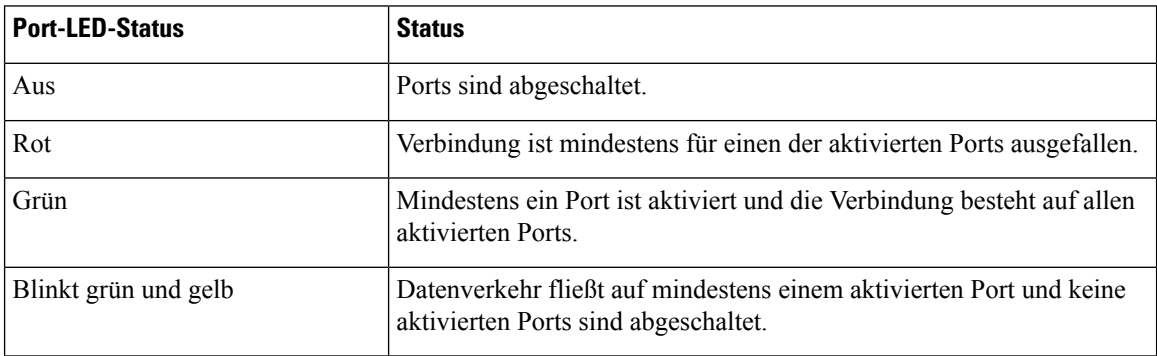

Sie können einen CFP2-Adapter verwenden, um die CPAK-Transceiver mit dem MPA zu verbinden. Der Router erkennt nur ein verbundenes CPAK-Transceiver-Modul und erkennt nicht den physisch dazwischengeschalteten CFP2-Adapter. Mit dem Befehl "show inventory" wird das verbundene CPAK-Transceiver-Modul angezeigt.

In dieser Tabelle werden die CFP2-Adapter und die unterstützten CPAK-Module aufgeführt:

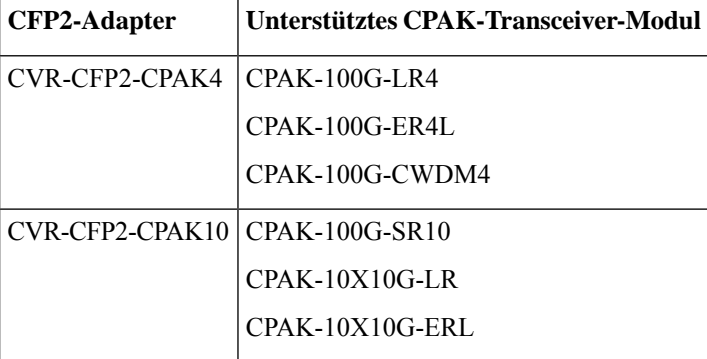

 $\triangle$ 

**Vorsicht**

Durch das Anschließen eines nicht unterstützten CPAK an einen CFP2-Adapter kann der CFP2-Adapter beschädigt werden. Lesen Sie sorgfältig die PID-Bezeichnung auf dem CFP2-Adapter.
Ш

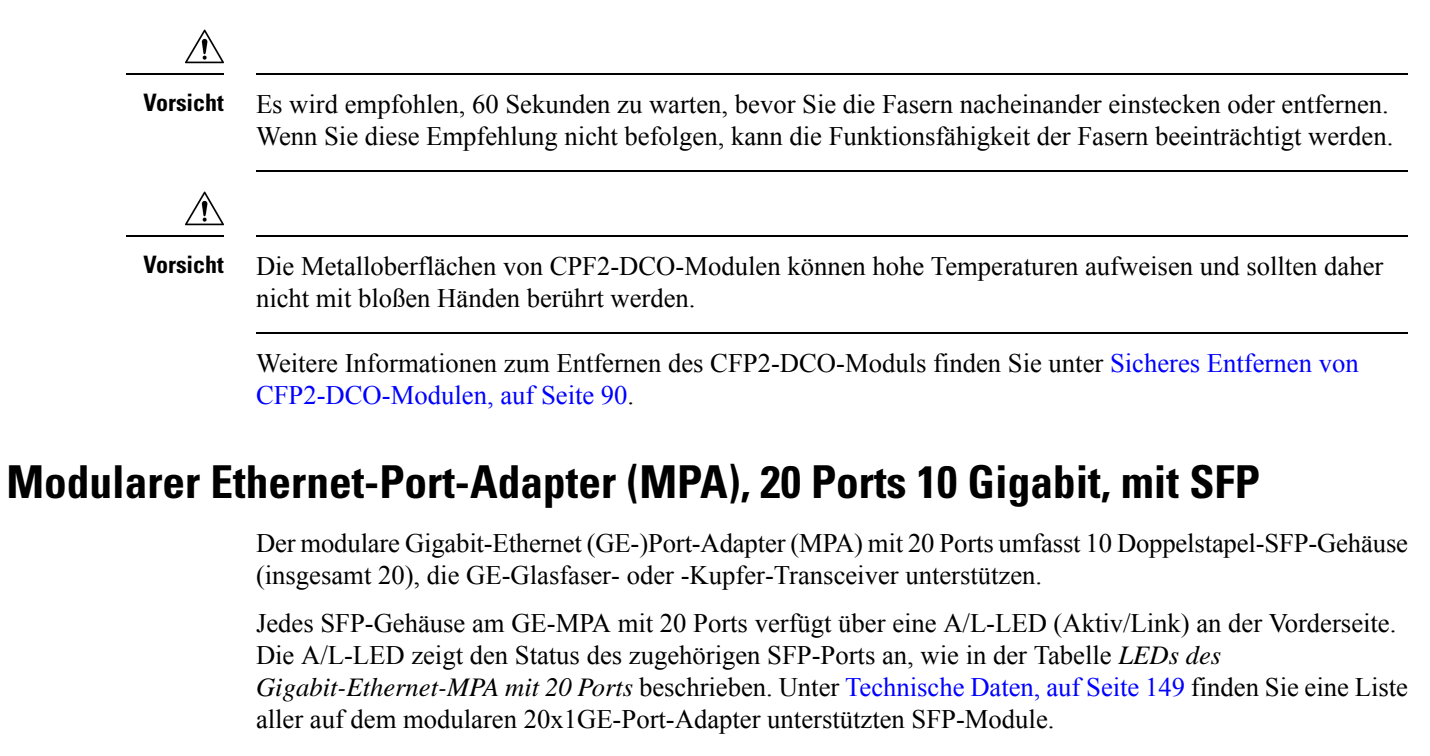

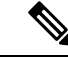

**Hinweis** Hinweis: Dieser MPA ist nicht mit der Verbrauchsmodell-Linecard MOD400 kompatibel.

Die folgende Tabelle zeigt den 20-Port-GE-MPA und die entsprechenden LEDs.

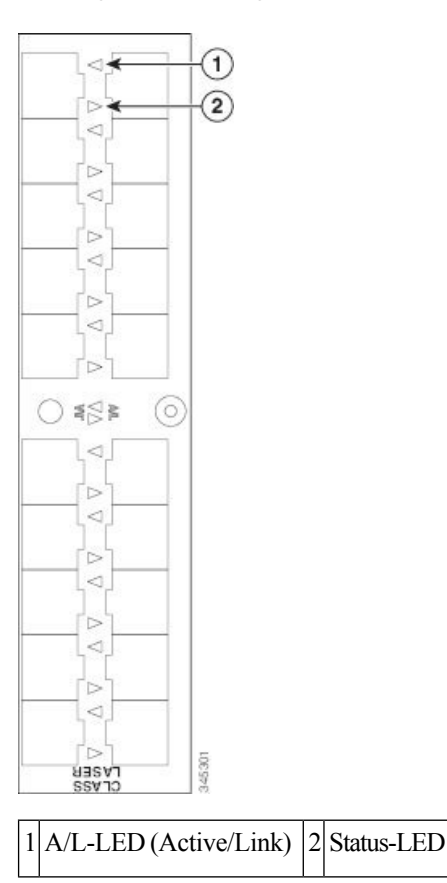

**Abbildung 30: Modularer Gigabit-Ethernet-Port-Adapter mit 20 Ports**

### **Tabelle 20: LEDs des Gigabit-Ethernet-MPA mit 20 Ports**

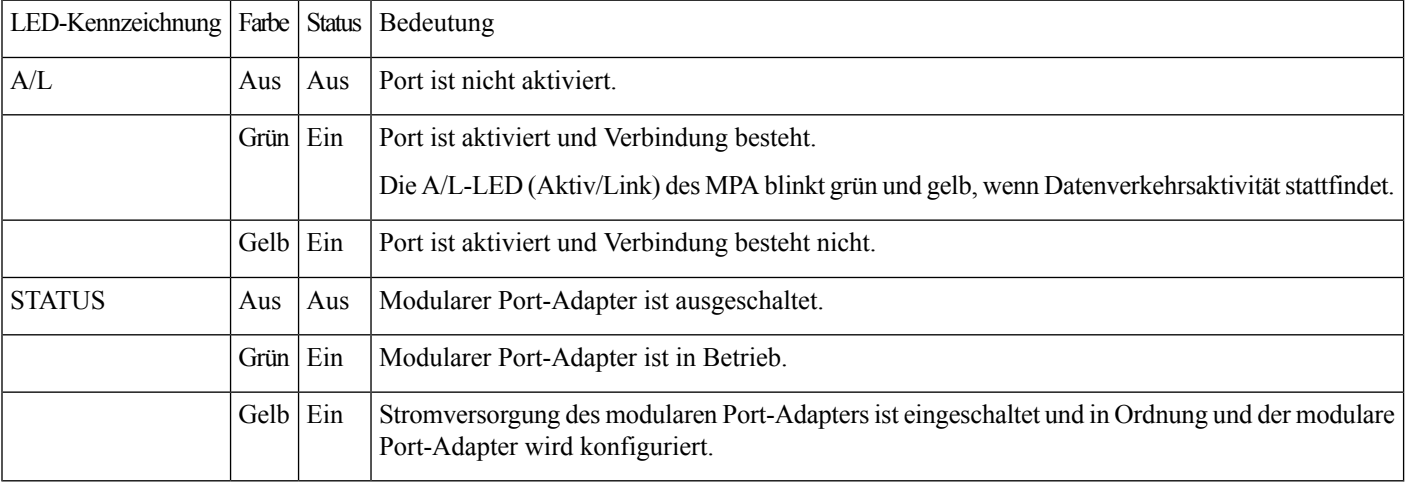

## **Modularer 10-Gigabit-Ethernet-Port-Adapter mit 2 Ports und SFP**

Der modulare 10-Gigabit-Ethernet (GE-)Port-Adapter (MPA) mit 2 Ports umfasst zwei Gehäuse für optische XFP-Ethernet-Schnittstellenmodule mit einer Datenrate von 10 Gbit/s. Die beiden XFP-Module können 10GE-Multimode- oder Single-Mode-Verbindungen sein.

Jedes XFP-Gehäuse am 10GE-MPA mit 4 Ports verfügt über eine A/L-LED (Aktiv/Link) an der Vorderseite. Die A/L-LED (Aktiv/Link) zeigt den Status des zugehörigen XFP-Ports an, wie in der Tabelle unten, *LEDs des 10-Gigabit-Ethernet-MPA mit 2 Ports*, beschrieben. Zusätzlich ist eine Status-LED für den MPA vorhanden, wie in der folgenden Abbildung dargestellt.

**Abbildung 31: Modularer 10-Gigabit-Ethernet-Port-Adapter mit 2 Ports**

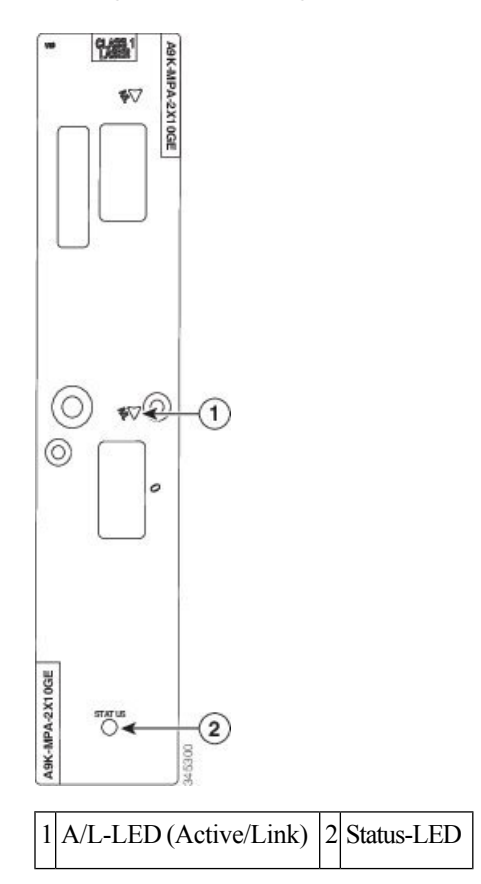

**Tabelle 21: LEDs des 10-Gigabit-Ethernet-MPA mit 2 Ports**

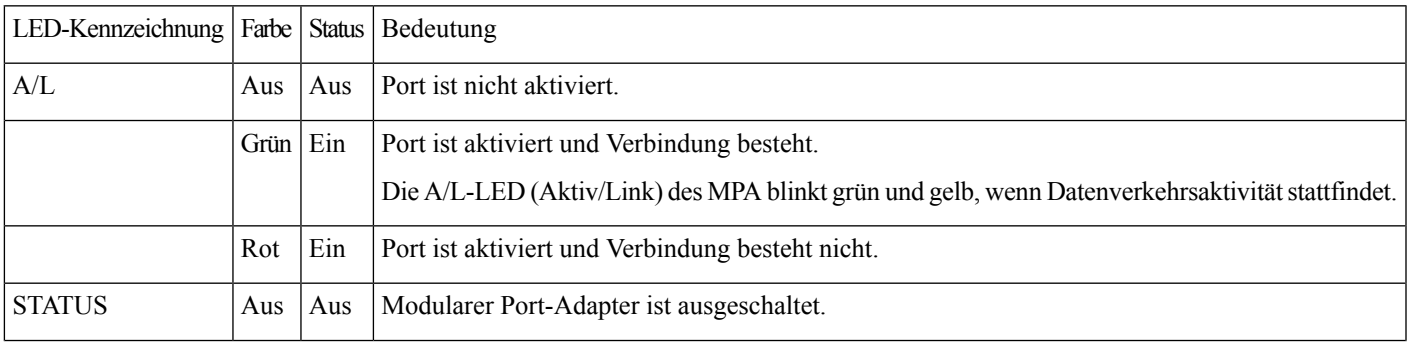

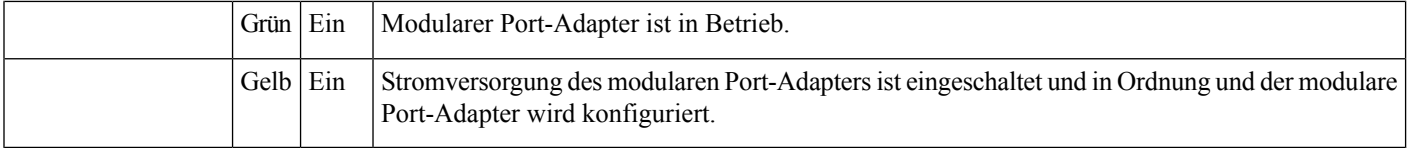

### **Modularer 10-Gigabit-Ethernet-Port-Adapter mit 4 Ports und SFP**

Der modulare 10-Gigabit-Ethernet (GE-)Port-Adapter (MPA) mit 4 Ports umfasst vier Gehäuse für optische XFP-Ethernet-Schnittstellenmodule mit einer Datenrate von 10 Gbit/s. Die vier XFP-Module können 10GE-Multimode- oder Single-Mode-Verbindungen sein.

Der MPA verfügt über zwei Arten von LEDs: Eine A/L-LED (Aktiv/Link) für jeden einzelnen Port und eine Status-LED für den MPA als Ganzes, wie in der folgenden Abbildung dargestellt. Die A/L-LED zeigt den Status des zugehörigen XFP-Ports an, wie in der Tabelle unten, *LEDs des 10-Gigabit-Ethernet-MPA mit 4 Ports*, beschrieben.

#### **Abbildung 32: Modularer 10-Gigabit-Ethernet-Port-Adapter mit 4 Ports**

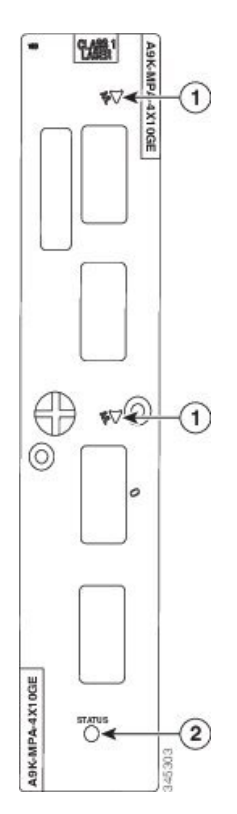

#### **Tabelle 22: LEDs des 10-Gigabit-Ethernet-MPA mit 4 Ports**

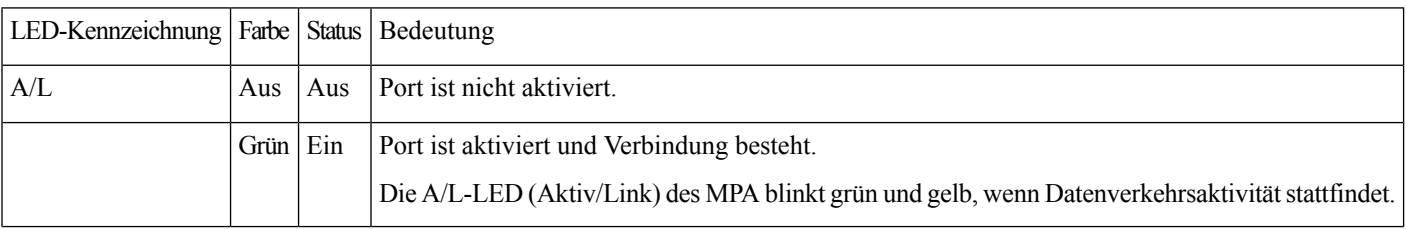

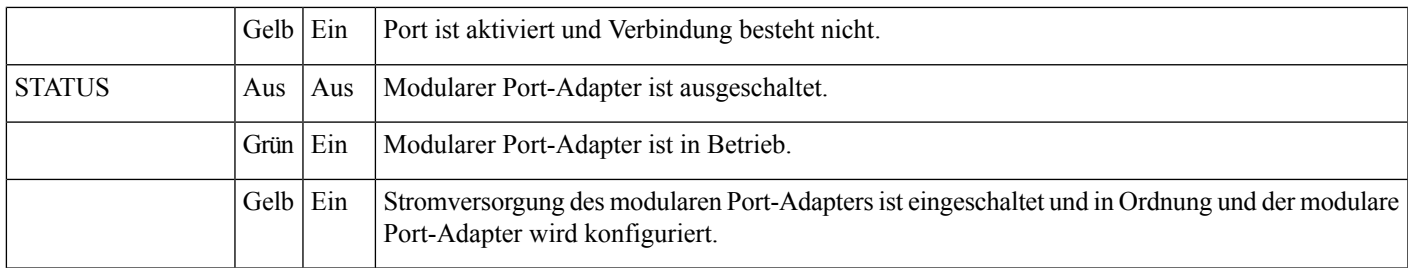

## **Modularer Ethernet-Port-Adapter, 8 Ports 10 Gigabit, mit SFP+**

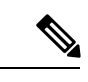

Jedes SFP+-Gehäuse am 10GE-MPA mit 8 Ports verfügt über eine A/L-LED (Aktiv/Link) der Karte, wie in der nachfolgenden Abbildung **Hinweis**

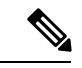

**Hinweis** Dieser MPA ist nicht mit der Verbrauchsmodell-Linecard MOD400 kompatibel

### **Abbildung 33: Modularer 10-Gigabit-Ethernet-Port-Adapter mit 8 Ports**

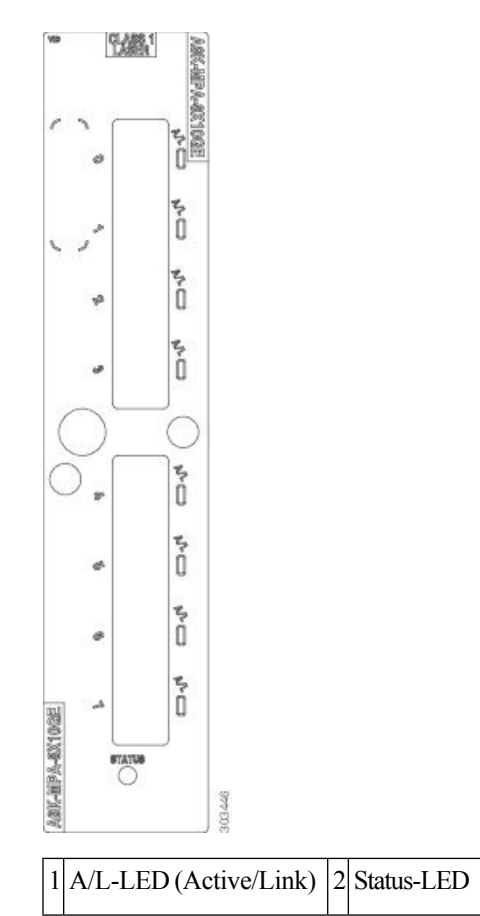

**Tabelle 23: LEDs des 10-Gigabit-Ethernet-MPA mit 8 Ports**

| LED-Kennzeichnung   Farbe   Status   Bedeutung |      |     |                                                                             |
|------------------------------------------------|------|-----|-----------------------------------------------------------------------------|
| A/L                                            | Aus  | Aus | Port ist nicht aktiviert.                                                   |
|                                                | Grün | Ein | Port ist aktiviert und Verbindung besteht.                                  |
|                                                | Gelb | Ein | Port ist aktiviert und Verbindung besteht nicht.                            |
| <b>STATUS</b>                                  | Aus  | Aus | MPA ist ausgeschaltet.                                                      |
|                                                | Grün | Ein | MPA ist betriebsbereit und funktionsfähig.                                  |
|                                                | Gelb | Ein | Der MPA ist eingeschaltet und funktionsfähig und wird zurzeit konfiguriert. |

## **Modularer Ethernet-Port-Adapter, 20 Ports 10 Gigabit, mit SFP+**

Der modulare 10-Gigabit-Ethernet (GE)-Port-Adapter (MPA) mit 20 Ports umfasst zwei doppelt gestapelte 2x5-Gehäuse für optische SFP+-Ethernet-Schnittstellenmodule.

JedesSFP+-Gehäuse am 10GE-MPA mit 20Ports verfügt über eine A/L-LED (Aktiv/Link) an der Vorderseite der Karte, wie in der nachfolgenden Abbildung dargestellt. Die A/L-LED (Aktiv/Link) zeigt den Status des zugehörigen SFP+-Ports an (siehe Abschnitt LEDs des modularen [Port-Adapters,](#page-151-0) auf Seite 138).

**Abbildung 34: Modularer Ethernet-Port-Adapter, 20 Ports 10 Gigabit, mit SFP+**

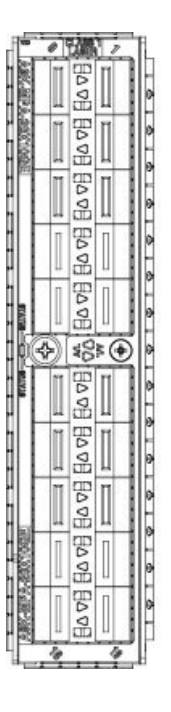

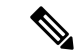

**Hinweis**

Der LED-Status kann falsch sein, wenn ein Port auf der Gigabit-Ethernet-Schnittstelle für 20x1EP auf internen Loopback-Modus gesetzt wird. Internes Loopback wird zur Fehlersuche verwendet.

Ш

## **Modularer 40-Gigabit-Ethernet-Port-Adapter mit 1 Port und QSFP+**

Der modulare 40-Gigabit-Ethernet (GE)-Port-Adapter (MPA) mit 1 Port bietet ein Gehäuse für ein optisches QSFP+-Ethernet-Schnittstellenmodul mit einer Datenrate von 40 Gbit/s. Das QSFP+-Modul unterstützt entweder eine 40GE-Multimode-Verbindung oder eine 40GE-Singlemode-Verbindung.

Jedes QSFP-Gehäuse am 40GE-MPA mit 1 Port verfügt über eine A/L-LED (Aktiv/Link) an der Vorderseite. Die A/L-LED zeigt den Status des zugehörigen QSFP-Ports an, wie in der Tabelle *LEDs des 1-Port-40-Gigabit-Ethernet-MPA* unten beschrieben. Zudem ist eine Status-LED vorhanden, wie in der folgenden Abbildung dargestellt.

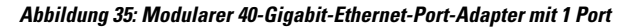

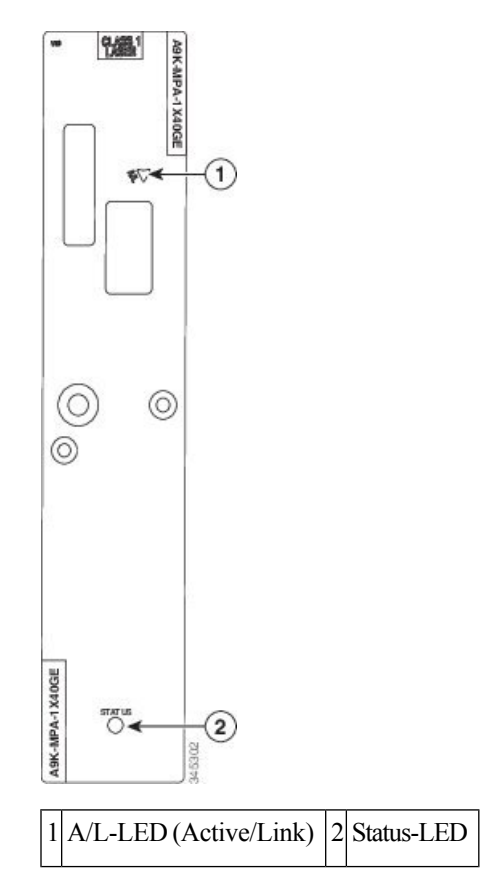

#### **Tabelle 24: LEDs des 1-Port-40-Gigabit-Ethernet-MPA**

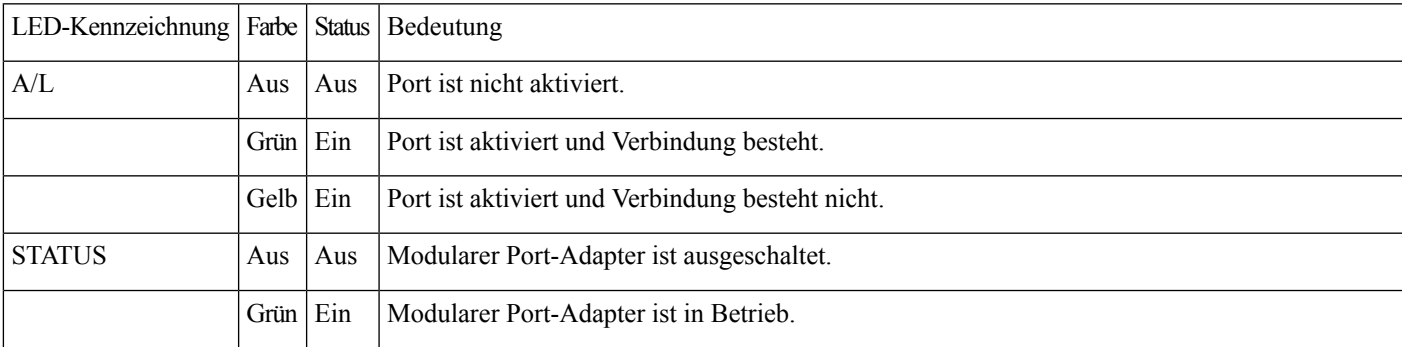

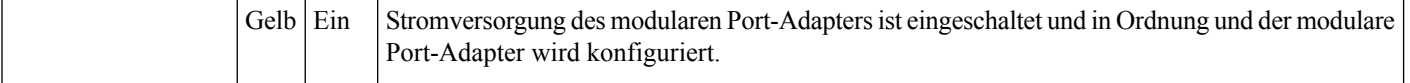

## **Modularer 40-Gigabit-Ethernet-Port-Adapter mit 2 Ports und QSFP**

Der modulare 40-Gigabit-Ethernet (GE-)Port-Adapter (MPA) mit 2 Ports umfasst zwei Gehäuse für optische QSFP+-Ethernet-Schnittstellenmodule mit einer Datenrate von 40 Gbit/s. Die beiden QSFP+-Module können 40-Gigabit-Ethernet-Multimode- oder Singlemode-Verbindungen sein.

Jedes QSFP-Gehäuse auf dem MPA verfügt über eine A/L-LED (Aktiv/Link) auf der Vorderseite. Die A/L-LED zeigt den Status des zugehörigen QSFP-Ports an, wie in der Tabelle*LEDs des 2-Port-40-Gigabit-Ethernet-MPA* unten beschrieben. Zudem ist eine Status-LED für den MPA vorhanden, wie in der folgenden Abbildung dargestellt.

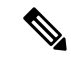

**Hinweis** Hinweis: Dieser MPA ist nicht mit der Verbrauchsmodell-Linecard MOD400 kompatibel.

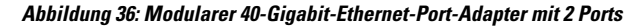

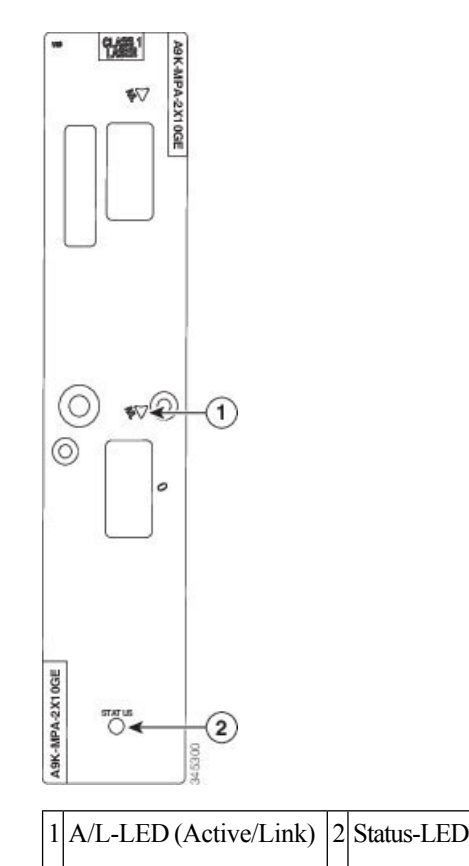

Ш

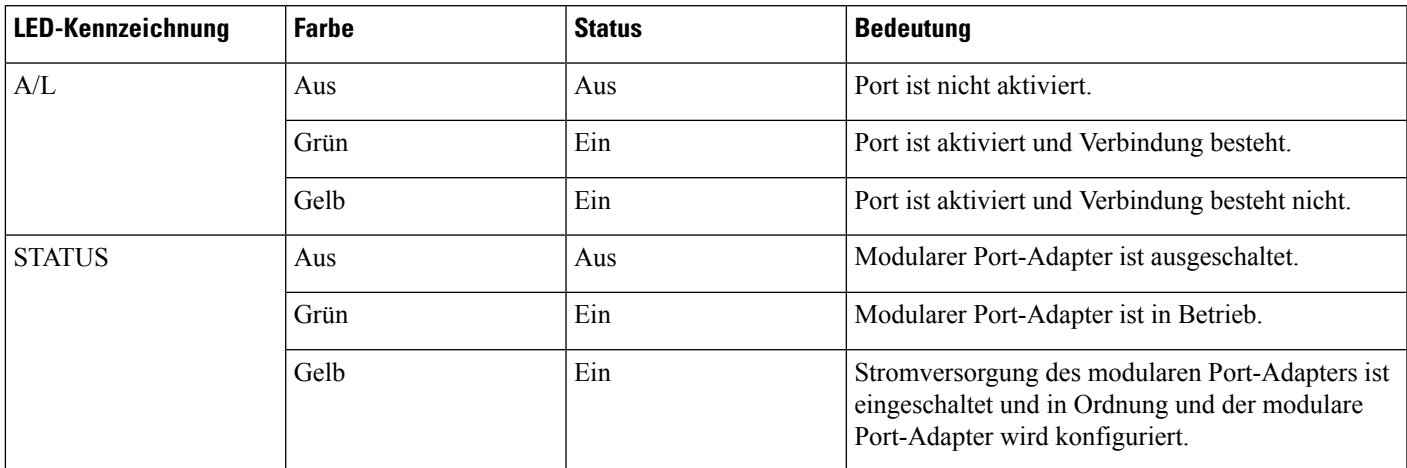

#### **Tabelle 25: LEDs des 2-Port-40-Gigabit-Ethernet-MPA**

## **Modularer Gigabit-Ethernet-Port-Adapter, 32 Ports, mit MACsec**

Der modulare Gigabit-Ethernet (GE)-Adapter (MPA) mit 32 Ports unterstützt MACsec-Sicherheit. Die wichtigste Funktion dieses MPA ist die Bereitstellung der MACsec-Funktion über 32 Ports 1GE für 16 Compact SFP (CSFP)-Module. Dieser MPA nutzt Dual-Channel-1GE-Compact SFP-Technologie (CSFP) zur Erhöhung der Portdichte. Neben CSFP unterstützt dieser MPA auch alle anderen Typen von herkömmlichen SFPs.

Dieser MPA wird von MOD 200- und OD 400-Linecards unterstützt.

Jedes SFP-Gehäuse am GE-MPA mit 32 Ports verfügt über eine A/L-LED (Aktiv/Link) an der Vorderseite. Die A/L-LED zeigt den Status des zugehörigen SFP-Ports an.

### **Abbildung 37: SFP-Ports am modularen Gigabit-Ethernet-Port-Adapter, 32 Ports, mit MACsec**

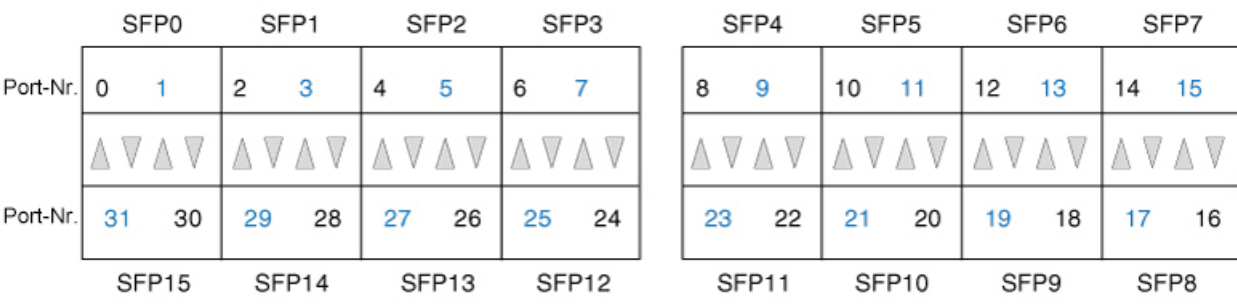

355946

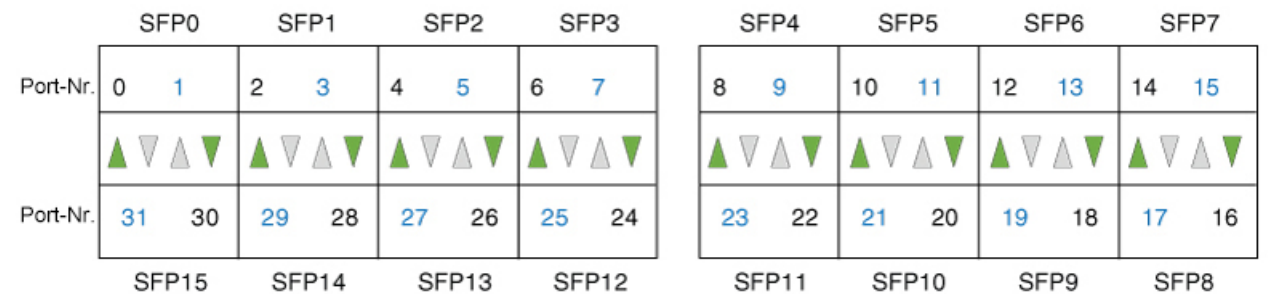

### Abbildung 38: SFP-Ports mit aktiver Verbindung (Link Up) an einem modularen Gigabit-Ethernet-Port-Adapter, 32 Ports, mit MACsec

Die SFP-Steckplätze beginnen links oben mit Steckplatz 0 und steigen nach rechts bis SFP-Steckplatz 7. SFP-Steckplatz 8 befindet sich rechts unten und die Nummerierung steigt nach links bis SFP-Slot 15. Wenn alle optischen SFP-Verbindungen eingesteckt sind, sind die Port-Nummern gerade von 0 bis 31 (Beispiel: Steckplatz 0, 2, 4, 6, 8 bis Steckplatz 30).

In diesem MPA ist eine Kombination aus optischen SFP- und CSFP-Verbindungen möglich. Wenn alle SFP-Steckplätze mit SFPs belegt sind, beträgt die Anzahl der Steckplätze 16.

#### **Abbildung 39: SFP- und CSFP-Ports an einem modularen Gigabit-Ethernet-Port-Adapter, 32 Ports, mit MACsec**

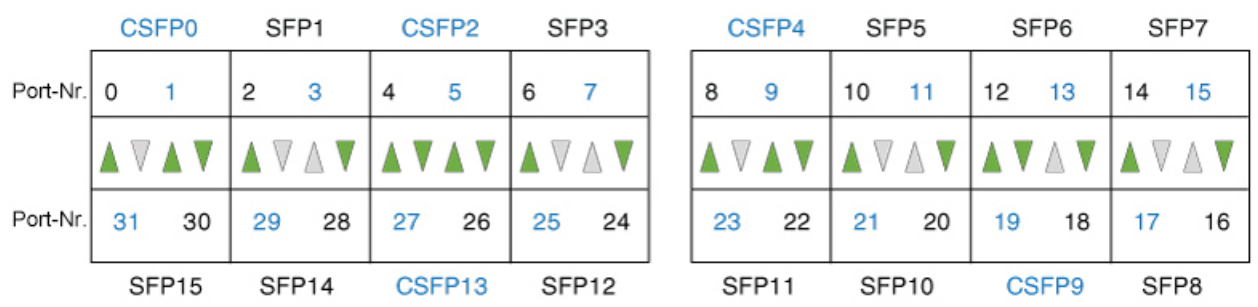

Wenn alle CSFP-Ports verwendet werden, sind die Ports von 0 bis 31 durchgehend nummeriert.

**Abbildung 40: CSFP-Ports an einem modularen Gigabit-Ethernet-Port-Adapter, 32 Ports, mit MACsec**

|          | <b>CSFP0</b> |    | CSFP1              |    | CSFP <sub>2</sub>  |                 | CSFP3  |    | CSFP4  |    | CSFP <sub>5</sub> |    | CSFP6 |    | CSFP7 |    |
|----------|--------------|----|--------------------|----|--------------------|-----------------|--------|----|--------|----|-------------------|----|-------|----|-------|----|
| Port-Nr. | - 0          |    | 2                  | 3  | 4                  | 5               | 6      |    | 8      | 9  | 10                | 11 | 12    | 13 | 14    | 15 |
|          | A V A        |    |                    |    |                    | <b>AVAVAVAV</b> |        |    |        |    |                   |    |       |    |       |    |
| Port-Nr. | 31           | 30 | 29                 | 28 | 27                 | 26              | 25     | 24 | 23     | 22 | 21                | 20 | 19    | 18 | 17    | 16 |
|          | CSFP15       |    | CSFP <sub>14</sub> |    | CSFP <sub>13</sub> |                 | CSFP12 |    | CSFP11 |    | CSFP10            |    | CSFP9 |    | CSFP8 |    |

Die folgende Tabelle zeigt den 32-Port-GE-MPA und die entsprechenden LEDs.

355949

355947

### **Abbildung 41: Gigabit-Ethernet-MPA, 32 Ports, mit MACsec**

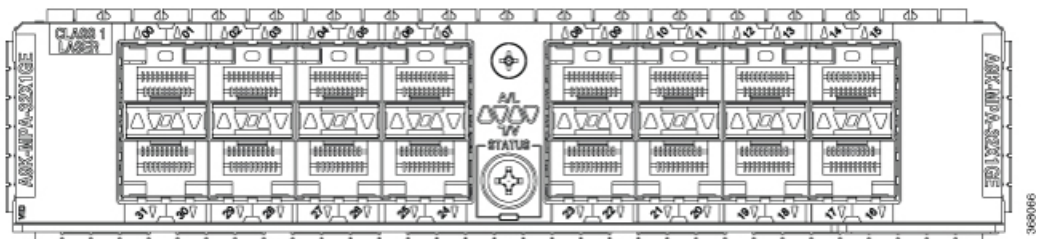

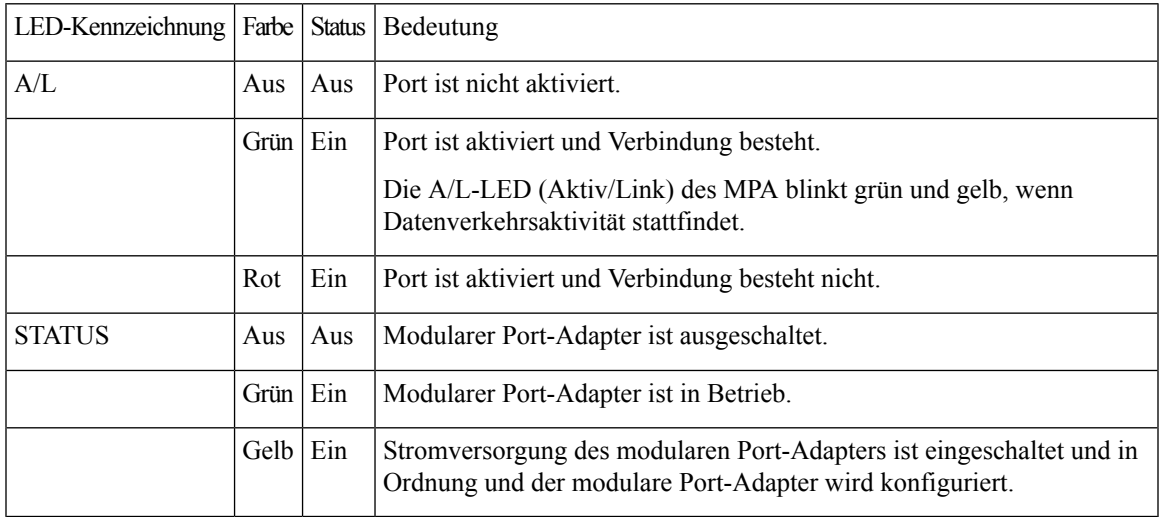

## **Kompatibilitätsmatrix für MOD 200- und MOD 400-Linecards**

Die folgende Tabelle enthält die mit den Linecards MOD200 (A9K-MOD200-SE, A9K-MOD200-TR) und MOD400 (A9K-MOD400-SE, A9K-MOD400-TR) unterstützten MPAs.

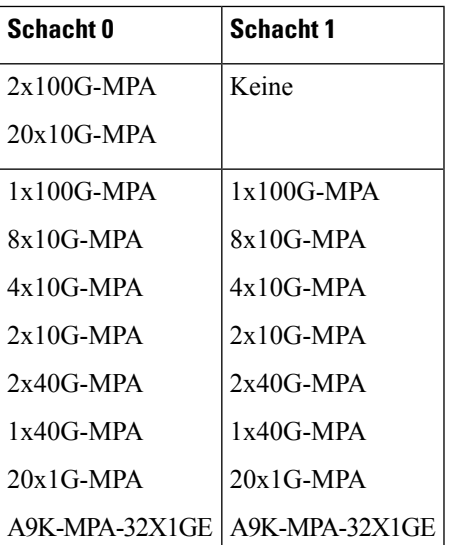

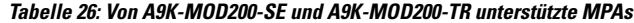

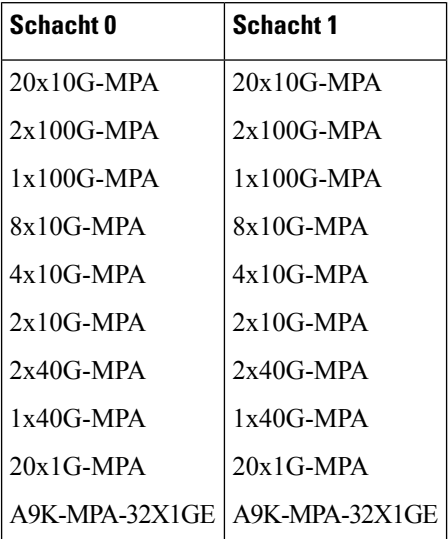

**Tabelle 27: Von A9K-MOD400-SE und A9K-MOD400-TR unterstützte MPAs**

**Hinweis**

100G-CPAK-Module, CPAK-100G-ER4L und CPAK-100G-CWDM4, werden von 100G-Linecards ab Version 6.3.2 unterstützt. Weitere Informationen können Sie der Tabelle der unterstützten CPAK-Module entnehmen.

Die folgende Tabelle enthält die MPAs, die von der Nutzungsmodell-Linecard MOD400 (A9K-MOD400-CM) unterstützt werden.

 $\label{eq:1} \mathscr{Q}$ 

**Hinweis** Die Nutzungsmodell-MPAs können nur mit Nutzungsmodell-Linecards verwendet werden.

#### **Tabelle 28: Von A9K-MOD400-CM unterstützte MPAs**

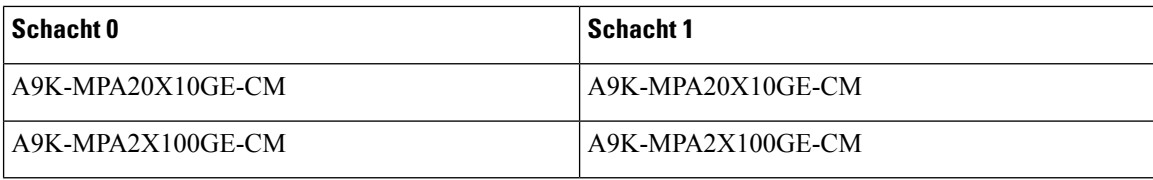

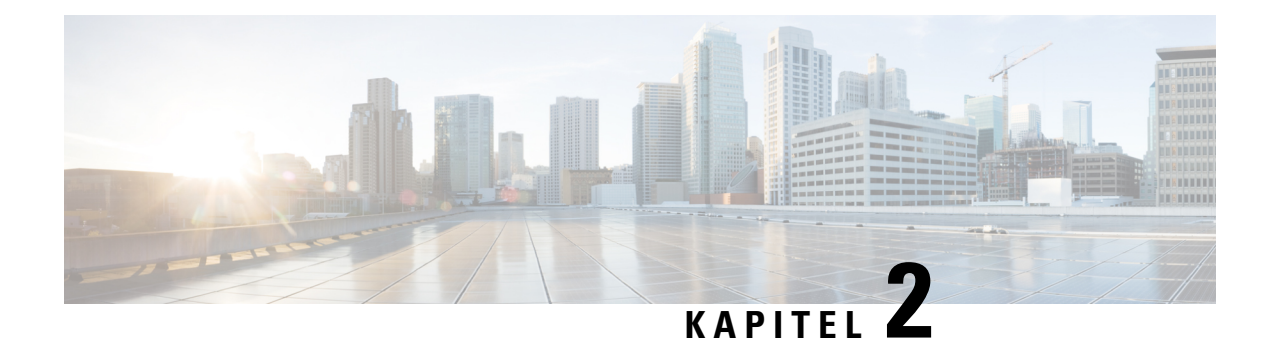

# **Installieren und Entfernen von Linecards und Transceiver-Modulen**

Dieses Kapitel beinhaltet Verfahren zum Installieren und Entfernen von Linecards und Transceiver-Modulen im Aggregation Services Router der Cisco ASR 9000-Serie.

Informationen zu Hardware-Installation und Konfiguration für den Router der Cisco ASR 9000-Serie finden Sie unter <http://www.cisco.com/c/en/us/td/docs/routers/asr9000/hardware/installation/guide/asr9kHIGbk.html>

- [Sicherheit,](#page-84-0) auf Seite 71
- [Lasersicherheit,](#page-85-0) auf Seite 72
- Vermeidung von [elektrostatischen](#page-86-0) Entladungen, auf Seite 73
- [Erforderliche](#page-87-0) Werkzeuge und Geräte, auf Seite 74
- [Installieren](#page-87-1) und Entfernen einer Linecard, auf Seite 74
- [Installieren](#page-94-0) und Entfernen einer modularen Linecard, auf Seite 81
- Installieren und Entfernen von modularen [Port-Adaptern,](#page-100-0) auf Seite 87
- Installieren und Entnehmen von [SFP-Modulen,](#page-111-0) auf Seite 98
- Installieren und Entfernen von [XFP-Modulen,](#page-121-0) auf Seite 108
- Installieren und Entfernen von [100-Gigabit-Ethernet-CFP-Transceiver-Modulen,](#page-125-0) auf Seite 112
- Installieren und Entnehmen eines [QSFP+-/QSFP28-Transceiver-Moduls,](#page-129-0) auf Seite 116
- Installieren und Entfernen von [CPAK-Transceiver-](#page-134-0) oder -Adaptermodulen, auf Seite 121
- [Linecard-Kabelführung,](#page-138-0) auf Seite 125
- Kabel und [Steckverbinder,](#page-143-0) auf Seite 130

## <span id="page-84-0"></span>**Sicherheit**

Bevor Sie eine Linecard oder ein Transceiver-Modul installieren oder entfernen, lesen Sie die Sicherheitshinweise unter [http://www.cisco.com/c/en/us/td/docs/routers/asr9000/hardware/rcsi/regulatory/](http://www.cisco.com/c/en/us/td/docs/routers/asr9000/hardware/rcsi/regulatory/compliance/asr9krcsi.html) [compliance/asr9krcsi.html](http://www.cisco.com/c/en/us/td/docs/routers/asr9000/hardware/rcsi/regulatory/compliance/asr9krcsi.html)

Um Verletzungen oder Schäden an den Geräten zu vermeiden.

- Halten Sie den Arbeitsbereich während und nach der Installation sauber und staubfrei. Lassen Sie nicht zu, dass Schmutz oder Ablagerungen in laserbasierte Komponenten eindringen.
- Tragen Sie keine lose Kleidung, keinen Schmuck oder sonstige Gegenstände, die sich während der Arbeit mit Linecards im Router verfangen könnten.

• Cisco Geräte lassen sich sicher betreiben, wenn sie gemäß ihren Spezifikationen und Produktnutzungsanweisungen verwendet werden.

### **Richtlinien für elektrische Geräte**

Beachten Sie bei Arbeiten an elektrischen Anlagen die folgenden grundlegenden Richtlinien:

- Bevor Sie mit einem Verfahren beginnen, bei dem Sie auf das Innere des Chassis zugreifen müssen, lokalisieren Sie den Notaus-Schalter in dem Raum, in dem Sie arbeiten.
- Trennen Sie alle Stromkabel sowie externen Kabel, bevor Sie ein Chassis bewegen.
- Arbeiten Sie nicht alleine, wenn potenziell gefährliche Bedingungen vorherrschen.
- Nehmen Sie niemals an, dass die Stromversorgung eines Stromkreises getrennt ist. Überprüfen Sie dies stets.
- Unterlassen Sie alles, was eine Gefahr für Personen darstellen kann oder die Sicherheit des Geräts beeinträchtigt. Überprüfen Sie Ihren Arbeitsbereich sorgfältig nach möglichen Gefahren, wie feuchte Böden, nicht geerdete Verlängerungskabel und fehlende Schutzerdungen.

## <span id="page-85-0"></span>**Lasersicherheit**

Singlemode-Ethernet-Linecards (alle Linecards) sind mit einem Laser der Klasse 1 ausgestattet. Multimode-Ethernet-Linecards (Gigabit-Ethernet) sind mit einer LED der Klasse 1 ausgestattet. Diese Geräte emittieren unsichtbare Strahlung. Blicken Sie nicht in Linecard-Ports, die in Betrieb sind. Für die Linecards gelten folgende Laser-Warnhinweise:

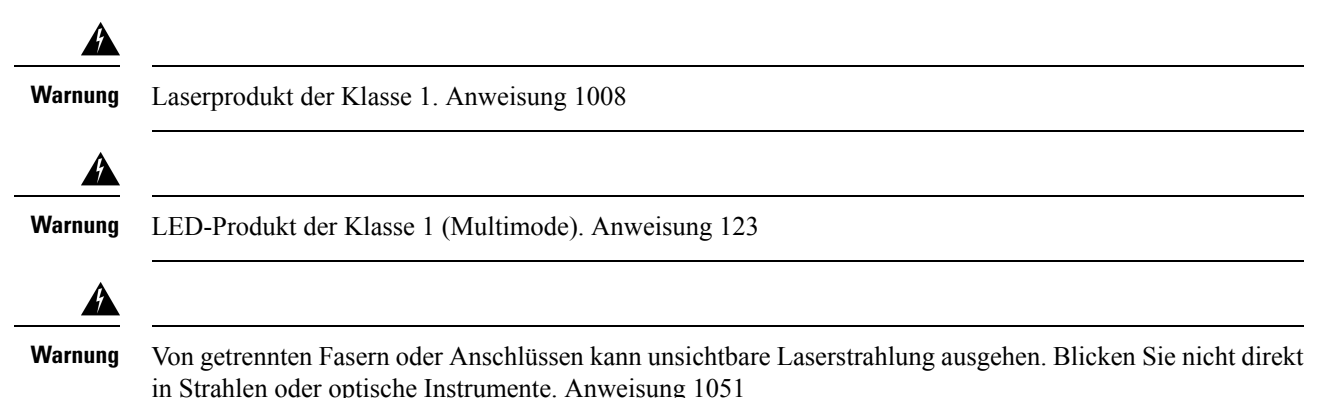

### **Laser-/LED-Sicherheit für MPAs**

Der Singlemode-Transmitter im Modul verwendet einen kleinen Laser zum Übertragen des Lichtsignals an den Netzwerkring. Halten Sie den Übertragungsport verschlossen, wenn kein Kabel daran angesteckt ist. Obwohl Multimode-Transceiver normalerweise LEDsfür die Übertragung verwenden, wird empfohlen, offene Ports verschlossen zu halten und nicht in offene Ports oder Öffnungen zu blicken. Der Port mit Singlemode-Blende umfasst einen Laser-Warnhinweis, wie in der Abbildung unten dargestellt.

**Abbildung 42: Laser-Warnhinweise für Singlemode-Ports**

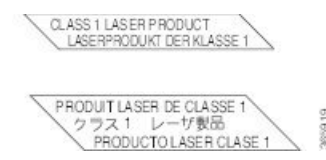

**Warnung**

Von getrennten Fasern oder Anschlüssen kann unsichtbare Laserstrahlung ausgehen. Blicken Sie nicht direkt in Strahlen oder optische Instrumente. Anweisung 1051

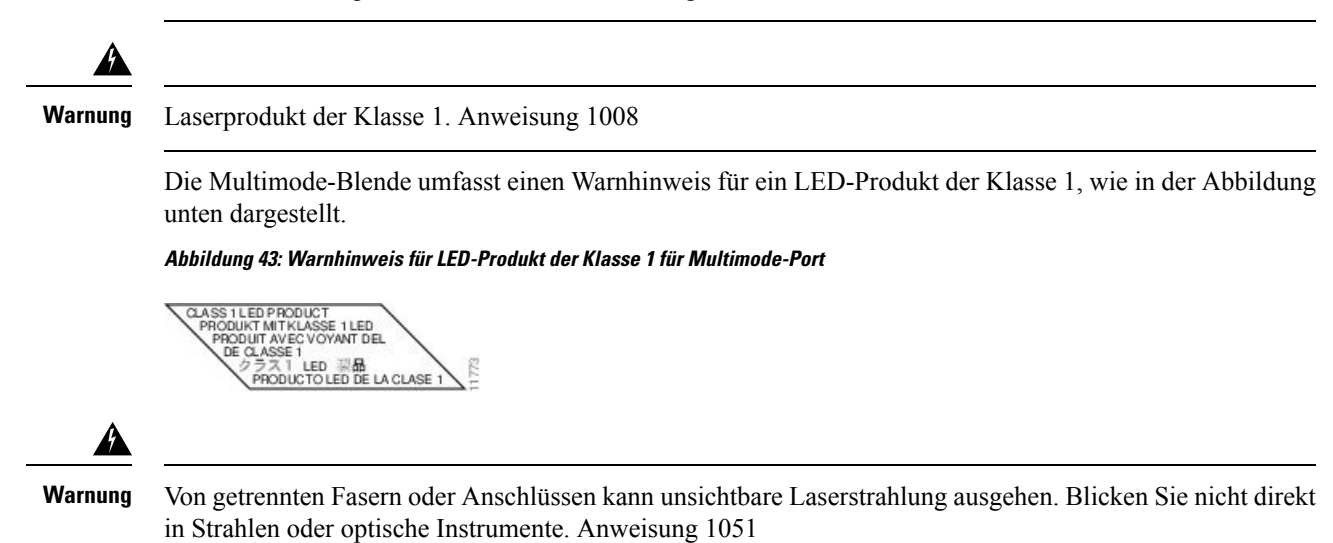

**Warnung** LED-Produkt der Klasse 1. Anweisung 1027

## <span id="page-86-0"></span>**Vermeidung von elektrostatischen Entladungen**

Schäden durch elektrostatische Entladungen (electrostatic discharge, ESD), die bei einer unsachgemäßen Handhabung elektronischer Karten oder Komponenten auftreten können, führen zu vollständigen oder eingeschränkten Ausfällen. Die Abschirmung vor elektromagnetischen Interferenzen (EMI) ist ein zentraler Bestandteil der Linecard und des modularen Port-Adapters. Cisco Systems, Inc. empfiehlt die Verwendung eines ESD-Schutzarmbands, wenn Sie mit Netzwerkausrüstung oder Komponenten davon arbeiten.

Nachfolgend sehen Sie Richtlinien zur Vermeidung von Schäden durch elektromagnetische Entladungen:

- Verwenden Sie immer ein ESD-Schutzband für Handgelenk oder Knöchel und stellen Sie guten Hautkontakt sicher. Verbinden Sie das Geräteende des Anschlusskabels mit einer ESD-Anschlussbuchse am Router oder mit einer Metalloberfläche des Gehäuses.
- Vermeiden Sie Kontakt mit den Platinen oder Anschluss-Pins der Karte. Wenn Sie Karten in Steckplätze hineinschieben oder aus Steckplätzen entfernen, sollten Sie diese nur an der Vorderseite oder dem Kartenträger aus Metall anfassen.
- Tragen Sie Karten nur am Kartenträger aus Metall oder in einem Antistatikbeutel.

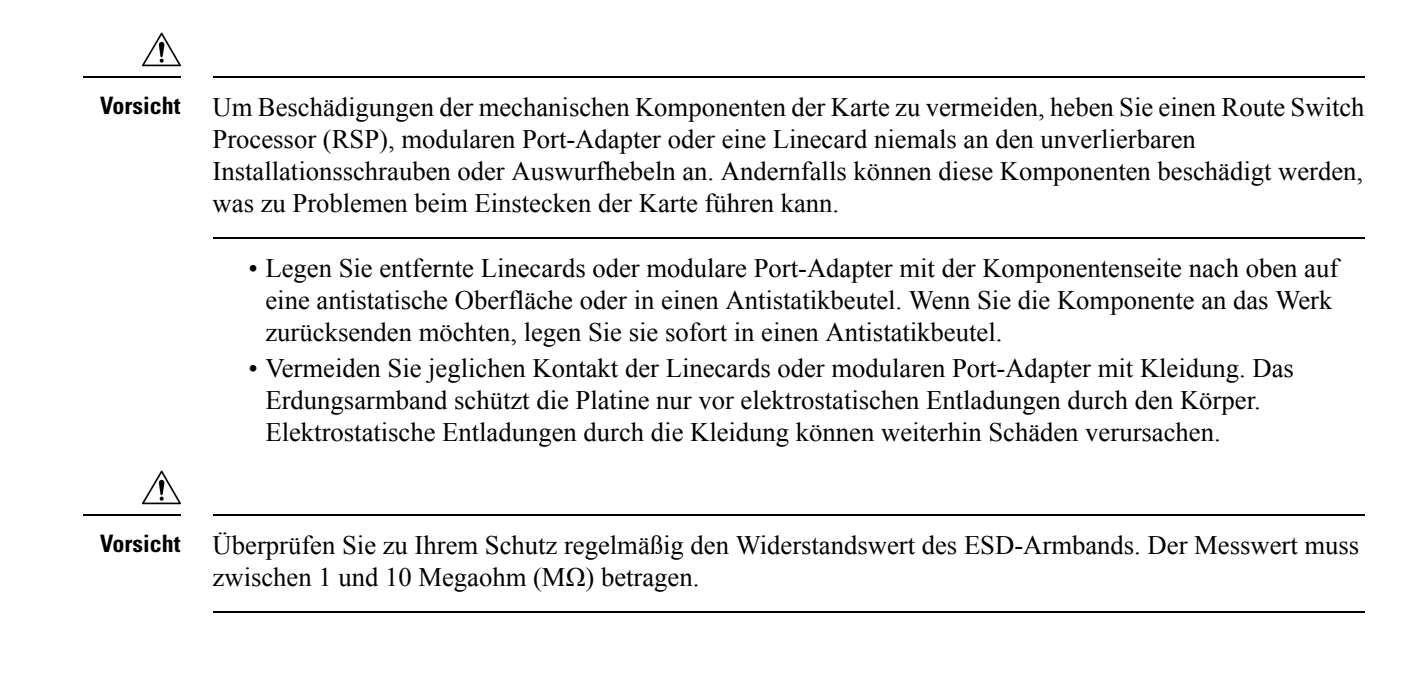

# <span id="page-87-0"></span>**Erforderliche Werkzeuge und Geräte**

- Schlitz- oder Kreuzschlitzschraubendreher
- Antistatikband für Handgelenk oder Knöchel und Anweisungen
- Schnittstellenkabel zur Verbindung der Linecard mit einem anderen Router oder Switch
- Alle zu installierenden SFP/XFP-Module (die nicht schon installiert sind)

Wenn Sie zusätzliche Geräte benötigen, erhalten Sie Bestellinformationen auf Cisco.com oder von Ihrem Kundendienstmitarbeiter. **Hinweis**

## <span id="page-87-1"></span>**Installieren und Entfernen einer Linecard**

Dieser Abschnitt behandelt folgende Themen:

## **Installationsrichtlinien**

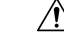

Achten Sie darauf, dass die EMV-Dichtung, die über die gesamte Kartenvorderseite an der Kante verläuft, nicht beschädigt wird. Eine Beschädigung der EMV-Dichtung kann die Fähigkeit Ihres Systems beeinträchtigen, die EMV-Anforderungen zu erfüllen. **Vorsicht**

> • Jede Karte verfügt über einen Schlüssel auf der Platine, der zu einem entsprechenden Steckplatz auf der Chassis-Seite passt (Oberseite jedes Kartensteckplatzes). Dieser Schlüssel-Steckplatz-Mechanismus verhindert, dass eine Karte in einen falschen Steckplatz gesteckt wird, der nicht für diese Karte vorgesehen ist. Er verhindert außerdem, dass eine Karte falsch herum eingesteckt wird. Wird eine Karte in den

falschen Steckplatz oder falsch herum eingesteckt, verfängt sich der Schlüssel in der Kartenführung des Chassis und gleitet nicht durch den Steckplatz. Wenn sich der Schlüssel verfängt, nehmen Sie die Karte heraus und finden Sie den richtigen Steckplatz.

• Das Einstecken und Entfernen im Betrieb (Online Insertion and Removal, OIR) wird unterstützt, sodass Sie eine Linecard entfernen und installieren können, während der Router in Betrieb ist. OIR ist nahtlos für die Benutzer im Netzwerk, behält alle Routing-Informationen bei und stellt die Erhaltung vonSitzungen sicher. Es wird ein ordnungsgemäßes Herunterfahren empfohlen, um eine Linecard vor dem Entfernen aus dem Chassis herunterzufahren. Siehe Schritte zum Entfernen und Einstecken einer [OIR-Linecard,](#page-94-1) auf [Seite](#page-94-1) 81.

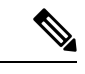

WennSie eine Linecard sicher herunterfahren, werden die Traps cefcFRUInserted und cefcFRURemoved nicht generiert. **Hinweis**

- Beim Installieren einer Linecard müssen Sie zunächst OIR-Taste auf dem oberen und unteren Auswurfhebel drücken, um die mechanische Verriegelung zu lösen.
- Die verschiedenen Karten im Chassis sind mithilfe von einem Paar Auswurfhebel und unverlierbaren Schrauben am Chassis selbst angebracht. Die zwei Auswurfhebel lösen die Karte von ihrer Verbindung mit der Midplane. Die genauen Positionen der Auswurfhebel und unverlierbaren Schrauben können von Karte zu Karte leicht variieren, befinden sich im Wesentlichen aber am gleichen Ort: am oberen und unteren Ende der Steckplatzblende.

Ziehen Sie die beiden unverlierbaren Installationsschrauben bei der Installation einer Linecard vollständig fest, um sicherzustellen, dass die Linecard vollständig im Backplane-Anschluss einrastet. Eine nur teilweise in der Backplane eingerastete Linecard funktioniert möglicherweise nicht ordnungsgemäß, selbst wenn sie gestartet wird. **Vorsicht**

> • Die BPID-Platine (Backplane Identification) überwacht das OIR, indem sie die Anzahl der Karteneinsetzungen in jedem Steckplatz zählt und diese Informationen im nichtflüchtigen Speicher ablegt. Die OIR-Überwachung erfolgt für alle Linecards, den RSPund die Lüftereinschübe. Eine Karteneinsetzung wird durch den CAN-Bus-Controller (CBC) der eingesetzten Karte festgestellt, wenn diese gestartet wird und eine CBC-Meldung sendet, diee von der BPID-Karte abgefangen wird. Beachten Sie, dass ein CBC-Reset oder ein Neustart einer Karte ebenfalls als Karteneinsetzung interpretiert wird.

Eine Karte mit einer OIR-Zahl von mehr als 175 erzeugt einen untergeordneten Alarm in diesem Steckplatz. Wenn die Anzahl der Karten-OIRs 200 übersteigt, wird ein wichtiger Alarm in diesem Steckplatz ausgelöst. Die Anzahl der Einsetzungen eines Lüftereinschubs wird nicht gegen einen Schwellenwert geprüft.

Informationen zu CLI-Befehlen zum Abrufen und Zurücksetzen von Karteneinsetzungsdaten finden Sie in den [Versionshinweisen](http://www.cisco.com/c/en/us/support/routers/asr-9000-series-aggregation-services-routers/products-release-notes-list.html) für Cisco Aggregation Services Router der Serie ASR 9000. Der CLI-Befehl zeigt, ob das jeweilige Chassis über die BPID-Version verfügt, die die Zählung des OIR unterstützt.

• Nach der erneuten Installation einer Linecard lädt der Router automatisch die erforderliche Software vom RSP herunter. Als nächstes versetzt der Router nur solche Schnittstellen administrativ in den betriebsbereiten Zustand, die der aktuellen Konfiguration entsprechen und vorher konfiguriert wurden. Alle anderen müssen mit dem Befehl **configure** konfiguriert werden.

Bei einem nicht ordnungsgemäßen Vorgehen kann der Router einen Hardwarefehler melden. Entfernen oder installieren Sie nicht mehr als eine Linecard gleichzeitig. Geben Sie dem Router mindestens 15 Sekunden Zeit, um die vorhergehenden Aufgaben abzuschließen, bevor Sie eine weitere Linecard entfernen oder einstecken. Nach dem Entfernen und Einstecken einer Linecard in den gleichen Steckplatz warten Sie mindestens 60 Sekunden, bevor Sie eine weitere Linecard entfernen oder einstecken. **Vorsicht** Linecards verfügen über zwei Auswurfhebel, mit denen die Karte von ihrem Backplane-Anschluss gelöst wird. VerwendenSie die Auswurfhebel beim Entfernen der Linecard und zum festen Anschließen der Linecard an ihren Backplane-Anschluss bei ihrer Installation. Die Auswurfhebel richten die Kartenanschlüsse in der Backplane aus und verriegeln die Karte. **Hinweis** Verwenden Sie beim Entfernen einer Linecard immer die Auswurfhebel, um sicherzustellen, dass die Anschluss-Pins in der vom Router erwarteten Sequenz von der Backplane getrennt werden. Wenn eine Karte nur teilweise mit der Backplane verbunden ist, kann sich der Router aufhängen. Verwenden Sie bei der Installation einer Linecard immer die Auswurfhebel, um sicherzustellen, dass die Karte korrekt mit dem Backplane-Anschluss ausgerichtet ist, die Anschlusspins der Karte in der richtigen Reihenfolge mit der Backplane in Berührung kommen, damit die Karte vollständig in der Backplane einrastet. Wenn eine Karte nur teilweise mit der Backplane verbunden ist, hängt sich der Router auf und stürzt daraufhin ab. **Vorsicht** Um Beschädigungen der mechanischen Komponenten zu vermeiden, heben Sie RSP oder Linecards niemals an den unverlierbaren Montageschrauben oder Auswurfhebeln an. Andernfalls können diese Komponenten beschädigt werden, was zu Problemen beim Einstecken der Karte führen kann. **Vorsicht** Informationen zur Konfiguration von Linecards finden Sie unter Überprüfen der [Linecard-Installation](#page-150-0) und

## <span id="page-89-0"></span>**Entfernen einer Linecard**

[Fehlerbehebung,](#page-150-0) auf Seite 137.

Entfernen Sie beim Austausch einer ausgefallenen Linecard zuerst die vorhandene Linecard und installieren Sie anschließend die neue Linecard in demselben Steckplatz. Ziehen Sie beim Entfernen einer Linecard die nachstehende Abbildung oder Abbildung 45: Entfernen einer Linecard (Cisco ASR [9922-Router](#page-91-0) abgebildet), auf [Seite](#page-91-0) 78 als Referenz heran und gehen Sie folgendermaßen vor:

1. Befestigen Sie ein Antistatikarmband an Handgelenk oder Knöchel, und folgen Sie den Anweisungen für den Gebrauch.

2. Trennen und entfernen Sie alle Schnittstellenkabel von den Ports, und notieren Sie die aktuellen Verbindungen der Kabel an den Anschlüssen auf der Linecard.

3. Trennen Sie die Linecard-Kabelführungshalterung von der Linecard.

4. LösenSie die unverlierbarenSchrauben an den Enden der Linecard-Vorderseite mit einem Schraubendreher.

### <span id="page-90-0"></span>**Abbildung 44: Entfernen einer Linecard (Cisco ASR 9912-Router abgebildet)**

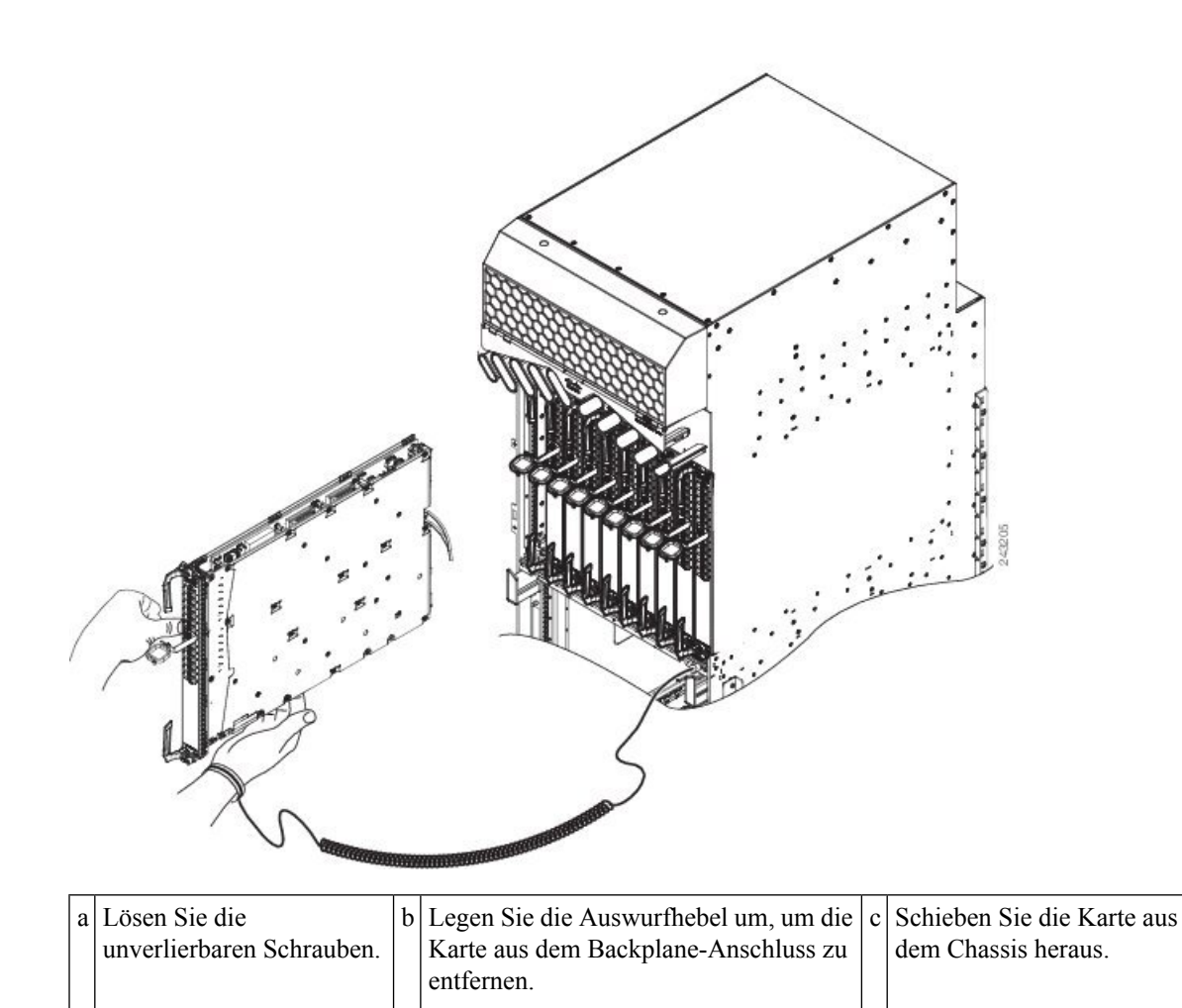

#### <span id="page-91-0"></span>**Abbildung 45: Entfernen einer Linecard (Cisco ASR 9922-Router abgebildet)**

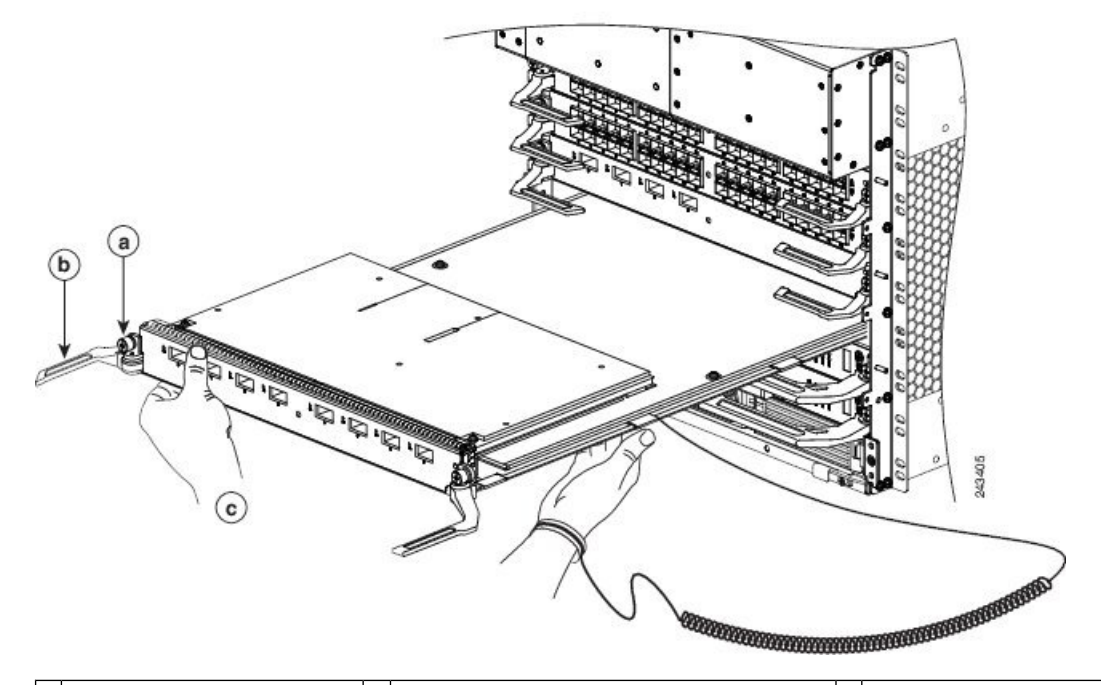

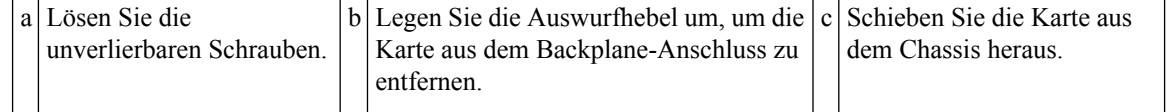

Verwenden Sie beim Entfernen einer Linecard immer die Auswurfhebel, um sicherzustellen, dass die Anschluss-Pins der Linecard in der vom Router erwarteten logischen Sequenz von der Backplane getrennt werden. Wenn eine Linecard nur teilweise mit der Backplane verbunden ist, kann sich der Router aufhängen. **Vorsicht**

5. Schwenken Sie die Auswurfhebel gleichzeitig voneinander weg, um die Linecard vom Backplane-Anschluss zu lösen.

6. Greifen Sie nach den Auswurfhebeln und ziehen Sie die Linecard zur Hälfte aus dem Steckplatz heraus.

7. Greifen Sie nach der Linecard und ziehen Sie sie gerade aus dem Steckplatz heraus. Halten Sie dabei Ihre andere Hand unter die Linecard, um sie zu stützen. Berühren Sie nicht die Leiterplatte, die Komponenten oder Anschluss-Pins der Linecard.

8. Legen Sie die entfernte Linecard auf eine antistatische Matte, oder packen Sie es direkt in eine antistatische Hülle, wenn Sie sie an den Hersteller zurücksenden möchten.

9. Wenn der Linecard-Steckplatz leer bleiben soll, installieren Sie eine Linecard-Füllkarte (Produktnummer A9K-LC-FILR), um zu verhindern, dass Staub in das Chassis eindringt, und um eine ausreichende Luftzirkulation durch das Linecard-Fach zu gewährleisten. Sichern Sie die Linecard-Füllkarte durch Festziehen ihrer unverlierbaren Schrauben am Chassis.

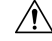

**Vorsicht** Achten Sie darauf, die EMI-Federkontakte an der Vorderkante der Kartenvorderseite nicht zu beschädigen.

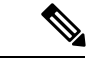

**Hinweis** Stecken Sie für jeden Port, der nicht in Verwendung ist, eine Staubschutzkappe in die optische Port-Öffnung.

## **Installieren einer Linecard**

Eine Linecard wird in einen beliebigen Linecard-Steckplatz geschoben und verbindet sich direkt mit der Backplane. Wenn Sie eine neue Linecard installieren, müssen Sie zuerst die Linecard-Füllkarte aus dem verfügbaren Steckplatz entfernen.

**Hinweis**

Informationen zu den Typen, Breiten und Positionen von Linecard-Steckplätzen finden Sie im Installationsund Konfigurationsleitfaden Ihres Routers.

**Vorsicht**

 $\sqrt{N}$ 

Ziehen Sie die beiden unverlierbaren Installationsschrauben bei der Installation einer Linecard immer vollständig fest, um sicherzustellen, dass die Linecard vollständig im Backplane-Anschluss einrastet. Eine Karte, die nur teilweis ein der Backplane eingerastet ist, kann ggf. nicht ordnungsgemäß betrieben werden, selbst wenn sie eingeschaltet werden kann.

 $\sqrt{N}$ 

Bei einem nicht ordnungsgemäßen Vorgehen kann der Router einen Hardwarefehler melden. Entfernen oder installieren Sie nicht mehr als eine Linecard gleichzeitig. Geben Sie dem Router mindestens 15 Sekunden Zeit, um die vorhergehenden Aufgaben abzuschließen, bevor Sie eine weitere Linecard entfernen oder einstecken. **Vorsicht**

Gehen Sie folgendermaßen vor, um eine Linecard zu installieren:

- **1.** Befestigen Sie ein Antistatikarmband an Handgelenk oder Knöchel, und folgen Sie den Anweisungen für den Gebrauch.
- 2. Wählen Sie einen verfügbaren Linecard-Steckplatz für die Linecard aus und vergewissern Sie sich, dass das Linecard-Schnittstellenkabel lang genug ist, damit Sie die Linecard mit etwaigen externen Geräten verbinden können.

 $\bigwedge$ 

**Vorsicht**

Fassen Sie Linecards nur am Kartenträger aus Metall an, um Schäden durch elektrostatische Entladungen zu vermeiden. Berühren Sie keine elektrischen Komponenten oder Schaltungen.

 $\bigwedge$ 

**Vorsicht**

Um Beschädigungen der mechanischen Komponenten zu vermeiden, heben Sie RSP oder Linecards niemals an den unverlierbaren Montageschrauben oder Auswurfhebeln an. Andernfalls können diese Komponenten beschädigt werden, was zu Problemen beim Einstecken der Karte führen kann.

**3.** Fassen Sie die Vorderseite der Linecard mit einer Hand und legen Sie Ihre andere Hand unter den Kartenträger aus Metall, um das Gewicht der Karte zu stützen [\(Abbildung](#page-90-0) 44: Entfernen einer Linecard (Cisco ASR [9912-Router](#page-90-0) abgebildet), auf Seite 77 oder [Abbildung](#page-91-0) 45: Entfernen einer Linecard (Cisco ASR [9922-Router](#page-91-0) abgebildet), auf Seite 78). Positionieren Sie die Karte zum Einstecken in den Kartengehäusesteckplatz. Vermeiden Sie Kontakt mit der gedruckten Leiterplatte, den Komponenten oder Anschlusspins der Linecard.

**4.** Schieben Sie die Linecard vorsichtig vollständig in den Steckplatz hinein, bis die Auswurfhebel die Kanten des Kartengehäuses berühren und die Haken der Auswurfhebel am Kartengehäuse einrasten. Wenn sie nicht einrasten, setzen Sie die Linecard neu ein, bis die Auswurfhebel vollständig eingerastet sind.

### **Vorsicht**

Verwenden Sie bei der Installation einer Linecard immer die Auswurfhebel, um sicherzustellen, dass die Karte korrekt mit dem Backplane-Anschluss ausgerichtet ist, die Anschlusspins der Karte in der richtigen Reihenfolge mit der Backplane in Berührung kommen und die Karte vollständig in der Backplane einrastet. Wenn eine Karte nur teilweise mit der Backplane verbunden ist, kann sich der Router aufhängen.

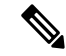

**Hinweis**

Beim Cisco ASR 9922-Router werden die Linecards in der unteren Hälfte des Gehäuses (Steckplätze 10 bis 19) mit der Oberseite nach unten eingesteckt.

- **5.** Schwenken Sie gleichzeitig beide Auswurfhebel aufeinander zu, bis sie parallel zur Vorderseite der Linecard stehen. Damit wird die Karte fest mit der Backplane verbunden.
- **6.** Ziehen Sie die unverlierbaren Schrauben an den Enden der Vorderseite der Linecard an, um eine ordnungsgemäße EMI-Abschirmung zu gewährleisten und zu verhindern, dass die Linecard sich teilweise von der Backplane löst. Ziehen Sie die unverlierbaren Schrauben mit einem Drehmoment von 1,1 +/- 0,1 Nm  $(10 +/- 1$  Zoll-lb) an.

- Um ausreichend Platz für zusätzliche Linecards zu gewährleisten, ziehen Sie die unverlierbaren Installationsschrauben an jeder neu installierten Linecard immer fest, bevor Sie weitere Linecards einstecken. Diese Schrauben gewährleisten außerdem den korrekten Sitz im Backplane-Anschluss, verhindern ein versehentliches Entfernen und bieten eine ordnungsgemäße Erdung und EMI-Abschirmung für den Router. **Vorsicht**
	- 7. Installieren Sie die Kabelführungshalterung. Siehe Installieren einer [Linecard-Kabelführungshalterung,](#page-141-0) auf [Seite](#page-141-0) 128.
	- **8.** Installieren Sie die Schnittstellenkabel. Siehe [Installieren](#page-145-0) und Entfernen von [Glasfaser-Schnittstellenkabeln,](#page-145-0) auf Seite 132.
	- **9.** Informatinen zum Installieren von SFP- und XFP-Modulen finden Sie unter Installieren und [Entnehmen](#page-111-0) von [SFP-Modulen,](#page-111-0) auf Seite 98 und Installieren und Entfernen von [XFP-Modulen,](#page-121-0) auf Seite 108.
	- **10.** Hilfe bei der Fehlerbehebung der Hardware-Installation finden Sie unter [Überprüfen](#page-150-0) der [Linecard-Installation](#page-150-0) und Fehlerbehebung, auf Seite 137.

## <span id="page-94-1"></span>**Schritte zum Entfernen und Einstecken einer OIR-Linecard**

Das Einstecken und Entfernen im Betrieb (Online Insertion and Removal, OIR) wird unterstützt, sodass Sie eine Karte entfernen und installieren können, während die Linecard in Betrieb ist. Gehen Sie beim Entfernen oder Einstecken einer Linecard mithilfe des Cisco IOS XR-Befehls **shutdown** folgendermaßen vor.

- **1.** Fahren Sie die Position der Linecard mit dem Befehl **(admin-config) hw-module shutdown location 0/0/CPU0** herunter.
- **2.** Vergewissern Sie sich, dass die grünen LEDs erloschen sind.
- **3.** Entfernen Sie die auszutauschende Linecard.
- **4.** Stecken Sie die neue Linecard ein.
- **5.** Nehmen Sie die Linecard mit dem Befehl **(admin-config) no hw-module shutdownlocation 0/0/CPU0** in Betrieb.

## <span id="page-94-0"></span>**Installieren und Entfernen einer modularen Linecard**

Dieser Abschnitt behandelt folgende Themen:

Lesen Sie die Sicherheitsrichtlinien durch, bevor Sie die folgenden Verfahren durchführen. Siehe [Sicherheit,](#page-84-0) auf [Seite](#page-84-0) 71 und Vermeidung von [elektrostatischen](#page-86-0) Entladungen, auf Seite 73.

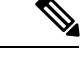

**Hinweis**

Einige der Verfahren in den folgenden Abschnitten nutzen Illustrationen einen Routers der Cisco ASR 9000-Serie mit 10 Steckplätzen zur Unterstützung der Beschreibungen des Entfernens und Installierens von modularen Linecards. Obwohl sich die Kartengehäuse der Aggregation Services Router der Cisco ASR 9000-Serie unterscheiden, sind die vorgesehene Verwendung der Steckplätze und das Verfahren zum Installieren und Entfernen einer MLC im Wesentlichen gleich. Deshalb enthält dieser Leitfaden keine separaten Verfahren und Illustrationen.

### **Erforderliche Werkzeuge und Geräte**

Sie benötigen die folgenden Werkzeuge und Teile zum Entfernen und Installieren von modularen Linecards (MLCs) und MPAs:

- Schlitz- oder Kreuzschlitzschraubendreher
- Antistatikband für Handgelenk oder Knöchel und Anweisungen
- Schnittstellenkabel zur Verbindung des SIP mit einem anderen Router oder Switch

### **Umgang mit einer modularen Linecard**

Jede Leiterplatte der modularen Linecard (MLC) ist auf einem Metallträger montiert und kann durch elektrostatische Entladung (ESD) beschädigt werden.

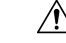

**Vorsicht**

Fassen Sie die MLC nur an den Kanten des Trägers und am Griff an. Berühren Sie niemals ihre Komponenten oder Anschluss-Pins.

Wenn ein Steckplatz nicht in Gebrauch ist, muss er mit einer Füllkarte verschlossen werden, damit der Router die Emissionsgrenzwerte für elektromagnetische Interferenz (EMI) erfüllt und ein ordnungsgemäßer Luftstrom durch die installierten Module gewährleistet ist. Wenn Sie die Installation einer MLC in einem Steckplatz planen, der nicht in Gebrauch ist, müssen Sie zuerst die Füllkarte entfernen.

**Abbildung 46: Umgang mit einer modularen Linecard**

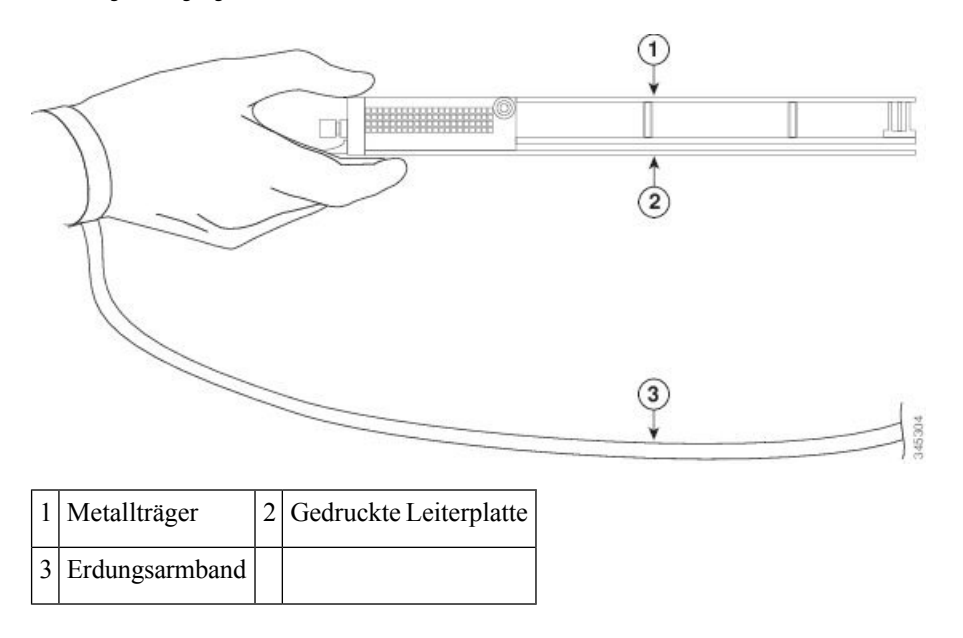

## **Richtlinien zum Entfernen und Installieren einer modularen Linecard**

• Das Einstecken und Entfernen im Betrieb (Online Insertion and Removal, OIR) wird unterstützt, sodass Sie MLCs entfernen und installieren können, während der Router in Betrieb ist. OIR ist nahtlos für die Benutzer im Netzwerk, behält alle Routing-Informationen bei und stellt die Erhaltung von Sitzungen sicher.

**Hinweis** Mit OIR ist keine Benachrichtigung der Software und kein Zurücksetzen der Stromversorgung erforderlich. Sie haben allerdings die Option, vor dem Entfernen einer MLC den Befehl "hw-module loc rack/slot/CPU0 maint" auszuführen. • Nach der erneuten Installation einer MLC lädt der Router automatisch die erforderliche Software vom Route Switch Processor (RSP) herunter. Als nächstes versetzt der Router nur solche Schnittstellen administrativ in den betriebsbereiten Zustand, die der aktuellen Konfiguration entsprechen und vorher konfiguriert wurden. Alle anderen müssen mit dem Befehl **configure** konfiguriert werden.  $\sqrt{N}$ **Vorsicht** Bei einem nicht ordnungsgemäßen Vorgehen kann der Router einen Hardwarefehler melden. Es darf nur jeweils eine MLC entfernt oder eingesteckt werden. Geben Sie dem Router mindestens 15 Sekunden Zeit, um die vorhergehenden Aufgaben abzuschließen, bevor Sie eine weitere MLC entfernen oder einstecken. • MLCs verfügen über zwei Auswurfhebel, mit denen die Karte von ihrem Backplane-Anschluss gelöst wird. Verwenden Sie die Auswurfhebel beim Entfernen der MLC und zum festen Anschließen der MLC

an ihren Backplane-Anschluss bei ihrer Installation. Die Auswurfhebel richten die Kartenanschlüsse in der Backplane aus und verriegeln die Karte.

 $\sqrt{N}$ **Vorsicht**

Ш

Verwenden Sie beim Entfernen einer MLC immer die Auswurfhebel, um sicherzustellen, dass die Anschluss-Pins in der vom Router erwarteten logischen Sequenz von der Backplane getrennt werden. Wenn eine Karte nur teilweise mit der Backplane verbunden ist, kann sich der Router aufhängen. Verwenden Sie bei der Installation einer MLC immer die Auswurfhebel, um sicherzustellen, dass die Karte korrekt mit dem Backplane-Anschluss ausgerichtet ist, die Anschlusspins der Karte in der richtigen Reihenfolge mit der Backplane in Berührung kommen, damit die Karte vollständig in der Backplane einrastet. Wenn eine Karte nur teilweise mit der Backplane verbunden ist, hängt sich der Router auf und stürzt daraufhin ab.

### **Entfernen einer modularen Linecard**

Entfernen Sie beim Austausch einer ausgefallenen modularen Linecard (MLC) zuerst die vorhandene MLC und installieren Sie anschließend die neue MLC in demselben Steckplatz. Ziehen Sie beim Entfernen einer MLC die nachstehende Abbildung als Referenz heran und gehen Sie folgendermaßen vor:

- **1.** Befestigen Sie ein Antistatikarmband am Handgelenk und folgen Sie den Anweisungen für den Gebrauch.
- **2.** Trennen und entfernen Sie alle Schnittstellenkabel von den Ports und notieren Sie die aktuellen Verbindungen der Kabel an den Anschlüssen auf den MPAs sowie die MPA-Positionen, wenn Sie den MPA entfernen.
- **3.** Trennen Sie die Kabelführungshalterung von der MLC.

Lösen Sie die unverlierbaren Schrauben an den Enden der MLC-Vorderseite mit einem Schraubendreher (siehe Beschreibung 1 in der Abbildung unten).

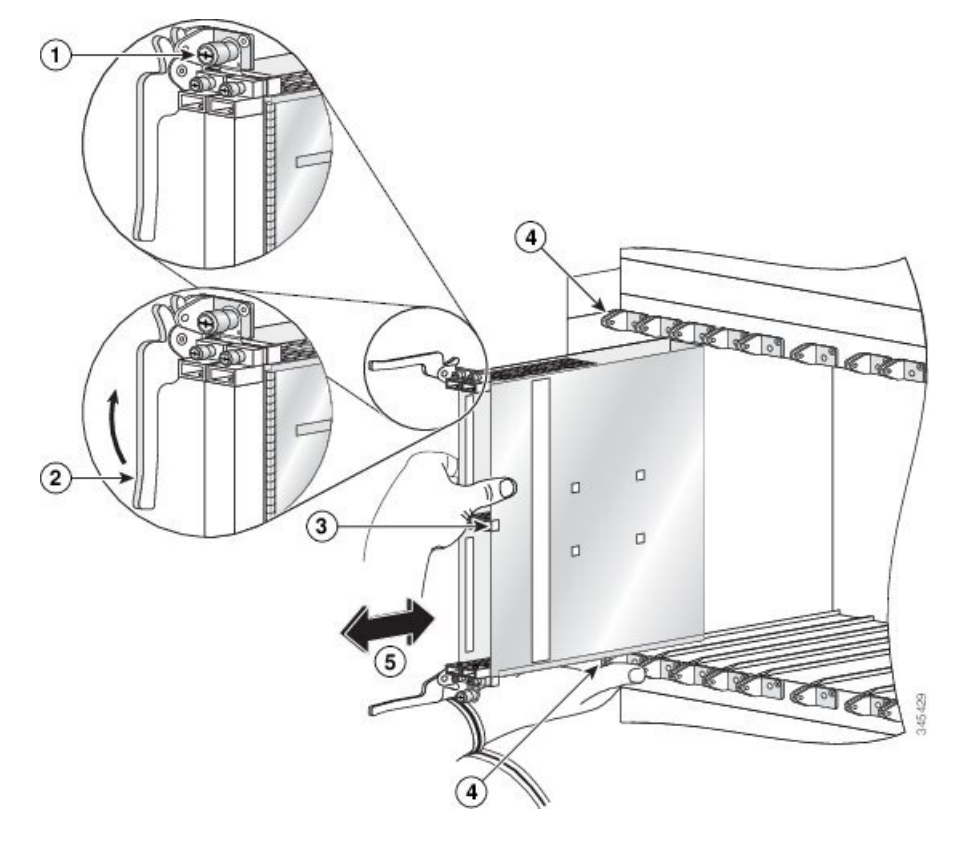

#### **Abbildung 47: Entfernen und Installieren einer modularen Linecard**

### $\sqrt{N}$

Verwenden Sie beim Entfernen einer MLC immer die Auswurfhebel, um sicherzustellen, dass die Anschluss-Pins der MLC in der vom Router erwarteten logischen Sequenz von der Backplane getrennt werden. Wenn eine MLC nur teilweise mit der Backplane verbunden ist, kann sich der Router aufhängen. **Vorsicht**

- **1.** Greifen Sie nach den zwei Auswurfhebeln und drehen Sie beide Auswurfhebel gleichzeitig um 90 Grad von der Vorderkante des Kartenträgers weg, um die MLC vom Backplane-Anschluss zu lösen (siehe Abbildung oben).
- **2.** Greifen Sie nach den Auswurfhebeln und ziehen Sie die MLC zur Hälfte aus dem Steckplatz heraus.
- **3.** Greifen Sie nach Mitte der MLC und ziehen Sie sie gerade aus dem Steckplatz heraus. Halten Sie dabei Ihre andere Hand unter die MLC, um sie zu stützen (siehe Abbildung oben). Vermeiden Sie Kontakt mit der gedruckten Leiterplatte, den Komponenten oder Anschlusspins der MLC.
- **4.** Legen Sie die entfernte MLC auf eine antistatische Matte oder packen Sie sie direkt in eine antistatische Hülle, wenn Sie sie an den Hersteller zurücksenden möchten.
- **5.** Wenn der MLC-Steckplatz leer bleiben soll, installieren Sie eine Linecard-Füllkarte, um zu verhindern, dass Staub in das Chassis eindringt, und um eine ausreichende Luftzirkulation durch das MLC-Fach zu gewährleisten. Sichern Sie die Linecard-Füllkarte durch Festziehen ihrer unverlierbaren Schrauben am Chassis.

## **Installieren einer modularen Linecard**

Eine modulare Linecard (MLC) wird in einen beliebigen Linecard-Steckplatz geschoben und verbindet sich direkt mit der Backplane. Wenn Sie eine neue MLC installieren, müssen Sie zuerst die Linecard-Füllkarte aus dem verfügbaren Steckplatz entfernen.

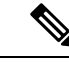

### **Hinweis**

Sehen Sie sich die Informationen zu den Linecard-Steckplatztypen im Hardware-Installationshandbuch für die Cisco Aggregation Services Router der Serie ASR 9000 an, um einen geeigneten Steckplatz für die Installation der MLC zu bestimmen.

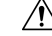

**Vorsicht**

Bei einem nicht ordnungsgemäßen Vorgehen kann der Router einen Hardwarefehler melden. Es darf nur jeweils eine MLC entfernt oder eingesteckt werden. Geben Sie dem Router mindestens 15 Sekunden Zeit, um die vorhergehenden Aufgaben abzuschließen, bevor Sie eine weitere MLC entfernen oder einstecken.

Gehen Sie folgendermaßen vor, um eine modulare Linecard zu installieren:

- **1.** Befestigen Sie ein Antistatikarmband an Handgelenk oder Knöchel, und folgen Sie den Anweisungen für den Gebrauch.
- **2.** Wählen Sie einen verfügbaren MLC-Steckplatz für die Karte aus und vergewissern Sie sich, dass die MPA-Schnittstellenkabel lang genug sind, damit Sie die MLC mit etwaigen externen Geräten verbinden können.

Um Schäden durch elektrostatische Entladungen zu verhindern, fassen Sie MLCs nur an den unverlierbaren Installationsschrauben, dem bereitgestellten Griff, den Auswurfhebeln oder den Rändern des Kartenträgers an. Berühren Sie keine elektrischen Komponenten oder Schaltungen. **Vorsicht**

- **3.** Fassen Sie den Griff der MLC mit einer Hand und legen Sie Ihre andere Hand unter den Kartenträger, um das Gewicht der Karte zu stützen. Positionieren Sie die Karte für das Einstecken in den Kartengehäusesteckplatz. Vermeiden Sie Kontakt mit der gedruckten Leiterplatte, den Komponenten oder Anschlusspins der MLC.
- **4.** Schieben Sie die MLC vorsichtig vollständig in den Steckplatz hinein, bis die Auswurfhebel die Kanten des Kartengehäuses berühren und die Haken der Auswurfhebel am Kartengehäuse einrasten. Wenn sie nicht einrasten, versuchen Sie, die MLC neu einzustecken, bis die Haken der Auswurfhebel vollständig eingerastet sind (siehe Abbildung unten).

**Abbildung 48: Auswurfhebel und unverlierbare Schrauben**

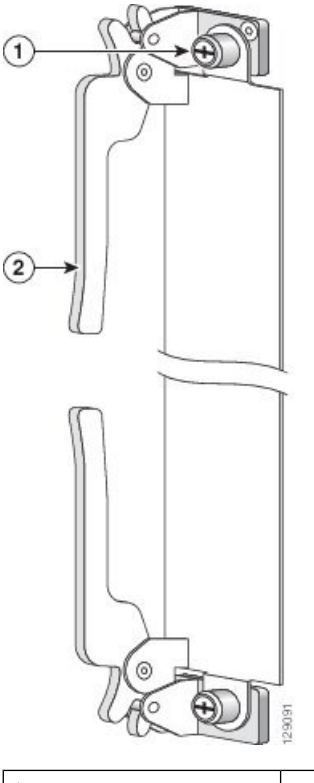

1 Unverlierbare Schraube 2 Auswurfhebel

**Vorsicht**

Verwenden Sie bei der Installation einer MLC immer die Auswurfhebel, um sicherzustellen, dass die Karte korrekt mit dem Backplane-Anschluss ausgerichtet ist, die Anschlusspins der Karte in der richtigen Reihenfolge mit der Backplane in Berührung kommen und die Karte vollständig in der Backplane einrastet. Wenn eine Karte nur teilweise mit der Backplane verbunden ist, kann sich der Router aufhängen und daraufhin abstürzen.

- **5.** Schwenken Sie gleichzeitig beide Auswurfhebel aufeinander zu, bis sie senkrecht zur MLC-Vorderseite stehen. Damit wird die Karte fest mit der Backplane verbunden.
- **6.** Ziehen Sie die unverlierbaren Schrauben an den Enden der Vorderseite der MLC mit einem 3/16-Zoll-Flachschraubendreher an, um eine ordnungsgemäße EMI-Abschirmung zu gewährleisten und zu verhindern, dass die MLC sich teilweise von der Backplane löst. Ziehen Sie die Verriegelungs-Rändelschrauben auf beiden Seiten der MLC mit einem Drehmoment zwischen 8,3 und 11 Zoll-Pfund (94 bis 124 N-cm) fest. Ziehen Sie die Schrauben nicht zu fest an.

**Vorsicht**

Um ausreichend Platz für zusätzliche MLCs zu gewährleisten, ziehen Sie die unverlierbaren Installationsschrauben an jeder neu installierten MLC immer fest, bevor Sie weitere MLCs einstecken. Diese Schrauben verhindern außerdem ein versehentliches Entfernen und bieten eine ordnungsgemäße Erdung und EMI-Abschirmung für den Router.

- **7.** Installieren Sie die MPAs und SFP-Module in den MPAs, die diese verwenden. Siehe [Installieren](#page-100-0) und Entfernen von modularen [Port-Adaptern,](#page-100-0) auf Seite 87.
- **8.** Wenn Sie eine MLC austauschen, installieren Sie den MPA in den gleichen Einschüben, wie Sie im Rahmen von Schritt 2 unter [Entfernen](#page-89-0) einer Linecard, auf Seite 76 notiert haben.
- **9.** Installieren Sie die Schnittstellenkabel.

# <span id="page-100-0"></span>**Installieren und Entfernen von modularen Port-Adaptern**

In den folgenden Abschnitten wird beschrieben wie MPAs auf dem Aggregation Services Router der Cisco ASR 9000-Serie installiert oder daraus entfernt werden.

### **Umgang mit modularen Port-Adaptern**

Jede Leiterplatte des modularen Port-Adapters (MPA) ist auf einem Metallträger montiert und kann durch elektrostatische Entladung (ESD) beschädigt werden.

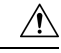

**Vorsicht**

Fassen Sie den MPA nur an den Kanten des Trägers und am Griff an. Berühren Sie niemals die Komponenten oder Anschluss-Pins des MPA (siehe Abbildung unten).

Wenn einSteckplatz nicht in Gebrauch ist, müssen leere MPA-Füllkarten (A9K-MPA-FILR) zum Verschließen des Steckplatzes verwendet werden, damit der Router bzw. Switch die Emissionsgrenzwerte für elektromagnetische Interferenz (EMI) erfüllt und ein ordnungsgemäßer Luftstrom durch alle installierten Module gewährleistet ist. Wenn Sie die Installation eines MPA in einem Steckplatz planen, der nicht in Gebrauch ist, müssen Sie zuerst die Füllkarte entfernen.

**Abbildung 49: Umgang mit einem modularen Port-Adapter**

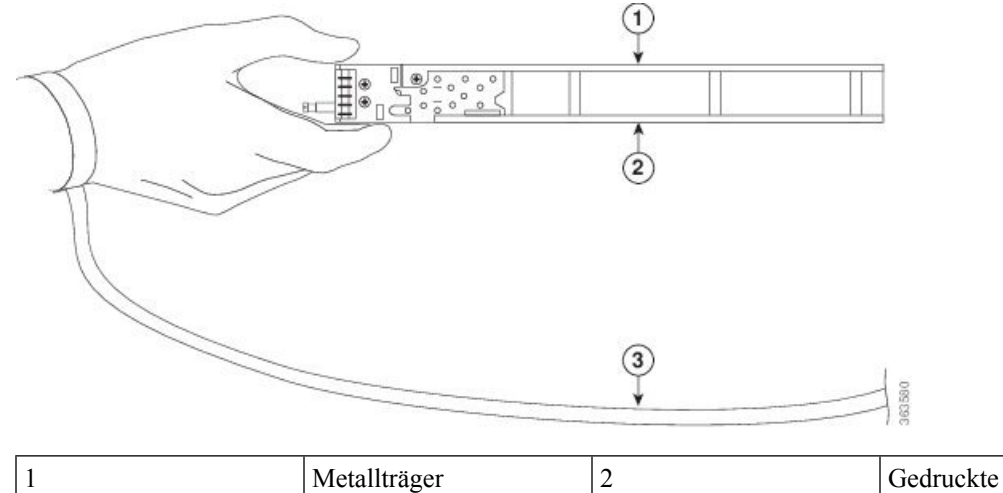

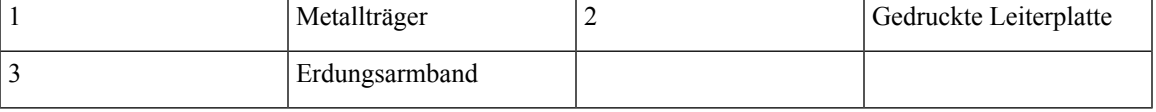

## **Installieren und Entfernen bei laufendem Betrieb**

Die modularen Linecards (MLCs) und modularen Port-Adapter (MPAs) des Routers der Cisco ASR 9000-Serie unterstützen das Einstecken und Entfernen bei laufendem Betrieb (Online Insertion and Removal, OIR). Modulare Port-Adapter (MPAs) können unabhängig von der MLC eingesteckt oder entfernt werden. OIR einer MLC mit installierten modularen Port-Adaptern (MPAs) wird ebenfalls unterstützt.

```
Vorsicht
```
Cisco IOS XR Software 6.6.1 und spätere Software-Versionen unterstützen das Einstecken und Entfernen von modularen Port-Adaptern (MPAs) der Cisco NCS 5500-Serie bei laufendem Betrieb (Online Insertion and Removal, OIR).

Die modularen Port-Adapter (MPAs) der Cisco NCS 5500-Serie unterstützen das Einstecken und Entfernen bei laufendem Betrieb (Online Insertion and Removal, OIR).

Modulare Port-Adapter (MPAs) unterstützen die folgenden Arten von OIR:

• Weiche OIR

Bei der weichen OIR werden die IOS XR-Befehle **hw-module subslot** *rack/slot/subslot* **reload**, **hw-module subslot***rack/slot/subslot***shutdown**und**nohw-module subslot***rack/slot/subslot* **shutdown** für die Durchführung des Einsteckens und Entfernens bei laufendem Betrieb verwendet. Die Befehlssyntax finden Sie im Kapitel "Befehle zu Hardwareredundanz und Knotenadministration" in der *Befehlsreferenz für das Systemmanagement bei Cisco Aggregation Services Routern der Serie ASR 9000*.

• Verwaltete OIR

Der verwaltete OIR-Vorgang bei modularen Port-Adaptern (MPAs) umfasst folgende Schritte:

- Fahren Sie den MPA mit dem Befehl **hw-module subslot** *rack/slot/subslot* **shutdown** herunter.
- Vergewissern Sie sich, dass die grünen LEDs erloschen sind.
- Führen Sie den Befehl **do show platform** aus, um sich zu vergewissern, dass der zu entfernende MPA deaktiviert ist.
- Entfernen Sie den auszutauschenden MPA.
- Setzen Sie den neuen MPA ein.
- Versetzen Sie den MPA mit dem Befehl **no hw-module subslot** *rack/slot/subslot* **shutdown** wieder in den betriebsbereiten Zustand.
- Harte OIR

Harte OIR bezeichnet einen OIR-Vorgang bei modularen Port-Adaptern (MPAs) ohne Softwarebefehle. Drei Arten von harter OIR werden unterstützt:

- Wenn der Steckplatz beim Start der MLC des Routers der Cisco ASR 9000-Serie leer ist, können Sie Folgendes tun:
	- Einen 20GE-MPA einsetzen
	- Einen 20GE-MPA entfernen und austauschen
	- Einen 4x10GE-MPA einsetzen
	- Einen 4x10GE-MPA entfernen und austauschen
- Wenn die MLC mit einem 20GE-MPA im Steckplatz gestartet wird, können Sie diesen entfernen und durch einen 20GE-MPA oder 4x10GE-MPA ersetzen.
- Wenn die MLC mit einem 4x10GE-MPA im Steckplatz gestartet wird, können Sie diesen entfernen und durch einen 4x10GE-MPA oder 20GE-MPA ersetzen.

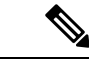

**Hinweis**

Cisco empfiehlt Ihnen, zwischen aufeinanderfolgenden MPA-OIRs (weiche oder harte OIR) mindestens 2 Minuten zu warten. Ein während des Starts der MLC des Routers der Cisco ASR 9000-Serie leerer Steckplatz wechselt standardmäßig in den 20GE-MPA-Modus.

### **Installieren und Entfernen von modularen Port-Adaptern**

Dieser Abschnitt enthält eine Schritt-für-Schritt-Anleitung zum Entfernen und Installieren eines modularen Port-Adapters (MPA) in einer modularen Linecard (MLC).

**Hinweis**

Nachdem Sie den MPA aus dem Steckplatz entnommen haben, warten Sie 60 Sekunden, bevor Sie den MPA erneut einstecken.

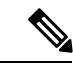

Nachdem Sie beide Schrauben am Auswurfhebel gelöst haben, warten Sie 15 Sekunden, bevor Sie den MPA aus dem Steckplatz entnehmen. **Hinweis**

Æ

**Warnung**

**TragenSiebeidiesem Verfahren Erdungsarmbänder,um Schädenander Kartedurchelektrostatische Entladungenzuvermeiden. BerührenSiedie Backplanenicht mitder Handoder einem Metallwerkzeug, da Sie sonst einen Stromschlag bekommen können.** Anweisung 94

Gehen Sie wie folgt vor, um einen MPA zu entfernen und zu installieren:

- **1.** Um den MPA einzustecken, suchen Sie die Führungsschienen im Inneren der MLC, mit denen der MPA befestigt wird. Sie befinden sich oben links und oben rechts vom MPA-Steckplatz und sind um etwa 2,5 cm vertieft.
- 2. Schieben Sie den MPA vorsichtig komplett in die MLC, bis der MPA fest im MPA-Schnittstellenanschluss einrastet. Wenn er vollständig eingerastet ist, kann der MPA sich leicht hinter der Frontplatte befinden.

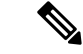

Der MPA lässt sich leicht in den Steckplatz schieben, wenn er richtig auf den Schienen ausgerichtet ist. Wenn der MPA sich nicht leicht schieben lässt, drücken Sie ihn nicht mit Gewalt hinein! Entfernen Sie den MPA und positionieren Sie ihn neu. Achten Sie darauf, dass er ordnungsgemäß an den Schienen ausgerichtet ist. Drücken Sie den MPA in den Steckplatz, bis Sie ein Klickgeräusch hören. Drücken Sie den MPA weiter, bis Sie ein zweites Klickgeräusch hören. Der MPA ist erst nach dem zweiten Klicken vollständig eingerastet. **Hinweis**

**3.** Wenn der MPA eingerastet ist, ziehen Sie die unverlierbaren Schrauben am MPA mit einem Kreuzschlitzschraubendreher der Größe 2 fest. Ziehen Sie zuerst die rechte Schraube fest, dann die linke.

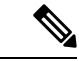

Achten Sie darauf, die unverlierbaren Schrauben des MPA bei der Installation des MPA nicht zu fest anzuziehen. Ziehen Sie die unverlierbaren Schrauben des MPA mit einem Drehmoment von 1,92 +/- 0,11 Nm fest. **Hinweis**

- **4.** Lösen Sie die unverlierbaren Schrauben am MPA mit einem Kreuzschlitzschraubendreher der Größe 2, um den MPA aus der MLC zu entfernen. Lösen Sie zuerst die rechte Schraube, dann die linke.
- **5.** Ergreifen Sie den MPA und ziehen Sie ihn aus der MLC heraus (Sie haben die Kabel bereits vom MPA getrennt).

### **Installieren und Entfernen von optischen Geräten**

Jegliche Verunreinigung des Glasfaseranschlusses kann zum Versagen des Bauteils oder zum Ausfall des gesamten Systems führen. Partikel, die den Kern teilweise oder vollständig blockieren, können starke Reflexionen auslösen, die zu einer Instabilität des Lasersystems führen können. Inspektion, Reinigung und erneute Überprüfung sind wichtige Schritte vor dem Anschluss von Glasfaser-Steckverbindern.

### <span id="page-103-0"></span>**Reinigen von optischen Geräten**

Informationen zum Reinigen von optischen Geräten finden Sie im Dokument [Überprüfung](http://www.cisco.com/c/en/us/support/docs/optical/synchronous-digital-hierarchy-sdh/51834-cleanfiber2.html) und Reinigung von [Glasfaserverbindungen.](http://www.cisco.com/c/en/us/support/docs/optical/synchronous-digital-hierarchy-sdh/51834-cleanfiber2.html)

### **Sicheres Entfernen von CFP2-DCO-Modulen**

Die CFP2-DCO-Module können im Betrieb hohe Temperaturen aufweisen. Daher empfehlen wir, diese optischen Module nicht mit bloßen Händen anzufassen, während Sie sie aus den Ports von MPAs entfernen.

Gehen Sie folgendermaßen vor, um CFP2-DCO-Module sicher von einem Router zu entfernen:

- **1.** Verwenden Sie den Schnittstellenbefehl shutdown, um den Port, von dem Sie das CFP2-DCO-Modul entfernen möchten, herunterzufahren, und warten Sie dann 60 Sekunden.
- **2.** Drücken Sie auf die Verriegelung, und ziehen Sie die Kabelbaugruppe aus dem optischen Modul heraus. Nachdem Sie die Kabel herausgezogen haben, ziehen Sie das CFP2-DCO-Modul heraus.

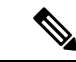

**Hinweis**

- Die CFP2-DCO-Module sind möglicherweise heiß geworden. Fassen Sie daher die Verriegelung an, um das optische Modul aus dem Port zu ziehen.
- Wir empfehlen, dassSie eine wärmeisolierte Unterlage verwenden, um das optische Modul zu handhaben, wenn Sie es aus dem Anschluss herausziehen.
- Achten Sie beim Entfernen der optischen Kabel darauf, dass die benachbarten Kabel möglichst wenig gestört werden.

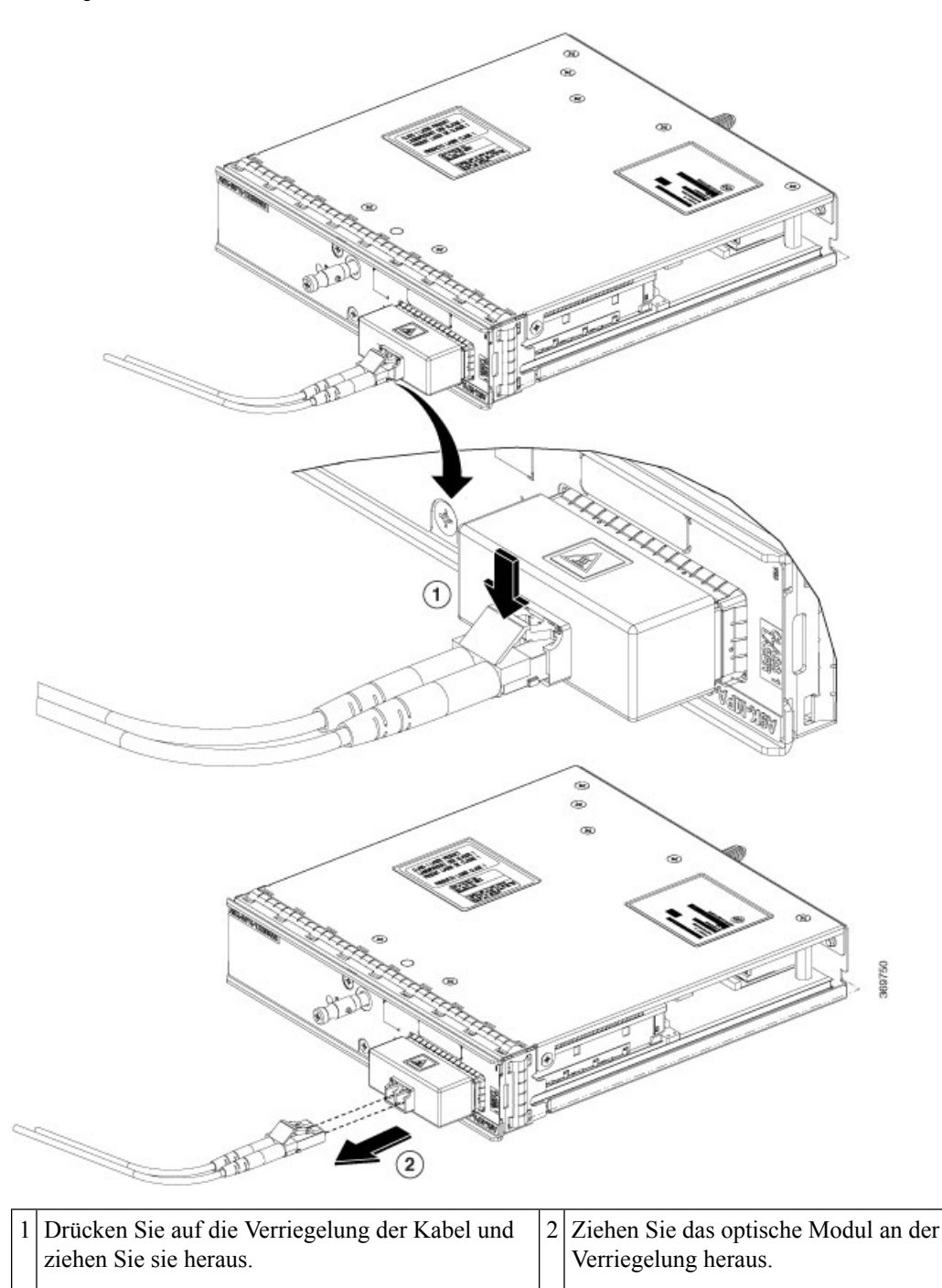

**Abbildung 50: Entfernen von CFP2-DCO-Modulen**

3. Nachdem Sie das optische Modul entfernt haben, bedecken Sie den Port mit einer CFP2-Staubschutzkappe.

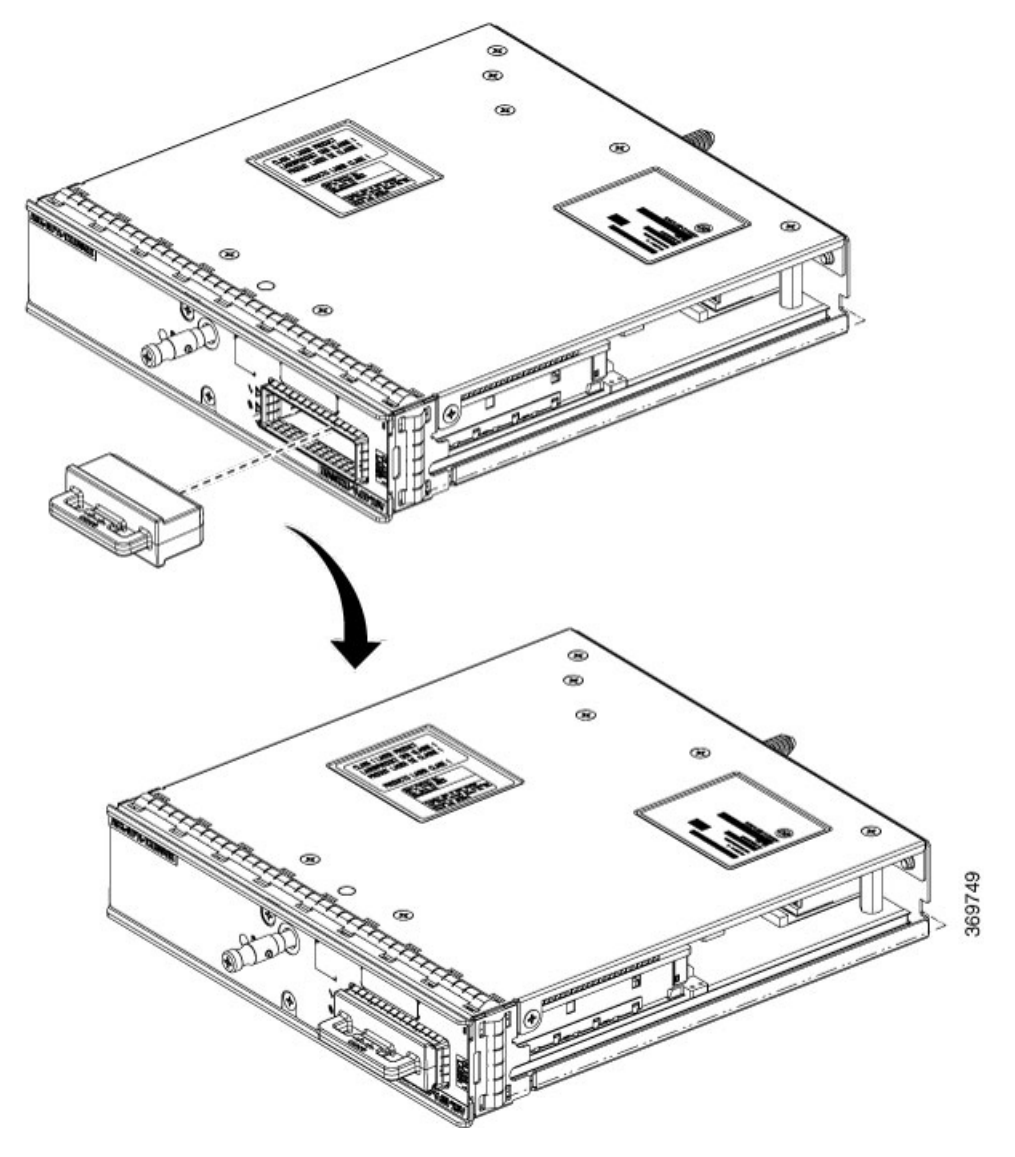

**Abbildung 51: Abdeckung des Ports mit CFP2-Staubschutzkappe**

**4.** Sichern Sie die Kabel des optischen Moduls an einer geeigneten Stelle, damit sie nicht in der Luft hängen bleiben.

## **Kontrollieren der Installation**

Dieser Abschnitt beschreibt die Verfahren, die Sie verwenden können, um die Installation der modularen Linecards (MLC) und modularen Port-Adapter (MPAs) zu überprüfen, und enthält Informationen zu folgenden Themen:

### **Überprüfen der Installation**

In diesem Abschnitt wird die Überprüfung der Installation der MLC und des MPA anhand der Beobachtung der MLC-LED-Status, der MPA-LED-Status und der Informationen auf dem Konsolenterminal beschrieben.

Wenn das System alle Schnittstellen neu initialisiert hat, sollten die MLC-STATUS-LED und die MPA-STATUS-LED jeweils grün (ein) sein. Die Port-LEDs (C/A und A/L) leuchten möglicherweise grün (ein), abhängig von Ihrer Verbindung und Konfiguration. Auf dem Konsolenbildschirm wird ebenfalls eine Meldung angezeigt, wenn das System während seiner erneuten Initialisierung die einzelnen Schnittstellen erkennt.

Die folgende Beispielanzeige zeigt die Ereignisse, die durch dasSystem protokolliert werden, wenn eine MLC mit MPA aus Modulsteckplatz 4 im Router entfernt wird. In diesem Beispiel war Schnittstelle 0 (Schnittstelle 4/0/0) am MPA betriebsbereit und aktiv, als die MLC aus dem Router entfernt wurde. Beachten Sie, dass das System protokolliert, dass die MLC aus Steckplatz 4 entfernt wurde und dass Schnittstelle 4/0/0 zu *abgeschaltet* wechselt.

```
RP/0/RSP0/CPU0:Dec 21 21:55:21.196 : invmgr[246]: %PLATFORM-INV-6-OIROUT : OIR: Node 0/4/CPU0
removed
RP/0/RSP0/CPU0:Dec 21 21:55:21.176 : invmgr[246]: %PLATFORM-INV-6-OIROUT : OIR: Node 0/4/0
removed
```
Wenn Sie die MLC mit installiertem MPA wieder einstecken, versetzt das System die Schnittstelle, die zu *abgeschaltet* gewechselt hat, als die MLC entfernt wurde, wieder in den betriebsbereiten Zustand.

```
RP/0/RSP0/CPU0:Dec 21 21:55:50.318 : invmgr[246]: %PLATFORM-INV-6-OIRIN : OIR: Node 0/4/CPU0
inserted
...
RP/0/RSP0/CPU0:Dec 21 21:59:12.979 : shelfmgr[371]: %PLATFORM-SHELFMGR-6-NODE_STATE_CHANGE
 : 0/4/0 A9K-MPA-4X10GE state:INITIALIZED
..
LC/0/4/CPU0:Dec 19 15:07:33.019 : ifmgr[196]: %PKT INFRA-LINEPROTO-5-UPDOWN : Line protocol
on Interface GigabitEthernet0/4/0/0, changed state to Up
```
Gehen Sie folgendermaßen vor, um sicherzustellen, dass MLCs und MPAs korrekt installiert sind:

- **1.** Beobachten Sie die Meldungen auf dem Konsolendisplay und stellen Sie folgendermaßen sicher, dass das System die MLC erkennt, während es jede Schnittstelle erneut initialisiert:
	- **1.** Während eine MLC initialisiert wird, leuchtet die STATUS-LED zunächst gelb. Dies zeigt an, dass die MLC eingeschaltet ist, aber derzeit konfiguriert wird. Wenn die MLC aktiv ist, leuchtet die STATUS-LED grün.
	- **2.** Modulare Port-Adapter (MPAs) folgen der gleichen Sequenz, nachdem die Initialisierung der MLC abgeschlossen wurde. Die MPA-STATUS-LEDs leuchten zunächst gelb, dann grün, wenn die modularen Port-Adapter (MPAs) aktiv werden.
	- **3.** Wenn die MLC- und MPA-STATUS-LEDs grün leuchten, sind alle zugehörigen Schnittstellen konfigurierbar.

Hinweise zur Konfiguration finden Sie im *Leitfaden zum Router der Cisco ASR 9000-Serie* und im *Konfigurationsleitfaden für Schnittstellen und Hardwarekomponenten von Cisco Routern*.

- Wenn eine MLC oder ein MPA gegen ein Modul des gleichen Typs ausgetauscht wird (etwa bei einer OIR oder einem Hardware-Austausch), wird die vorherige Konfiguration wiederhergestellt, wenn der MPA aktiviert wird.
- Wenn im selben Steckplatz oder Subslot zuvor keine MLC bzw. kein MPA installiert war, ist die Konfiguration für alle zugehörigen Schnittstellen leer.

**2.** Prüfen Sie die Meldungen der Systemkonsole, wenn die modularen Linecards (MLCs) und modularen Port-Adapter (MPAs) nicht innerhalb von drei Minuten aktiv werden. Wenn es keine Anzeichen dafür gibt, dass ein Upgrade eines anwenderprogrammierbaren Geräts (Field-Programmable Device, FPD) im Gange ist, siehe Überprüfen der [Linecard-Installation](#page-150-1) und Fehlerbehebung, auf Seite 137.

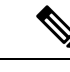

**Hinweis** Neue Schnittstellen sind nicht verfügbar, bis Sie sie konfigurieren.

### **Überprüfen des Status von modularen Linecards und modularen Port-Adaptern mithilfe von show-Befehlen**

Das folgende Verfahren nutzt **show**-Befehle, um sicherzustellen, dass die neuen modularen Port-Adapter (MPAs) richtig konfiguriert und betrieben werden.

- **1.** Verwenden Sie den Befehl **show running-config** , um die Systemkonfiguration anzuzeigen. Stellen Sie sicher, dass die Konfiguration die neuen MPA-Schnittstellen enthält.
- **2.** Verwenden Sie den Befehl **show diag**, um Informationen über die installierten modularen Linecards (MLCs) anzuzeigen.
- **3.** Verwenden Sie den Befehl **show hw-module fpd location** *rack/slot/subslot*, um die FPD-Versionsinformationen auf den im System installierten modularen Port-Adaptern (MPAs) anzuzeigen.

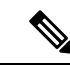

Wenn ein MPA nicht der erforderlichen Mindestversion entspricht, muss dasFPD möglicherweise aktualisiert werden. Anweisungen dazu finden Sie im *Konfigurationsleitfaden für das Systemmanagement bei Cisco Aggregation Services Routern der Serie ASR 9000*. Wenn das Update fehlschlägt, wird das fehlerhafte Modul heruntergefahren und auf der Systemkonsole wird eine Fehlermeldung angezeigt. **Hinweis**

**4.** Verwenden Sie den Befehl **show platform**, um den Status aller Platinen im Gehäuse zu überprüfen, einschließlich der MLC und der modularen Port-Adapter (MPAs).

In der Befehlsausgabe von **show platform** sollte als MPA-Status "OK" und als MLC-Kartenstatus "IOS XR RUN" angezeigt werden.

**5.** Zuletzt können Sie mit dem Befehl show version Softwareversionsinformationen der installierten modularen Linecards (MLCs) sowie der verfügbaren Schnittstellen abrufen.

### **Anzeigen der Informationen zu modularen Port-Adaptern mithilfe von show-Befehlen**

Die folgenden Tabellen beschreiben die show-Befehle, die Sie verwenden können, um Informationen zu den modularen Port-Adaptern (MPA) anzuzeigen.

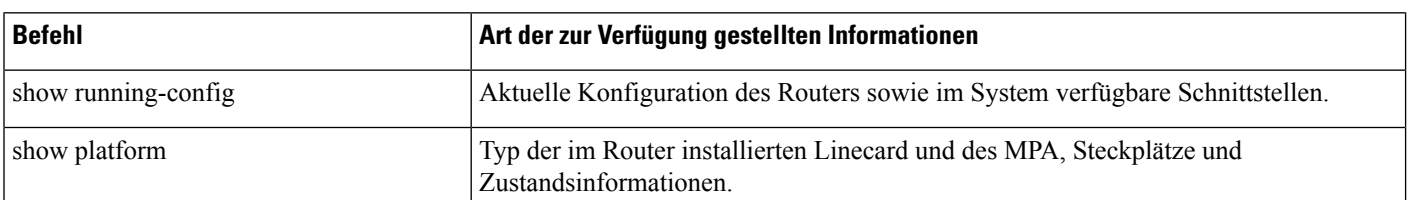

#### **Tabelle 29: Anzeigen der Informationen zu den modularen Port-Adaptern mithilfe von show-Befehlen**
Ш

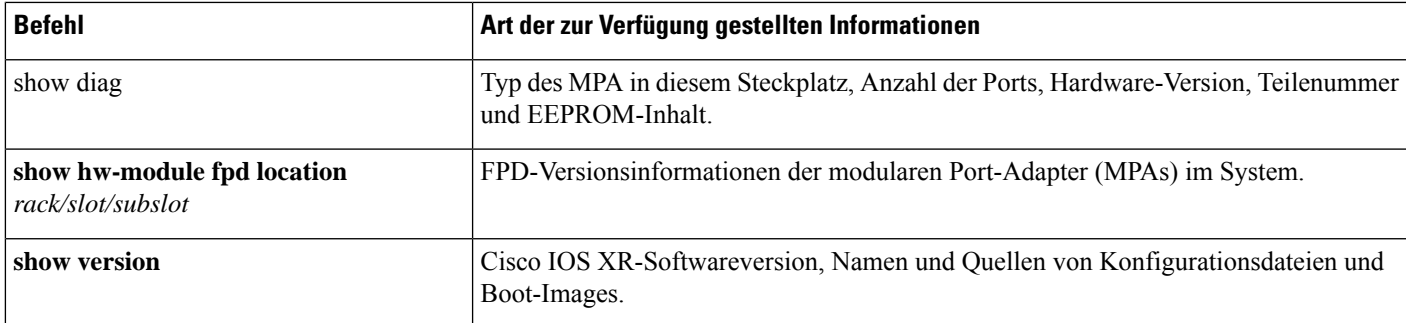

#### **Tabelle 30: Anzeigen der Informationen zu den modularen Port-Adaptern mithilfe von show-Befehlen**

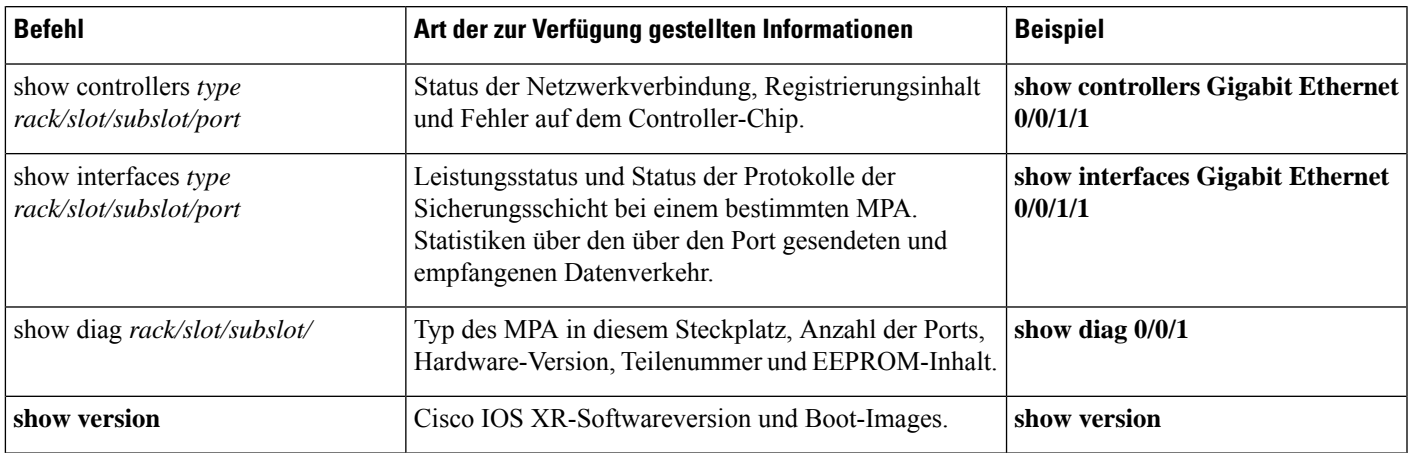

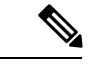

```
Hinweis
```
Wenn eine MLC in einen neuen Steckplatz eingesteckt wird, erkennt das System die neuen Schnittstellen, lässt sie aber im abgeschalteten Zustand, bis Sie sie konfigurieren und ihren Status zu eingeschaltet ändern. Wenn eine neue MLC in einen Steckplatz eingesteckt wird, in dem sich zuvor eine MLC befand, nehmen die Schnittstellen den gleichen Status an, als hätten Sie die alte MLC eingesteckt, wenn Sie die modularen Port-Adapter (MPAs) und Schnittstellen und deren Kabel in der gleichen Konfiguration installieren wie bei den vorherigen MLCs.

Die folgende Beispielanzeige zeigt die Ereignisse, die durch das System protokolliert werden, wenn Sie eine *neue* MLC in Modulsteckplatz 4 einstecken.

```
RP/0/RSP0/CPU0:Dec 21 21:55:50.318 : invmgr[246]: %PLATFORM-INV-6-OIRIN : OIR: Node 0/4/CPU0
inserted
...
RP/0/RSP0/CPU0:Dec 21 21:59:12.979 : shelfmgr[371]: %PLATFORM-SHELFMGR-6-NODE_STATE_CHANGE
 : 0/4/0 A9K-MPA-4X10GE state:INITIALIZED
..
LC/0/4/CPU0:Dec 19 15:07:33.019 : ifmgr[196]: %PKT_INFRA-LINEPROTO-5-UPDOWN : Line protocol
 on Interface GigabitEthernet0/4/0/0, changed state to Up
```
Gehen Sie folgendermaßen vor, um sicherzustellen, dass die MLC korrekt installiert ist:

- **1.** Beobachten Sie die Meldungen auf dem Konsolendisplay und überprüfen Sie folgendermaßen, ob das System die MLC während der Neuinitialisierung jeder Schnittstelle erkennt:
	- Wenn Sie eine neue MLC installiert haben, sollte die STATUS-LED eingeschaltet sein (grün). Das System sollte alle neuen Schnittstellen erkennen, sie aber als *abgeschaltet* konfigurieren.
	- Wenn Sie eine MLC ausgetauscht haben, sollte die STATUS-LED eingeschaltet sein (grün). Die Schnittstellen nehmen den gleichen Status an, als hätten Sie die alte MLC wieder eingesteckt.
- **2.** Vergewissern Sie sich, dass die STATUS-LED am MPA eingeschaltet wird (grün) und nach der erneuten Initialisierung eingeschaltet bliebt. Wenn die STATUS-LED eingeschaltet bleibt, fahren Sie mit Schritt 5 fort. Wenn die STATUS-LED nicht eingeschaltet bleibt, fahren Sie mit Schritt 3 fort.
- **3.** Wenn die STATUS-LED an einem MPA nicht eingeschaltet wird, ist der MPA oder die MLC möglicherweise nicht vollständig eingerastet.
	- Entfernen Sie den MPA aus der MLC.
	- Überprüfen Sie den MPA. Vergewissern Sie sich, dass keine Pins oder Teile verbogen sind und dass nichts in den zwei Geräten feststeckt, das eine gute Verbindung verhindern könnte.
	- Stecken Sie den MPA in die MLC, indem Sie den MPA vollständig in die MLC schieben, bis der MPA fest im MPA-Schnittstellenanschluss einrastet. Wenn er vollständig in der MLC eingerastet ist, kann sich der MPA leicht hinter der Frontplatte der MLC befinden. Wenn der MPA korrekt eingerastet ist, ziehen Sie die Schraube mit einem Kreuzschlitzschraubendreher der Größe 2 fest.

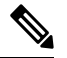

**Hinweis**

Der MPA lässt sich leicht in den Steckplatz schieben, wenn er richtig auf den Schienen ausgerichtet ist. Wenn der MPA sich nicht leicht schieben lässt, drücken Sie ihn nicht mit Gewalt hinein! Entfernen Sie den MPA und positionieren Sie ihn neu. Achten Sie darauf, dass er ordnungsgemäß an den Schienen ausgerichtet ist.

• Nach der erneuten Systeminitialisierung sollte die STATUS-LED am MPA eingeschaltet werden und eingeschaltet bleiben. Wenn die STATUS-LED eingeschaltet bleibt, fahren Sie mit Schritt 5 fort. Wenn sie nicht eingeschaltet bleibt, versuchen Sie, den MPA in einen anderen Subslot der MLC zu stecken.

Wenn die STATUS-LED an einem MPA nach dem Einstecken des MPA in einen anderen Subslot der MLC nicht eingeschaltet wird, fahren Sie mit Schritt 4 fort.

- **4.** Wenn die STATUS-LED am MPA weiterhin nicht eingeschaltet wird, entfernen Sie den MPA aus der MLC, entfernen Sie anschließend die MLC und installieren sie in einem anderen verfügbaren Steckplatz des Routers. Warten Sie, bis die STATUS-LED an der MLC grün aufleuchtet.
	- Wenn die STATUS-LED eingeschaltet wird, ist von einem ausgefallenen Backplane-Port im ursprünglichen Steckplatz auszugehen.
	- Wenn die STATUS-LED nicht eingeschaltet wird, entfernen Sie die MLC und vergewissern Sie sich, dass der MPA fest in seinem Steckplatz eingerastet ist. Entfernen und installierenSie ihn entsprechend neu.
	- Wenn dieSTATUS-LED weiterhin nicht eingeschaltet wird, aber andere LEDs am MPA eingeschaltet werden, um Aktivität anzuzeigen, fahren Sie mit Schritt 5 fort, um mit der Installationsprüfung

fortzufahren. Es ist davon auszugehen, dass die STATUS-LED am MPA oder der MPA-Schacht ausgefallen ist. Wenden Sie sich an einen Servicemitarbeiter, melden Sie das Problem und holen Sie weitere Anweisungen ein.

- Wenn keine LEDs am MPA leuchten:
	- Vergewissern Sie sich, dass der MPA auf der MLC unterstützt wird und die erforderliche Hardware-Version hat. Wenn der MPA nicht unterstützt wird oder eine alte Hardware-Version hat, zeigt der Befehl "show diag" an, dass die MLC deaktiviert ist.
	- Ist eine andere MLC im Router verfügbar, verschieben Sie Ihren MPA zum Testen zur anderen MLC.
	- Es ist von einer fehlerhaften MLC auszugehen. Wenden Sie sich an einen Servicemitarbeiter, melden Sie das Problem und holen Sie weitere Anweisungen ein.

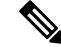

Wenn Sie den MPA erfolgreich in einen anderen Subslot in der MLC verschieben, liegen vermutlich Probleme mit dem Subslot in der MLC vor. Wenden Sie sich bezüglich des defekten Subslots an einen Servicemitarbeiter. Wenn Sie den MPA in einer anderen MLC erfolgreich testen, liegen bei der ursprünglichen MLC vermutlich Probleme vor, die behoben werden sollten. Wenden Sie sich an einen Servicemitarbeiter, melden Sie das Problem und holen Sie weitere Anweisungen ein. **Hinweis**

**5.** Wenn der MPA neu ist (kein Austausch-MPA), konfigurieren Sie den neuen MPA anhand der Anweisungen im *Cisco IOS XR-Leitfaden für den Router der Cisco ASR 9000-Serie* und *Konfigurationsleitfaden für Schnittstellen und Hardwarekomponenten des Cisco Aggregation Services Routers der Serie ASR 9000*.

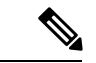

**Hinweis** Neue Schnittstellen sind nicht verfügbar, bis Sie sie konfigurieren.

**6.** Wenn es sich bei der MLC um eine Austausch-MLC handelt, überprüfen Sie den Status der modularen Port-Adapter (MPAs) mit den Befehlen **show interfaces** oder **show controllers** . Siehe *Überprüfen des Status von modularen Linecards und modularen Port-Adaptern mithilfe von show-Befehlen*.

Wenn Sie eine MLC durch eine andere MLC mit anderem installiertem MPA ausgetauscht haben, erkennt das System die Schnittstellen am vorher konfigurierten MPA, erkennt aber nicht die Schnittstellen des neuen MPA. Die neuen Schnittstellen bleiben im abgeschalteten Status, bis Sie sie konfigurieren.

- **7.** Wenn die Schnittstellen betriebsbereit sind, überprüfen Sie die Aktivität jedes MPA, indem Sie die LED am Träger beobachten.
- **8.** Wenn die LED am Träger nicht eingeschaltet wird und ein Kabel am Schnittstellen-Port angesteckt ist, überprüfen Sie die Kabelverbindung und vergewissern Sie sich, dass sie fest im Anschluss sitzt.
- **9.** Wiederholen Sie Schritt 1 bis 8, um sicherzustellen, dass alle zusätzlichen modularen Linecards (MLCs) ordnungsgemäß installiert wurden.

Wenn Sie auf andere Probleme stoßen, die Sie nicht beheben können, wenden Sie sich an TAC (siehe *Dokumentation und Übermitteln von Servicetickets*) oder einen Servicemitarbeiter, um Unterstützung zu erhalten.

Informationen zur Konfiguration der neuenSchnittstelle findenSie im *Konfigurationsleitfaden für Schnittstellen und Hardwarekomponenten des Cisco Aggregation Services Routers der Serie ASR 9000*.

## **Überprüfen der Netzwerkverbindung mithilfe des Ping-Befehls**

Dieser Abschnitt enthält kurze Beschreibungen des Befehls **ping**. Mit dem Befehl **ping** können Sie überprüfen, ob ein MPA-Port einwandfrei funktioniert, und den Pfad zwischen einem bestimmten Port und den angeschlossenen Geräten an verschiedenen Orten im Netzwerk ermitteln. Nachdem Sie überprüft haben, ob das System und die MLC erfolgreich gestartet wurden und betriebsbereit sind, können Sie mit diesem Befehl den Status der MPA-Ports überprüfen.

Im *Leitfaden zu den ersten Schritten beim Cisco Aggregation Services Router der Serie ASR 9000* und im *Konfigurationsleitfaden für Schnittstellen und Hardwarekomponenten des Cisco Aggregation Services Routers der Serie ASR 9000* finden Sie weitere Informationen über Vorbereitung und Konfiguration der Cisco Router der Serie ASR 9000, des Cisco A9K-MOD160G und des Cisco A9K-MOD80G-H. Weitere Informationen zur Befehlssyntax, detaillierte Befehlsbeschreibungen und Beispiele finden Sie in den Leitfäden in *Dokumentation und Übermittlung von Servicetickets*.

Der Befehl**ping** sendet eine Echo-Anfrage an ein Remote-Gerät unter einer von Ihnen angegebenen IP-Adresse. Nach dem Absenden einer Reihe von Signalen wartet der Befehl eine bestimmte Zeit darauf, dass das Remote-Gerät die Signale zurücksendet. Jedes zurückgegebene Signal wird als Ausrufezeichen (!) auf dem Konsolenterminal angezeigt; jedes Signal, das nicht vor der angegebenen Zeitüberschreitung zurückgegeben wird, wird als Punkt (.) angezeigt. Eine Reihe von Ausrufezeichen (!) weist auf eine gute Verbindung hin, eine Reihe vonPunkten (.....) oder die Meldung [timed out] oder [failed] weist darauf hin, dass keine Verbindung besteht.

Das Folgende ist ein Beispiel eines erfolgreichen **ping**-Befehls an einen Remote-Server mit der IP-Adresse 10.1.1.60:

```
Router# ping 10.1.1.60
Type escape sequence to abort.
Sending 5, 100-byte ICMP Echoes to 10.1.1.60, timeout is 2 seconds:
!!!!!
Success rate is 100 percent (5/5), round-trip min/avg/max = 1/15/64 ms
Router#
```
Wenn die Verbindung fehlschlägt, vergewissern Sie sich, dass Sie die korrekte IP-Adresse für das Zielgerät haben und dass das Zielgerät aktiv (eingeschaltet) ist, und wiederholen Sie dann den **ping**-Befehl.

# **Installieren und Entnehmen von SFP-Modulen**

Bevor Sie ein SFP- oder SFP+-Modul entfernen oder installieren, lesen Sie die Informationen in diesem Abschnitt zur Installation und die Sicherheitsinformationen in [Lasersicherheit,](#page-85-0) auf Seite 72.

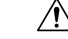

**Vorsicht**

Schützen Sie die Linecard durch Einsetzen einer sauberen SFP/SFP+-Modulgehäuseabdeckung (A9K-SFP10G-COVER), wie in der Abbildung unten gezeigt, in das Gehäuse des optischen Moduls, wenn kein SFP- oder SFP+-Modul installiert ist.

**Abbildung 52: Käfigabdeckung SFP/SFP+-Modul**

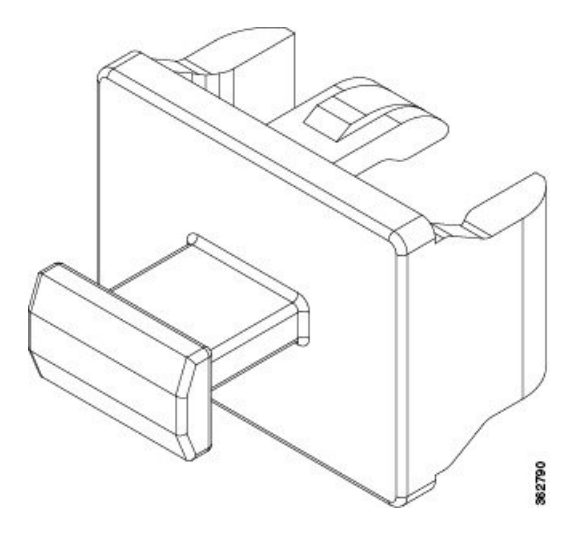

### **Vorsicht**

Schützen Sie die SFP- oder SFP+-Module durch Einsetzen sauberer Staubschutzkappen, nachdem die Kabel entfernt werden. Achten Sie darauf, die optischen Schnittstellen der Glasfaserkabel zu reinigen, bevor Sie sie wieder in die optischen Ports eines anderen Moduls stecken. Vermeiden Sie, dass Staub und andere Verunreinigungen in die optischen Ports Ihrer SFP- oder SFP+-Module gelangen, weil die Optik nicht ordnungsgemäß funktioniert, wenn sie durch Staub verschmutzt ist.

 $\triangle$ 

**Vorsicht**

Wir empfehlen Ihnen dringend, keine SFP- oder SFP+-Module mit daran befestigten Glasfaserkabeln zu installieren oder zu entfernen, da Sie dabei möglicherweise die Kabel, den Kabelanschluss oder die optische Schnittstelle im Modul beschädigen könnten. Trennen Sie alle Kabel vor dem Entfernen oder Installieren einesSFP- oderSFP+-Moduls. Durch das Entfernen und Einstecken eines Moduls kann sich die Nutzungsdauer verkürzen, daher sollten Sie Module nicht häufiger entfernen und einsetzen, als absolut notwendig ist.

SFP- und SFP+-Module verwenden eine von vier verschiedenen Verriegelungen, um das Modul in einem Port zu installieren und daraus zu entfernen. Die vier Arten von SFP-Modulverriegelungen werden in den folgenden Abschnitten beschrieben:

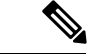

**Hinweis**

Wenn Sie ein SFP- oder SFP+-Modul installieren, sollten Sie ein Klickgeräusch hören, wenn der dreieckige Stift auf der Unterseite des Moduls im Loch in der Buchse einrastet. Das bedeutet, dass das Modul korrekt in der Buchse eingerastet ist. Stellen Sie sicher, dass die Module vollständig in ihre auf der Linecard zugewiesene Buchse eingesetzt und entsprechend gesichert sind, indem Sie fest auf jedes SFP- oder SFP+-Modul drücken.

# **SFP- oder SFP+-Modul mit Verschluss**

Das SFP oder SFP+-Modul mit Verschluss verfügt über einen Verschluss, mit dem Sie das Modul entnehmen oder installieren können (siehe Abbildung unten).

**Abbildung 53: SFP- oder SFP+-Modul mit Verschluss**

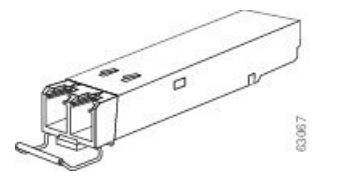

## **Installieren eines SFP- oder SFP+-Moduls mit Verschluss**

Um diese Art von SFP- oder SFP+-Modul zu installieren, gehen Sie folgendermaßen vor:

- **1.** Befestigen Sie ein Antistatikarmband an Handgelenk oder Knöchel und folgen Sie den Anweisungen für den Gebrauch.
- **2.** Schließen Sie den Verschluss vor dem Einsetzen des SFP-Moduls.
- **3.** Richten Sie das SFP-Modul am Port aus und schieben Sie es in den Port (siehe Abbildung unten).

**Abbildung 54: Installieren eines SFP-Moduls mit Verschluss an einem Port**

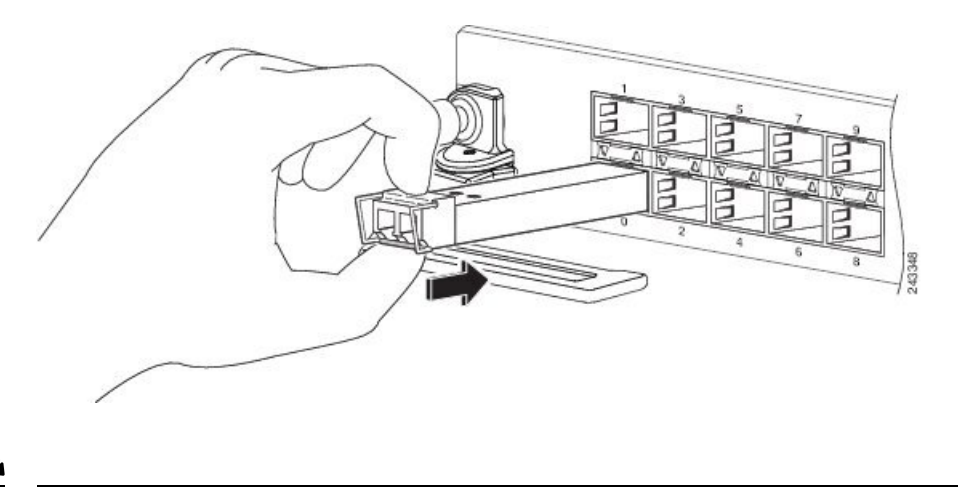

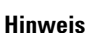

Wenn Sie ein SFP- oder SFP+-Modul installieren, sollten Sie ein Klickgeräusch hören, wenn der dreieckige Stift auf der Unterseite desSFP-Modulsim Loch in der Buchse einrastet. Das bedeutet, dass das Modul korrekt in der Buchse eingerastet ist. Stellen Sie sicher, dass die SFP-Module vollständig in ihre auf der Linecard zugewiesene Buchse eingesetzt und entsprechend gesichert sind, indem Sie fest auf jedes SFP-Modul drücken.

## **Entnehmen eines SFP- oder SFP+-Moduls mit Verschluss**

Um diese Art von SFP- oder SFP+-Modul zu entfernen, gehen Sie folgendermaßen vor:

- **1.** Befestigen Sie ein Antistatikarmband an Handgelenk oder Knöchel und folgen Sie den Anweisungen für den Gebrauch.
- **2.** Trennen und entfernen Sie alle Schnittstellenkabel von den Ports und notieren Sie die aktuellen Verbindungen der Kabel an den Anschlüssen auf der Linecard.
- **3.** Öffnen Sie den Verschluss am SFP-Modul mit dem Zeigefinger in einer nach unten gerichteten Bewegung, wie in der Abbildung unten dargestellt. Wenn der Verschluss blockiert wird und Sie ihn nicht mit Ihrem Zeigefinger öffnen können, verwenden Sie einen kleinen flachen Schraubenzieher oder ein anderes langes, schmales Instrument, um den Verschluss zu öffnen.

Ш

**4.** Fassen Sie das SFP-Modul zwischen Daumen und Zeigefinger und entnehmen Sie es vorsichtig aus dem Port, wie in der Abbildung unten gezeigt.

**Abbildung 55: Entnehmen eines SFP- oder SFP+-Moduls mit Verschluss**

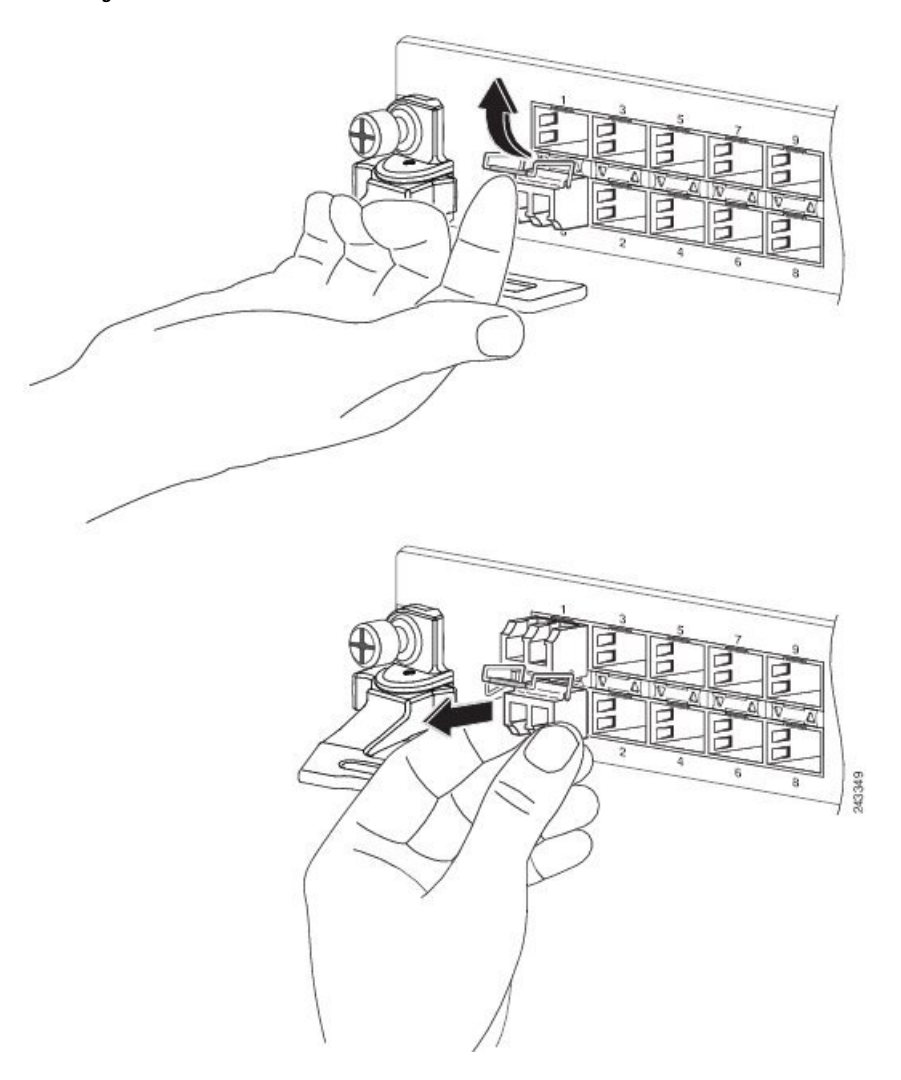

- **5.** Legen Sie das entnommene SFP-Modul auf eine antistatische Matte oder packen Sie es direkt in eine antistatische Hülle, wenn Sie es zurück an den Hersteller senden möchten.
- **6.** Schützen Sie Ihre Linecard durch Einsetzen einer sauberen SFP-Modulgehäuseabdeckung in das Gehäuse des optischen Moduls, wenn kein SFP-Modul installiert ist.

# **SFP- oder SFP+-Modul mit Mylar-Lasche**

Das SFP- oder SFP+-Modul mit Mylar-Lasche verfügt über eine Lasche, die gezogen werden muss, um das Modul aus einem Port zu entfernen, wie in der folgenden Abbildung dargestellt.

**Abbildung 56: SFP- oder SFP+-Modul mit Mylar-Lasche**

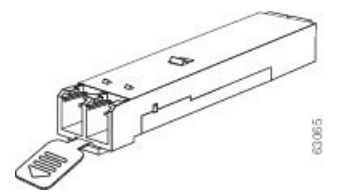

## **Installieren eines SFP- oder SFP+-Moduls mit Mylar-Lasche**

Um diese Art von SFP- oder SFP+-Modul zu installieren, gehen Sie folgendermaßen vor:

- **1.** Befestigen Sie ein Antistatikarmband an Handgelenk oder Knöchel und folgen Sie den Anweisungen für den Gebrauch.
- **2.** Richten Sie das SFP-Modul am Port aus und schieben Sie es hinein, wie in der folgenden Abbildung dargestellt.

**Abbildung 57: Installieren eines SFP-Moduls mit Mylar-Lasche**

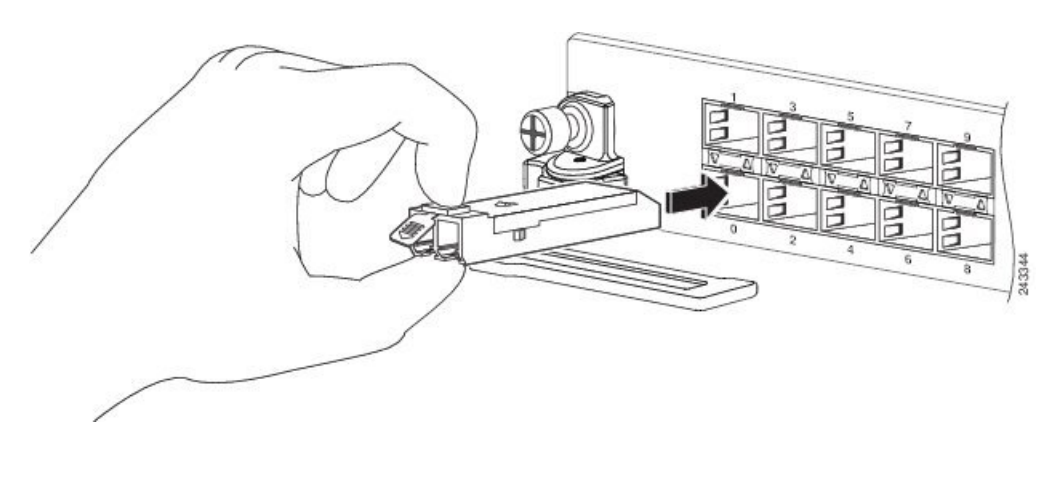

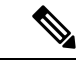

Wenn Sie ein SFP-Modul installieren, sollten Sie ein Klickgeräusch hören, wenn der dreieckige Stift auf der Unterseite des SFP-Moduls im Loch in der Buchse einrastet. Das bedeutet, dass das Modul korrekt in der Buchse eingerastet ist. Stellen Sie sicher, dass die SFP-Module vollständig in ihre auf der Linecard zugewiesene Buchse eingesetzt und entsprechend gesichert sind, indem Sie fest auf jedes SFP-Modul drücken. **Hinweis**

### **Entfernen eines SFP- oder SFP+-Moduls mit Mylar-Lasche**

Um diese Art von SFP- oder SFP+-Modul zu entfernen, gehen Sie folgendermaßen vor:

- **1.** Befestigen Sie ein Antistatikarmband an Handgelenk oder Knöchel und folgen Sie den Anweisungen für den Gebrauch.
- **2.** Trennen und entfernen Sie alle Schnittstellenkabel von den Ports und notieren Sie die aktuellen Verbindungen der Kabel an den Anschlüssen auf der Linecard.
- **3.** Ziehen Sie die Lasche sanft leicht nach unten, bis sie sich vom Port löst, und ziehen Sie dann das SFP-Modul heraus, wie in der folgenden Abbildung dargestellt.

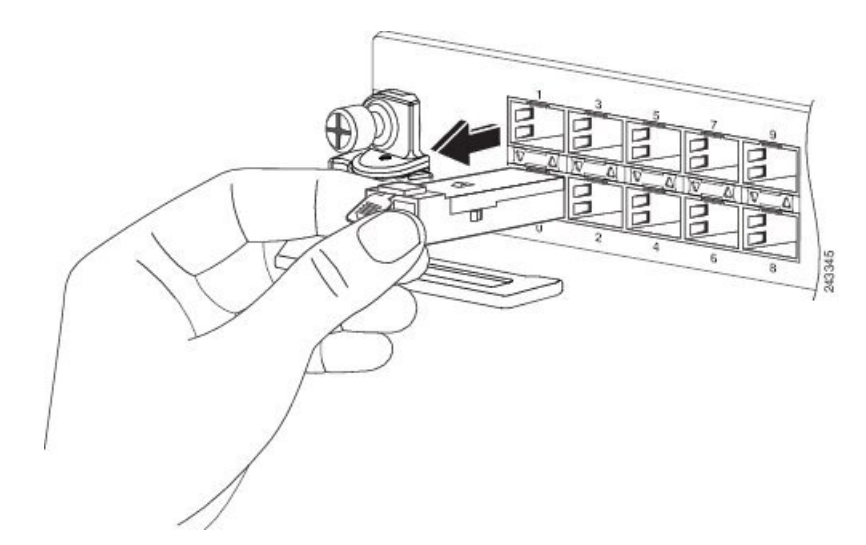

#### **Abbildung 58: Entfernen eines SFP-Moduls mit Mylar-Lasche**

- **4.** Legen Sie das entnommene SFP-Modul auf eine antistatische Matte, oder packen Sie es direkt in eine antistatische Hülle, wenn Sie es zurück an den Hersteller senden möchten.
- **5.** Schützen Sie Ihre Linecard durch Einsetzen einer sauberen SFP-Modulgehäuseabdeckung in das Gehäuse des optischen Moduls, wenn kein SFP-Modul installiert ist.

**Hinweis**

Wenn Sie die Lasche ziehen, um das SFP-Modul zu entfernen, vergewissern Sie sich, dass Sie das Modul in einer geraden Bewegung herausziehen, sodass das SFP-Modul parallel zum Port entfernt wird. Vermeiden Sie ein Verdrehen oder Ziehen der Lasche, da sie dadurch vom SFP-Modul getrennt werden kann.

# **SFP- oder SFP+-Modul mit Betätigungstaste**

Das SFP- oder SFP+-Modul mit Betätigungstaste umfasst eine Taste, die gedrückt wird, um das SFP-Modul aus einem Port zu entfernen, wie in der folgenden Abbildung dargestellt.

**Abbildung 59: SFP- oder SFP+-Modul mit Betätigungstaste**

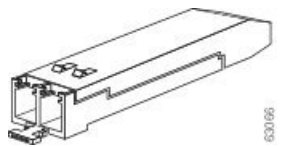

### **Installieren eines SFP-Moduls mit Betätigungstaste**

Um diese Art von SFP- oder SFP+-Modul zu installieren, gehen Sie folgendermaßen vor:

- **1.** Befestigen Sie ein Antistatikarmband an Handgelenk oder Knöchel und folgen Sie den Anweisungen für den Gebrauch.
- **2.** Richten Sie das SFP-Modul am Port aus und schieben Sie es hinein, bis die Betätigungstaste einrastet, wie in der folgenden Abbildung dargestellt. Achten Sie darauf, die Betätigungstaste beim Einstecken des SFP-Moduls nicht zu drücken, da Sie damit das SFP-Modul versehentlich aus dem Port lösen könnten.

**Abbildung 60: Installieren eines SFP- oder SFP+-Moduls mit Betätigungstaste**

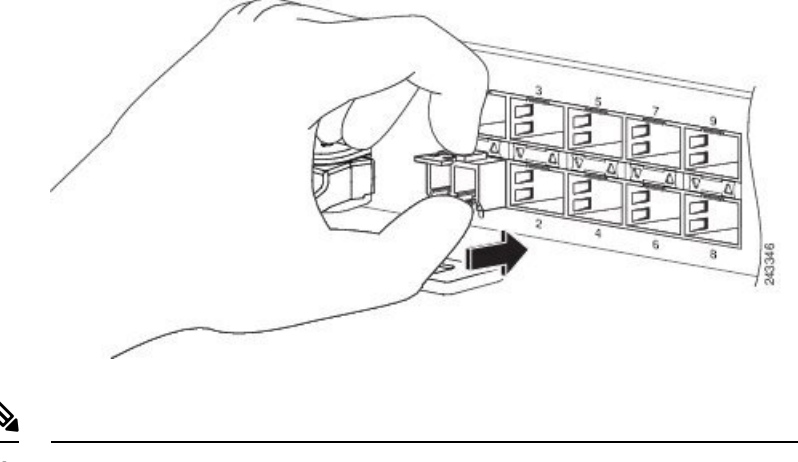

Wenn Sie ein SFP-Modul installieren, sollten Sie ein Klickgeräusch hören, wenn der dreieckige Stift auf der Unterseite des SFP-Moduls im Loch in der Buchse einrastet. Das bedeutet, dass das Modul korrekt in der Buchse eingerastet ist. Stellen Sie sicher, dass die SFP-Module vollständig in ihre auf der Linecard zugewiesene Buchse eingesetzt und entsprechend gesichert sind, indem Sie fest auf jedes SFP-Modul drücken. **Hinweis**

### **Entfernen eines SFP- oder SFP+-Moduls mit Betätigungstaste**

Um diese Art von SFP- oder SFP+-Modul zu entfernen, gehen Sie folgendermaßen vor:

- **1.** Befestigen Sie ein Antistatikarmband an Handgelenk oder Knöchel und folgen Sie den Anweisungen für den Gebrauch.
- **2.** Trennen und entfernen Sie alle Schnittstellenkabel von den Ports und notieren Sie die aktuellen Verbindungen der Kabel an den Anschlüssen auf der Linecard.
- **3.** Drücken Sie vorsichtig die Betätigungstaste an der Vorderseite des SFP-Moduls, bis ein Klickgeräusch zu hören ist und der Verriegelungsmechanismus aktiviert wird, um dasSFP-Modul aus dem Port freizugeben (siehe Abbildung unten).

Ш

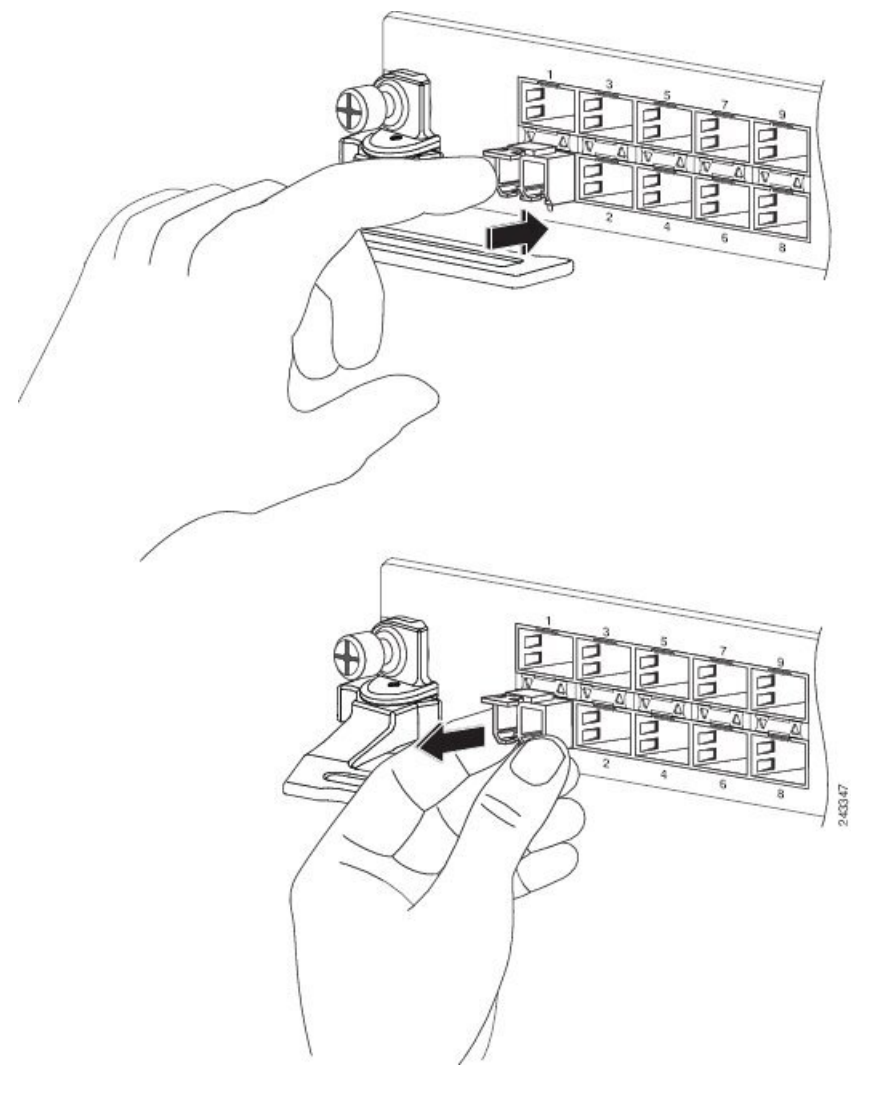

**Abbildung 61: Entfernen eines SFP- oder SFP+-Moduls mit Betätigungstaste aus einem Port**

- **4.** Fassen Sie die Betätigungstaste zwischen Daumen und Zeigefinger und ziehen Sie das SFP-Modul vorsichtig aus dem Port.
- **5.** Legen Sie das entnommene SFP-Modul auf eine antistatische Matte, oder packen Sie es direkt in eine antistatische Hülle, wenn Sie es zurück an den Hersteller senden möchten.
- 6. Schützen Sie Ihre Linecard durch Einsetzen einer sauberen SFP-Modulgehäuseabdeckung in das Gehäuse des optischen Moduls, wenn kein SFP-Modul installiert ist.

# **SFP- oder SFP+-Modul mit Schiebelasche**

Das SFP- oder SFP+-Modul mit Schiebelasche verfügt über eine Lasche unter der Vorderseite des Moduls, mit dem das Modul von einem Port gelöst wird (siehe Abbildung unten).

**Abbildung 62: SFP- oder SFP+-Modul mit Schiebelasche**

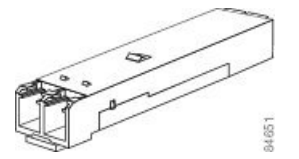

## **Installieren eines SFP- oder SFP+-Moduls mit Schiebelasche**

Gehen Sie folgendermaßen vor, um diese Art von SFP-Modul in einer Linecard zu installieren:

- **1.** Befestigen Sie ein Antistatikarmband an Handgelenk oder Knöchel, und folgen Sie den Anweisungen für den Gebrauch.
- **2.** Richten Sie das SFP-Modul am Port aus und schieben Sie es vorsichtig hinein, bis es fest im Steckplatz einrastet (siehe Abbildung unten).

**Abbildung 63: Installieren eines SFP- oder SFP+-Moduls mit Schiebelasche**

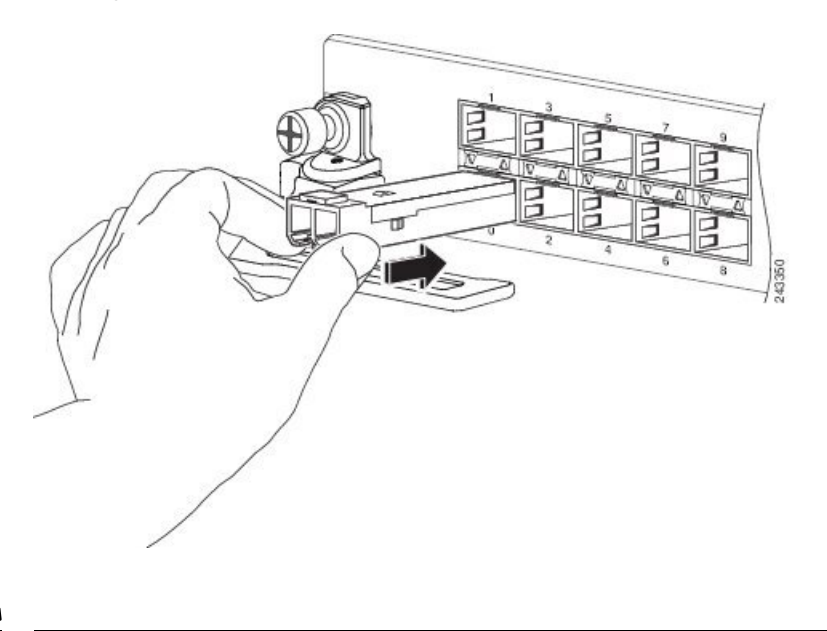

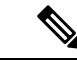

**Hinweis**

Wenn Sie ein SFP-Modul installieren, sollten Sie ein Klickgeräusch hören, wenn der dreieckige Stift auf der Unterseite des SFP-Moduls im Loch in der Buchse einrastet. Das bedeutet, dass das Modul korrekt in der Buchse eingerastet ist. Stellen Sie sicher, dass die SFP-Module vollständig in ihre auf der Linecard zugewiesene Buchse eingesetzt und entsprechend gesichert sind, indem Sie fest auf jedes SFP-Modul drücken.

## **Entfernen eines SFP- oder SFP+-Moduls mit Schiebelasche**

Um diese Art von SFP- oder SFP+-Modul zu entfernen, gehen Sie folgendermaßen vor:

- **1.** Befestigen Sie ein Antistatikarmband an Handgelenk oder Knöchel und folgen Sie den Anweisungen für den Gebrauch.
- **2.** Trennen und entfernen Sie alle Schnittstellenkabel von den Ports und notieren Sie die aktuellen Verbindungen der Kabel an den Anschlüssen auf der Linecard.
- **3.** Nehmen Sie das SFP-Modul zwischen Daumen und Zeigefinger.

Ш

4. Schieben Sie die Schiebelasche unten auf der Vorderseite des SFP-Moduls mit dem Daumen zur Linecard, um das Modul vom Linecard-Port zu trennen (siehe Abbildung unten).

**Abbildung 64: Lösen der Schiebelasche**

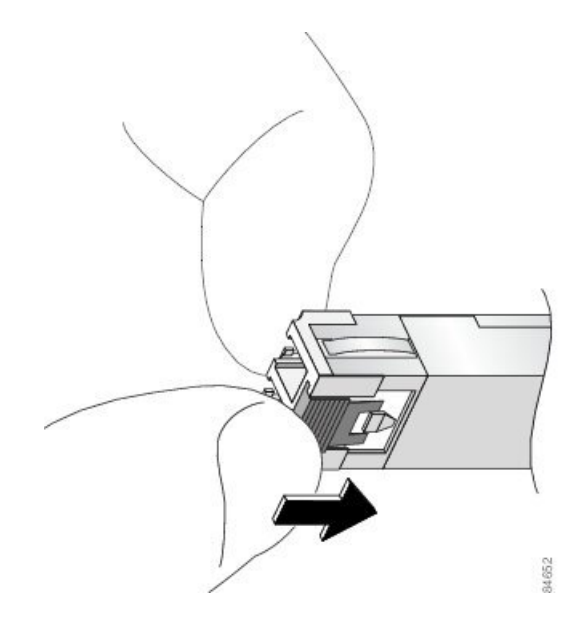

**5.** Halten Sie die Lasche weiterhin gedrückt und ziehen Sie das SFP-Modul vorsichtig aus dem Port, wie in der Abbildung unten dargestellt.

 $\sqrt{N}$ 

**Vorsicht**

Sie müssen das Modul entriegeln, indem Sie auf die Schiebelasche drücken, bevor Sie das Modul herausziehen können. Wenn sie am SFP-Modul ziehen, ohne die Lasche zu entriegeln, können Sie damit das Modul beschädigen.

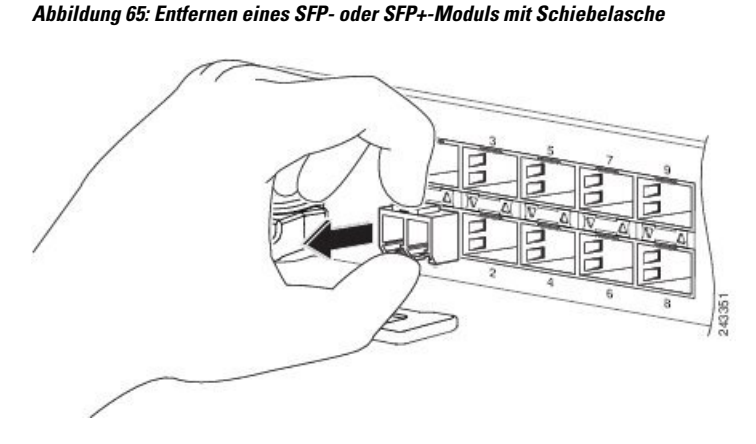

- **6.** Legen Sie das entnommene SFP-Modul auf eine antistatische Matte, oder packen Sie es direkt in eine antistatische Hülle, wenn Sie es zurück an den Hersteller senden möchten.
- **7.** Schützen Sie Ihre Linecard durch Einsetzen einer sauberen SFP-Modulgehäuseabdeckung in das Gehäuse des optischen Moduls, wenn kein SFP-Modul installiert ist.

# **Installieren und Entfernen von XFP-Modulen**

Das 10-Gigabit-Ethernet (GE)-XFP-Transceiver-Modul ist ein Hot-Swap-fähiges E/A-Gerät, das an 10GE-Ports angeschlossen wird (siehe Abbildung unten). Das XFP-Transceiver-Modul verbindet die elektrische Schaltung des Systems mit dem optischen Netzwerk.

**Abbildung 66: 10-Gigabit-Ethernet-XFP-Transceiver-Modul**

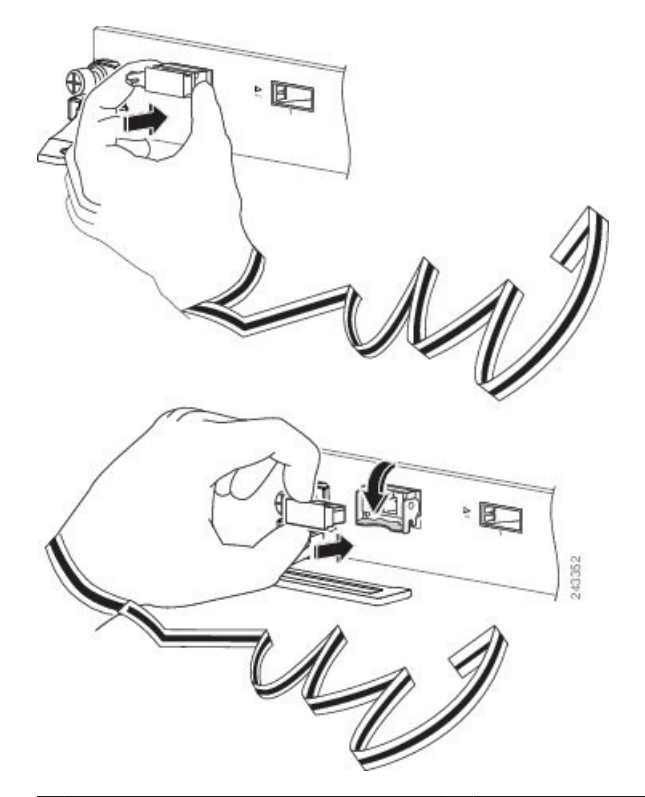

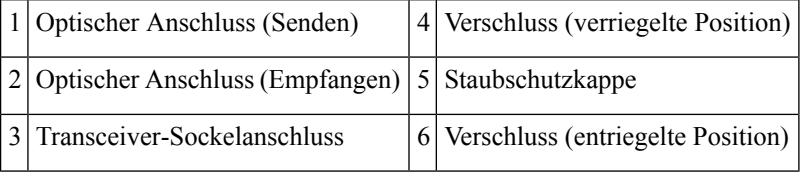

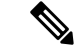

Der Dual-LC-Anschluss an den XFP-Transceiver-Modulen unterstützt Netzwerkschnittstellen-Kabel mit physischem Kontakt (PC) oder ultraphysischem Kontakt (UPC) mit flachen polierten Vorderseiten. Der Dual-LC-Anschluss an den XFP-Transceiver-Modulen unterstützt keine Netzwerkschnittstellen-Kabel mit einer gewinkelten polierten Vorderseite (APC). **Hinweis**

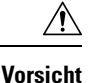

Wir empfehlen Ihnen dringend, keine XFP-Module mit daran befestigten Glasfaserkabeln zu installieren oder zu entfernen, da Sie dabei möglicherweise die Kabel, den Kabelanschluss oder die optische Schnittstelle im XFP-Modul beschädigen könnten. Trennen Sie alle Kabel vor dem Entfernen oder Installieren eines XFP-Moduls. Durch das Entfernen und Einstecken eines XFP-Moduls kann sich die Nutzungsdauer verkürzen, daher sollten Sie XFP-Module nicht häufiger entfernen und einsetzen, als absolut notwendig ist.

## **Installieren eines 10-Gigabit-Ethernet-XFP-Transceiver-Moduls**

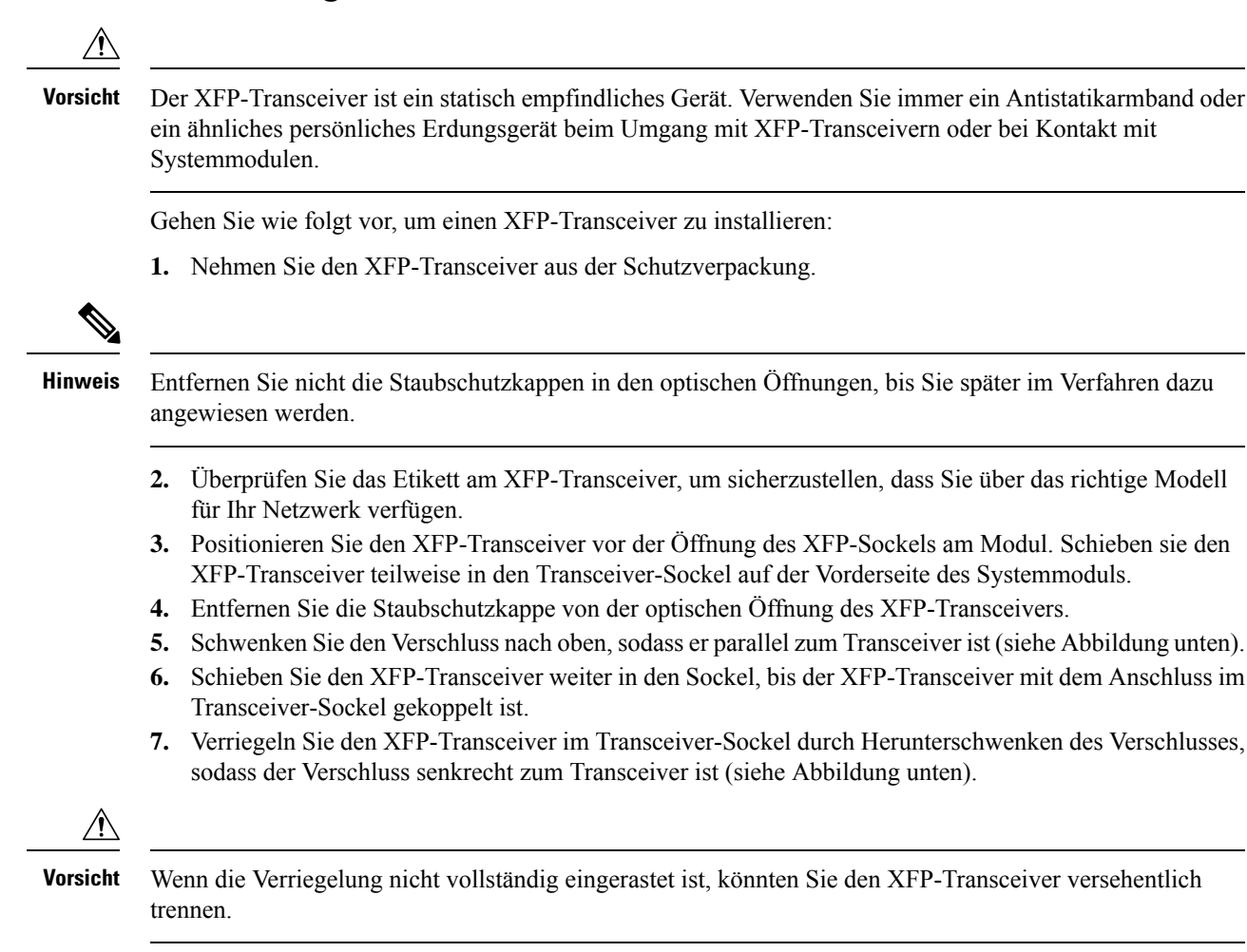

<span id="page-123-0"></span>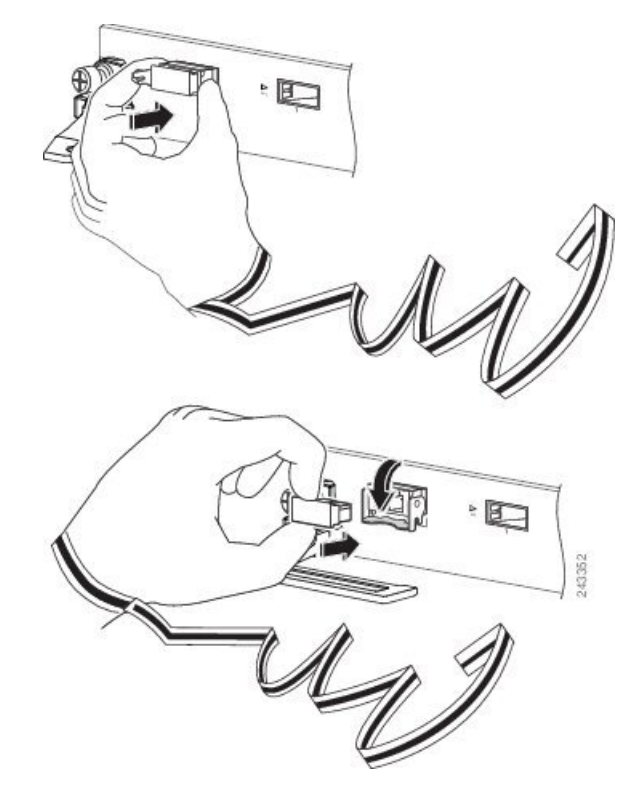

**Abbildung 67: Installieren des 10-Gigabit-Ethernet-XFP-Transceiver-Moduls**

**8.** Setzen Sie die Staubschutzkappe sofort wieder in die optischen Öffnungen des XFP-Transceivers ein. Entfernen Sie die Staubschutzkappe erst dann, wenn Sie das Netzwerkschnittstellenkabel anschließen.

**Hinweis** 10-Gigabit-XFP-Transceiver sind verpolungssicher, um ein falsches Einstecken zu verhindern.

# **Entfernen eines 10-Gigabit-Ethernet-XFP-Transceiver-Moduls**

Der XFP-Transceiver ist ein statisch empfindliches Gerät. Verwenden Sie immer ein Antistatikarmband oder ein ähnliches persönliches Erdungsgerät beim Umgang mit XFP-Transceivern oder bei Kontakt mit Modulen. **Vorsicht**

Gehen Sie zum Entfernen eines XFP-Transceivers folgendermaßen vor:

- **1.** Trennen Sie das Netzwerkschnittstellen-Kabel von den Anschlüssen des XFP-Transceivers. Bauen Sie umgehend wieder die Staubschutzkappe in den LC-Anschluss des Glasfaserkabels ein.
- **2.** Schwenken Sie den Verschluss des XFP-Transceivers nach oben, um den XFP-Transceiver vom Sockel zu lösen (siehe Abbildung unten).
- **3.** Schieben Sie den XFP-Transceiver aus dem Sockel heraus. Schwenken Sie den Verschluss nach unten und bauen Sie umgehend die Staubschutzkappe in die optischen Öffnungen des XFP-Transceivers ein (siehe Abbildung unten).
- **4.** Legen Sie den XFP-Transceiver umgehend in einen antistatischen Beutel.

Ш

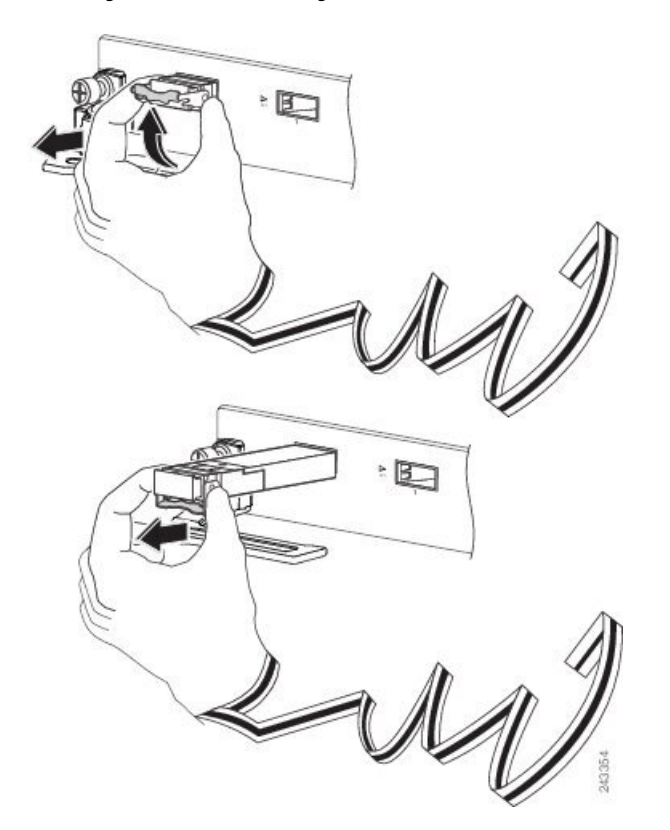

**Abbildung 68: Entfernen des 10-Gigabit-Ethernet-XFP-Transceiver-Moduls**

# **Verkabelung eines 10-Gigabit-Ethernet-XFP-Transceiver-Moduls**

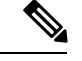

**Hinweis**

Bevor Sie die Staubschutzkappe entfernen und optische Verbindungen herstellen, gehen Sie wie folgt vor:

- Lassen Sie die Staubschutzkappen immer in den nicht verbundenen Glasfaserkabel-Anschlüssen und in den optischen Anschlüssen am Transceiver, bis Sie eine Verbindung herstellen.
- Kontrollieren und reinigen Sie vor dem Anschließen immer zunächst die Stirnflächen der LC-Anschlüsse. Siehe Reinigen der [Glasfaserstecker](#page-147-0).
- Fassen Sie immer das Gehäuse des LC-Anschlusses an, um ein Glasfaserkabel einzustecken oder abzuziehen.

Um ein 10-Gigabit-Ethernet-XFP-Transceiver-Modul zu verkabeln:

- 1. Entfernen Sie die Staubschutzkappen von den LC-Anschlüssen des optischen Netzwerkschnittstellen-Kabels (Abbildung 67: Installieren des [10-Gigabit-Ethernet-XFP-Transceiver-Moduls,](#page-123-0) aufSeite 110). Bewahren Sie die Staubschutzkappen für später auf.
- **2.** Kontrollieren Sie die Stirnflächen der Glasfaser des LC-Anschlusses und reinigen Sie sie.
- **3.** Entfernen Sie die Staubschutzkappen von den optischen Anschlüssen des XFP-Transceiver-Moduls.

**4.** Schließen Sie die LC-Anschlüsse des Netzwerkschnittstellenkabels umgehend an das XFP-Transceiver-Modul an (eine Illustration der Verkabelung des XFP-Transceiver-Moduls sehen Sie in der Abbildung unten).

**Abbildung 69: Verkabelung eines 10-Gigabit-Ethernet-XFP-Transceiver-Moduls**

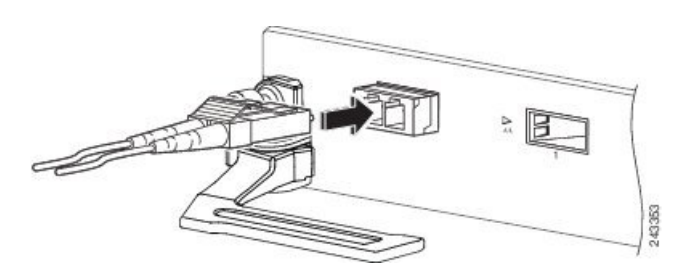

# **Installieren und Entfernen von 100-Gigabit-Ethernet-CFP-Transceiver-Modulen**

Dieser Abschnitt enthält Anweisungen zum Installieren, Verkabeln und Entfernen der Cisco 100-Gigabit-C-Form-Factor Pluggable (CFP)-Transceiver-Module. Die Module sind Hot-Swap-fähige Eingabe/Ausgabe (I/O)-Geräte, die die elektrische Schaltung des Modul-Ports des Systems mit einem Kupferoder Glasfasernetzwerk verbinden.

# **Überblick**

Bei den Cisco 100-Gigabit-Ethernet-CFP-Transceiver-Modulen handelt es sich um Hot-Swap-fähige E/A-Geräte, die mit 100-Gigabit-Ethernet-Modul-Ports verbunden werden.

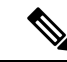

**Hinweis**

Hinweis: Die Dual-SC-Anschlüsse an den optischen CFP-Transceivern unterstützen Netzwerkschnittstellen-Kabel mit physischem Kontakt (PC) oder ultraphysischem Kontakt (UPC) mit flach polierten Vorderseiten. Die Dual-SC-Anschlüsse an den optischen CFP-Transceivern unterstützen keine Netzwerkschnittstellen-Kabel mit einer gewinkelten polierten Vorderseite (APC).

Staubschutzkappe für optische Öffnung

Optische Öffnung (Empfang), SC-Anschluss

### **Abbildung 70: CFP-Transceiver**

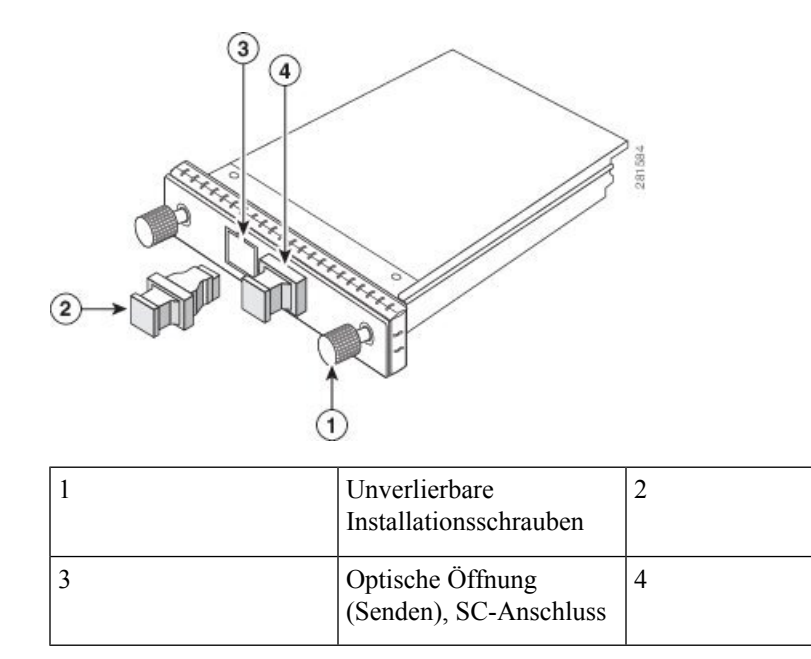

# **Erforderliche Werkzeuge**

Sie benötigen folgende Werkzeuge für die Installation des CFP-Transceiver-Moduls:

- Kleiner Schlitzschraubendreher zum Entfernen der Abdeckung des CFP-Transceiver-Sockels.
- Armband oder anderes persönliches Erdungsgerät, um elektrostatische Entladung zu verhindern.
- Reinigungswerkzeuge für Glasfaser-Stirnflächen und Prüfausrüstung. Vollständige Informationen zur Untersuchung und Reinigung der Glasfaseranschlüsse finden Sie unter Reinigen der [Glasfaserstecker](#page-147-0).

# **Installieren eines CFP-Transceiver-Moduls**

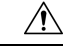

Der CFP-Transceiver ist ein statisch empfindliches Gerät. Verwenden Sie immer ein Antistatikarmband oder ähnliches persönliches Erdungsgerät beim Umgang mit CFP-Transceivern oder bei Kontakt mit den Modulen. **Vorsicht**

Gehen Sie wie folgt vor, um einen CFP-Transceiver zu installieren:

1. Nehmen Sie den CFP-Transceiver aus der Schutzverpackung.

2. Überprüfen Sie das Etikett am CFP-Transceiver, um sicherzustellen, dass Sie über das richtige Modell für Ihr Netzwerk verfügen.

3. Entfernen Sie die Staubschutzkappe vom optischen Anschluss des CFP-Transceiver-Moduls und legen Sie sie zur Seite.

4. Halten Sie das CFP-Gerät an den Sockel des Transceiver-Anschlusses Ihres Netzwerkmoduls und schieben Sie es hinein, bis der EMV-Dichtungsflansch des CFP-Transceivers mit der Frontplatte des Moduls in Berührung kommt (siehe Abbildung unten).

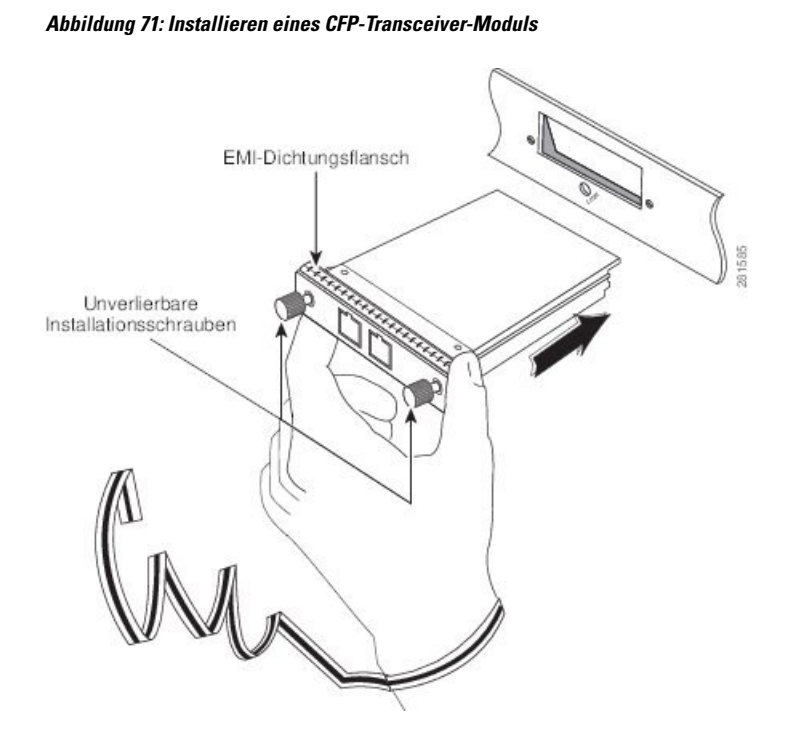

5. Drücken Sie mit Ihrem Daumen fest auf die Vorderseite des CFP-Transceivers, damit er vollständig im Transceiver-Sockel einrastet (siehe Abbildung unten).

**Abbildung 72: Einsetzen des CFP-Transceiver-Moduls in den Sockel**

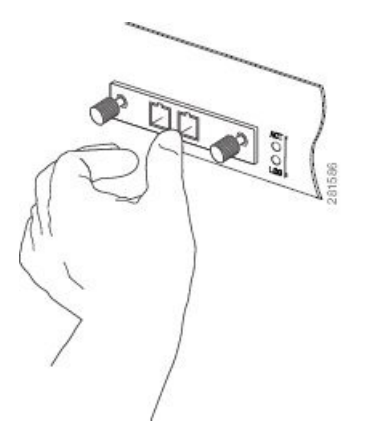

6. Ziehen Sie die beiden unverlierbaren Installationsschrauben am Transceiver behutsam fest, um den CFP-Transceiver im Sockel zu sichern (siehe Abbildung unten).

Π

#### **Abbildung 73: Sichern eines CFP-Transceiver-Moduls**

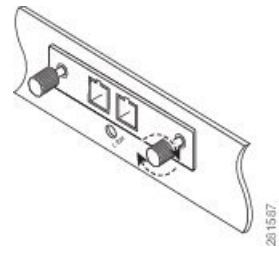

7. Bringen Sie die Staubschutzkappe wieder an der optischen Öffnung des CFP-Transceivers an, bis Sie bereit sind, das Netzwerkschnittstellenkabel anzuschließen.

8. Wenn Sie bereit sind, das Netzwerkschnittstellenkabel anzuschließen, entfernen Sie die Staubschutzkappen und untersuchen und reinigen Sie die Glasfaseranschlüsse. Verbinden Sie daraufhin sofort die Stecker der Netzwerkschnittstellenkabel mit den optischen Öffnungen des CFP-Transceivers (siehe Abbildung unten).

Vollständige Informationen zur Untersuchung und Reinigung der Glasfaseranschlüsse findenSie unter *Reinigen von Glasfaseranschlüssen*.

### **Abbildung 74: Verkabelung eines optischen CFP-Transceiver-Moduls mit SC-Steckern**

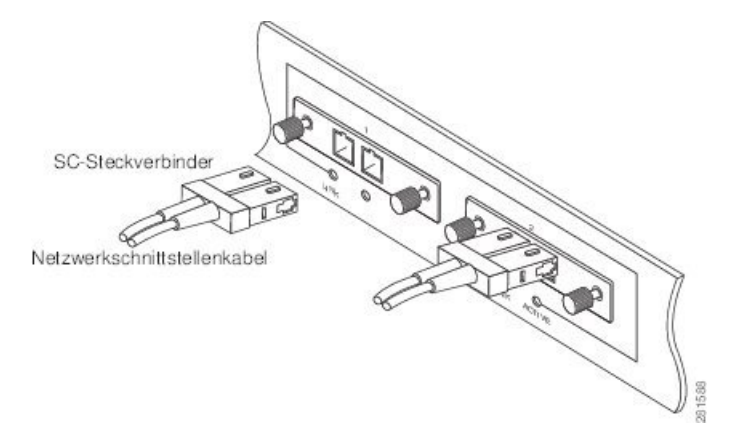

# **Entfernen eines CFP-Transceiver-Moduls**

## $\sqrt{1}$

Der CFP-Transceiver ist ein statisch empfindliches Gerät. Verwenden Sie immer ein Antistatikarmband oder ähnliches persönliches Erdungsgerät beim Umgang mit CFP-Transceivern oder bei Kontakt mit den Modulen. **Vorsicht**

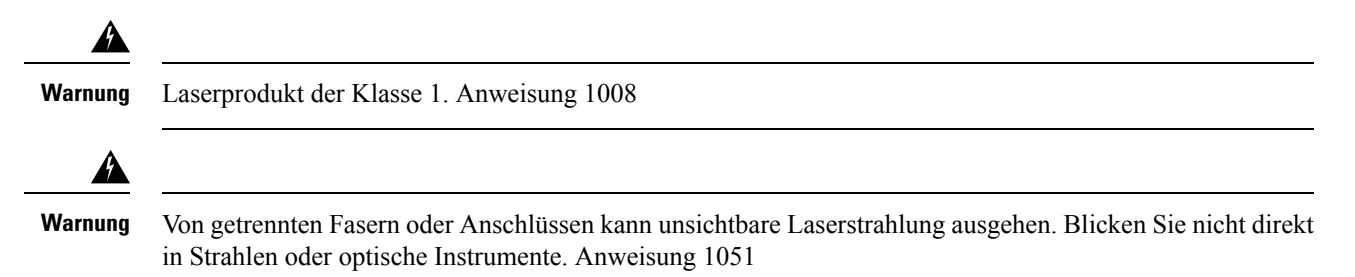

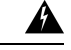

**Warnung**

Die Entsorgung dieses Produkts sollte gemäß allen Bestimmungen und Gesetzen des Landes erfolgen. Anweisung 1040

Gehen Sie folgendermaßen vor, wenn Sie einen CFP-Transceiver entfernen müssen:

- **1.** Trennen Sie das Glasfaser-Netzwerkkabel von den Anschlüssen des CFP-Transceivers. Setzen Sie die Staubschutzkappen sofort wieder in die optischen Öffnungen des CFP-Transceivers ein.
- **2.** Lösen Sie die zwei unverlierbaren Schrauben, mit denen der CFP am Netzwerkmodul befestigt ist.
- **3.** Schieben Sie den CFP-Transceiver aus dem Modulsockel heraus (siehe Abbildung unten). Legen Sie den CFP-Transceiver umgehend in eine antistatische Schutzverpackung.

### **Abbildung 75: Entfernen eines CFP-Transceiver-Moduls**

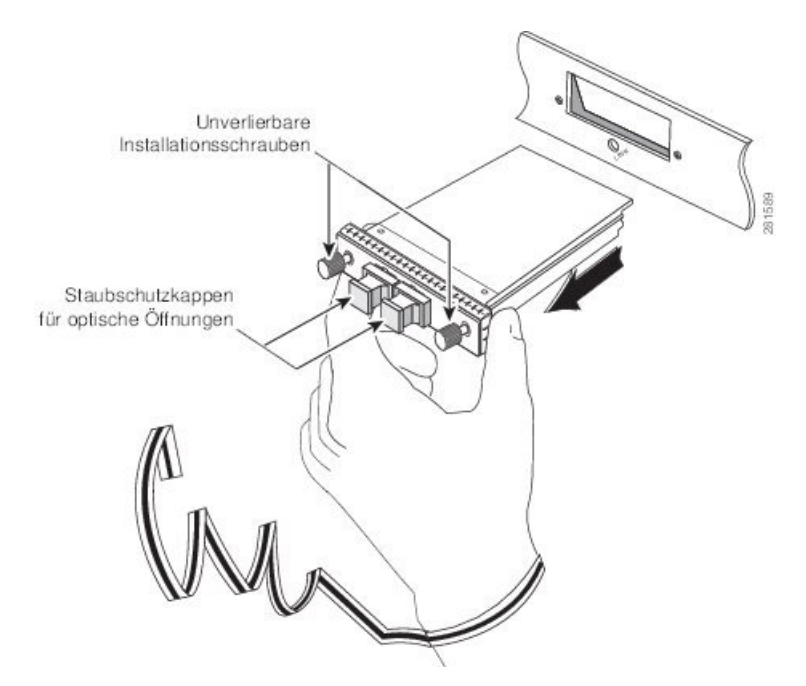

# **Installieren und Entnehmen eines QSFP+-/QSFP28-Transceiver-Moduls**

Dieser Abschnitt informiert über die Installation, Verkabelung und das Entnehmen von 40-Gigabit-SFP-Steckplatz Plus (QSFP+)- und 100-Gigabit (QSFP28)-Transceiver-Modulen. Die Module sind Hot-Swap-fähige Eingabe/Ausgabe (I/O)-Geräte, die die elektrische Schaltung des Modul-Ports des Systems mit einem Kupfer- oder Glasfasernetzwerk verbinden.

# **Überblick**

Das 40-Gigabit (GE)-QSFP+- und 100-Gigabit (QSFP28)-Transceiver-Modul ist ein Hot-Swap-fähiges, paralleles Glasfasermodul mit vier unabhängigen optischen Sende- und Empfangskanälen. Diese Kanäle können in einem weiteren 40-Gigabit-QSFP+-Transceiver enden oder die Kanäle können auf vier separate 10-Gigabit-SFP+-Transceiver aufgeteilt werden. Das QSFP+-Transceiver-Modul verbindet die elektrische Schaltung des Systems mit einem optischen externen Netzwerk.

Die folgende Abbildung zeigt den optischen 40-Gigabit-QSFP+-Transceiver. Der Transceiver dient in erster Linie in unmittelbarer Nähe Anwendungen in Switches, Routern und Geräten im Rechenzentrum, wo er eine höhere Dichte als SFP+-Module bietet. Der optische 100-Gigabit-QSFP28-Transceiver ist vergleichbar mit dem optischen 40-Gigabit-QSFP-Transceiver.

**Abbildung 76: 40-Gigabit-QSFP+-Transceiver-Modul (optisch)**

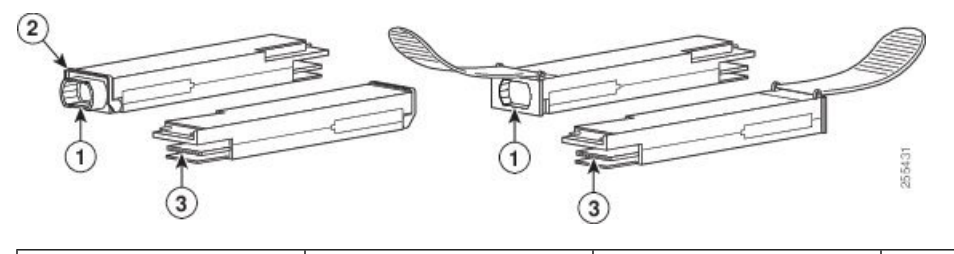

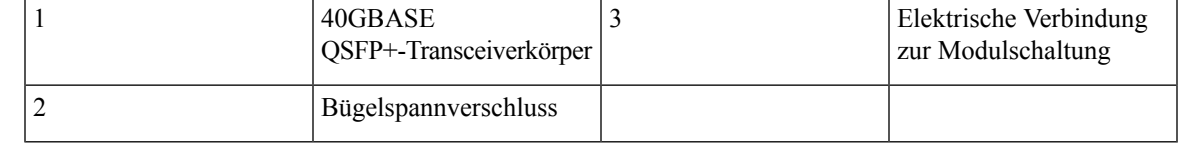

## **Erforderliche Werkzeuge und Geräte**

Sie benötigen diese Werkzeuge, um die 40-Gigabit-QSFP+- / 100-Gigabit-QSFP28-Transceiver-Module zu installieren:

- Armband oder anderes persönliches Erdungsgerät, um elektrostatische Entladung zu verhindern.
- Antistatische Matte oder antistatischer Schaumstoff, um den Transceiver darauf abzulegen.
- Reinigungswerkzeuge für Glasfaser-Stirnflächen und Prüfausrüstung.

Vollständige Informationen zur Untersuchung und Reinigung der Glasfaseranschlüsse finden Sie unter [Reinigen](#page-147-0) der [Glasfaserstecker,](#page-147-0) auf Seite 134.

## **Installieren eines 40-Gigabit-QSFP+- oder 100-Gigabit-Transceiver-Moduls**

Das QSFP+- oder QSFP28-Transceiver-Modul hat entweder einen Bügelspangenriegel oder einen Zungenriegel. Die Installationsverfahren für beide Riegelarten werden erläutert.

**Vorsicht**

Das QSFP+- oder QSFP28-Transceiver-Modul ist ein statisch empfindliches Gerät. Verwenden Sie immer ein Antistatikarmband oder ein ähnliches individuelles Erdungsgerät beim Umgang mit QSFP+- oder QSFP28-Transceiver-Modulen oder bei Kontakt mit Systemmodulen.

Gehen folgendermaßen Sie vor, um ein QSFP+- oder QSFP28-Transceiver-Modul zu installieren:

- **1.** Legen Sie ein Antistatikarmband an, das mit einem ordnungsgemäß geerdeten Punkt am Chassis oder am Rack verbunden ist.
- **2.** Entfernen Sie das QSFP+- oder QSFP28-Transceiver-Modul aus der Schutzverpackung.
- **3.** Überprüfen Sie das Etikett auf dem QSFP+- oder QSFP28-Transceiver-Modulkörper, um sicherzustellen, dass Sie das richtige Modell für Ihr Netzwerk haben.
- **4.** Entfernen Sie bei optischen QSFP+- oder QSFP28-Transceiver-Modulen die Staubschutzkappe der optischen Anschlüsse und legen Sie sie beiseite.
- **5.** Richten Sie bei QSFP+- oder QSFP28-Transceiver-Modulen mit einem Bügelspannverschluss diesen Verschluss vertikal aus.

Richten Sie das QSFP+- oder QSFP28-Transceiver-Modul vor der Transceiver-Socket-Öffnung des Moduls aus und schieben Sie den QSFP+- oder QSFP28-Transceiver vorsichtig in den Socket, bis eine Verbindung zwischen dem Transceiver und dem elektrischen Anschluss des Sockets besteht (siehe Abbildung unten).

**6.** Halten Sie bei QSFP+- oder QSFP28-Transceiver-Modulen, die mit einer Zuglasche ausgestattet sind, den Transceiver so, dass die Kennung auf der Oberseite ist.

Richten Sie das QSFP+- oder QSFP28-Transceiver-Modul vor der Transceiver-Sockelöffnung des Moduls aus und schiebenSie den QSFP+- oder QSFP28-Transceiver vorsichtig in denSockel, bis eine Verbindung zwischen dem Transceiver und dem elektrischen Anschluss des Sockets besteht.

### **Abbildung 77: Installation von 40-Gigabit-QSFP+- oder 100-Gigabit-QSFP28-Transceiver-Modul (optischer Transceiver mit einem Bügelspannverschluss abgebildet)**

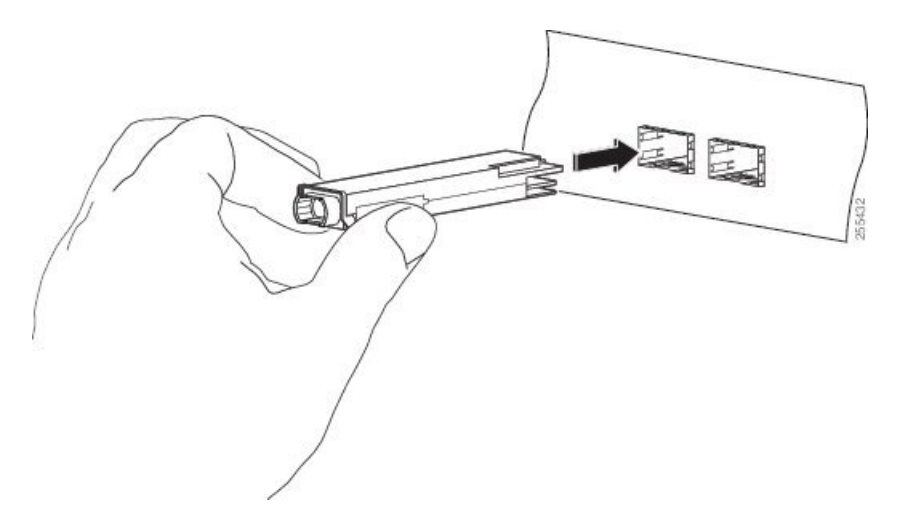

**7.** Drücken Sie mit dem Daumen fest auf die Vorderseite des QSFP+- oder QSFP28-Transceiver-Moduls, um den Transceiver vollständig in den Transceiver-Socket des Moduls zu schieben (siehe die Abbildung unten).

 $\triangle$ 

**Vorsicht**

Wenn die Verriegelung nicht vollständig eingerastet ist, könnten Sie versehentlich das QSFP+- oder QSFP28-Transceiver-Modul trennen.

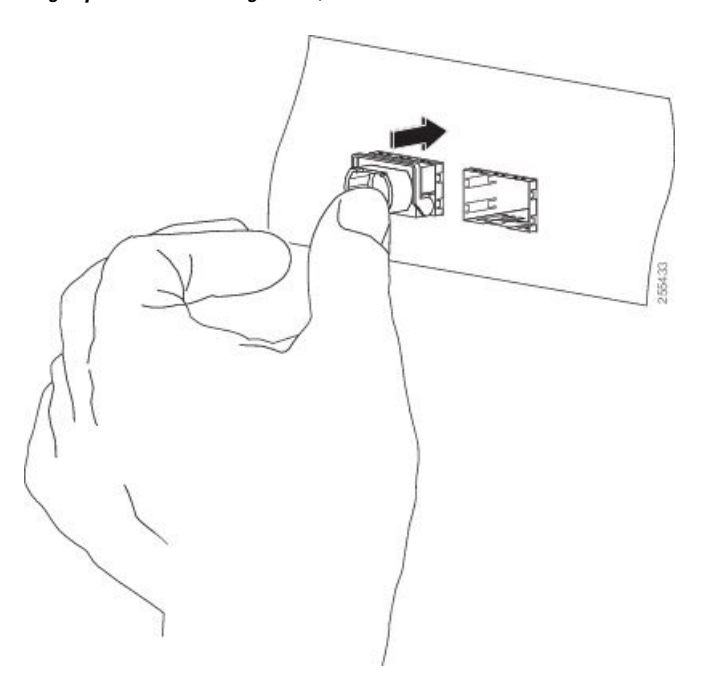

**Abbildung 78: Einsetzen des 40-Gigabit-QSFP+- oder 100-Gigabit-QSFP28-Transceiver-Moduls (optischer Transceiver mit einem Bügelspannverschluss abgebildet)**

**8.** Setzen Sie bei optischen QSFP+- oder QSFP28-Transceiver-Modulen die Staubschutzkappe wieder in den optischen Anschluss des QSFP+- oder QSFP28-Transceivers ein, bis Sie das Netzwerkschnittstellenkabel anschließen. Entfernen Sie die Staubschutzkappe erst dann, wenn Sie das Netzwerkschnittstellenkabel anschließen.

## **Anschließen des optischen Netzwerkkabels**

Bevor Sie die Staubschutzkappe entfernen und optische Verbindungen herstellen, gehen Sie wie folgt vor:

- Lassen Sie die Staubschutzkappen in den nicht verbundenen Glasfaserkabel-Anschlüssen und in den optischen Anschlüssen am Transceiver, bis Sie eine Verbindung herstellen.
	- Überprüfen und reinigen Sie die Stirnflächen der MPO-Anschlüsse, kurz bevor Sie Verbindungen herstellen. Siehe Reinigen der [Glasfaserstecker,](#page-147-0) auf Seite 134.
	- Fassen Sie den MPO-Anschluss nur am Gehäuse, um ein Glasfaserkabel einzustecken oder abzuziehen.

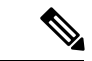

**Hinweis** 40-Gigabit-QSFP+- oder QSFP28-Transceiver-Module sind geschlitzt, um ein falsches Einsetzen zu verhindern.

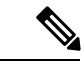

Die Multiple-Fiber Push-on (MPO)-Anschlüsse an den optischen QSFP+- oder QSFP28-Transceivern unterstützen Netzwerkschnittstellen-Kabel mit physischem Kontakt (PC) oder ultra-physischem Kontakt (UPC) mit flachen polierten Vorderseiten. Die MPO-Anschlüsse an den optischen Transceivern QSFP+ oder QSFP28 unterstützen keine Netzwerkschnittstellen-Kabel mit einer gewinkelten polierten Vorderseite. **Hinweis**

- **1.** Entfernen Sie die Staubschutzkappen von den MPO-Anschlüssen des optischen Netzwerkschnittstellen-Kabels. Bewahren Sie die Staubschutzkappen für später auf.
- **2.** Kontrollieren Sie die Stirnflächen der Glasfaser des MPO-Anschlusses und reinigen Sie sie. Siehe [Reinigen](#page-147-0) der [Glasfaserstecker,](#page-147-0) auf Seite 134.
- **3.** Entfernen Sie die Staubschutzkappen von den optischen Anschlüssen des QSFP+- oder QSFP28-Transceivers.
- **4.** Schließen Sie sofort die MPO-Anschlüsse der Netzwerkschnittstelle an die QSFP+- oder QSFP28-Transceiver-Module an (siehe Abbildung unten).

### **Abbildung 79: Verkabeln eines 40-Gigabit QSFP+- oder QSFP28-Transceiver-Moduls**

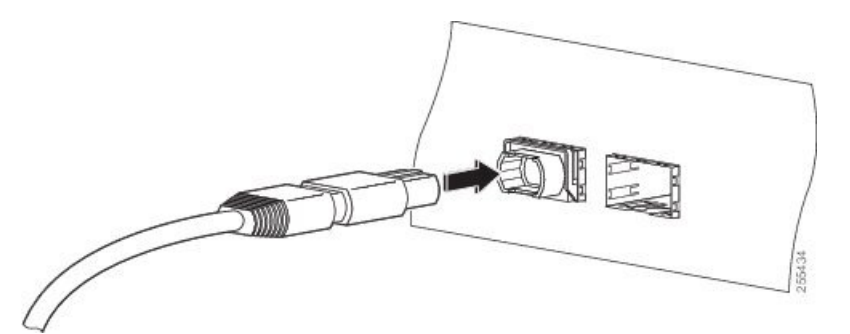

# **Entnehmen eines 40-Gigabit-QSFP+- oder 100-Gigabit-QSFP28-Transceiver-Moduls**

**Vorsicht**

Das QSFP+- oder QSFP28-Transceiver-Modul ist ein statisch empfindliches Gerät. Verwenden Sie immer ein Antistatikarmband oder ein ähnliches individuelles Erdungsgerät beim Umgang mit QSFP+- oder QSFP28-Transceiver-Modulen oder bei Kontakt mit Modulen.

Gehen folgendermaßen Sie vor, um ein QSFP+- oder QSFP28-Transceiver-Modul zu entfernen:

- 1. Trennen Sie bei optischen QSFP+- oder QSFP28-Transceiver-Modulen das Netzwerkschnittstellen-Kabel vom QSFP+- oder QSFP28-Transceiver-Anschluss.
- **2.** Bei QSFP+- oder QSFP28-Transceiver-Modulen mit einem Bügelspannverschluss (siehe Abbildung unten, obere Ansicht):
	- **1.** Schwenken Sie den Bügelspannverschluss nach unten in die horizontale Position.
	- **2.** Setzen Sie sofort die Staubschutzkappe in den optischen Anschluss des Transceivers ein.
	- **3.** Fassen Sie die Seiten des QSFP+- oder QSFP28-Transceivers und schieben Sie ihn aus dem Modul-Socket.
- **3.** Bei QSFP+- oder QSFP28-Transceivern mit einem Zungenriegel (siehe Abbildung unten, untere Ansicht):
	- **1.** Setzen Sie sofort die Staubschutzkappe in den optischen Anschluss des Transceivers ein.
	- **2.** Fassen Sie den Zungenriegel und ziehen Sie den Transceiver vorsichtig aus dem Socket.
	- **3.** Schieben Sie den Transceiver aus dem Socket.
- **4.** Packen Sie das QSFP+- oder QSFP28-Transceiver-Modul in eine antistatische Hülle.

**Abbildung 80: Entnehmen eines 40-Gigabit-QSFP+- oder 100-Gigabit-QSFP28-Transceiver-Moduls**

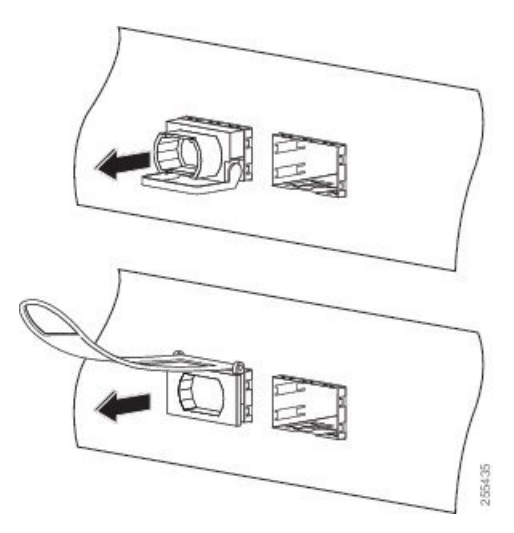

# **Installieren und Entfernen von CPAK-Transceiver- oder -Adaptermodulen**

Dieser Abschnitt enthält Anweisungen zum Installieren, Verkabeln und Entfernen der austauschbaren optischen CPAK-Transceivermodule.

## **CPAK-Modulübersicht**

Das Cisco CPAK-Transceiver-Modul ist ein Hot-Swap-fähiges Eingangs-/Ausgangsgerät, das in einen Cisco Port an den 4-Port- und 8-Port-100-Gigabit-Ethernet-Linecards eingesteckt wird (siehe [Ethernet-Linecard,](#page-50-0) 4 Ports 100 [Gigabit,](#page-50-0) mit CPAK, auf Seite 37 und [Ethernet-Linecard,](#page-50-1) 8 Ports 100 Gigabit, mit CPAK, auf Seite [37](#page-50-1)). Die Module verfügen über insgesamt 82 Pins (40 Pins in der oberen Reihe, 42 in der unteren) an der elektrischen Schnittstelle und entweder einen Multifiber-Push-On (MPO)- oder Duplex-SC-Anschluss an der optischen Schnittstelle.

Die folgenden Arten von CPAK-Modulen oder -Adaptern werden unterstützt:

• CPAK-100GBASE-SR10

Liefert 100-Gbit/s-Verbindungen über mit MPO/MTP terminierte 24-Glasfaser-Flachbandkabel. Es kann auch im 10x10-Gbit/s-Modus mit Flachband-zu-Duplex-Glasfaser-Breakout-Kabeln zur Verbindung von bis zu zehn optischen 10GBASE-SR-Schnittstellen verwendet werden und lässt sich optional auf 2X40G-Gbit/s-Schnittstellen aufteilen. Es unterstützt Verbindungslängen von 100 m und 150 m über laseroptimierte OM3- und OM4-Mehrfaserkabel. OTN-Geschwindigkeiten sind ebenfalls möglich.

• CPAK 100GBASE-SR4

Unterstützt Verbindungslängen von bis zu 70 m (100 m) über OM3 (OM4)-Multimode-Glasfaser mit MPO-12-Anschlüssen. Es ermöglicht in erster Linie optische 100G-Verbindungen mit hoher Bandbreite über parallele 12-Faser-Kabel, die mit MPO-12-Mehrfaseranschlüssen terminiertsind. CPAK-100GE-SR4 unterstützt 100GBase Ethernet-Geschwindigkeiten. Dieses Modul unterstützt nur den 100G-LAN-Modus. OTN-Modi und Breakout werden nicht unterstützt.

#### • CPAK-100GBASE-LR4

Unterstützt optische 100-Gbit/s-Verbindungen über herkömmliche Single-Mode-Fiber (SMF, G.652) mit SC-Anschlüssen. Nominaler Stromverbrauch liegt unter 5,5 W.

Das LR4-Modul ist IEEE 802.3ba-konform und unterstützt Verbindungslängen von bis zu 10 km über herkömmliche SMF, G.652. Es liefert ein aggregiertes Datensignal von 100 Gbit/s, das über vier Wavelength-Division Multiplexing (WDM)-Wellenlängen mit einer nominalen Geschwindigkeit von 25 Gbit/s im LAN-Modus übertragen wird. OTU4-Geschwindigkeiten werden ebenfalls unterstützt. Optisches Multiplexing und Demultiplexing der vier Wellenlängen werden innerhalb des Moduls verwaltet.

#### **Abbildung 81: Beispiel für ein 100-Gigabit-Ethernet-CPAK-Transceiver-Modul**

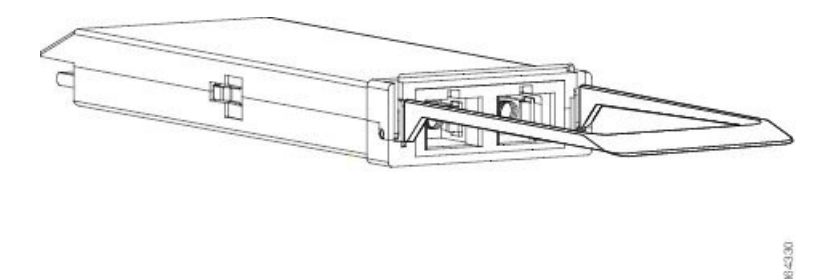

• CPAK 10x10G-LR

Wird im 10x10-Gbit/s-Modus mit Flachband-zu-Duplex-SMF-Breakout-Kabeln zur Verbindung von zehn optischen 10GBASE-LR-Schnittstellen verwendet. Unterstützt Verbindungslängen von bis zu 10 km über herkömmliche SMF, G.652. Das Modul liefert 10-Gbit/s-Verbindungen nach Industriestandard sowie optionale 40-Gbit/s-Verbindungen für CPAK-zu-CPAK-Anwendungen.

• CPAK 100GBASE-PSM4

Das Cisco CPAK-100G-PSM4-Modul unterstützt Verbindungslängen von bis zu 500 Metern über eine Einzelmodus-Glasfaser (SMF) mit MPO-Steckverbindern. Das 100-Gigabit-Ethernet-Signal wird über parallele 12-Faser-Kabel übertragen, die mit MPO-Mehrfaseranschlüssen terminiert sind. Dieses Modul unterstützt nur den 100G-LAN-Modus. OTN-Modi und Breakout werden nicht unterstützt.

• CPAK-Adaptermodul

Das CPAK-Adaptermodul ist ein Hot-Swap-fähiges steckbares Adaptermodul, das als physischer Host für ein 40GE-QSFP+-Transceiver-Modul dient und die Verbindung eines 40GE-QSFP+-Transceiver-Moduls mit einem CPAK-Port ermöglicht. Aus der Perspektive des QSFP+-Transceiver-Moduls ist das CPAK-Adaptermodul das Hostgerät. Aus der Perspektive des CPAK-Ports ist das Adaptermodul ein CPAK-Transceiver-Modul. Das CPAK-Adaptermodul wird nur dann mit Strom versorgt, wenn ein QSFP+-Transceiver-Modul darin eingesteckt ist. Deshalb erkennt

der Router den CPAK-Adapter nur dann, wenn der Adapter über ein QSFP-Transceiver-Modul verfügt.

### **Abbildung 82: CPAK-Adaptermodul**

![](_page_135_Picture_15.jpeg)

Neben dem physischen Hosting des QSFP+-Transceiver-Moduls bietet der CPAK-Adapter folgende Funktionen:

- Einschaltstromregelung, Spannungsregelung und Stromfilterung.
- Verwaltung der langsamen CPAK- und QSFP+-Signale und der Registerzuordnung.
- Signalbearbeitung von Retimern.
- Terminieren ungenutzter Kanäle (Kanäle 4 bis 9).

Um den CPAK-Adapter und das QSFP-Modul zu konfigurieren, müssen Sie die 1X40-Breakout-Schnittstelle mit dem Befehl **hw-module location rack/slot/CPU0** im globalen Konfigurationsmodus konfigurieren. Beispiel:

```
Router# configure terminal
Router(config)# hw-module location 0/1/CPU0 port 3 breakout 1xFortyGigE
Router(config)# commit
```
**Hinweis** 2x40G-Breakout-Modus wird nicht unterstützt.

Das CPAK-Adaptermodul unterstützt nur die folgenden 40GE-QSFP+-Transceiver-Module:

- QSFP-40G-LR4
- QSFP-40GE-LR4
- QSFP-40G-ER

# **Installieren und Entfernen von CPAK-Modulen**

### **Erforderliche Werkzeuge und Geräte**

Sie benötigen folgende Werkzeuge für die Installation der CPAK-Transceiver- oder -Adaptermodule:

- Armband oder anderes persönliches Erdungsgerät, um elektrostatische Entladung zu verhindern.
- Antistatische Matte oder antistatischer Schaumstoff, um den Transceiver darauf abzulegen.
- Reinigungswerkzeuge für Glasfaser-Stirnflächen und Prüfausrüstung.

Vollständige Informationen zur Untersuchung und Reinigung der Glasfaseranschlüsse finden Sie unter [Reinigen](#page-147-0) der [Glasfaserstecker,](#page-147-0) auf Seite 134.

### **Installieren des CPAK-Transceiver- oder -Adaptermoduls**

![](_page_136_Picture_23.jpeg)

Das CPAK-Transceiver- oder -Adaptermodul ist ein statisch empfindliches Gerät. Verwenden Sie immer ein Antistatikarmband oder ein ähnliches persönliches Erdungsgerät beim Umgang mit CPAK-Modulen oder bei Kontakt mit Systemmodulen. **Vorsicht**

Gehen Sie folgendermaßen vor, um ein CPAK-Transceiver- oder -Adaptermodul zu installieren:

- **1.** Legen Sie ein Antistatikarmband an, das mit einem ordnungsgemäß geerdeten Punkt am Chassis oder am Rack verbunden ist.
- **2.** Nehmen Sie das CPAK-Modul aus der Schutzverpackung.
- **3.** Überprüfen Sie das Etikett am CPAK-Modul, um sicherzustellen, dass Sie über das richtige Modell für Ihr Netzwerk verfügen.
- **4.** Entfernen Sie die Staubschutzkappe der optischen Öffnung und legen Sie diese zur Seite.
- **5.** Richten Sie das CPAK-Modul vor der Öffnung des Modulsockels aus und schieben Sie das CPAK-Modul vorsichtig in den Sockel, bis das Modul mit dem elektrischen Anschluss des Sockels in Berührung kommt.
- **6.** Drücken Sie mit Ihrem Daumen fest auf die Vorderseite des CPAK-Moduls, um das Modul vollständig im Modulsockel einrasten zu lassen.

 $\sqrt{N}$ 

**Vorsicht**

Wenn die Verriegelung nicht vollständig eingerastet ist, könnten Sie versehentlich das CPAK-Transceiveroder -Adaptermodul trennen.

Bringen Sie die Staubschutzkappe wieder an der optischen Öffnung des CPAK-Transceiver- oder -Adaptermoduls an, bis Sie bereit sind, das Netzwerkschnittstellenkabel anzuschließen. Entfernen Sie die Staubschutzkappe erst dann, wenn Sie das Netzwerkschnittstellenkabel anschließen.

### **Anschließen des optischen Netzwerkkabels**

Bevor Sie die Staubschutzkappe entfernen und optische Verbindungen herstellen, gehen Sie wie folgt vor:

- Lassen Sie die Staubschutzkappen in den nicht verbundenen Glasfaserkabel-Anschlüssen und in den optischen Anschlüssen am Transceiver, bis Sie eine Verbindung herstellen.
- Überprüfen und reinigen Sie die Stirnflächen der MPO-Anschlüsse, kurz bevor Sie Verbindungen herstellen. Im Tipp nach Schritt 2 im nächsten Verfahren finden Sie eine Verknüpfung zu einem Whitepaper zum Thema Überprüfung und Reinigung von Glasfasern.
- Fassen Sie den MPO-Anschluss nur am Gehäuse, um ein Glasfaserkabel einzustecken oder abzuziehen.

![](_page_137_Picture_18.jpeg)

**Hinweis**

Beim Modul CPAK-100G-SR10 verwenden die Multiple-Fiber-Push-on (MPO-)Anschlüsse Netzwerkschnittstellenkabel mit physischem Kontakt (PC) oder ultraphysischem Kontakt mit flach polierten Vorderseiten. Das Modul CPAK-10X10G-LR kann nur Netzwerkschnittstellenkabel mit einer Vorderseite mit gewinkelt poliertem Kontakt (APC) verwenden (typisch für Singlemode-Faser-MPO-Baugruppen).

**Hinweis**

Darüber hinaus bietet Cisco ein Glasfaser-Breakout-Panel. Bei dem Breakout-Panel handelt es sich um ein Gehäuse, mit dem Glasfaserkabel von Routern der Cisco ASR 9000-Serie geschützt und verwaltet werden. Für eine ausführliche Anleitung zur Installation und Montage des Breakout-Panelssiehe [http://www.cisco.com/](http://www.cisco.com/c/en/us/td/docs/routers/ncs6000/breakout_panel/ncs_breakoutpanel.html) [c/en/us/td/docs/routers/ncs6000/breakout\\_panel/ncs\\_breakoutpanel.html](http://www.cisco.com/c/en/us/td/docs/routers/ncs6000/breakout_panel/ncs_breakoutpanel.html)

- **1.** Entfernen Sie die Staubschutzkappen von den MPO-Anschlüssen des optischen Netzwerkschnittstellen-Kabels. Bewahren Sie die Staubschutzkappen für später auf.
- **2.** Kontrollieren Sie die Stirnflächen der Glasfaser des MPO-Anschlusses und reinigen Sie sie. Um den Anschluss zu reinigen, können Sie einen MPO-Anschlussreiniger von einem Drittanbieter kaufen, beispielsweise den US Conec 7104 IBC In-Bulhead Adapter Cleaner.
- **3.** Entfernen Sie die Staubschutzkappen von den optischen Öffnungen des CPAK-Moduls.
- **4.** Bringen Sie die MPO-Anschlüsse des Netzwerkschnittstellenkabels umgehend am CPAK-Modul an.

### **Entfernen des CPAK-Transceiver- oder -Adaptermoduls**

![](_page_138_Picture_674.jpeg)

Das CPAK-Transceiver- oder -Adaptermodul ist ein statisch empfindliches Gerät. Verwenden Sie immer ein Antistatikarmband oder ein ähnliches persönliches Erdungsgerät beim Umgang mit CPAK-Transceiver- oder -Adaptermodulen oder bei Kontakt mit Modulen. **Vorsicht**

Um ein CPAK-Modul zu entfernen, gehen Sie folgendermaßen vor:

- **1.** Trennen Sie das Netzwerkschnittstellenkabel vom Anschluss des CPAK-Moduls.
- **2.** Setzen Sie sofort die Staubschutzkappe in den optischen Anschluss des Moduls ein.
- **3.** Fassen Sie die Lasche und ziehen Sie sie vorsichtig gerade heraus, um das Modul aus dem Sockel zu lösen.
- **4.** Ziehen Sie das Modul aus dem Sockel.
- **5.** Legen Sie das CPAK-Modul in einen antistatischen Beutel.

# **Linecard-Kabelführung**

Die Router der Cisco ASR 9000-Serie umfassen ein Kabelführungssystem zum Ordnen derSchnittstellenkabel zum bzw. vom Router, sodass sie nicht im Weg sind und nicht geknickt werden.

Das Kabelführungssystem besteht aus folgenden Einzelteilen:

- Ein Kabelführungseinschub am Chassis des Cisco ASR 9010-Routers. Weitere Informationen findenSie unter [http://www.cisco.com/c/en/us/td/docs/routers/asr9000/hardware/installation/guide/asr9kHIGbk.html.](http://www.cisco.com/c/en/us/td/docs/routers/asr9000/hardware/installation/guide/asr9kHIGbk.html)
- Eine Kabelführungshalterung zum Anbringen an einer Linecard.
- Kabelführungshalterungen zum Anbringen an denSeiten des Router-Chassis(nur Cisco ASR 9006-Router).

![](_page_138_Picture_19.jpeg)

**Hinweis**

Die Illustrationen in diesem Abschnitt zeigen nur einen Linecard-Typ. Die Verfahren für Linecard-Kabelführungen in diesem Abschnitt sind jedoch unabhängig von der jeweiligen Linecard immer gleich.

![](_page_138_Picture_22.jpeg)

**Vorsicht** Ein übermäßiges Knicken der Schnittstellenkabel kann diese beschädigen.

# **Kabelführungseinschub**

An der Oberseite des Cisco ASR 9010-Router-Chassis ist ein Kabelführungseinschub für die Führung der Schnittstellenkabel zum RSPund den Linecards montiert. Die Abbildung unten zeigt eine typische Kabelführung durch den Kabelführungseinschub. Der Einschub verfügt über eine Scharnierklappe, die angehoben werden kann, um besser auf die Trenner der Kabelführung zugreifen zu können.

![](_page_139_Picture_305.jpeg)

**Abbildung 83: Beispiel-Kabelführung durch den Kabelführungs-Einschub für den Cisco ASR 9010-Router**

![](_page_139_Picture_306.jpeg)

Jede Linecard hat einen eigenen Kabelführungssteckplatz im Kabelführungs-Einschub. Die Abbildung oben zeigt zum Beispiel die Verlegung von Kabeln zur Linecard 3 in Steckplatz 3 eines Cisco ASR 9010-Routers.

# **Kabelführungshalteklammern des Routers**

Der Cisco ASR 9006-Router verfügt auf jeder Seite des Router-Gehäuses über eine Kabelführungshalterung. Die folgende Abbildung zeigt eine typische Kabelführung für den Cisco ASR 9006-Router.

Jede Linecard hat einen eigenen Kabelführungssteckplatz in den Kabelführungshalterungen des Cisco ASR 9006-Routers. Beispielsweise werden die Kabel in der folgenden Abbildung zu Linecard 0 in Steckplatz 3 und Linecard 2 in Steckplatz 5 geführt.

**Abbildung 84: Beispiel-Kabelführung durch die Kabelführungshalterungen des Cisco ASR 9006-Routers**

![](_page_140_Figure_3.jpeg)

# **Linecard-Kabelführungshalterung**

In diesem Abschnitt wird die Kabelführungshalterung der Linecard beschrieben. Die folgende Abbildung zeigt die Kabelführungshalterung der Linecard an einer 40-Port-Gigabit-Ethernet-Linecard.

<span id="page-141-0"></span>![](_page_141_Picture_2.jpeg)

![](_page_141_Picture_3.jpeg)

![](_page_141_Picture_4.jpeg)

**Hinweis**

Bei der Bestellung mit Ersatz-Linecards ist die Kabelführungshalterung nicht an der Linecard angebracht.Sie müssen die Kabelführungshalterung an der Linecard anbringen, bevorSie die Linecard in den Router einstecken.

 $\backslash !$ 

<span id="page-141-1"></span>**Vorsicht**

Verwenden Sie die Kabelführungshalterung nicht als Griff zum Herausziehen oder Hineinschieben der Linecard. Die Kabelführungshalterung ist dafür vorgesehen, die Schnittstellenkabel zu befestigen, und kann beschädigt werden, wennSie sie verwenden, um die Linecard zu schieben, zu ziehen oder nach ihrer Entfernung aus dem Router zu tragen.

## **Installieren einer Linecard-Kabelführungshalterung**

243252

Gehen Sie folgendermaßen vor, um eine Linecard-Kabelführungshalterung zu installieren:

- **1.** Befestigen Sie ein Antistatikarmband an Handgelenk oder Knöchel, und folgen Sie den Anweisungen für den Gebrauch.
- **2.** Positionieren Sie die Kabelführungshalterung über der Vorderseite der Linecard.
- **3.** Stecken Sie die unverlierbare(n) Schraube(n) ein und ziehen Sie sie fest, um die Halterung zu befestigen (siehe Abbildung oben).

**4.** Schließen Sie alle Schnittstellenkabel an die vorgesehen Ports an, beginnend beim Port der Linecard, der am nächsten an der Halterung liegt (siehe Abbildung 85: [Kabelführungshalterung,](#page-141-0) auf Seite 128).

<span id="page-142-0"></span>**Abbildung 86: Ein- und Ausbau der Kabelführungshalterung**

![](_page_142_Picture_4.jpeg)

# **Entfernen einer Linecard-Kabelführungshalterung**

Gehen Sie folgendermaßen vor, um eine Linecard-Kabelführungshalterung zu entfernen (siehe [Installieren](#page-141-1) einer [Linecard-Kabelführungshalterung,](#page-141-1) auf Seite 128):

- **1.** Befestigen Sie ein Antistatikarmband an Handgelenk oder Knöchel, und folgen Sie den Anweisungen für den Gebrauch.
- **2.** Beachten Sie die aktuellen Schnittstellenkabelverbindungen zu den Ports an jeder Linecard.
- **3.** Trennen Sie beginnend mit dem Schnittstellenkabel am unteren Port der Linecard die Kabel von der Linecard-Schnittstelle.
- **4.** Wiederholen Sie Schritt 3 für alle verbleibenden Schnittstellenkabel, beginnend bei den unteren Ports nach oben, und fahren Sie dann mit Schritt 5 fort.
- **5.** Lösen Sie die unverlierbare Installationsschraube an der Kabelführungshalterung und entfernen Sie die Halterung aus der Linecard (Abbildung 86: Ein- und Ausbau der [Kabelführungshalterung,](#page-142-0) auf Seite 129).

Informationen zum Anschließen und Trennen vonSchnittstellenkabeln findenSie in *Installieren und Entfernen von Glasfaser-Schnittstellenkabeln*..

# **Kabel und Steckverbinder**

# **GigabitEthernet-Schnittstellen**

### **Gigabit-Ethernet-SFP-Module**

Die 40-Port-Gigabit-Ethernet (GE)-Linecard und die Gigabit-Ethernet-Ports der kombinierten 2-Port-10GE + 20-Port-GE-Linecard nutzen SFP-Module. Das optische Gigabit-Ethernet-Laser-Transceiver-Modul ist ein austauschbares Small Form-Factor Pluggable (SFP)-Modul, das in die Buchse (bzw. das Gehäuse) an der Linecard eingesteckt wird und die optische Gigabit-Ethernet-Schnittstelle bereitstellt (siehe Abbildung unten). Das Modul verfügt über zwei optische Schnittstellen – Laser-Übertragung (TX) und Laser-Empfang (RX) – sowie eine elektrische Schnittstelle (zur Linecard).

Die SFP+-Module an der überbelegten 16-Port-10GE-Linecard sind verbesserte SFP-Module.

#### **Abbildung 87: SFP-Modul und Glasfaserkabel**

![](_page_143_Figure_8.jpeg)

![](_page_143_Picture_471.jpeg)

Die SFP-Module verfügen über LC-Anschlüsse. Die einzige Einschränkung ist, dass der Port den Spezifikationen am anderen Ende des Kabels entsprechen muss (kurze oder lange Wellenlänge) und die empfohlene Kabellänge für eine zuverlässige Kommunikation nicht überschritten werden darf.

Die Spezifikationen für Glasfaserübertragung identifizieren zwei Arten von Glasfasern: Singlemode (SMF) und Multimode (MMF). Der maximale Abstand für Singlemode-Installationen wird durch die Höhe des Lichtverlustes im Faserpfad bestimmt. Wenn Ihre Umgebung erfordert, dass das Licht sich nahe an der typischen maximalen Entfernung bewegt, sollten Sie einen Glasfaserkabeltester (Optical Time Domain Reflectometer, OTDR) zur Messung des Leistungsverlustes verwenden.
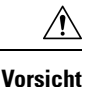

Verwenden sie mit Ihrer Ethernet-Linecard ausschließlich die von Cisco Systems, Inc. ausgelieferten SFPund SFP+-Module. Jedes Modul enthält einen interne Serien-EEPROM mit sicher einprogrammierten Informationen des Modulherstellers, die der Cisco IOS XR-Software eine Möglichkeit bieten, das Modul zu identifizieren und es als geeignet für den Betrieb mit Ethernet-Linecards zu validieren. Nicht genehmigte SFP- oder SFP+-Module (die nicht direkt bei Cisco Systems, Inc. gekauft wurden) funktionieren nicht auf Ethernet-Linecards. Zur Überprüfung der Version des installierten Moduls, siehe [Überprüfen](#page-157-0) der [Transceiver-Module,](#page-157-0) auf Seite 144.

#### **10-Gigabit-Ethernet-XFP-Module**

Die 2:1 überbelegte 8-Port-10-Gigabit-Ethernet (GE)-Linecard, die 4-Port-10GE-Linecard und die 8-Port-10-GE-Line-Rate-Karte mit 80 Gbit/s verwendenSinglemode-Glasfaserkabel. Der maximale Abstand für Singlemode-Installationen wird durch die Höhe des Lichtverlustes im Faserpfad bestimmt. Wenn Ihre Umgebung erfordert, dass das Licht sich nahe an der typischen maximalen Entfernung bewegt, sollten Sie einen OTDR zur Messung des Leistungsverlustes verwenden.

#### **Glasfaser-Schnittstellenkabel**

Verwenden Sie je nach Linecard (siehe Vergleich der [Ethernet-Linecards](#page-26-0) und MPAs) ein Singlemode- oder Multimode-Glasfaser-Schnittstellenkabel mit LC-Anschlüssen zum Verbinden einer Ethernet-Schnittstelle auf der Linecard in Ihrem Router der Cisco ASR 9000-Serie mit einer anderen Ethernet-Schnittstelle, einem Router oder Switch.

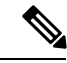

**Hinweis** Glasfaserkabel sind nicht bei Cisco Systems erhältlich. Sie können bei Kabelanbietern gekauft werden.

Die folgenden Kabeltypen werden mit Linecards verwendet, um Ihren Router mit einem anderen Router oder Switch zu verbinden:

- Singlemode in der Regel gelb.
- Multimode in der Regel grau oder orange. Bei Multimode-Kabeln handelt es sich um Mehrfaserkabel, die 12 Kanäle an Faserdaten übertragen.
- Lucent Connector (LC) siehe Abbildung unten *Simplex-LC-Kabelanschluss* und *Duplex-LC-Kabelanschluss*.

Sie können zwei Kabel mit Simplex-Anschlüssen oder ein Kabel mit zwei verpolungssicheren Anschlüssen verwenden.

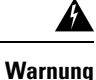

Von getrennten Fasern oder Anschlüssen kann unsichtbare Laserstrahlung ausgehen. Blicken Sie nicht direkt in Strahlen oder optische Instrumente. Anweisung 1051

<span id="page-145-0"></span>**Abbildung 88: Simplex-LC-Kabelanschluss**

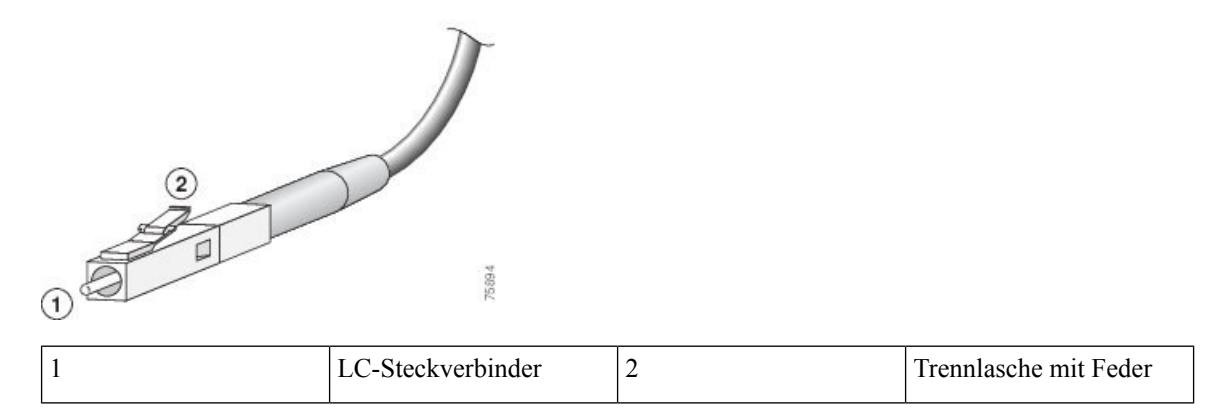

<span id="page-145-1"></span>**Abbildung 89: Duplex-LC-Kabelanschluss**

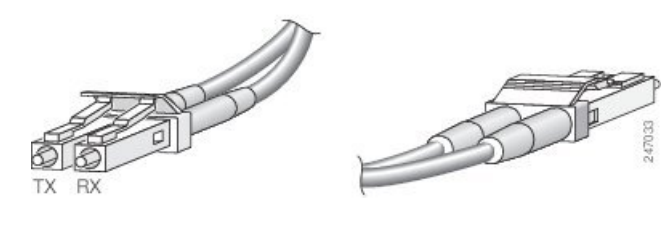

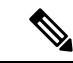

**Hinweis**

Die Anschlüsse der Glasfaserkabel müssen frei von Staub, Öl und sonstigen Verschmutzungen sein. Bevor Sie das Kabel mit der Linecard verbinden, reinigen Sie die Glasfaseranschlüsse vorsichtig mit einem Alkoholtupfer oder einem anderen geeigneten Reinigungsmittel. Weitere Informationen finden Sie unter Reinigen der [Glasfaserstecker,](#page-147-0) auf Seite 134. Der Anschluss des Kabels muss mit einer Abdeckung ausgeliefert werden. Entfernen Sie in diesem Fall die Abdeckung, bevor Sie versuchen, das Kabel an den Linecard-Port anzustecken.

## **Installieren und Entfernen von Glasfaser-Schnittstellenkabeln**

Dieser Abschnitt enthält Informationen zum Installieren und Entfernen von Glasfaser-Schnittstellenkabeln zur Verbindung Ihres Routers mit einem anderen Router oder Switch.

**Hinweis**

Obwohl die Linecards sich unterscheiden, ist das Verfahren für die Installation und das Entfernen von Schnittstellenkabeln für jede Karte grundsätzlich das gleiche. Deshalb enthält dieses Dokument keine separaten Verfahren und Illustrationen.

#### **Installieren von Glasfaser-Schnittstellenkabeln**

Für die Installation von Glasfaserkabeln können Sie zwei LC-Anschlüsse [\(Abbildung](#page-145-0) 88: [Simplex-LC-Kabelanschluss,](#page-145-0) auf Seite 132) oder einen Duplex-LC-Anschluss [\(Abbildung](#page-145-1) 89: [Duplex-LC-Kabelanschluss,](#page-145-1) auf Seite 132) verwenden.

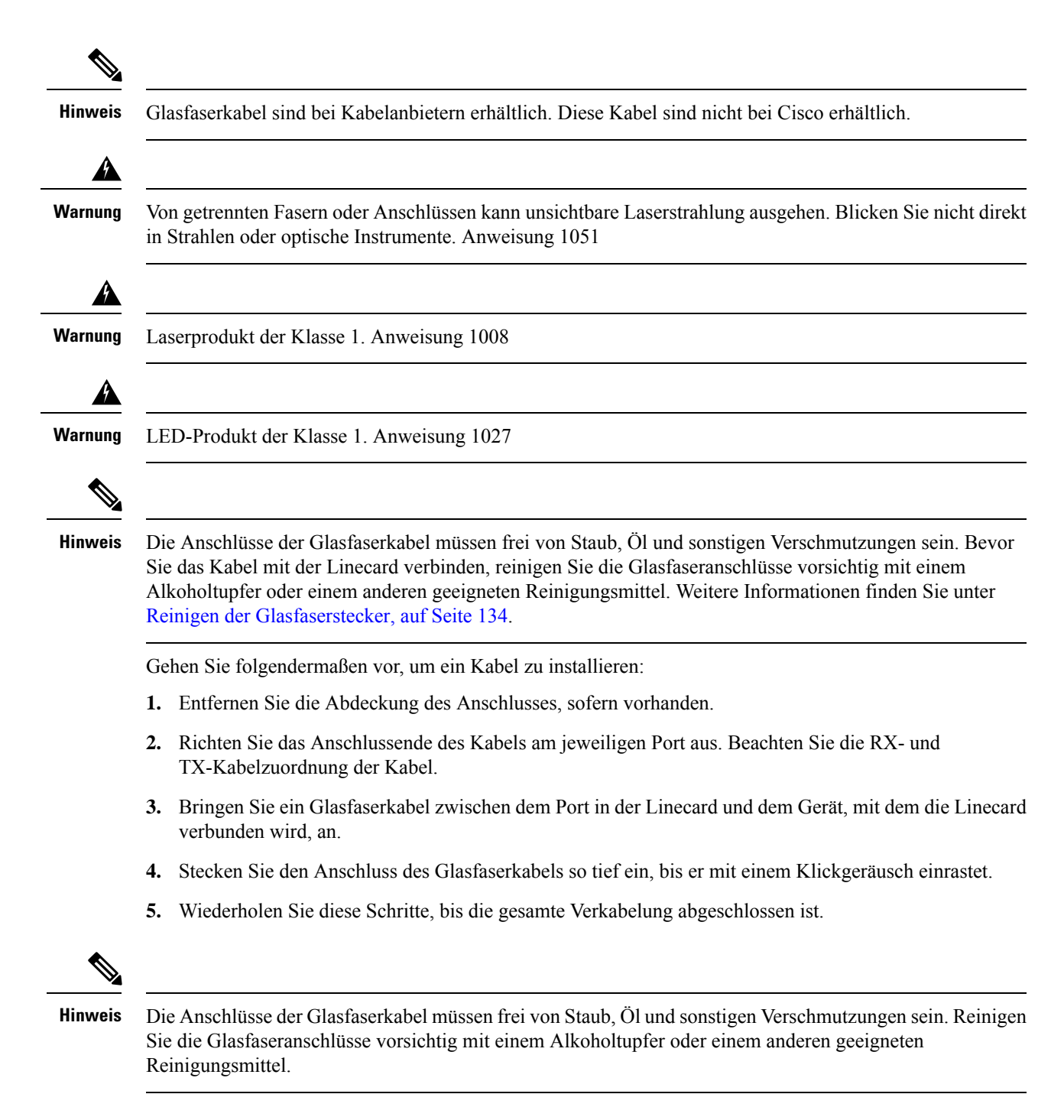

#### **Entfernen von Glasfaser-Schnittstellenkabeln**

Gehen Sie folgendermaßen vor, um Linecard-Schnittstellenkabel zu entfernen:

- **1.** Befestigen Sie ein Antistatikarmband an Ihrem Handgelenk und folgen Sie den Anweisungen für den Gebrauch.
- **2.** Drücken Sie auf die federbetriebene Trennlasche, um die Anschlüsse des Schnittstellenkabels von den Schnittstellen-Ports der Linecard zu trennen.

₳ **Warnung** Von getrennten Fasern oder Anschlüssen kann unsichtbare Laserstrahlung ausgehen. Blicken Sie nicht direkt in Strahlen oder optische Instrumente. Anweisung 1051 **Hinweis** Die Schnittstellenkabel müssen nicht zwingend aus der Linecard-Kabelführungshalterung entfernt werden. **3.** Stecken Sie in die optischen Port-Öffnungen jedes Ports, der nicht in Verwendung ist, eine Staubschutzkappe.

- **4.** Lösen Sie die unverlierbare Installationsschraube der Kabelführungshalterung der Linecard mit einem Schraubendreher.
- **5.** Trennen Sie die Kabelführungshalterung der Linecard und das Glasfaser-Kabelbündel von der Linecard und legen Sie sie vorsichtig zur Seite.

### <span id="page-147-0"></span>**Reinigen der Glasfaserstecker**

Glasfaserstecker werden verwendet, um zwei Glasfaserkabel miteinander zu verbinden. Wenn diese Stecker in einem Kommunikationssystem verwendet werden, ist die korrekte Verbindung von entscheidender Bedeutung. Sie können durch falsche Reinigungs- und Verbindungsverfahren beschädigt werden. Schmutzige oder beschädigte Glasfaserstecker können zu einer fehlerhaften oder nicht wiederholbaren Kommunikation führen.

Glasfaserstecker unterscheiden sich von Elektro- oder Mikrowellensteckern. In einem Glasfasersystem wird Licht über einen sehr kleinen Faserkern übertragen. Faserkerne weisen meist einen Durchmesser von maximal 62,5 Mikrometer auf. Der Durchmesser vonStaubteilchen hingegen liegt zwischen einem Zehntel Mikrometer und mehreren Mikrometer. Daher können Staub oder andere Verschmutzungen am Ende des Faserkerns die Leistung an den Verbindungsstellen der beiden Faserkerne beeinträchtigen. Deshalb muss der Stecker genau ausgerichtet werden und die Schnittstelle muss vollständig frei von Fremdkörpern sein.

Steckerdämpfung oder Einfügungsdämpfung sind ein wichtiges Leistungsmerkmal von Glasfasersteckern. Ein weiterer Faktor ist die Rückflussdämpfung. Die Rückflussdämpfung gibt die Menge des reflektierten Lichts an. Je geringer die Reflexion, desto besser die Verbindung. Die besten physischen Stecker haben eine Rückflussdämpfung von über -40 dB, normalerweise liegt sie jedoch zwischen -20 und -30 dB.

Die Verbindungsqualität hängt von zwei Faktoren ab: Steckertyp und korrektes Vorgehen bei Reinigung und Verbindung. Schmutzige Glasfaserstecker sind eine häufige Ursache für Lichtverlust. Halten Sie die Anschlüsse jederzeit sauber und verwenden Sie die Staubschutzkappen oder Abdeckungen, wenn die Anschlüsse nicht verwendet werden.

Vor der Installation jeglicher Kabel oder Stecker sollten die Hülse, die weiße Hülle bzw. der weiße Konus um den Faserkern und die Stirnfläche des Faserkerns mit einem fusselfreien Alkohol-Pad (Reinigungs-Kit) gereinigt werden.

Bei ungeklärtem erheblichem Lichtverlust sollten immer zuerst die Stecker gereinigt werden. Verwenden Sie zur Reinigung der optischen Anschlüsse eine CLETOP-Glasfaser-Reinigungskassette und befolgen Sie die Nutzungsanweisungen des Herstellers.

Gehen Sie folgendermaßen vor, wenn keine CLETOP-Reinigungskassette verfügbar ist:

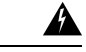

#### **Warnung**

Da von Ports, an die kein Kabel angeschlossen ist, eine unsichtbare Laserstrahlung abgegeben werden kann, sehen Sie nicht direkt in offene Porteingänge hinein, damit Sie sich dieser Strahlung keinesfalls aussetzen. Anweisung 70

- **1.** Wischen Sie die Endfläche des Faserkerns leicht mit einem fusselfreien Tuch ab, das mit 99 Prozent reinem Isopropylalkohol getränkt wurde. Warten Sie fünf Sekunden, bis die Oberflächen trocken sind, und wischen Sie die Oberflächen ein zweites Mal ab.
- **2.** Entfernen Sie jeglichen Reststaub mit sauberer, trockener, fettfreier Druckluft vom Anschluss.
- **3.** Nutzen Sie eine Lupe oder ein Inspektionsmikroskop, um die Hülse schräg zu kontrollieren. Blicken Sie nicht direkt die Öffnung. Wiederholen Sie Schritt 1 und Schritt 2, wenn Sie Verunreinigungen erkennen.

Weitere Informationen zur Reinigung von Glasfaserverbindungen und SFP/XFP-Transceivern finden Sie unter Überprüfung und Reinigung von [Glasfaserverbindungen.](http://www.cisco.com/c/en/us/support/docs/optical/synchronous-digital-hierarchy-sdh/51834-cleanfiber2.html)

#### **10/100/1000BASE-T-Kupferkabel Typ RJ-45**

VerwendenSie für eine Ethernet-Linecard mit Kupfer-SFP-Transceivern ein EIA/TIA–568-konformes Kabel mit MDI-Verdrahtung und RJ-45-Anschlüssen (siehe Abbildung unten), um Ihren Router der Cisco ASR 9000-Serie mit einem anderen Router oder Switch zu verbinden.

**Hinweis**

EIA/TIA–568-konforme Kabel mit MDI-Verdrahtung und RJ-45-Anschlüssen sind bei zahlreichen Anbietern erhältlich. Diese Kabel sind nicht bei Cisco Systems, Inc. erhältlich.

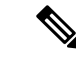

**Hinweis**

Um die gebäudeinternen Blitzstromstoßanforderungen von Telcordia GR-1089-CORE, Ausgabe II., Überarbeitung 01, Februar 1999, zu erfüllen, müssen Sie für den Anschluss an Kupfer-SFP-Transceiver ein abgeschirmtes Kabel verwenden. Das abgeschirmte Kabel ist an beiden Enden mit abgeschirmten Anschlüssen versehen und das Abschirmmaterial des Kabels ist mit beiden Anschlüssen verbunden.

**Abbildung 90: RJ-45-Kabelanschluss**

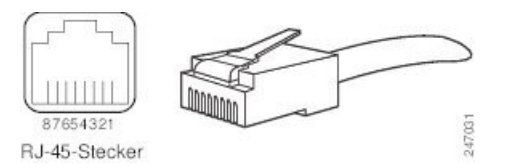

### **Entfernen und Installieren von RJ-45-10/100/1000BASE-T-Kupferkabeln**

Dieser Abschnitt enthält Informationen zum Entfernen und Installieren von RJ-45-Kupferkabeln zur Verbindung Ihres Routers mit einem anderen Router oder Switch.

#### **Installieren von RJ-45-Kabeln**

Stecken Sie den RJ-45-Steckverbinder in einen offenen Port, bis der Steckverbinder ein Klickgeräusch macht und einrastet. Stecken Sie ein Kabel zwischen jeder Linecard-Schnittstelle und dem Gerät, mit dem die Linecard verbunden wird, an.

#### **Entfernen von RJ-45-Kabeln**

Gehen Sie folgendermaßen vor, um Linecard-Kabel zu entfernen:

- **1.** Befestigen Sie ein Antistatikarmband an Ihrem Handgelenk und folgen Sie den Anweisungen für den Gebrauch.
- **2.** Trennen Sie die Anschlüsse der Schnittstellenkabel von den Schnittstellen-Ports der Linecard.

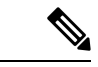

**Hinweis** Ein Entfernen der Schnittstellenkabel aus der Kabelführungshalterung der Linecard ist nicht erforderlich.

- **3.** Lösen Sie die unverlierbare Installationsschraube der Kabelführungshalterung der Linecard mit einem Schraubendreher.
- **4.** Trennen Sie die Kabelführungshalterung der Linecard und das Glasfaser-Kabelbündel von der Linecard und legen Sie sie vorsichtig zur Seite.

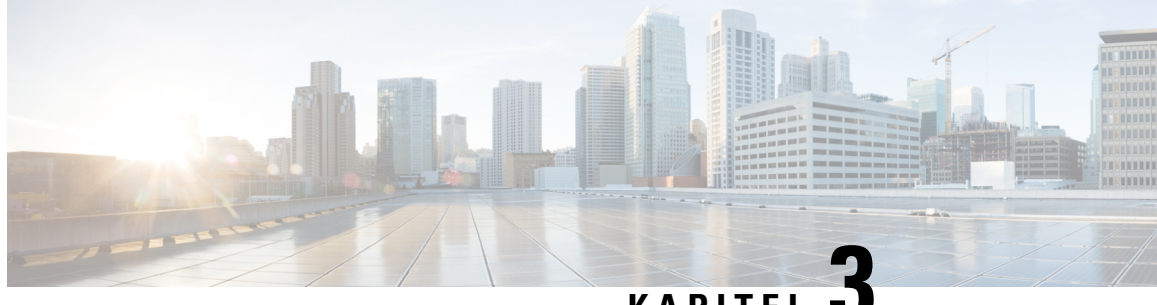

## **KAPITEL 3**

# **Überprüfen der Linecard-Installation und Fehlerbehebung**

Dieses Kapitel enthält Informationen zu den folgenden Themen:

- Überprüfen der [Linecard-Installation](#page-150-0) und Fehlerbehebung, auf Seite 137
- Konfiguration und Fehlerbehebung der [Linecard-Schnittstellen,](#page-153-0) auf Seite 140

## <span id="page-150-0"></span>**Überprüfen der Linecard-Installation und Fehlerbehebung**

Die folgenden Abschnitte enthalten Informationen für die Überprüfung von Linecard-Installationen und zur Fehlerbehebung:

Die Fehlerbehebung mithilfe von Cisco IOS R-Befehlen wird in Konfiguration und [Fehlerbehebung](#page-153-0) der [Linecard-Schnittstellen,](#page-153-0) auf Seite 140 kurz beschrieben.

#### **Anfänglicher Boot-Prozess**

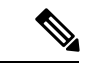

**Hinweis**

Alle neuen Linecards gelten standardmäßig als administrativ deaktiviert. Die Portstatus-LEDs sind aus, bis Sie die Schnittstellen konfigurieren und den Befehl "no shutdown" verwenden.

Während eines typischen Boot-Vorgangs der Linecard treten folgende Ereignisse ein:

- **1.** Die Linecard wird mit Strom versorgt und beginnt mit der Initialisierung der Software.
- 2. Die Linecard führt interne Prüfungen durch und bereitet sich auf den Empfang der Cisco IOS XR-Software vom RSP vor.
- **3.** Der RSP lädt seine Cisco IOS XR-Software auf die Linecard.

Um sicherzustellen, dass die Linecard ordnungsgemäß funktioniert:

- **1.** Überprüfen Sie, ob die Kartenstatus-LED (grün) aufleuchtet, um sicherzustellen, dass die Karte ordnungsgemäß funktioniert.
- **2.** Überprüfen Sie, ob die Portstatus-LED am entsprechenden Port grün aufleuchtet oder blinkt, um sicherzustellen, dass der Port aktiv ist. Wenn die Portstatus-LED nicht leuchtet, überprüfen Sie, ob die zugehörige Schnittstelle eventuell abgeschaltet ist.

**3.** Wenn eine der oben genannten Bedingungen nicht erfüllt ist, siehe Erweiterte [Fehlerbehebung](#page-159-0) bei der [Linecard,](#page-159-0) auf Seite 146, um mögliche Probleme zu identifizieren.

### **Linecard-LEDs**

Sie können anhand der Linecard-Status-LED oder der Portstatus-LED an den Vorderseiten der Linecards den ordnungsgemäßen Betrieb überprüfen oder Fehler beheben. In der folgenden Tabelle werden die Port- und Kartenstatus-LEDs beschrieben.

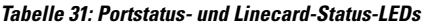

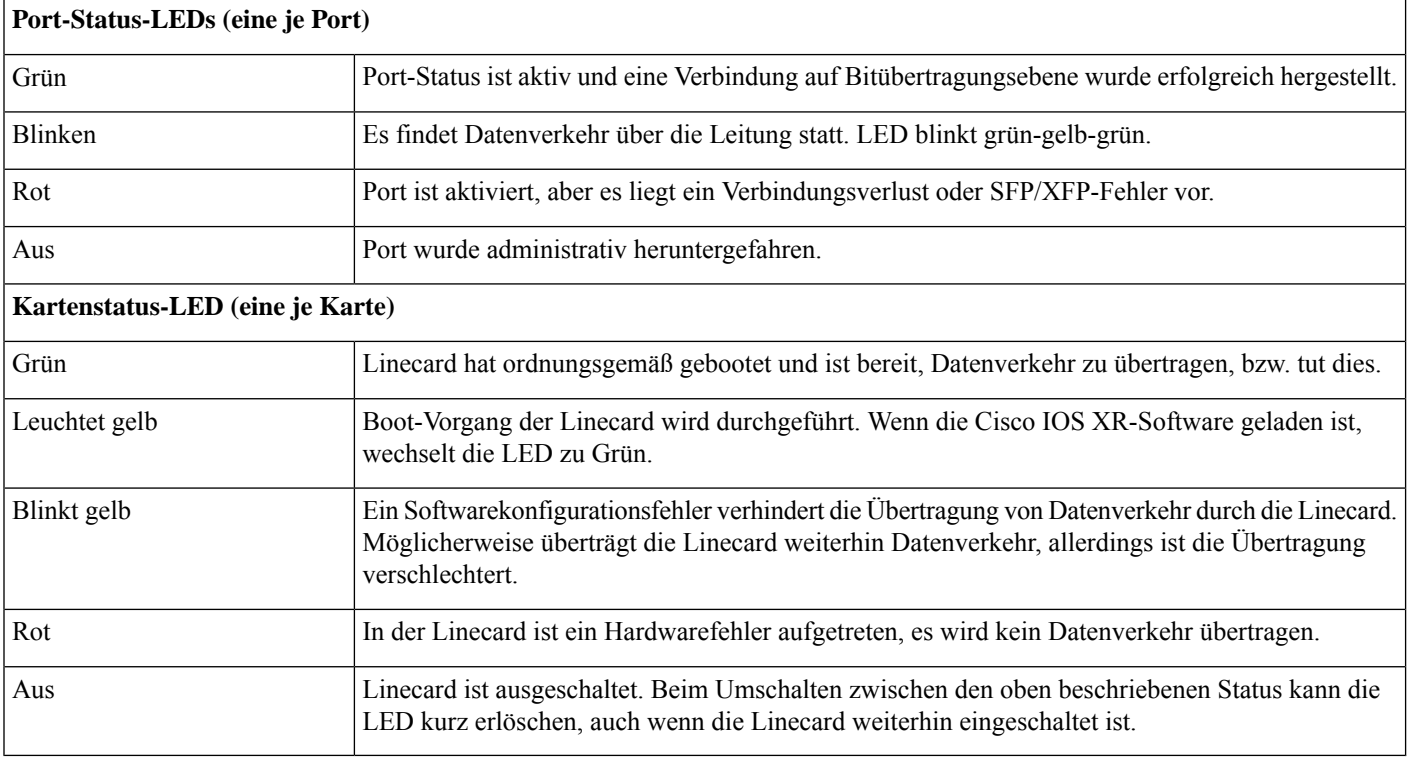

### **LEDs des modularen Port-Adapters**

Die modularen Port-Adapter verfügen über zwei Arten von LEDs: eine A/L-LED für jeden einzelnen Port und eine Status-LED für den modularen Port-Adapter als Ganzes. Die folgende Tabelle beschreibt die LEDs des modularen Port-Adapters.

**Tabelle 32: LEDs des modularen Port-Adapters**

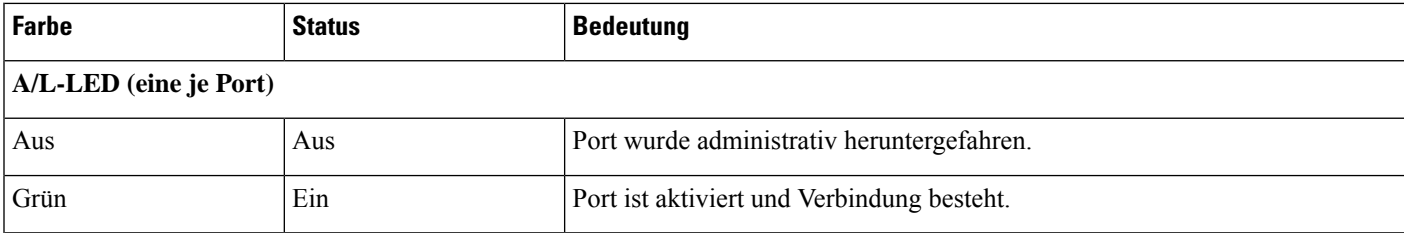

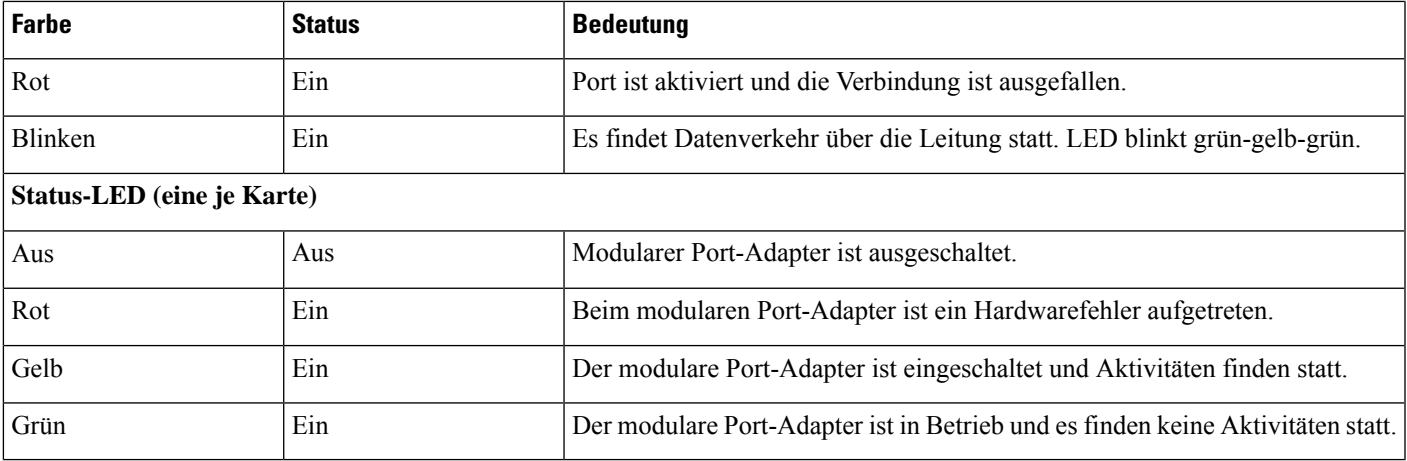

### **Fehlerbehebung der Installation**

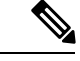

**Hinweis**

Alle neuen Linecards gelten standardmäßig als administrativ deaktiviert. Die Status-LEDs sind aus, bis Sie die Schnittstellen konfigurieren und den Befehl "no shutdown" verwenden.

Wenn die Kartenstatus-LED oder eine Portstatus-LED nicht aufleuchtet, liegt entweder ein Problem mit der Installation der Linecard oder ein Hardwarefehler vor. Gehen Sie folgendermaßen vor, um zu überprüfen, ob die Linecard korrekt installiert ist.

- **1.** Wenn eine Portstatus-LED nicht aufleuchtet (keine Aktivität), aber die Kartenstatus-LED leuchtet, vergewissern Sie sich, dass die Initialisierungssequenz erfolgreich abgeschlossen wurde. Ist dies der Fall, vergewissern Sie sich, dass die Schnittstelle nicht ausgeschaltet ist. Wenn die Schnittstelle nicht ausgeschaltet sind, ist von einem Schaltungsproblem der Portstatus-LED auszugehen. Wenden Sie sich für weitere Unterstützung an einen Servicemitarbeiter.
- **2.** Wenn die Kartenstatus-LED nicht aufleuchtet, überprüfen Sie die Router-Verbindungen wie folgt:
	- **1.** Stellen Sie sicher, dass der Anschluss der Linecard-Platine vollständig in der Backplane eingerastet ist. Lösen Sie die unverlierbaren Installationsschrauben und schwenken Sie die Auswurfhebel fest aufeinander zu, bis beide parallel zur Vorderseite der Linecard stehen. Ziehen Sie die unverlierbaren Installationsschrauben fest.
	- **2.** Stellen Sie sicher, dass alle Strom- und Datenkabel an beiden Enden fest angeschlossen sind.
	- **3.** Stellen Sie sicher, dass alle Komponenten auf der Karte vollständig eingerastet und in ihren Sockeln befestigt sind.

Nach der erneuten Initialisierung der Linecard sollte die Kartenstatus-LED der Linecard aufleuchten. Wenn die Kartenstatus-LED aufleuchtet, ist die Installation abgeschlossen. Leuchtet sie nicht auf, fahren Sie mit dem nächsten Schritt fort.

**3.** Wenn die Kartenstatus-LED weiterhin nicht aufleuchtet, entfernen Sie die Linecard und versuchen Sie, sie in einem anderen verfügbaren Linecard-Steckplatz zu installieren.

- **4.** Wenn die Kartenstatus-LED aufleuchtet, nachdem die Linecard im neuen Steckplatz installiert wurde, ist von einem ausgefallenen Backplane-Port im ursprünglichen Linecard-Steckplatz auszugehen.
- **5.** Wenn die Kartenstatus-LED weiterhin nicht aufleuchtet, unterbrechen Sie die Installation. Wenden Sie sich an einen Servicemitarbeiter, melden Sie die fehlerhaften Geräte und holen Sie weitere Anweisungen ein.
- **6.** Wenn während der Initialisierung der Linecard eine Fehlermeldung auf dem Konsolenterminal eingeblendet wird, sehen Sie im jeweiligen Referenzdokument für Definitionen von Fehlermeldungen nach.

Wenn Sie auf weitere Probleme stoßen, die Sie nicht lösen können, bitten Sie einen Cisco Servicemitarbeiter um Unterstützung.

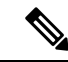

**Hinweis**

Wenn Sie das SFP- oder XFP-Modul im laufenden Betrieb ohne Abschaltung der Schnittstelle einstecken oder entfernen, wird auf dem Konsolengerät eine Fehlermeldung angezeigt.

## <span id="page-153-0"></span>**Konfiguration und Fehlerbehebung der Linecard-Schnittstellen**

Nachdem die Person, die die Hardware installiert hat, anhand der LEDs überprüft hat, ob die neue Linecard korrekt installiert ist, kann der Netzwerkadministrator die neue Schnittstelle konfigurieren. In den folgenden Abschnitten finden Sie Informationen zur Konfiguration und Fehlerbehebung für die Linecards:

#### **Konfigurationsparameter**

Die folgende Tabelle enthält die Standard-Schnittstellenkonfigurationsparameter bei Aktivierung einer Schnittstelle auf einer Gigabit-Ethernet- oder 10-Gigabit-Ethernet-Linecard. In der Cisco IOS XR-Softwaredokumentation finden Sie die vollständigen Informationen zu diesen Parametern.

| <b>Parameter</b> | Konfigurationsdatei-Eintrag | <b>Standardwert</b>                                                                                         |
|------------------|-----------------------------|----------------------------------------------------------------------------------------------------|
| Flusskontrolle   | Flusskontrolle              | Ausgang ein<br>Eingang aus                                                                                  |
| MTU              | mtu                         | 1514 Bytes für normale Frames<br>1518 Bytes für IEEE 802.1Q-getaggte Frames<br>1522 Bytes für Q-in-Q-Frames |
| MAC-Adresse      | MAC-Adresse                 | Hardware-Burned-In-Adresse (BIA)                                                                            |

**Tabelle 33: Standardparameter für die Schnittstellenkonfiguration**

### **Linecard-Schnittstellenadresse**

Ein Router der Cisco ASR 9000-Serie identifiziert eine Schnittstellenadresse anhand ihrer Rack-Nummer, Linecard-Steckplatznummer, Instanznummer und Portnummer im Format rack/*slot* /instance/*port*. Der

rack-Parameter ist für Multirack-Systeme reserviert und ist daher bei der Cisco ASR 9000-Serie immer gleich 0 (Null). Die Linecard-Steckplätze sind von 0 bis 7 (Cisco ASR 9010-Router) bzw. 0 bis 3 (Cisco ASR 9006-Router) durchnummeriert.

Instanzzahlen sind immer für Karten mit Subslots reserviert. Dieser Parameter ist für Linecards in der Cisco ASR 9000-Serie derzeit immer gleich 0 (Null). Die Ports an der Linecard sind mit 0, 1, 2 usw. nummeriert. Beispiel: Die rack/*slot*/instance/*port*-Adresse des vierten Ports einer Linecard in Linecard-Steckplatz 1 lautet 0/1/0/3. Selbst wenn die Linecard nur einen Port enthält, muss die Schreibweise rack/*slot* /instance/*port* verwendet werden.

### **Verwenden von Konfigurationsbefehlen**

Die Kommandozeile (CLI) für die Cisco IOS XR-Software ist in verschiedene Befehlsmodi aufgeteilt. Um eine Linecard zu konfigurieren, aktivieren Sie den korrekten Modus und geben anschließend die erforderlichen Befehle ein.

Bei der ersten Anmeldung befinden Sie sich automatisch im EXEC-Modus. Geben Sie als Nächstes den Befehl **configure** ein, um in den Konfigurationsmodus zu wechseln. Geben Sie dann den Befehl **interface** ein, um in den Schnittstellenkonfigurationsmodus zu wechseln und die Schnittstelle anzugeben. Nun befinden Sie sich im Befehlsmodus, in dem Sie die neue Schnittstelle konfigurieren können. Halten Sie die erforderlichen Informationen bereit, beispielsweise die IP-Adresse der Schnittstelle.

### **Grundlegende Konfiguration der Linecard**

Das folgende Verfahren dient zur Erstellung einer Basiskonfiguration – Aktivierung einer Schnittstelle und Festlegung von IP-Routing. Möglicherweise müssen Sie auch andere Konfigurations-Unterbefehle eingeben, abhängig von den Anforderungen für Ihre Systemkonfiguration.

Das folgende Beispiel zeigt eine Möglichkeit, die grundlegenden Parameter einer Linecard zu konfigurieren:

**1.** Starten des EXEC-Modus:

Username: **username** Password: **password** RP/0/RSP0/CPU0:router#

**2.** Überprüfen Sie den Status der einzelnen Ports durch die Eingabe des Befehls **show interface**.

RP/0/RSP0/CPU0:router# **show interface**

**3.** Wechseln Sie in den globalen Konfigurationsmodus und geben Sie an, dass das Konsolenterminal die Quelle für die Konfigurationsbefehle ist:

RP/0/RSP0/CPU0:router# **configure terminal**

**4.** Legen Sie nach Aufforderung die neue zu konfigurierende Schnittstele fest, indem Sie den Befehl **interface** eingeben, gefolgt vom *Typ* (zum Beispiel **gigabitethernet** oder **tengige**) und *rack*/*slot*/*instance*/*port* (Linecard-Rack, Steckplatznummer, Subslot-Nummer, Port-Nummer). Denken Sie daran, dass die Werte beim Rack der Cisco ASR 9000-Serie und Subslot immer 0 (Null) sein müssen. Um beispielsweise Port 4 an einer 8-Port-10-Gigabit-Ethernet-Linecard in Linecard-Steckplatz 1 zu konfigurieren:

RP/0/RSP0/CPU0:router# **interface tengige 0/1/0/3**

Sie befinden sich jetzt im Schnittstellenkonfigurationsmodus.

**5.** Weisen Sie der Schnittstelle mit dem Konfigurations-Unterbefehl **ipv4 address** eine IP-Adresse und Subnetzmaske zu wie im folgenden Beispiel:

RP/0/RSP0/CPU0:router(config-if)# **ipv4 address 10.1.2.3 255.255.255.0**

**6.** Wechseln Sie vom abgeschalteten zum betriebsbereiten Zustand und aktivieren Sie die Schnittstelle:

RP/0/RSP0/CPU0:router(config-if)# **no shutdown**

Mit dem Befehl**no shutdown** wird ein **enable**-Befehl an die Linecard gesendet. Außerdem konfiguriert sich die Linecard dadurch basierend auf den letzten empfangen Konfigurationsbefehlen selbst.

**7.** Wenn Sie das nicht erforderliche Cisco Discovery Protocol (CDP) deaktivieren möchten, verwenden Sie diesen Befehl:

RP/0/RSP0/CPU0:router(config-if)# **no cdp**

**8.** Fügen Sie eventuelle weitere erforderliche Konfigurations-Unterbefehle hinzu, um Routing-Protokolle zu aktivieren und die Schnittstelleneigenschaften anzupassen. Einige Beispiele für solche Unterbefehle:

```
RP/0/RSP0/CPU0:router(config-if)# flow-control ingress
RP/0/RSP0/CPU0:router(config-if)# mtu 1448
RP/0/RSP0/CPU0:router(config-if)# mac-address 0001.2468.ABCD
```
**9.** Wenn sie alle Konfigurations-Unterbefehle zum Abschluss der Konfiguration eingegeben haben, geben Sie den Befehl **commit** ein, um alle Änderungen zu übernehmen, dieSie an der laufenden Konfiguration vorgenommen haben.

```
RP/0/RSP0/CPU0:router(config-if)# commit
```
**10.** Drücken Sie **Strg-Z**, um den Konfigurationsmodus zu verlassen. Wenn Sie den Befehl **commit** nicht eingegeben haben, werden Sie dazu aufgefordert:

RP/0/RSP0/CPU0:router(config-if)# Uncommitted changes found, commit them before exiting(yes/no/cancel)? [cancel]:

Wählen Sie **yes** (ja) zum Übernehmen, **no** (nein), um den Modus zu verlassen, ohne die Änderungen zu übernehmen, oder **cancel** (abbrechen), um das Verlassen abzubrechen (Standard).

**11.** Schreiben Sie die neue Konfiguration in den Speicher:

```
RP/0/RSP0/CPU0:router# copy run
disk0:/config/running/alternate_cfg:/
router.cfg
Destination file name (control-c to abort): [/router.cfg]?
The destination file already exists. Do you want to overwrite? [no]: yes
```

```
Building configuration.
223 lines built in 1 second
[OK]
```
Das System zeigt eine OK-Meldung, wenn die Konfiguration gespeichert wurde.

#### **Konfigurieren der Dual-Rate-Linecards**

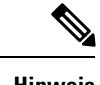

Ш

**Hinweis** Überbelegungen werden in einer zukünftigen Version von IOS XR 6.2.x auf diesen Linecards unterstützt.

Die Dual-Rate-Linecards mit 24 Ports und 48 Ports unterstützen GE- und 10GE-Geschwindigkeiten.

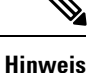

Weitere Informationen zu den Linecards finden Sie in den Abschnitten *24-Port-Ethernet/Gigabit-Ethernet-Linecard mit SFP+ oder SFP* und *48-Port-10-Gigabit-Ethernet/Gigabit-Ethernet-Linecard mit SFP+ oder SFP* im *Installationshandbuch für Ethernet-Linecards bei Cisco Aggregation Services Routern der Serie ASR 9000*.

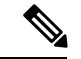

**Hinweis**

Die Linecard mit 24 Ports verfügt über einen einzelnen Netzwerkprozessor (NPU). Die Linecard mit 48 Ports verfügt über zwei NPUs(je einer für jede Gruppe von 24Ports). Die Konfiguration von mehr als 20x10GE-Ports pro NPU kann zu Leitungsausfällen an allen Ports führen, je nach Paketgröße und Art des Datenverkehrs.

Verwenden Sie zum Konfigurieren des Port-Modus für GE oder 10GE den Befehl **hw-module location** *location* **port-mode** *run-length***x***speed*[**,***run-length***x***speed*], wobei gilt:

- *run-length* die Anzahl der aufeinanderfolgenden Ports mit gleicher Geschwindigkeit, durch 4 teilbar. Gültige Werte:
	- Linecard mit 24 Ports: 4, 8, 12, 16, 20, 24
	- Linecard mit 48 Ports: 4, 8, 12, 16, 20, 24, 28, 32, 36, 40, 44, 48

• *speed* – gültige Werte sind 1 (für GE) oder 10 (für 10GE)

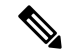

**Hinweis**

Beachten Sie die folgenden Einschränkungen:

- Die Gesamtsumme von *run-length* muss der Gesamtzahl der Ports entsprechen (entweder 24 oder 48).
- Wenn Sie die Geschwindigkeit des ersten Ports in einer Gruppe von 12 Ports auf 1 konfigurieren (GE), müssen alle Ports in dieser Gruppe für 1G konfiguriert werden (zum Beispiel 12x1). Wenn Sie die Geschwindigkeit des ersten Ports in einer Gruppe von 12 Ports auf 10 konfigurieren (10GE), können Ports in Vierergruppen gemischt werden (zum Beispiel 4x10, 4x1, 4x10 oder 8x10, 4x1 oder 12x10).
	- Das folgende Beispiel zeigt eine gültige Port-Modus-Konfiguration der Linecard mit 48 Ports: port-mode 4x10,8x1,12x10,12x1,12x10
	- Das folgende Beispiel zeigt eine ungültige Port-Modus-Konfiguration der Linecard mit 48 Ports: port-mode **4x1,8x10**,12x10,12x1,12x10

Das folgende Verfahren gilt für die Konfiguration der Port-Geschwindigkeit an der 48-Port-10-Gigabit-Ethernet/Gigabit-Ethernet-Linecard:

**1.** Wechseln Sie in den globalen Konfigurationsmodus und geben Sie an, dass das Konsolenterminal die Quelle für die Konfigurationsbefehle ist:

RP/0/RSP0/CPU0:router# **configure terminal**

**2.** Geben Sie den Port-Modus an:

```
RP/0/RSP0/CPU0:router(config)# hw-module location 0/5/CPU0 port-mode
4x10,8x1,12x10,12x1,12x10
```
**3.** Geben sie den Befehl **commit** ein, um alle Änderungen zu übernehmen, die Sie an der aktuellen Konfiguration vorgenommen haben:

RP/0/RSP0/CPU0:router(config)# **commit**

#### <span id="page-157-0"></span>**Überprüfen der Transceiver-Module**

VerwendenSie den Befehl **show inventory all**, um Informationen zuSFP- oder XFP-Modulen für alle aktuell im Router installierten Transceiver-Module anzuzeigen. Um SFP- oder XFP-Modulinformationen für ein bestimmtes Modul anzuzeigen, verwenden Sie den Befehl **show inventory location** *slot ID*.

Die Ausgabe dieser Befehle enthält Informationen wie Steckplatz-ID, Transceiver-Typ, Beschreibung, Produkt-ID, Version und Seriennummer.

Beispiel: Auflistung von Modulinformationen für alle Module im Router:

```
RP/0/RSP0/CPU0:router# show inventory all
NAME: "module 0/RSP0/CPU0", DESCR: "ASR9K Fabric, Controller, 4G memory"
PID: A9K-RSP-4G , VID: V01, SN: P3B-2
NAME: "module compact-Flash 0/RSP0/CPU0", DESCR: " CompactFlash"
PID: CFLASH , VID: N/A, SN: 000000000301
NAME: "module 0/1/CPU0", DESCR: "40-Port GE Line Card, Requires SFPs"
```

```
PID: A9K-40GE-B , VID: V01, SN: FOC123081J6
NAME: "module mau 0/1/CPU0/2", DESCR: "1000BASE-SX SFP (DOM), MMF, 550/220m"
PID: SFP-GE-S , VID: V01, SN: FNS12210HLY
NAME: "module mau 0/1/CPU0/3", DESCR: "1000BASE-SX SFP (DOM), MMF, 550/220m"
PID: SFP-GE-S , VID: V01, SN: FNS12210HMJ
NAME: "module mau 0/1/CPU0/7", DESCR: "1000BASE-SX SFP (DOM), MMF, 550/220m"
PID: SFP-GE-S , VID: V01, SN: FNS12210HM4
NAME: "module mau 0/1/CPU0/8", DESCR: "1000BASE-SX SFP (DOM), MMF, 550/220m"
PID: SFP-GE-S , VID: V01, SN: FNS12210HML
NAME: "module mau 0/1/CPU0/18", DESCR: "1000BASE-SX SFP (DOM), MMF, 550/220m"
PID: SFP-GE-S , VID: V01, SN: FNS123605YZ
NAME: "module mau 0/1/CPU0/23", DESCR: "1000BASE-SX SFP (DOM), MMF, 550/220m"
PID: SFP-GE-S , VID: V01, SN: FNS12210HM6
NAME: "module mau 0/1/CPU0/30", DESCR: "1000BASE-SX SFP (DOM), MMF, 550/220m"
PID: SFP-GE-S , VID: V01, SN: FNS123605ZX
NAME: "module mau 0/1/CPU0/31", DESCR: "1000BASE-SX SFP (DOM), MMF, 550/220m"
PID: SFP-GE-S , VID: V01, SN: FNS123605YW
NAME: "module 0/4/CPU0", DESCR: "8-Port 10GE DX Line Card, Requires XFPs"
PID: A9K-8T/4-B , VID: V1D, SN: FOC123081JA
NAME: "module mau 0/4/CPU0/0", DESCR: "Multirate 10GBASE-LR and OC-192/STM-64 S"
PID: XFP-10GLR-OC192SR , VID: V02, SN: ONT1207108S
NAME: "module mau 0/4/CPU0/1", DESCR: "Multirate 10GBASE-LR and OC-192/STM-64 S"
PID: XFP-10GLR-OC192SR , VID: V02, SN: ONT1211104V
NAME: "module mau 0/4/CPU0/3", DESCR: "Multirate 10GBASE-LR and OC-192/STM-64 S"
PID: XFP-10GLR-OC192SR , VID: V02, SN: ONT121110NF
NAME: "module mau 0/4/CPU0/5", DESCR: "Multirate 10GBASE-LR and OC-192/STM-64 S"
PID: XFP-10GLR-OC192SR , VID: V02, SN: ONT121110LW
RP/0/RSP0/CPU0:router#
```
Zum Anzeigen von Modulinformationen für ein einzelnes Transceiver-Modul:

RP/0/RSP0/CPU0:router# **show inventory location 0/4/CPU0/0** NAME: "module 0/4/CPU0", DESCR: "8-Port 10GE DX Line Card, Requires XFPs" PID: A9K-8T/4-B , VID: V1D, SN: FOC123081JA NAME: "module mau 0/4/CPU0/0", DESCR: "Multirate 10GBASE-LR and OC-192/STM-64 S" PID: XFP-10GLR-OC192SR , VID: V02, SN: ONT1207108S RP/0/RSP0/CPU0:router#

Im folgenden Beispiel werden SFP+-Modulinformationen für zwei 16-Port-10GE-Linecards angezeigt:

```
RP/0/RSP0/CPU0:router# show inventory all
Tue Mar 23 18:10:17.401 UTC
NAME: "module 0/RSP0/CPU0", DESCR: "ASR9K Fabric, Controller, 4G memory"
PID: A9K-RSP-4G , VID: V01, SN: FOC1319825E
NAME: "module compact-Flash 0/RSP0/CPU0", DESCR: " CompactFlash"
PID: CFLASH , VID: N/A, SN: 000000000301
NAME: "module 0/0/CPU0", DESCR: "16-Port 10GE DX Medium Queue Line Card, Requires SFPs"
PID: A9K-16T/8-B , VID: V01, SN: FOC135180R6
NAME: "module mau GigabitEthernet0/0/CPU0/5", DESCR: "10GBASE-LR SFP+ Module for SMF"
PID: SFP-10G-LR , VID: N/A, SN: ECL121900JA
NAME: "module mau GigabitEthernet0/0/CPU0/13", DESCR: "10GBASE-LR SFP+ Module for SMF"
PID: SFP-10G-LR , VID: V01, SN: ECL1338022R
NAME: "module 0/2/CPU0", DESCR: "16-Port 10GE DX Medium Queue Line Card, Requires SFPs"
PID: A9K-16T/8-B , VID: V01, SN: FOC135180R9
NAME: "module mau GigabitEthernet0/2/CPU0/0", DESCR: "10GBASE-LR SFP+ Module for SMF"
PID: SFP-10G-LR , VID: N/A, SN: ECL121900JZ
NAME: "module mau GigabitEthernet0/2/CPU0/1", DESCR: "10GBASE-LR SFP+ Module for SMF"
PID: SFP-10G-LR , VID: N/A, SN: ECL121900JY
NAME: "module mau GigabitEthernet0/2/CPU0/3", DESCR: "10GBASE-LR SFP+ Module for SMF"
PID: SFP-10G-LR , VID: V01, SN: ONT132600B5
```
NAME: "module mau GigabitEthernet0/2/CPU0/5", DESCR: "10GBASE-LR SFP+ Module for SMF" PID: SFP-10G-LR , VID: V01, SN: ECL132603DM NAME: "module mau GigabitEthernet0/2/CPU0/7", DESCR: "10GBASE-LR SFP+ Module for SMF" PID: SFP-10G-LR , VID: N/A, SN: ECL121900JM NAME: "module mau GigabitEthernet0/2/CPU0/8", DESCR: "10GBASE-LR SFP+ Module for SMF" PID: SFP-10G-LR , VID: N/A, SN: ECL121900KS NAME: "module mau GigabitEthernet0/2/CPU0/9", DESCR: "10GBASE-LR SFP+ Module for SMF" PID: SFP-10G-LR , VID: N/A, SN: ECL121900KN NAME: "module mau GigabitEthernet0/2/CPU0/10", DESCR: "10GBASE-LR SFP+ Module for SMF" PID: SFP-10G-LR , VID: N/A, SN: ECL121900JJ NAME: "module mau GigabitEthernet0/2/CPU0/14", DESCR: "10GBASE-LR SFP+ Module for SMF" PID: SFP-10G-LR , VID: N/A, SN: ECL121900JR RP/0/RSP0/CPU0:router#

#### <span id="page-159-0"></span>**Erweiterte Fehlerbehebung bei der Linecard**

Dieser Abschnitt beschreibt kurz die Befehle zur erweitertenProblembehebung, die beim Ausfall einer Linecard verwendet werden können.

**Hinweis**

In diesem Abschnitt wird davon ausgegangen, dass Sie grundlegende Kenntnisse im Umgang mit Cisco IOS XR-Softwarebefehlen besitzen.

Mit den in diesem Abschnitt aufgeführten Befehlen sollten Sie in der Lage sein, die Art der Probleme zu bestimmen, die bei Ihrer Linecard vorliegen. Der erste Schritt ist, die Ursache des Linecard-Ausfalls oder der angezeigten Konsolenfehler zu identifizieren.

Um herauszufinden, welche Karte fehlerhaft ist, ist es wichtig, die Ausgabe folgender Befehle zu sammeln:

- **show logging**
- **show diag slot**
- **show context location slot**

Neben diesen show-Befehlen sollten Sie auch folgende Informationen sammeln:

- Konsolenprotokolle und Syslog-Informationen diese Informationen sind wichtig, wenn mehrere Symptome auftreten. Wenn der Router so konfiguriert ist, dass er Protokolle an einen Syslog-Server sendet, werden möglicherweise Informationen zu dem Ereignis angezeigt. Für Konsolenprotokolle empfiehlt es sich, eine direkte Verbindung zwischen Konsolen-Port und Router zu haben und die Protokollierung zu aktivieren.
- Zusätzliche Daten der Befehl "show tech-support" ist eine Zusammenstellung zahlreicher verschiedener Befehle, darunter "show version", "show running-config", **show tech ethernet**, **show tech pfi** und "show stacks". Diese Informationen sind erforderlich, wenn Sie Probleme gemeinsam mit dem Cisco Technical Assistance Center (Cisco TAC) lösen.

Beispiele zur Verwendung dieser Befehle und die resultierende Ausgabe finden Sie im Fehlerbehebungsleitfaden zur Cisco ASR-Serie 9000.

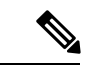

**Hinweis**

Es ist wichtig, die Daten des Befehls "show tech-support" zu sammeln, bevor Sie das Gerät neu laden bzw. neu starten. Andernfalls können alle Informationen über das Problem verloren gehen. Die Ausgabe dieser Befehle variiert je nachdem, welche Linecard Sie verwenden, aber die grundlegenden Informationen sind dieselben.

I

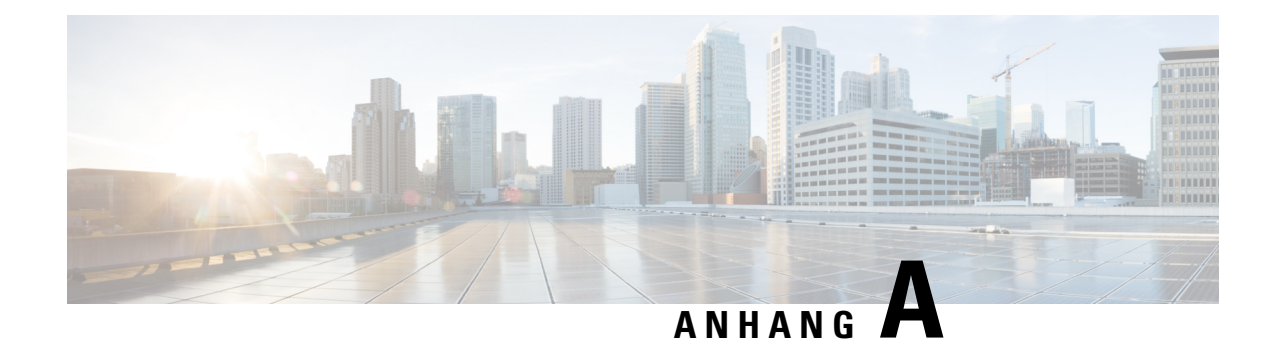

# **Technische Daten**

In diesem Anhang werden die Spezifikationen der Ethernet-Linecards für den Aggregation Services Router der Cisco ASR 9000-Serie aufgeführt.

- Ethernet-Linecards [Stromverbrauchswerte,](#page-162-0) auf Seite 149
- [Ethernet-Linecards](#page-165-0) physische Abmessungen, auf Seite 152
- Spezifikationen von [Transceiver-Modulen,](#page-165-1) auf Seite 152

## <span id="page-162-0"></span>**Ethernet-Linecards – Stromverbrauchswerte**

**Tabelle 34: Ethernet-Linecards – Stromverbrauchswerte**

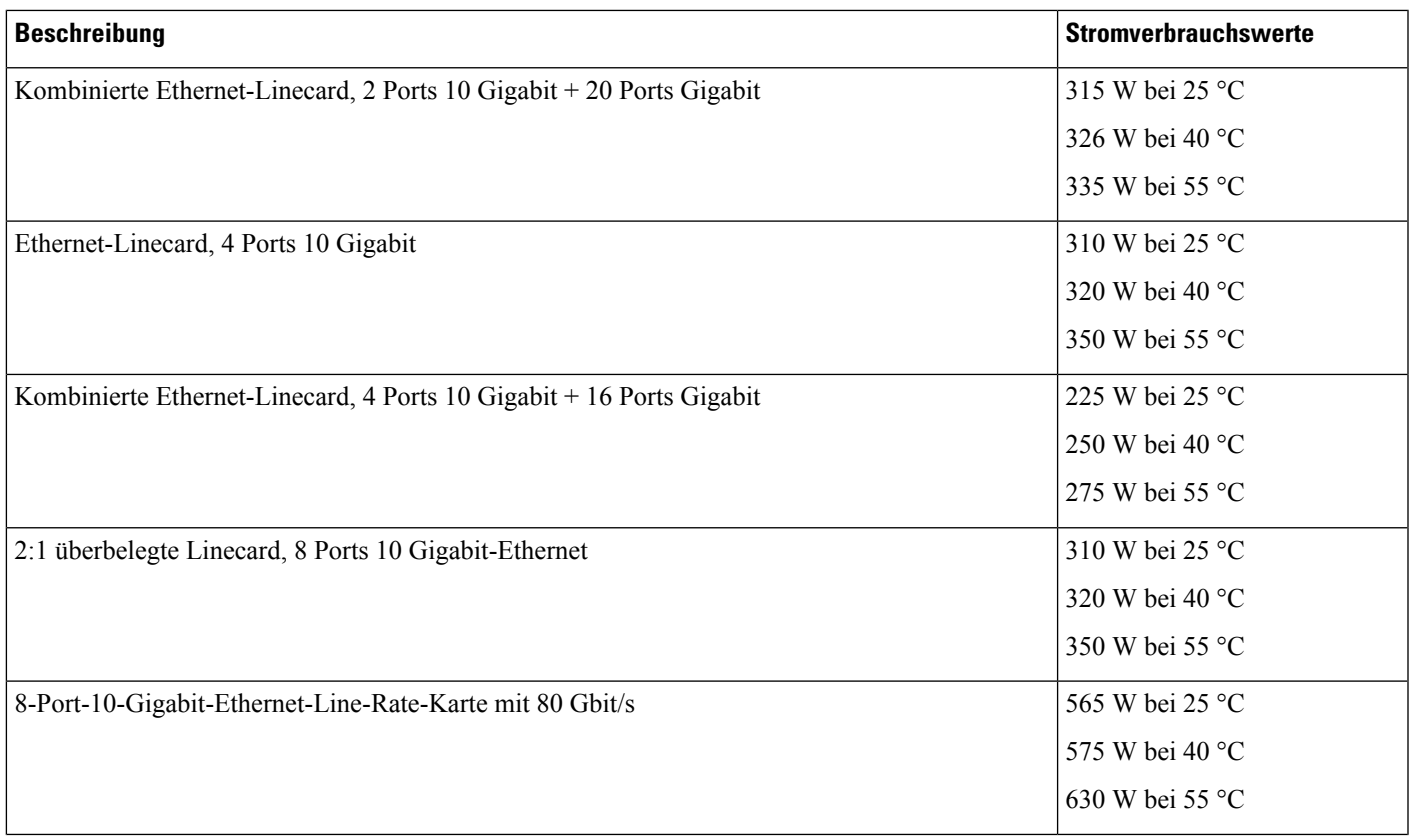

 $\mathbf I$ 

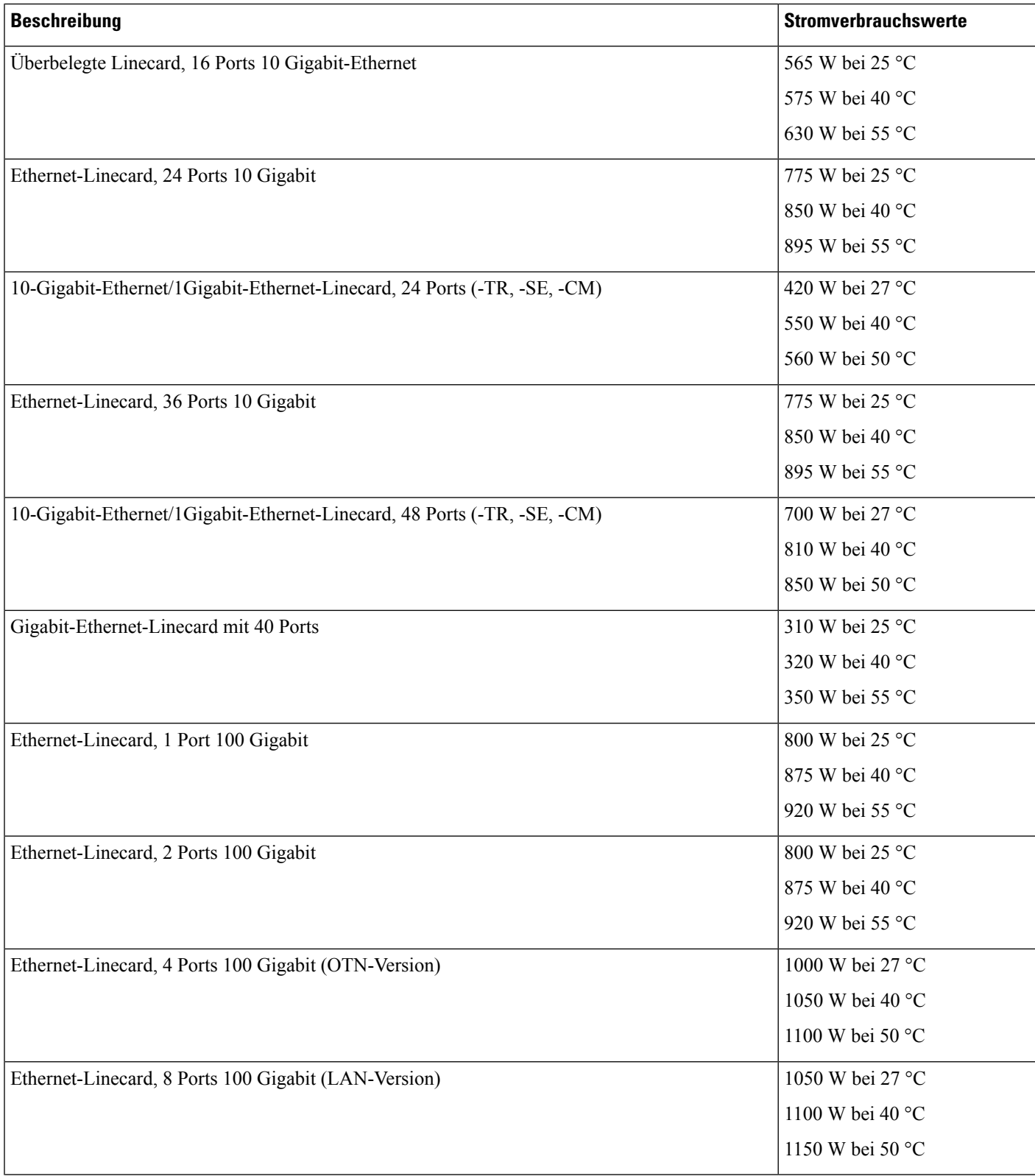

 $\mathbf I$ 

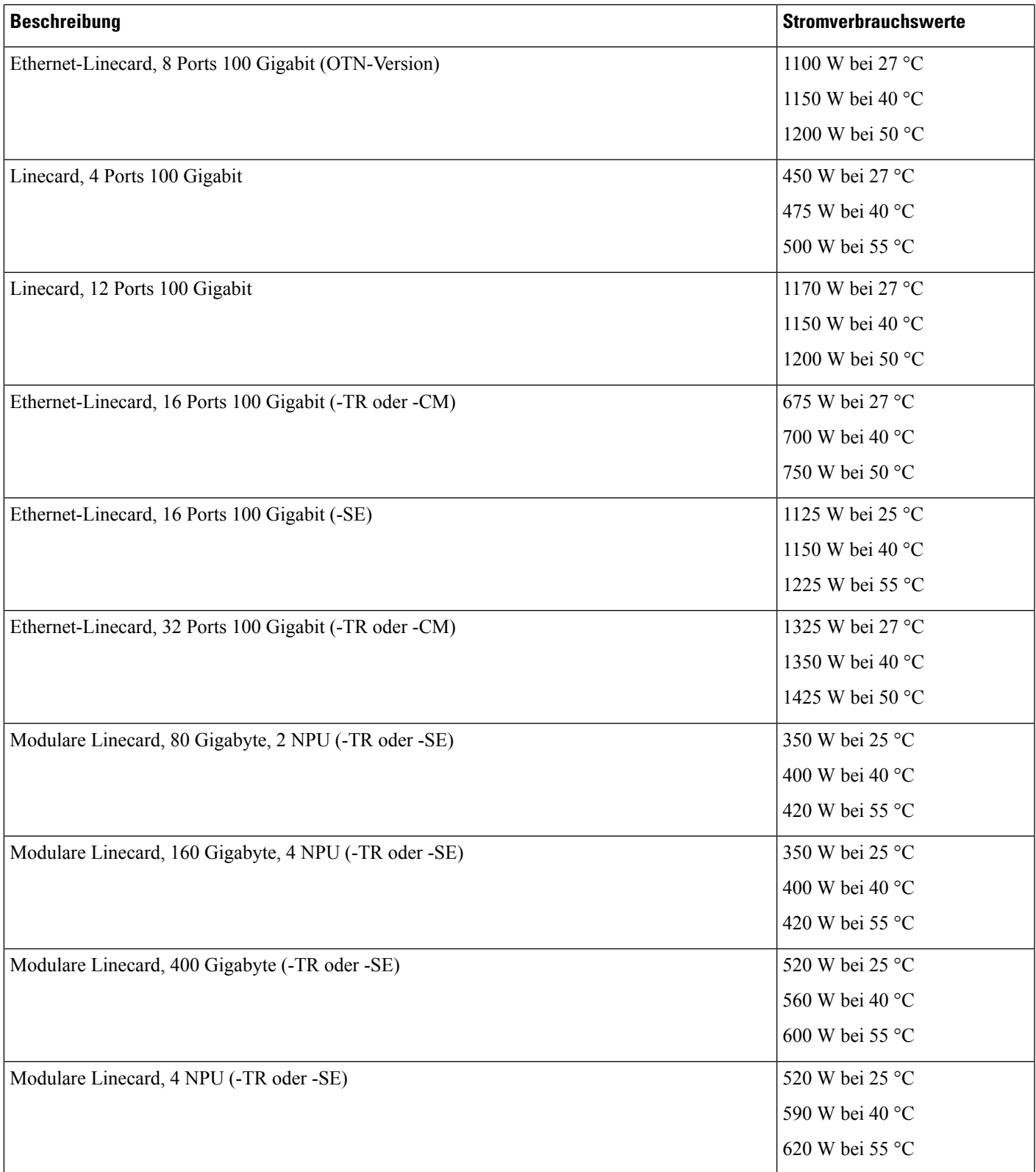

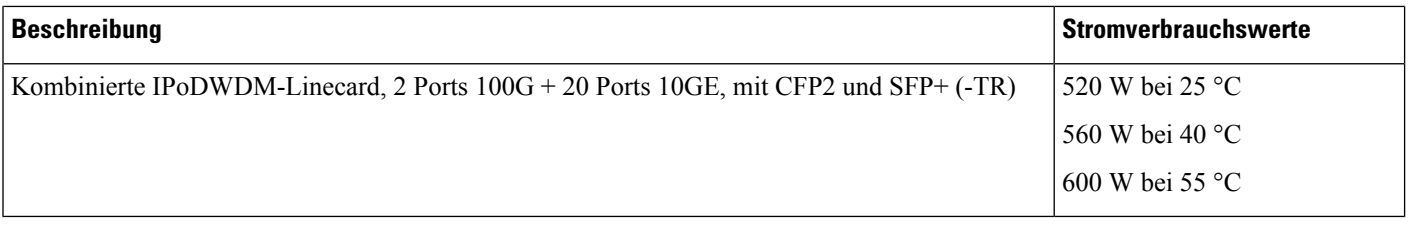

 $\sqrt{N}$ 

**Vorsicht**

Achten Sie darauf, dass die Chassis-Konfiguration mit den erforderlichen Leistungsbudgets im Einklang ist. Wenn die Konfiguration nicht ordnungsgemäß überprüft wird, kann es zu einem unvorhersehbaren Zustand kommen, falls eines der Netzteile ausfällt. Wenden Sie sich an Ihren Vertriebsmitarbeiter vor Ort, um weitere Hilfe zu bekommen.

## <span id="page-165-0"></span>**Ethernet-Linecards – physische Abmessungen**

Physische Spezifikationen finden Sie in den Datenblättern zur Linecard der ASR 9000-Serie:

[https://www.cisco.com/c/en/us/products/routers/asr-9000-series-aggregation-services-routers/](https://www.cisco.com/c/en/us/products/routers/asr-9000-series-aggregation-services-routers/datasheet-listing.html) [datasheet-listing.html](https://www.cisco.com/c/en/us/products/routers/asr-9000-series-aggregation-services-routers/datasheet-listing.html)

## <span id="page-165-1"></span>**Spezifikationen von Transceiver-Modulen**

Informationen zu unterstützten Transceiver-Modulen finden Sie in der Kompatibilitätsmatrix für Transceiver-Modulgruppen (TMG):

<https://tmgmatrix.cisco.com/home>

Beschreibungen und Spezifikationen der Transceiver-Module finden Sie in den Datenblättern:

[Datenblätter](https://www.cisco.com/c/en/us/products/interfaces-modules/transceiver-modules/datasheet-listing.html)

### **40-Gigabit-QSFPund100-Gigabit-QSFP28–Spezifikationenvon38-Pin-Steckern**

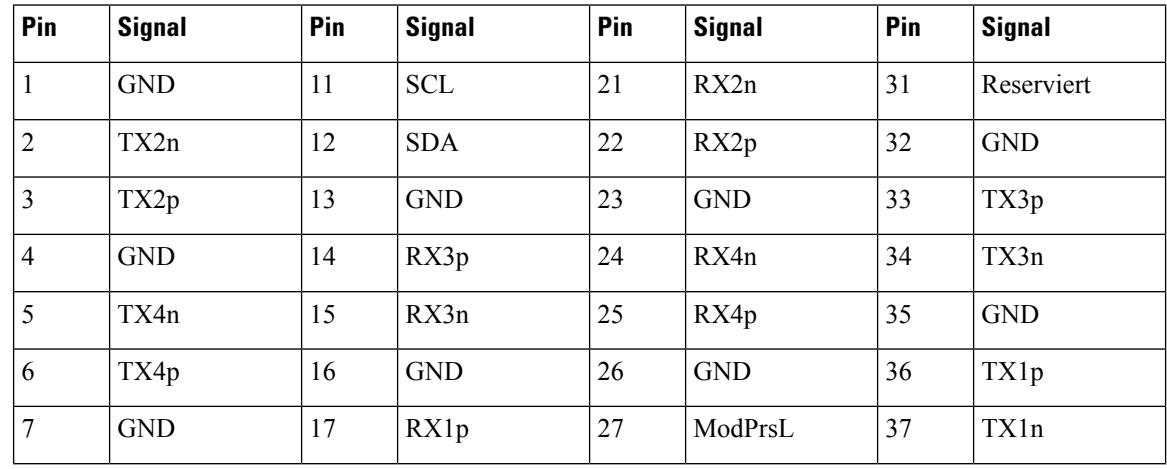

36235

Ш

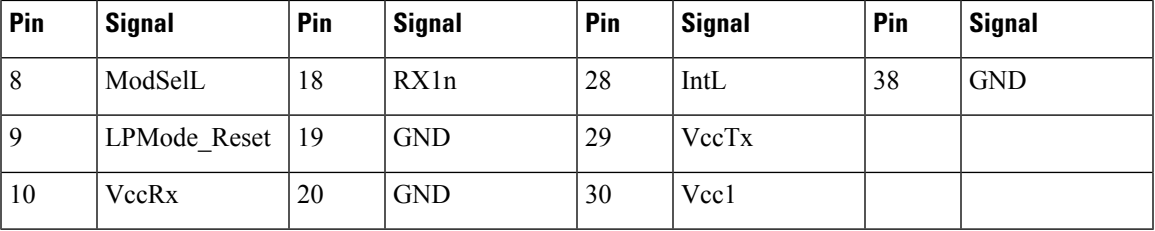

### **Pin-Spezifikationen des MPO-12-Anschlusses**

**TX-Ports** 

Die folgende Abbildung zeigt die Pinbelegungen und die entsprechenden Fasernummern für den CPAK-Multifaser-Steckverbinder (MPO-12).

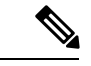

**Hinweis**

In der folgenden Abbildung befinden sich die Ausrichtungspins des MPO-Steckverbinders auf der CPAK-Seite. Somit handelt es sich bei den MPO-Anschlüssen des Kabels um Buchsen.

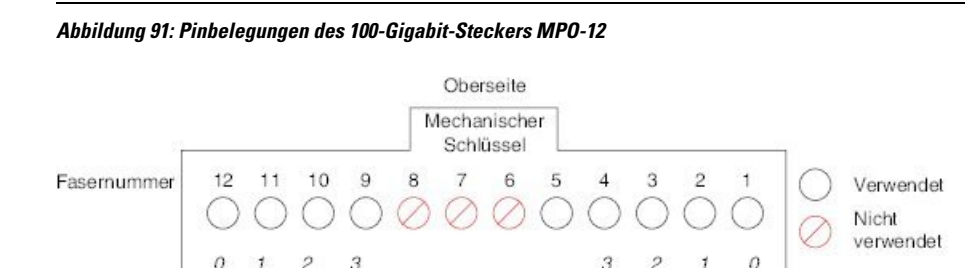

Bei einer Betrachtung der Anschlussbuchse des CPAK-Moduls mit mechanischem Schlüssel oben sind die Fasern mit 12 bis 1 durchnummeriert (von links nach rechts). Die Fasern 12, 11, 10 und 9 werden für die optischen Tx-Signale verwendet. Die Fasern 4, 3, 2, und 1 werden für die optischen Rx-Signale verwendet.

RX-Ports

### **CPAK-Anschlusstypen**

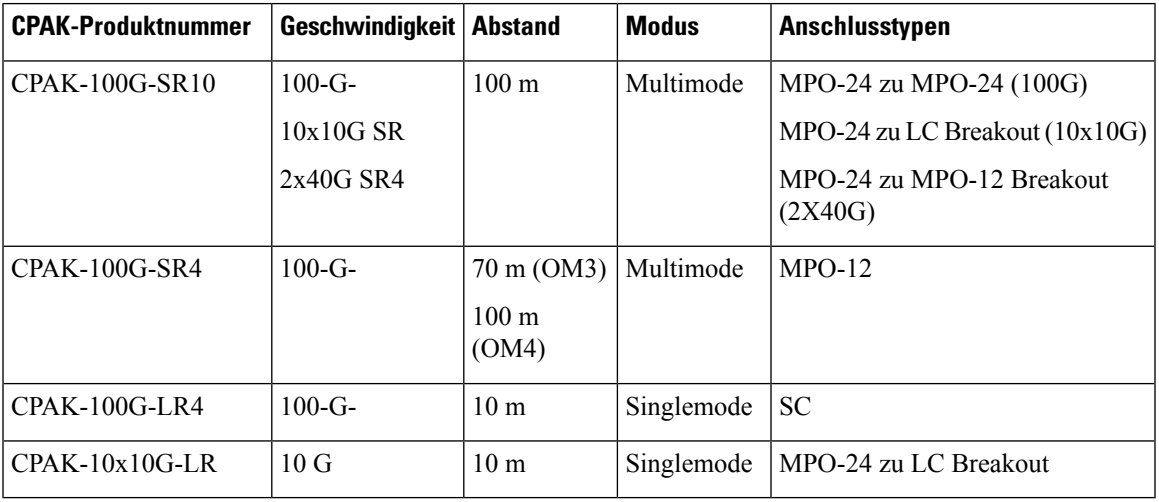

### **Pin-Spezifikationen des MPO-24-Anschlusses**

Die folgenden Abbildungen zeigen die Pinbelegungen und die entsprechenden Fasernummern für den CPAK-Multifaser-Steckverbinder (MPO-24) im 100G-Modus und 2X40G-Modus.

In den folgenden Abbildungen befinden sich die Ausrichtungspins des MPO-Steckverbinders auf der CPAK-Seite. Somit handelt es sich bei den MPO-Anschlüssen des Kabels um Buchsen. **Hinweis**

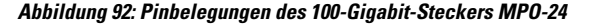

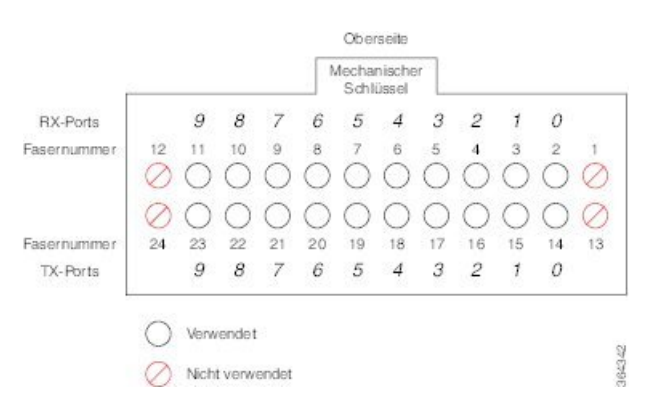

Bei einer Betrachtung der Anschlussbuchse des CPAK-Moduls mit mechanischem Schlüssel oben sind die Fasern folgendermaßen Nummeriert:

- Obere Reihe, von links nach rechts: Fasern sind mit 12 bis 1 durchnummeriert. Fasern 11, 10, 9, 8, 7, 6, 5, 4, 3, 2 werden für die optischen Rx-Signale verwendet (Kanal 9 bis 0).
- Untere Reihe, von links nach rechts: Fasern sind mit 24 bis 13 durchnummeriert. Fasern 23, 22, 21, 20, 19, 18, 17, 16, 15 und 14 werden für die optischen Tx-Signale verwendet.

**Abbildung 93: Pinbelegungen des 100-Gigabit-Steckers MPO-24 (2X40-Modus)**

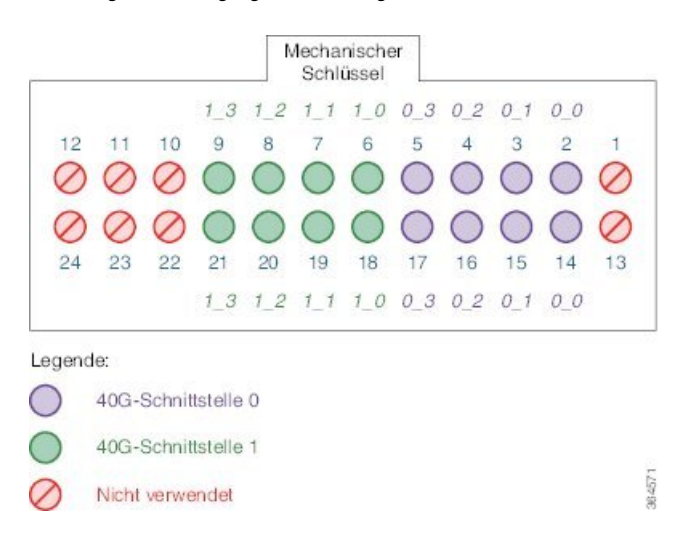

Bei einer Betrachtung der Anschlussbuchse des CPAK-Moduls mit mechanischem Schlüssel oben sind die Fasern folgendermaßen Nummeriert:

- Obere Reihe, von links nach rechts: Fasern sind mit 12 bis 1 durchnummeriert. Fasern 9, 8, 7, 6, 5, 4, 3, 2 werden für die optischen Rx-Signale verwendet.
- Untere Reihe, von links nach rechts: Fasern sind mit 24 bis 13 durchnummeriert. Fasern 21, 20, 19, 18, 17, 16, 15 und 14 werden für die optischen Tx-Signale verwendet.

#### **CPAK-Breakout-Kabel-Optionen**

Ein optisches CPAK-Modul kann mithilfe eines Glasfaser-Breakout-Kabels als fester 1x100GE-Port, 2x40G-Ports oder 10x10GE-Ports konfiguriert werden. Das Breakout-Kabel enthält mehrereFasern (jede mit eigener Ummantelung), die von einer gemeinsamen Ummantelung eingefasstsind. In den folgenden Abschnitten werden die 2X40G-Breakout-Konfigurationen für die optischen Module CPAK-100G-SR10 und CPAK-10x10-LR beschrieben.

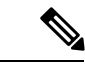

**Hinweis** Cisco stellt das Breakout-Kabel nicht bereit. Sie können dieses Kabel bei einem Drittanbieter kaufen.

#### **CPAK-100G-SR10 2X40G-Breakout**

Die folgende Abbildung zeigt den 2X40G-Breakout für das optische Modul CPAK-100G-SR10. In diesem Beispiel wird der MPO-Trunk mit 24 Fasern in zwei MPO-12-Anschlüsse mit 12 Fasern für zwei 40G-Verbindungen aufgebrochen (Schnittstelle 0 und Schnittstelle 1).

**Abbildung 94: 2x40GE-Breakout für optisches Modul CPAK-100G-SR10**

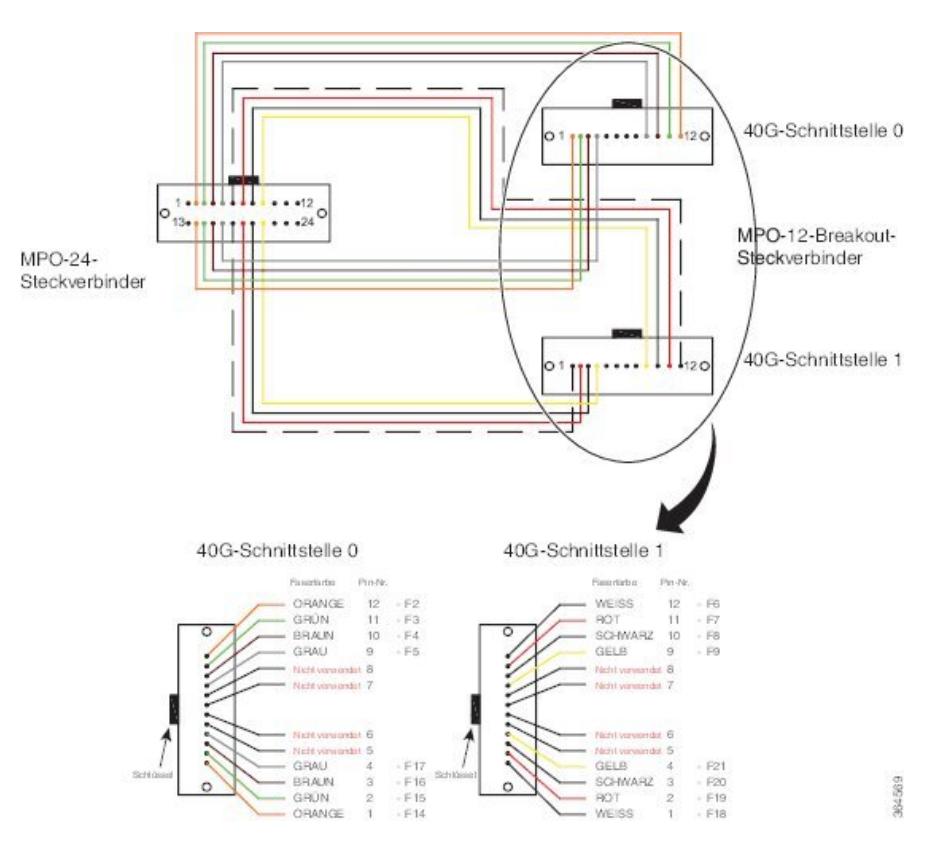

Die folgende Tabelle zeigt die Pinbelegungen für den Anschluss auf der 100G-Seite. Pins 1, 10, 11, 12, 13, 22, 23 und 24 werden nicht verwendet.

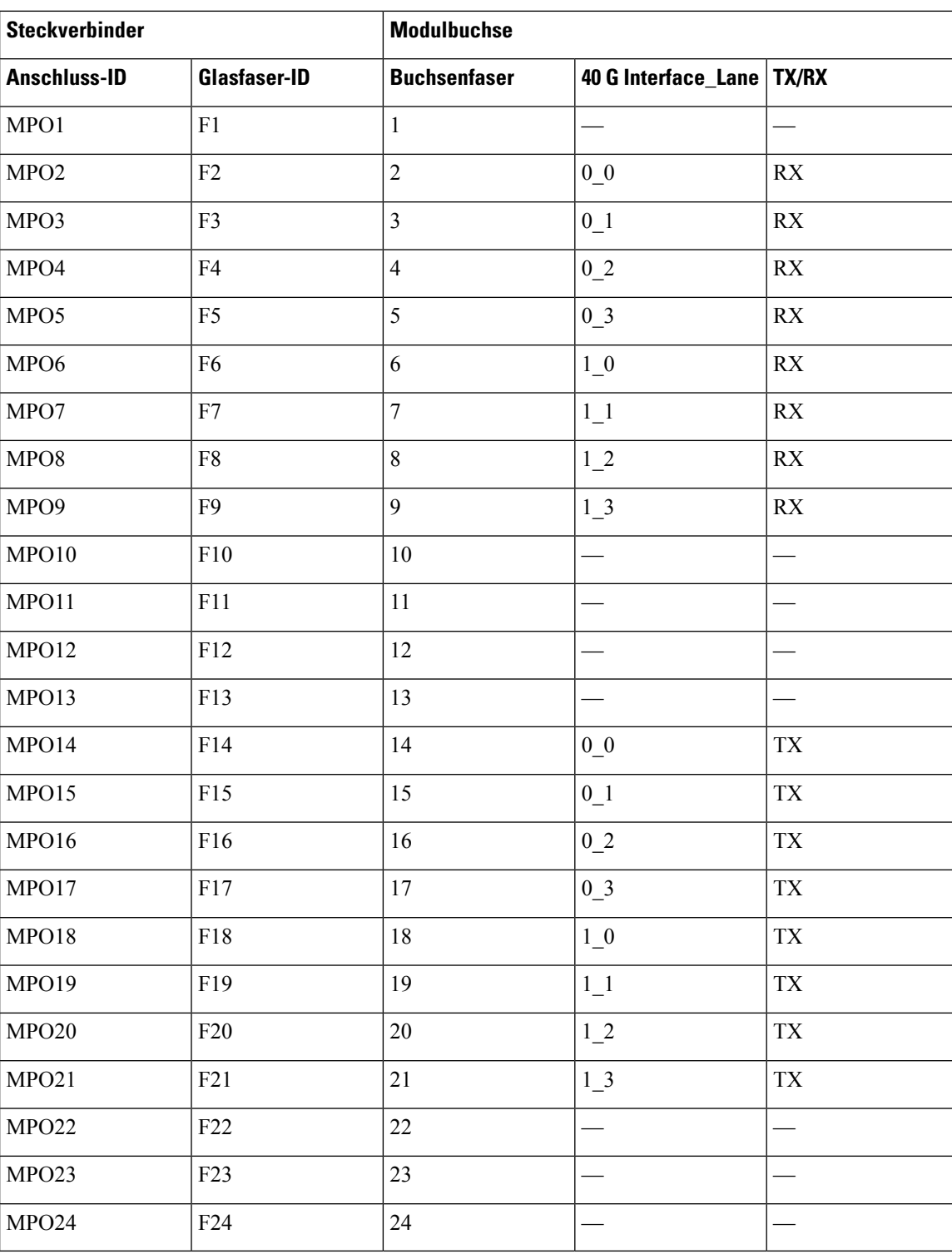

#### **Tabelle 35: 100G-zu-2X40G-Y-Kabel-Pinbelegungen (100G-Seite)**

I

Die folgende Tabelle zeigt die Pinbelegungen für 40G-Schnittstelle 0 und 40G-Schnittstelle 1. Bei beiden Schnittstellen werden Pins 5, 6, 7 und 8 nicht verwendet.

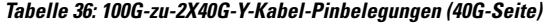

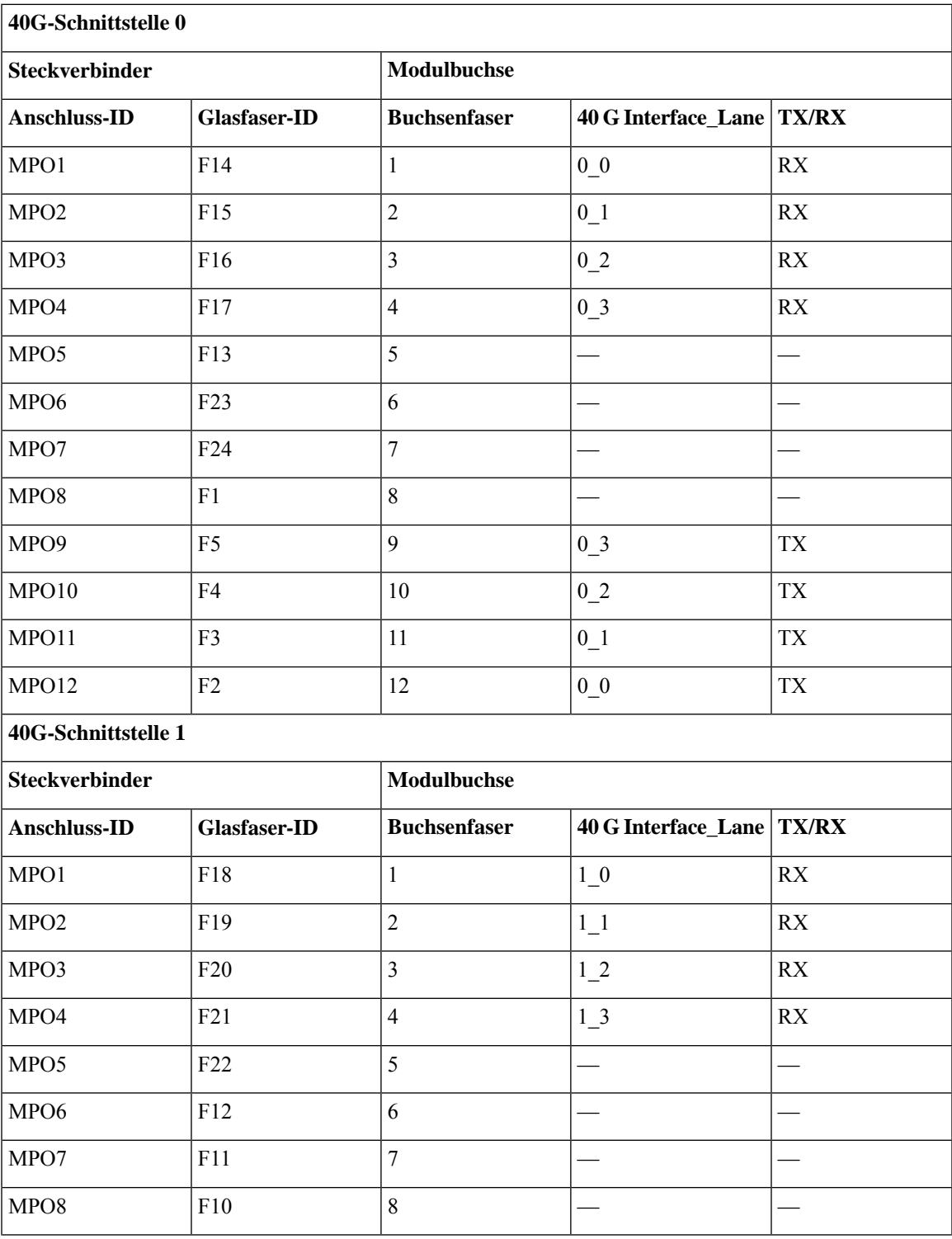

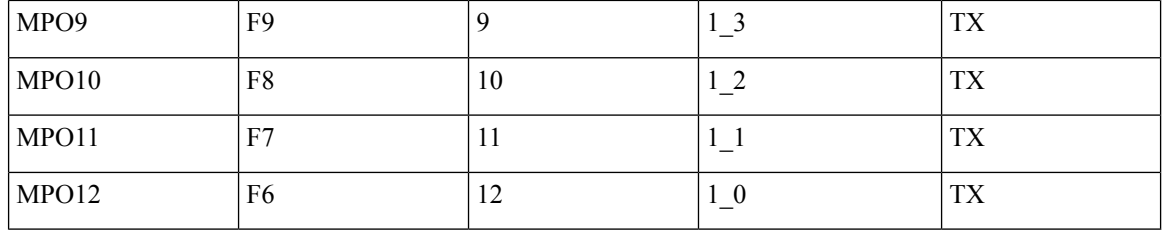

#### **CPAK-10x10G-LR 2X40-Breakout**

Die folgende Abbildung zeigt den 2X40G-Breakout für das optische Modul CPAK-10x10-LR. Ein MPO-24-Flachband-Glasfaser-Breakout mit gewinkelt poliertem Stecker (APC) zu 10x10G-LC-SM-Fasern wird an jedem CPAK verwendet. In dieser Breakout werden nur die ersten 8Fasern verwendet. Zwei Gruppen von 4 Lanes werden nach Bedarf zu einem zwischengeschalteten LC-Patchfeld gepatcht.

Das Modul CPAK-10X10G-LR kann nur Netzwerkschnittstellenkabel mit einer Vorderseite mit gewinkelt poliertem Kontakt (APC) verwenden.

**Abbildung 95: Glasfaser-Breakout für 10x10LR-CPAK-zu-CPAK (optionaler 2x40G-Modus)**

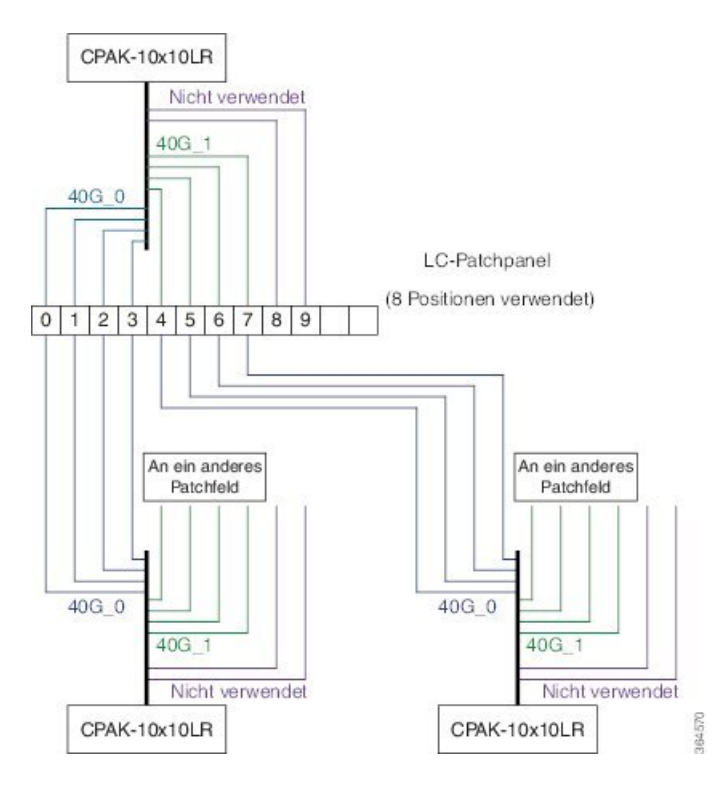